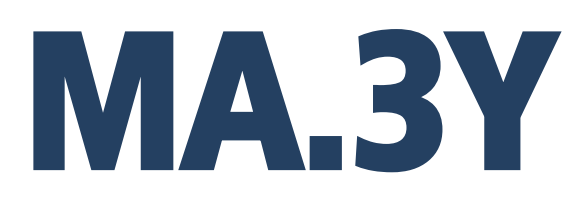

**Wagosuszarka MA.3Y**

# INSTRUKCJA OBSŁUGI

IMMU-10-09-12-17-PL

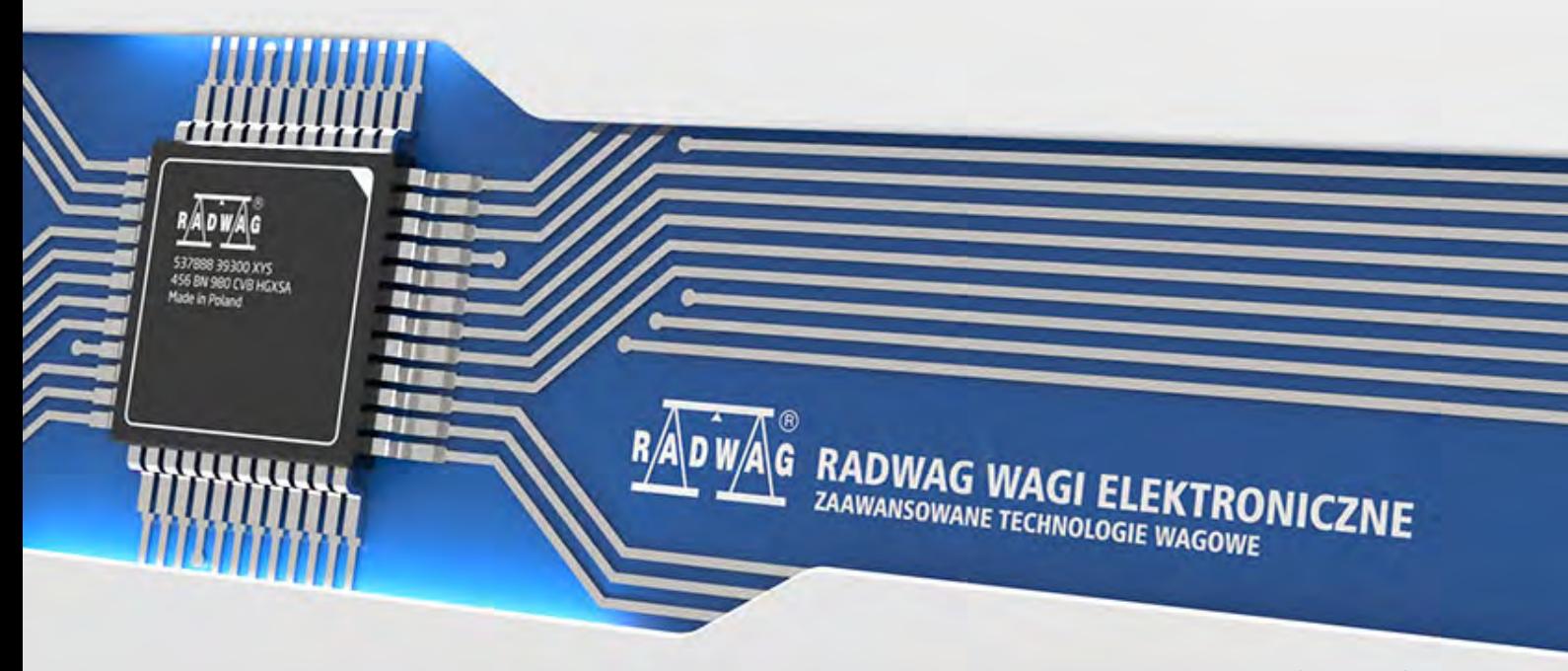

www.radwag.pl

Dziękujemy Państwu za wybór i zakup wagi firmy RADWAG. Waga została zaprojektowana i wyprodukowana tak, aby służyć Wam przez wiele lat. Prosimy o zapoznanie się z niniejszą Instrukcją w celu zapewnienia jej niezawodnej pracy.

# GRUDZIEŃ 2017

# Spis treści

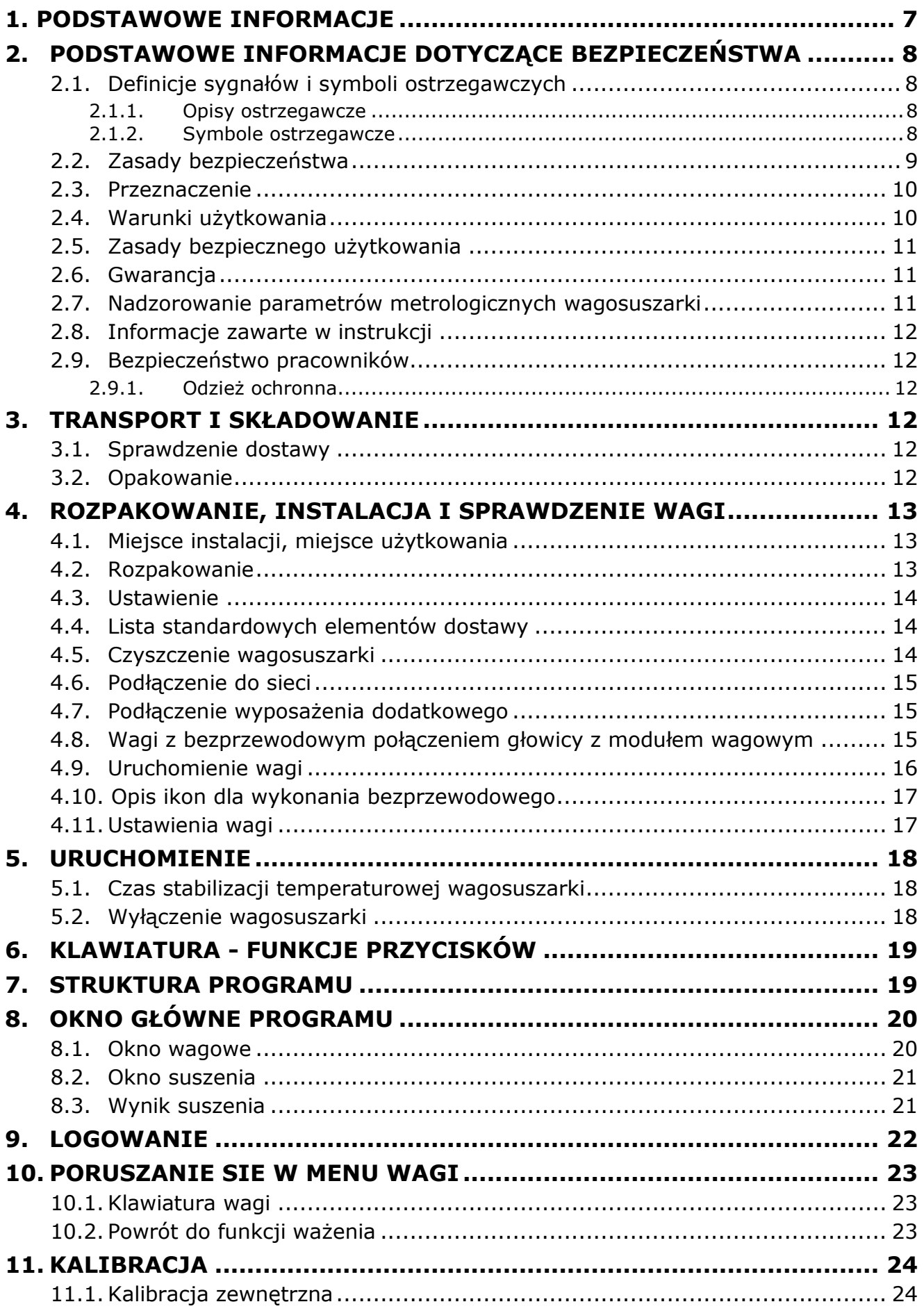

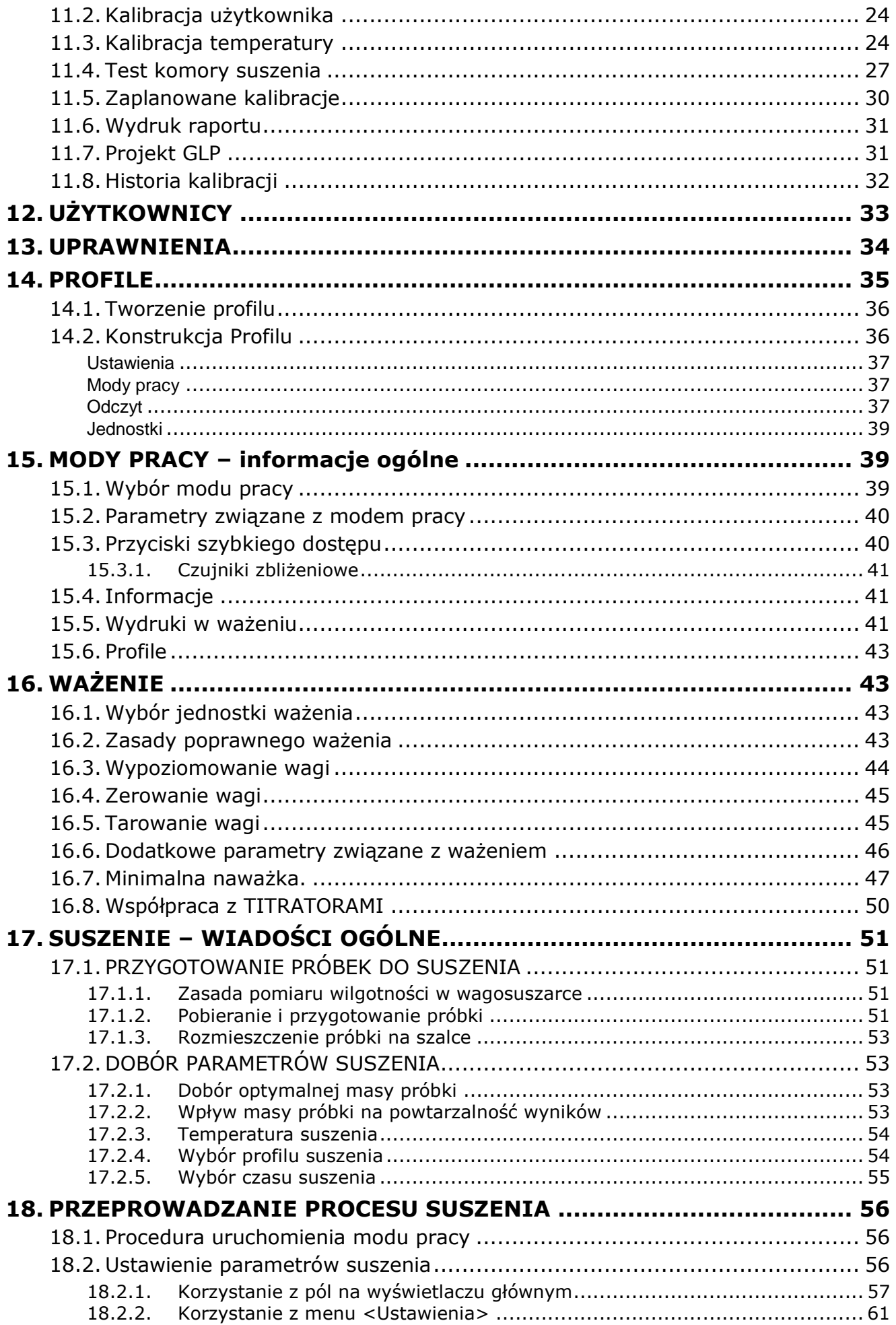

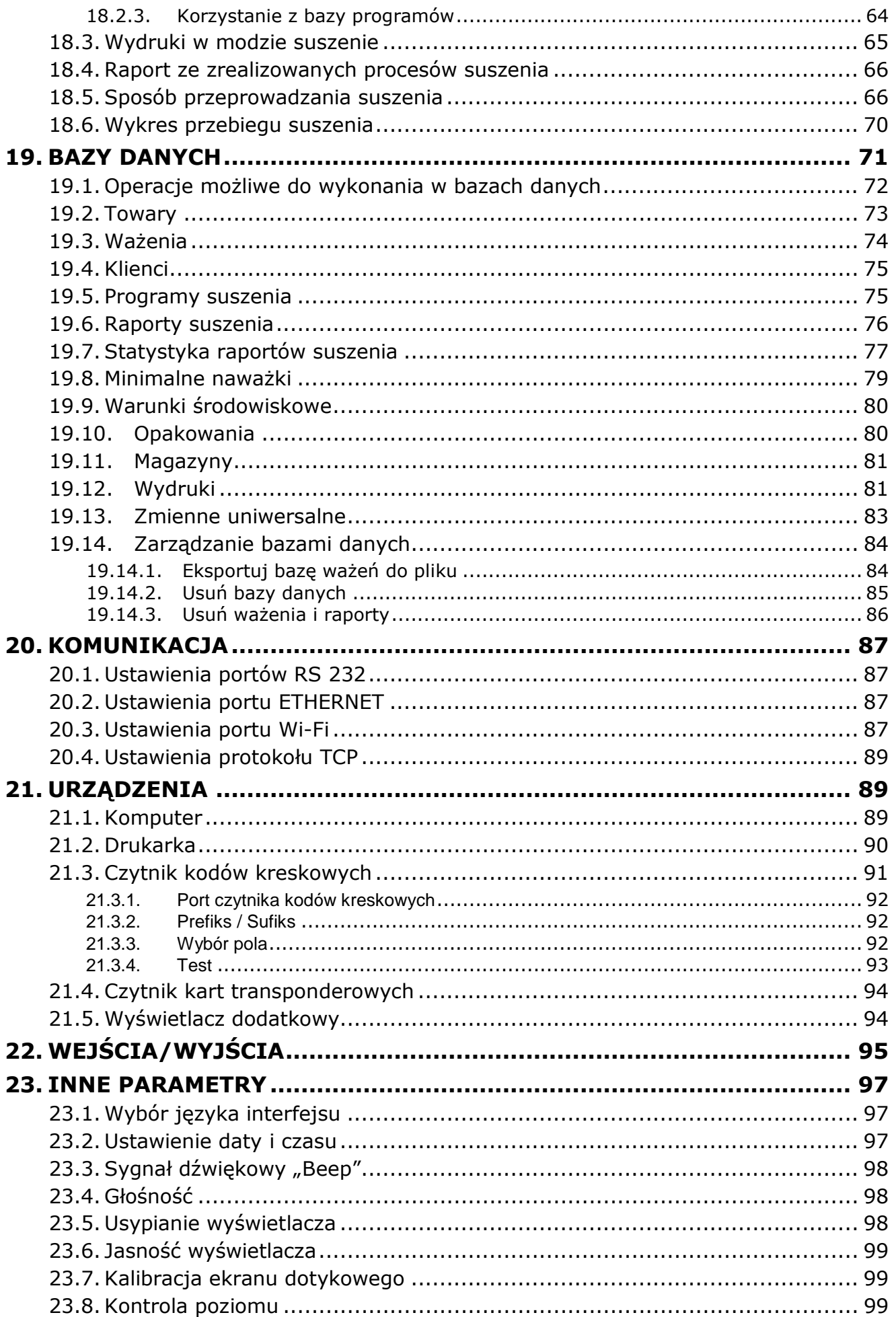

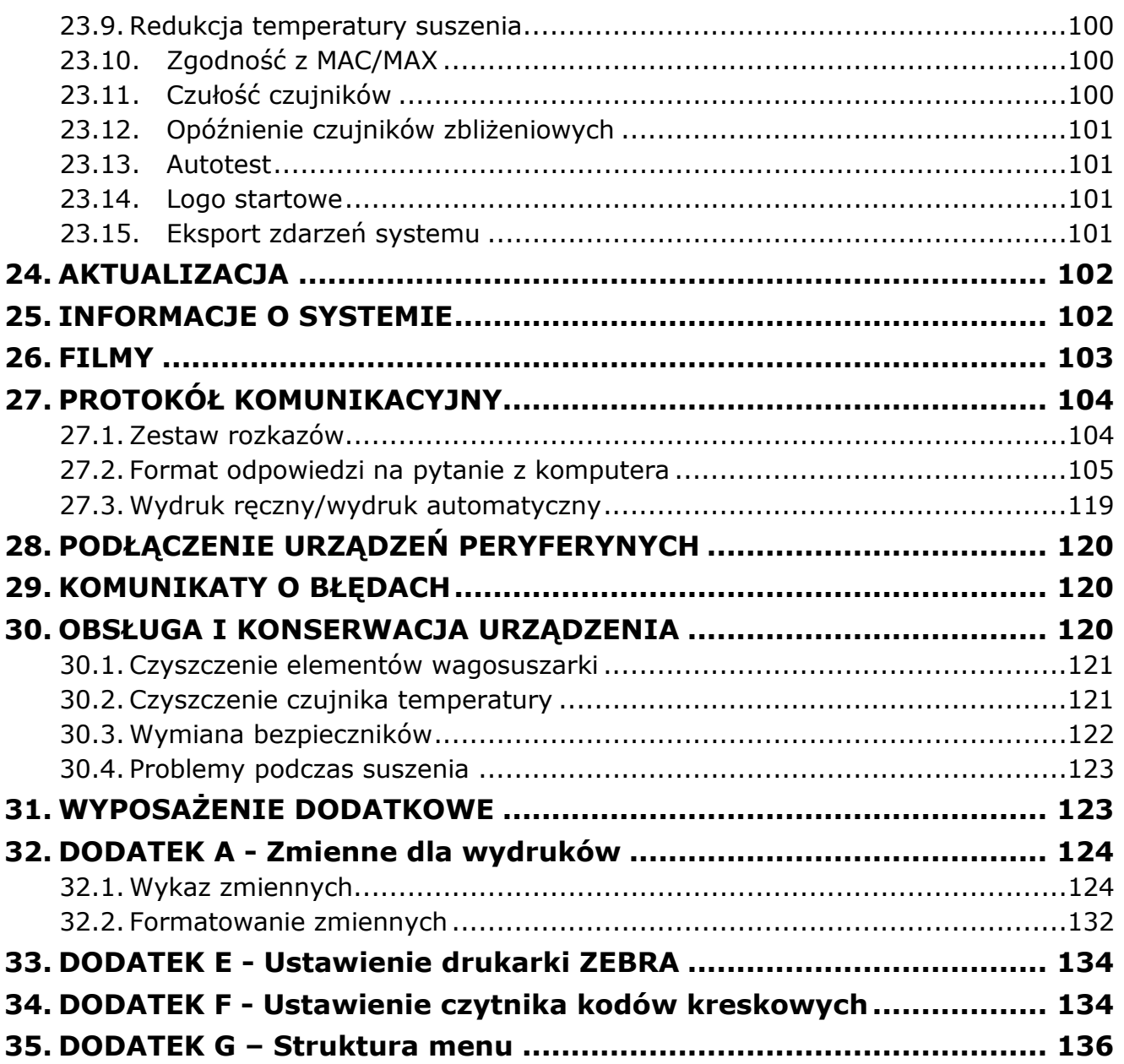

# <span id="page-6-0"></span>**1. PODSTAWOWE INFORMACJE**

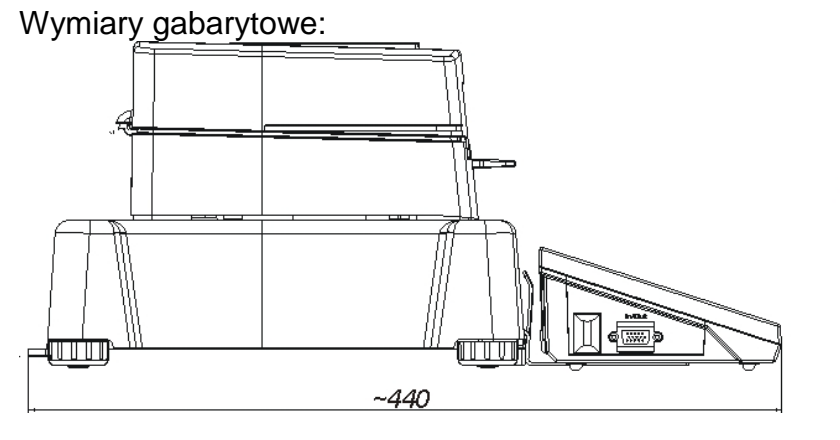

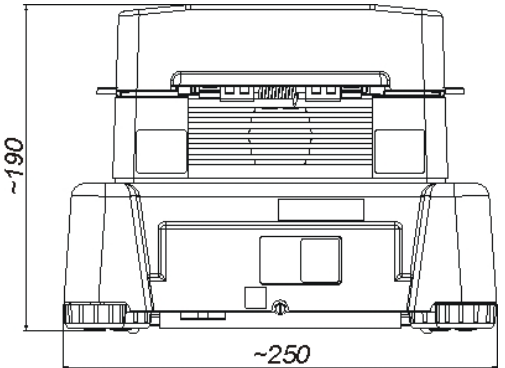

Opis gniazd wagi:

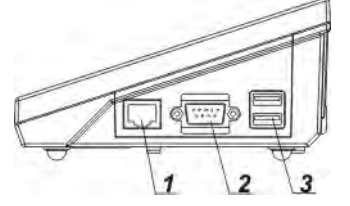

*1 – złącze Ethernetu RJ45 2 – złącze RS232 (COM1)*

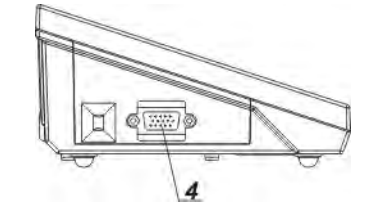

*3 – złącze USB 4 – złącze WE/WY, RS232 (COM2)*

Schematy przewodów połączeniowych *Uwaga:*

*Przewód "waga – Ethernet" jest standardowym kablem sieciowym, zakończonym obustronnie złączem RJ45.*

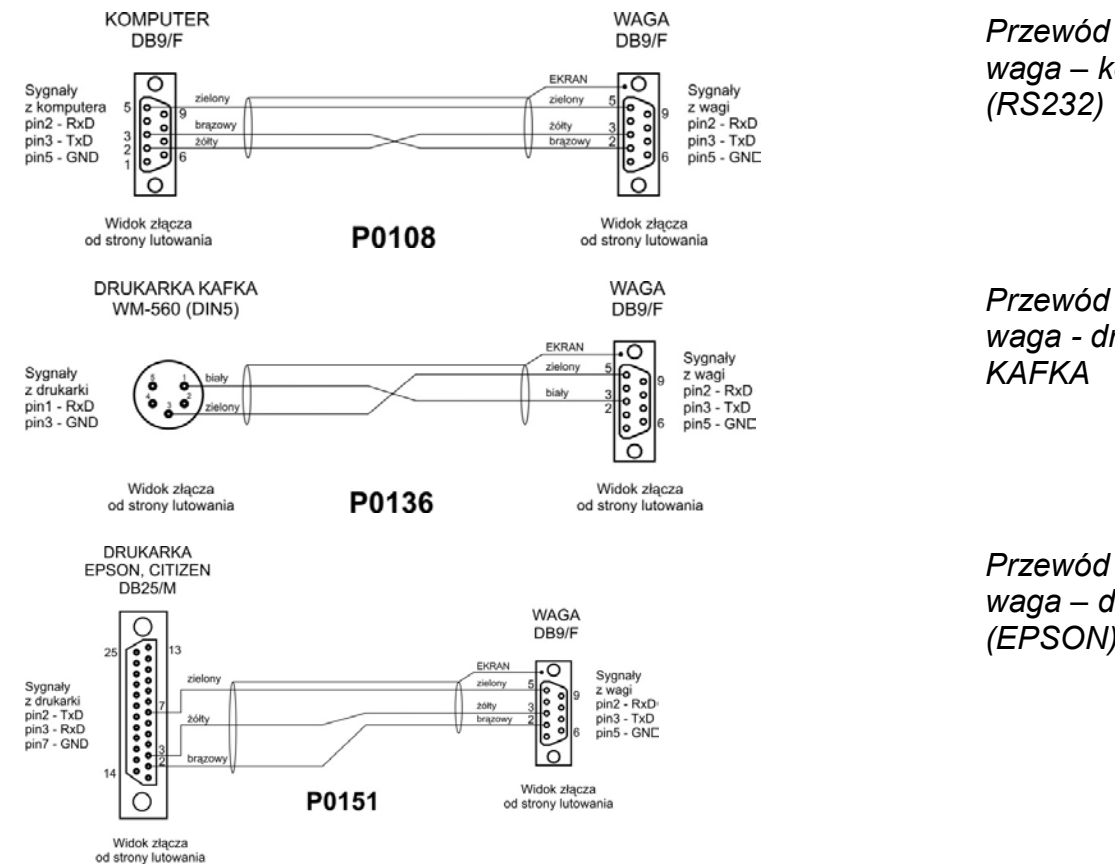

*Przewód waga – komputer* 

*waga - drukarka*

*Przewód waga – drukarka (EPSON)*

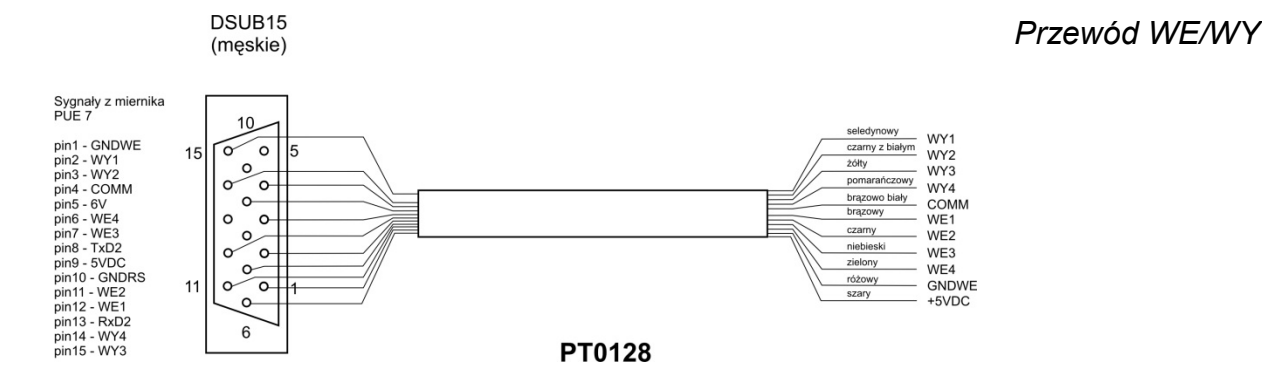

# <span id="page-7-0"></span>**2. PODSTAWOWE INFORMACJE DOTYCZĄCE BEZPIECZEŃSTWA**

# <span id="page-7-1"></span>**2.1. Definicje sygnałów i symboli ostrzegawczych**

Uwagi dotyczące bezpieczeństwa są oznaczone specjalnymi opisami i symbolami ostrzegawczymi. Informują one użytkownika o ewentualnych zagrożeniach i ostrzegają go o niebezpieczeństwie.

Ignorowanie uwag dotyczących bezpieczeństwa może być przyczyną obrażeń ciała lub uszkodzenia wagosuszarki, jej nieprawidłowego działania i błędów pomiarów.

# **2.1.1. Opisy ostrzegawcze**

- <span id="page-7-2"></span>**OSTRZEŻENIE** Sytuacja niebezpieczna o średnim poziomie zagrożenia, która może spowodować poważne uszkodzenia ciała lub śmierć.
- **PRZESTROGA** Sytuacja niebezpieczna o niskim ryzyku, która może spowodować uszkodzenia urządzenia lub jego funkcji, utratę danych, a także drobne lub średnie obrażenia ciała.
- <span id="page-7-3"></span>**UWAGA** Ważne informacje dotyczące wagosuszarki.

# **1.1.2. Symbole ostrzegawcze**

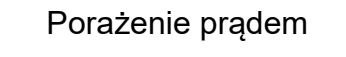

Kwas/Korozja

Ogólne niebezpieczeństwo

Substancje łatwopalne lub wybuchowe

Substancje toksyczne

Gorąca powierzchnia

# <span id="page-8-0"></span>**2.2. Zasady bezpieczeństwa**

#### **OSTRZEŻENIE!**

**Używanie wagosuszarki niezgodnie z zasadami bezpieczeństwa i instrukcją obsługi może zagrażać zdrowiu lub życiu.**

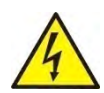

#### **OSTRZEŻENIE:**

Napięcie znamionowe wagosuszarki wynosi 230 VAC, w związku z tym należy używać wagosuszarki zgodnie z zasadami bezpieczeństwa urządzeń niskonapięciowych. Wagosuszarka jest dostarczana z trzyżyłowym przewodem zasilającym, wyposażonym w bolec uziemiający. W razie konieczności można stosować przedłużacz spełniający odpowiednie standardy i także wyposażony w uziemienie. Zabrania się rozmyślnego rozłączania przewodu uziemiającego urządzenie.

#### **PRZESTROGA:**

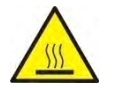

Nie wolno otwierać komory suszenia podczas pracy (suszenia), ponieważ okrągła lampa grzewcza i jej szklana osłona mogą osiągać temperaturę nawet 400°C.

Miejsce użytkowania powinno znajdować się w odległości umożliwiającej dobrą cyrkulację powietrza wokół wagosuszarki (ok. 20 cm wokół i ok. 1 m powyżej urządzenia), aby zapobiec kumulacji ciepła lub przegrzewaniu urządzenia.

Otwory wentylacyjne umieszczone w obudowie nie mogą być zasłaniane, zaklejane lub w jakikolwiek inny sposób zablokowane.

Nie należy umieszczać na wagosuszarce i w jej bliskim otoczeniu żadnych łatwopalnych substancji.

Należy zachować szczególną ostrożność przy wyjmowaniu próbki. Próbka, komora suszenia, osłony oraz szalka, na której znajduje się próbka, mogą być gorące.

Jeżeli konieczne są czynności konserwacyjne (czyszczenie) wnętrza komory, należy przed ich wykonaniem bezwzględnie wyłączyć urządzenie i zaczekać, aż wszystkie elementy całkowicie ostygną.

W module grzewczym nie wolno dokonywać żadnych modyfikacji.

#### **Niektóre rodzaje próbek wymagają zachowania szczególnej ostrożności.**

Mogą one stanowić zagrożenie dla osób i rzeczy. Odpowiedzialność za ewentualne szkody, spowodowane użyciem danego rodzaju próbek, ponosi zawsze użytkownik wagosuszarki.

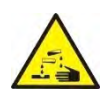

#### **PRZESTROGA:**

**Korozja:** Substancje, które w czasie podgrzewania wydzielają korozjogenne opary (np. kwasy). W takim przypadku należy stosować niewielkie próbki, ponieważ na chłodniejszych częściach obudowy może się osadzać para i powodować ich korozję.

#### **OSTRZEŻENIE:**

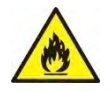

**Pożar lub eksplozja:** Substancje łatwopalne i wybuchowe, zawierające rozpuszczalniki lub wydzielające podczas ogrzewania gazy łatwopalne lub wybuchowe. Jeżeli charakter próbki budzi wątpliwości, przed przystąpieniem do właściwego badania należy wykonać analizę ryzyka. Dla takiego rodzaju próbek należy stosować temperatury suszenia na tyle niskie, aby zapobiec powstawaniu płomieni lub eksplozji. Podczas badań należy nosić okulary ochronne i rękawice. Próbki powinny być odpowiednio małe.

#### **Bezwzględnie podczas badań tego rodzaju próbek nie należy pozostawiać urządzenia bez nadzoru!**

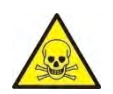

**OSTRZEŻENIE:**

**Substancje zawierające toksyczne i żrące składniki:** Substancje, które podczas suszenia wydzielają toksyczne gazy lub pary, mogą powodować podrażnienia (oczu, skóry lub układu oddechowego), choroby lub nawet śmierć i można suszyć je wyłącznie w dygestorium.

**Nigdy nie należy używać wagi w środowisku zagrożonym wybuchem. Wagosuszarka nie jest przystosowana do pracy w strefach zagrożonych wybuchem.**

## <span id="page-9-0"></span>**2.3. Przeznaczenie**

Wagosuszarka służy do określania względnej wilgotności niewielkich próbek rożnych materiałów, określenia zawartości masy suchej niewielkich próbek materiałów oraz do pomiarów masy ważonych ładunków.

Zapewnia szybkie i precyzyjne określenie zawartości wody w badanej próbce, a dzięki zastosowaniu dotykowego wyświetlacza graficznego w znacznym stopniu ułatwia obsługę i przeprowadzenie pomiarów. Wagosuszarka może być stosowana do określenia zawartości wilgoci różnego rodzaju materiałów. Na początku pomiaru urządzenie określa dokładną masę próbki, znajdującej się na szalce, następnie następuje szybkie podgrzanie próbki przez źródło ciepła, którym może być lampa halogenowa, promiennik IR lub grzałka metalowa, co powoduje parowanie wilgoci zawartej w próbce materiału. Podczas parowania wagosuszarka cały czas sprawdza ubytek masy badanej próbki i przeliczając w sposób ciągły dostarczane dane, na bieżąco wyświetla wyniki zawartości wilgoci.

W stosunku do konwencjonalnych metod badania zawartości wilgoci w różnych materiałach, zastosowanie wagosuszarki znacznie skraca czas pomiarów i ułatwia proces badania.

Wagosuszarka umożliwia ustawienie wielu parametrów, od których zależy proces wyznaczania wilgoci (temperatura, czas, profile suszenia itp.).

# <span id="page-9-1"></span>**2.4. Warunki użytkowania**

#### **Uwaga!**

Podczas badania nie należy otwierać komory suszenia. Wagosuszarka wyposażona jest np. w lampę halogenową, która jest intensywnym źródłem ciepła, dlatego też należy szczególnie uważać na elementy wagosuszarki, które nagrzewają się podczas badania (szalka jednorazowa, uchwyt szalki jednorazowej oraz wewnętrzne osłony komory suszenia).

Należy także pamiętać, że niektóre badane materiały mogą na skutek podgrzewania stać się niebezpieczne (tworzenie trujących par, zagrożenie zapłonem lub wybuchem).

Wagosuszarka nie może być używana do ważenia dynamicznego. Nawet jeżeli małe ilości produktu są odejmowane lub dodawane do ważonego materiału, to wynik ważenia powinien być odczytany dopiero po wyświetleniu się znaku stabilności  $\Box$ . Nie należy kłaść materiałów magnetycznych na szalkę wagosuszarki. Może to spowodować uszkodzenie układu pomiarowego.

Należy wystrzegać się dynamicznego obciążenia szalki oraz przeciążania

wagosuszarki masą przekraczającą jej maksymalny udźwig. Należy przy tym pamiętać, że masa tary (np. pojemnika na szalce) powinna być uwzględniona (odjęta od udźwigu wagosuszarki).

**Nigdy nie należy używać wagosuszarki w środowisku zagrożonym wybuchem!** Wagosuszarka nie jest przystosowana do pracy w strefach zagrożonych.

W wagosuszarce nie mogą być wykonywane jakiekolwiek przeróbki konstrukcyjne.

# <span id="page-10-0"></span>**2.5. Zasady bezpiecznego użytkowania**

Wagosuszarka spełnia wszystkie obowiązujące przepisy bezpieczeństwa, jednak w skrajnych okolicznościach może spowodować zagrożenie.

Nie wolno otwierać obudowy urządzenia. Wewnątrz nie ma żadnych części, które mogą być konserwowane, naprawiane lub wymieniane przez użytkownika. W razie problemów należy bezzwłocznie skontaktować się z serwisem firmy RADWAG lub z dystrybutorem. Zawsze należy korzystać z urządzenia zgodnie z niniejszą instrukcją, a przede wszystkim ściśle przestrzegać zaleceń instrukcji, dotyczących instalowania i konfiguracji nowego urządzenia.

Używanie wagosuszarki niezgodnie z zasadami bezpieczeństwa lub instrukcją obsługi może zagrażać zdrowiu lub życiu, dlatego należy bezwzględnie zapoznać się z zasadami bezpieczeństwa zawartymi w instrukcji:

- Należy używać wagosuszarki tylko w celu wyznaczania zawartości wilgoci w próbkach lub do pomiaru masy ważonych próbek. Jakiekolwiek inne użycie wagosuszarki może zagrażać obsłudze lub urządzeniu.
- Przed uruchomieniem urządzenia należy upewnić się, że napięcie zasilania podane na tabliczce znamionowej jest zgodne z napięciem w sieci, do której ma być podłączona wagosuszarka.
- **Wymiana promiennika IR lub halogenu może być dokonana tylko w autoryzowanym serwisie**.
- Należy chronić wagosuszarkę przed zalaniem płynami, ze względu na możliwość porażenia prądem, powstania pożaru, wydzielenia się substancji trujących żrących lub wybuchowych.

# <span id="page-10-1"></span>**2.6. Gwarancja**

Gwarancja nie obejmuje następujących przypadków:

- niestosowania się do wytycznych zawartych w instrukcji obsługi,
- używania wagosuszarki niezgodnie z przeznaczeniem,
- przeróbki wagosuszarki lub otworzenia obudowy urządzenia (zniszczone nalepki zabezpieczające),
- uszkodzeń mechanicznych i uszkodzeń spowodowanych przez media, płyny, wodę i naturalne zużycie,
- nieodpowiedniego ustawienia lub wady instalacji elektrycznej,
- przeciążenia mechanizmu pomiarowego.

### <span id="page-10-2"></span>**2.7. Nadzorowanie parametrów metrologicznych wagosuszarki**

Właściwości metrologiczne wagosuszarki powinny być sprawdzane przez użytkownika w ustalonych odstępach czasowych. Częstotliwość sprawdzania wynika z czynników środowiskowych pracy wagosuszarki, rodzaju prowadzonych procesów ważenia i przyjętego systemu nadzoru nad jakością.

# <span id="page-11-0"></span>**2.8. Informacje zawarte w instrukcji**

Należy przeczytać instrukcję obsługi uważnie przed włączeniem i uruchomieniem wagosuszarki; nawet wtedy, gdy użytkownik ma doświadczenie z wagosuszarkami tego typu.

# <span id="page-11-1"></span>**2.9. Bezpieczeństwo pracowników**

Wagosuszarka powinna być obsługiwana i nadzorowana tylko przez osoby przeszkolone do jej obsługi i posiadające praktykę w użytkowaniu tego typu urządzeń.

Aby używać wagosuszarki, należy w pierwszej kolejności zapoznać się z jej instrukcją obsługi. Instrukcję należy zachować do wykorzystania w przyszłości.

W urządzeniu nie wolno wprowadzać żadnych zmian konstrukcyjnych. Wyposażenie dodatkowe, jakie można podłączyć do urządzenia oraz części zapasowe powinny być dostarczone przez firmę RADWAG lub autoryzowanego dystrybutora.

# **2.9.1. Odzież ochronna**

<span id="page-11-2"></span>W czasie pracy z urządzeniem zaleca się stosowanie odzieży ochronnej, aby zabezpieczyć się przed ewentualnymi niebezpieczeństwami, związanymi z badanymi preparatami i ich składnikami.

Podczas badań należy stosować:

- fartuch ochronny,
- okulary ochronne,
- rękawice ochronne (przy pracy z niebezpiecznymi substancjami chemicznymi).

Przed zastosowaniem wyżej wymienionych środków ochronnych należy upewnić się, czy są odpowiednie do stosowania z konkretnymi preparatami oraz czy nie są uszkodzone.

# <span id="page-11-3"></span>**3. TRANSPORT I SKŁADOWANIE**

### <span id="page-11-4"></span>**3.1. Sprawdzenie dostawy**

Należy sprawdzić dostarczone opakowanie i urządzenie bezpośrednio po dostawie i ocenić, czy nie ma zewnętrznych śladów uszkodzenia.

# <span id="page-11-5"></span>**3.2. Opakowanie**

Należy zachować wszystkie elementy opakowania, w celu użycia ich do ewentualnego transportu wagosuszarki w przyszłości. Tylko oryginalne opakowanie wagosuszarki może być zastosowane do jej przesyłania. Przed zapakowaniem należy odłączyć przewody oraz wyjąć ruchome części (szalkę, osłony, wkładki). Elementy wagosuszarki należy umieścić w oryginalnym opakowaniu, zabezpieczając przed uszkodzeniem w czasie transportu.

# <span id="page-12-0"></span>**4. ROZPAKOWANIE, INSTALACJA I SPRAWDZENIE WAGI**

### <span id="page-12-1"></span>**4.1. Miejsce instalacji, miejsce użytkowania**

- Wagosuszarkę należy przechowywać i użytkować w pomieszczeniach wolnych od drgań i wstrząsów, pozbawionych przeciągów i niezapylonych, położonych maksymalnie do 2000 n.p.m.
- Miejsce użytkowania powinno znajdować się w odległości umożliwiającej dobrą cyrkulację powietrza wokół wagosuszarki (ok. 20 cm wokół i ok. 1 m powyżej urządzenia).
- Temperatura powietrza w pomieszczeniu powinna wynosić: +10  $^{\circ}$ C ÷ +40  $^{\circ}$ C.
- Wilgotność względna nie powinna przekraczać 80% w temperaturze do 31°C, malejąca liniowo do 50% wilgotności względnej w temperaturze 40°C.
- Wagosuszarka powinna być ustawiona na konsoli ściennej lub stabilnym stole, niepodlegającym drganiom, daleko od źródeł ciepła.
- Należy szczególną uwagę zwrócić na ważenie materiałów magnetycznych, ponieważ częścią wagosuszarki jest silny magnes.

#### <span id="page-12-2"></span>**4.2. Rozpakowanie**

Ostrożnie wyjąć wagosuszarkę z opakowania, wyjąć z osłony z pianki i delikatnie postawić urządzenie w zaplanowanym miejscu użytkowania. Wyjąć z opakowań poszczególne elementy wyposażenia wagosuszarki i założyć elementy wewnętrzne według poniższego schematu:

Montaż elementów wagosuszarki:

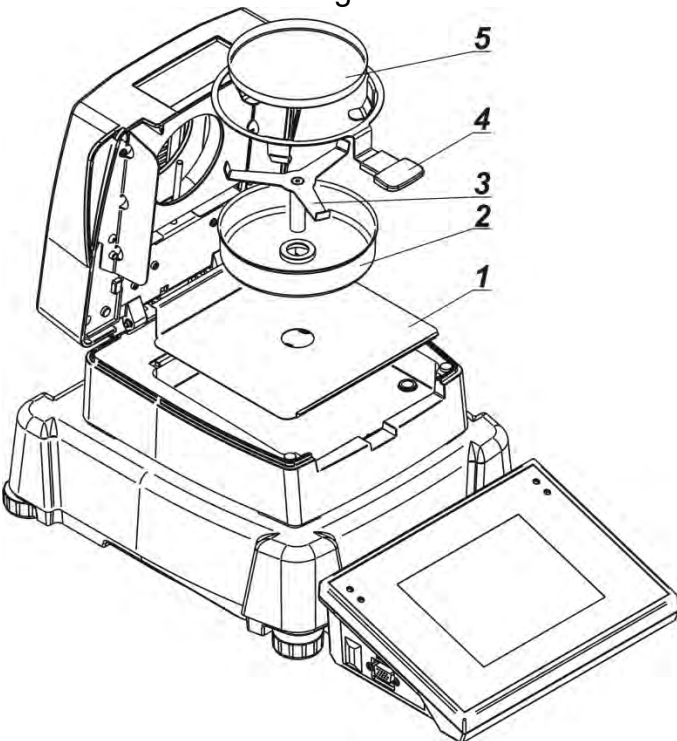

- 1. Założyć wkładkę podstawy komory.
- 2. Założyć osłonę komory suszenia.
- 3. Założyć uchwyt szalki.
- 4. Założyć krzyżak szalki.
- 5. Założyć szalkę jednorazową.

Ustawienie krzyżaka szalki:

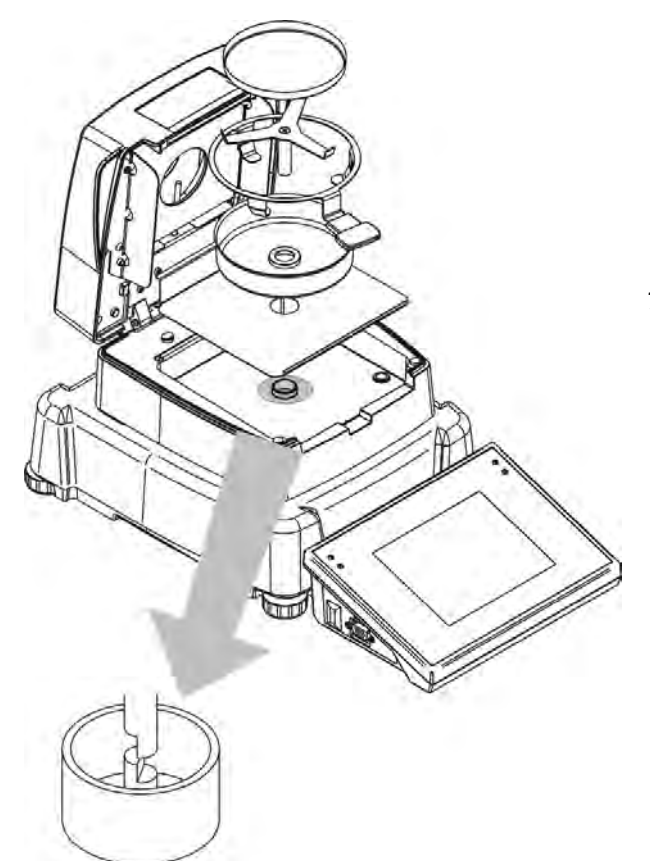

Przy instalowaniu krzyżaka szalki należy zwrócić szczególną uwagę na położenie trzpienia. Trzpień ma specjalne wycięcie w celu uzyskania jednoznacznego położenia krzyżaka względem uchwytu szalki, co uniemożliwia ich wzajemne ocieranie.

Ustawienie krzyżaka szalki:

- po założeniu krzyżaka szalki na trzpień należy lekko obrócić krzyżak, aby wycięcie na trzpieniach znalazło się w odpowiednim położeniu,
- obracając trzpień, należy robić to bardzo delikatnie, aby nie uszkodzić mechanizmu wagosuszarki.

# <span id="page-13-0"></span>**4.3. Ustawienie**

Wagosuszarka jest wyposażona w elektroniczną poziomniczkę (brak poziomnicy zewnętrznej), po uruchomieniu programu należy wejść do procedury poziomowania i wypoziomować wagosuszarkę.

Sposób poziomowania znajduje się w dalszej części instrukcji (pkt. 16.3).

### <span id="page-13-1"></span>**4.4. Lista standardowych elementów dostawy**

- Wagosuszarka.
- Wkładka podstawy komory.
- Osłona komory.
- Uchwyt szalki.
- Krzyżak szalki.
- Szalka jednorazowa.
- Przewód zasilający.
- Pokrowiec ochronny.
- Przewód waga komputer P0108.
- Instrukcja obsługi na płycie CD.

# <span id="page-13-2"></span>**4.5. Czyszczenie wagosuszarki**

#### **Należy pamiętać o wyłączeniu wagosuszarki z napięcia zasilającego przed przystąpieniem do czyszczenia.**

Wagosuszarkę należy czyścić za pomocą wilgotnej ściereczki, delikatnie wycierając zabrudzone powierzchnie.

**Czyszczenie szalki w momencie, gdy jest zainstalowana, może spowodować uszkodzenie mechanizmu wagosuszarki**, dlatego podczas czyszczenia należy ją zdjąć z krzyżaka.

# <span id="page-14-0"></span>**4.6. Podłączenie do sieci**

**Wagosuszarka może być podłączona do sieci tylko przy użyciu oryginalnego przewodu zasilającego, znajdującego się w jej wyposażeniu. Napięcie znamionowe urządzenia (podane na tabliczce znamionowej) powinno być zgodne z napięciem znamionowym sieci**.

Przewód zasilający może być podłączony tylko do gniazda ze stykiem ochronnym. Aby podłączyć zasilanie wagosuszarki, należy wtyk przewodu zasilającego włączyć do gniazda znajdującego się z tyłu obudowy.

## <span id="page-14-1"></span>**4.7. Podłączenie wyposażenia dodatkowego**

Przed podłączeniem dodatkowego wyposażenia lub jego zmianą (drukarka, komputer PC) należy odłączyć wagosuszarkę od zasilania. Tylko zalecane przez producenta wagosuszarki wyposażenie dodatkowe może być do niej podłączone. Po podłączeniu urządzeń można podłączyć wagosuszarkę do zasilania.

### <span id="page-14-2"></span>**4.8. Wagi z bezprzewodowym połączeniem głowicy z modułem wagowym**

(wykonanie opcjonalne)

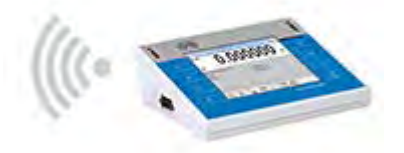

Głowica pomiarowa jest wyposażona w akumulatory i współpracuje z modułem wagowym, wykorzystując wewnętrzny moduł bezprzewodowy (brak przewodu łączącego głowicę z modułem jak przy wersji standardowej).

Dla tego wykonaniu w oznaczeniu wagi występuje dodatkowo litera **<B>**, np. **MA 50.3Y.B**.

### **Cechy:**

Maksymalny zasięg: 10 m Maksymalny czas pracy głowicy bez konieczności ładowania akumulatorów: 8 h

### **Zalety:**

1. **Eliminacja dodatkowych źródeł wibracji**

Umieszczenie terminala poza stołem wagowym eliminuje drgania i wibracje wynikające z jego obsługi. Pozwala to na stabilną pracę wag o najwyższych rozdzielczościach, ograniczając konieczność stosowania specjalistycznych stanowisk wagowych.

2. **Wygoda i komfort ważenia w dygestoriach i komorach laminarnych** Dzięki bezprzewodowej komunikacji terminala z modułem ważącym używanie wagi laboratoryjnej w dygestorium zapewnia wygodniejszą pracę i zwiększa bezpieczeństwo.

#### 3. **Bezpieczeństwo przy ważeniu substancji toksycznych** Bezprzewodowa komunikacja umożliwia umieszczenie modułu wagowego w szafkach przeciwpodmuchowych lub jego całkowitą izolację od operatora. Dzięki temu możliwe jest ważenie substancji skażonych lub toksycznych bez narażania zdrowia i życia użytkownika.

#### 4. **Zwiększona ergonomia pipetowania**

Proces kalibracji pipet wymaga od operatora zarówno precyzji pomiarów, jak również szybkości obsługi. Bezprzewodowa komunikacja terminala z wagą zapewnia wyjątkowy komfort obsługi urządzenia, gwarantując jednocześnie wysoką dokładność pomiarów.

Ta wersja urządzenia wyposażona jest w zasilacze sieciowe. Jeden wykorzystywany jest do zasilania modułu wagowego, a drugi – do ładowania akumulatorów głowicy pomiarowej.

# <span id="page-15-0"></span>**4.9. Uruchomienie wagi**

Po wyjęciu wagi z opakowania i ustawieniu jej w miejscu użytkowania należy podłączyć zasilanie modułu wagowego i zasilanie głowicy pomiarowej do sieci. Następnie postępować tak, jak przy uruchamianiu standardowej wagi (patrz: opisy w dalszej części instrukcji). Poniżej znajduje się wygląd okna głównego wagi w wykonaniu bezprzewodowym.

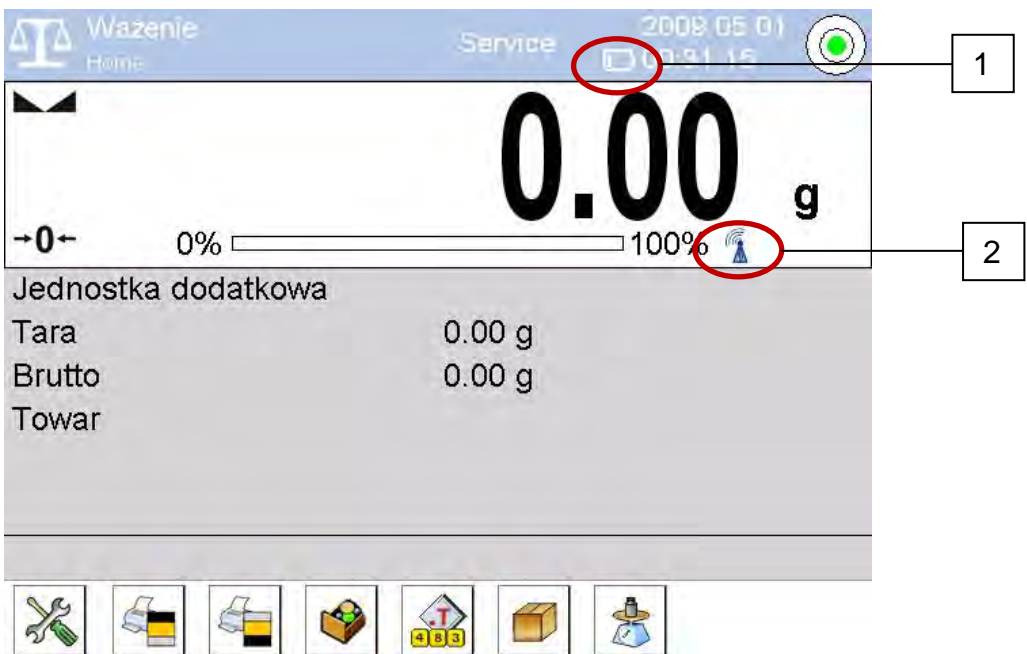

W stosunku do wykonania standardowego na wyświetlaczu pojawiają się dwie dodatkowe ikony:

- 1. Ikona stanu naładowania akumulatora.
- 2. Ikona połączenia bezprzewodowego.

Działanie i pozostałe funkcje wagowe są identyczne, jak wag w wykonaniu standardowym.

# **4.10. Opis ikon dla wykonania bezprzewodowego**

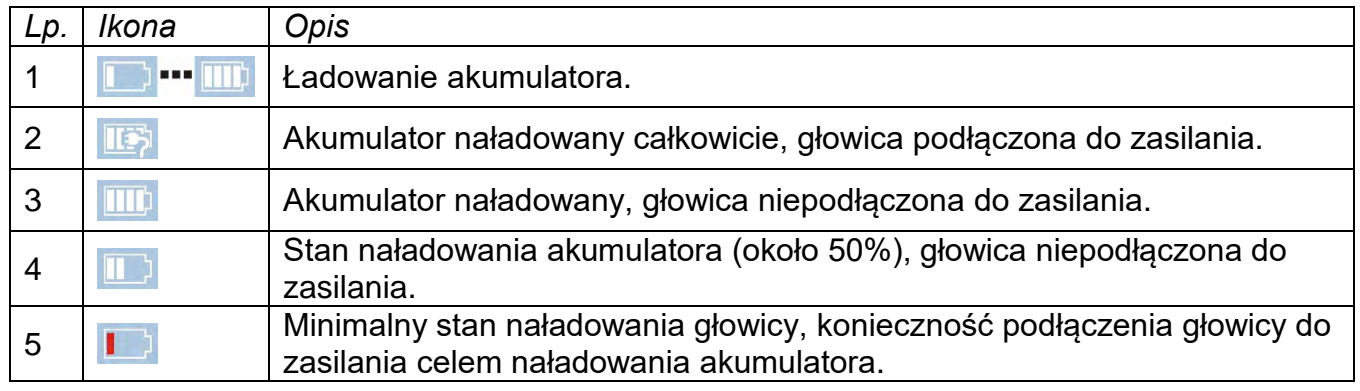

#### <span id="page-16-0"></span>Ikona stanu naładowania akumulatora:

Ikona połączenia bezprzewodowego:

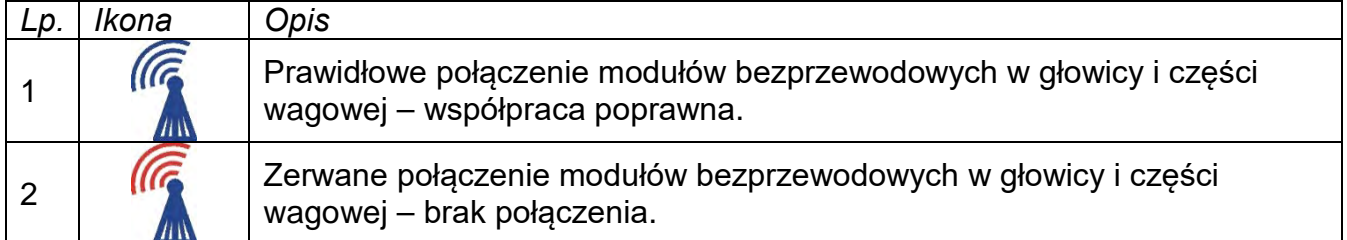

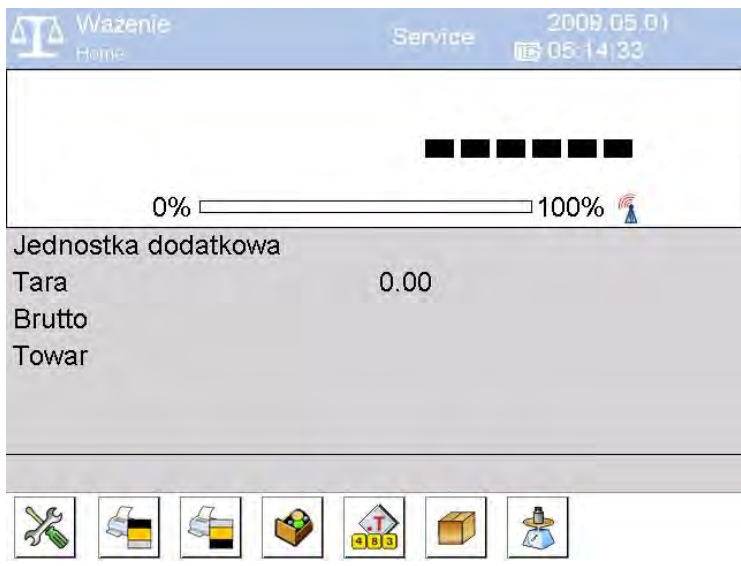

*Głowica podłączona do zasilania i bateria naładowana oraz nie ma połączenia głowicy z częścią wagową.*

#### <span id="page-16-1"></span>**4.11. Ustawienia wagi**

W celu zapewnienia odpowiedniej długości pracy przy zasilaniu z akumulatorów należy pamiętać, aby ustawić odpowiednio parametry <Usypianie wyświetlacza> i <Jasność wyświetlacza> w grupie parametrów INNE. Opis ustawień znajduje się w dalszej części instrukcji (patrz: pkt. 23 *INNE PARAMETRY*).

# <span id="page-17-0"></span>**5. URUCHOMIENIE**

- Po podłączeniu przewodu zasilającego do gniazda sieciowego należy włączyć zasilanie włącznikiem głównym, który znajduje się obok gniazda zasilania, z tyłu obudowy wagosuszarki
- Zostanie podświetlana dioda **ON/LOAD na obudowie miernika** wagowego.
- Nacisnąć przycisk <sup>do</sup>, znajdujący się w prawej górnej części elewacji miernika wagowego, po chwili rozpocznie się procedura ładowania systemu operacyjnego wraz z oprogramowaniem RADWAG, sygnalizowana miganiem czerwonej diody ON/LOAD.
- Po zakończonej procedurze startowej zostanie automatycznie uruchomione okno główne programu.
- Wagosuszarka uruchamia się w stanie niezalogowanym (brak użytkownika), aby rozpocząć pracę, należy się zalogować (procedura logowania jest opisana w dalszej części instrukcji.

#### *Uwaga:*

 *Wagę należy uruchamiać bez obciążenia – z pustą szalką.*

## <span id="page-17-1"></span>**5.1. Czas stabilizacji temperaturowej wagosuszarki**

Przed przystąpieniem do pomiarów należy odczekać, aż urządzenie osiągnie stabilizację cieplną ( w temperaturze pomieszczenia, w którym będzie pracować). Jest to tzw. czas nagrzewania własnego. W przypadku wag, które przed załączeniem do sieci były przechowywane w znacznie niższej temperaturze (np. porą zimową), czas aklimatyzacji wynosi około 4 godzin. Dopiero po upływie tego czasu można urządzenie włączyć do sieci. W czasie stabilizacji cieplnej wagi wskazania wyświetlacza mogą ulegać zmianie. Zaleca się, aby w miejscu użytkowania wagosuszarki zmiany temperatury otoczenia były niewielkie i następowały bardzo powoli.

### <span id="page-17-2"></span>**5.2. Wyłączenie wagosuszarki**

#### *UWAGA:*

#### *Należy pamiętać, aby przed wyłączeniem wagosuszarki z sieci, bezwzględnie wyłączyć głowicę pomiarową przyciskiem ON/OFF na klawiaturze wagosuszarki!*

### **Procedura:**

- Należy nacisnąć przycisk  $\langle \cdot \rangle$  b na klawiaturze wagosuszarki.
- Zostanie wyświetlone okno z przyciskami:
	- Wyłącz (wyłączenie działania głowicy pomiarowej dioda **ON/LOAD** świeci w sposób ciągły),
	- **C** Anuluj (anulowanie procedury).
- Nacisnąć przycisk < <sup>O</sup> Wyłącz>.
- Wyłączyć zasilanie wyłącznikiem głównym.
- Odłączyć przewód zasilający z gniazda wagosuszarki.

# <span id="page-18-0"></span>**6. KLAWIATURA - FUNKCJE PRZYCISKÓW**

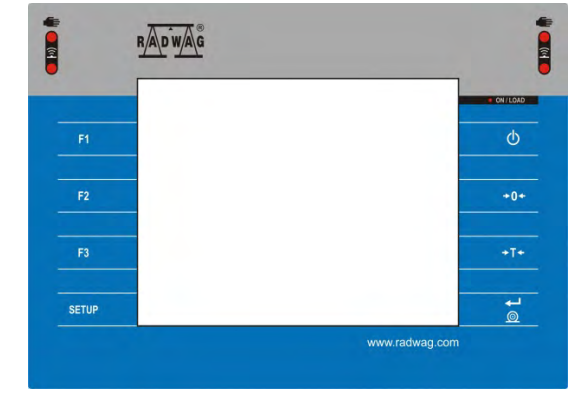

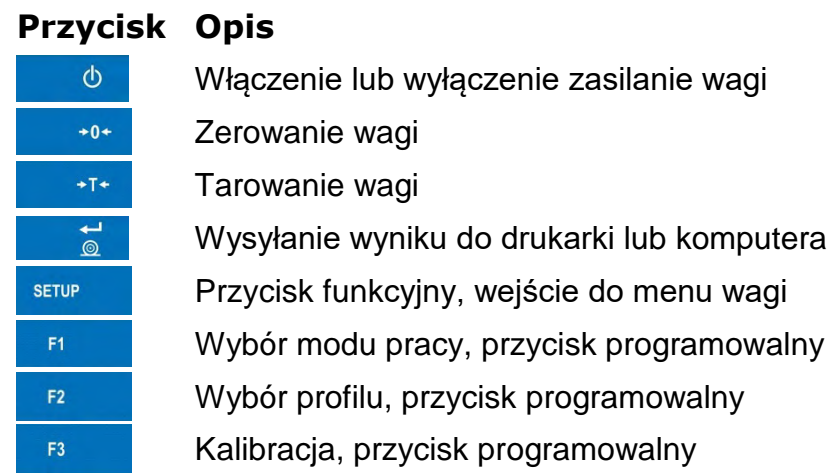

# <span id="page-18-1"></span>**7. STRUKTURA PROGRAMU**

Struktura menu głównego programu została podzielona na grupy funkcyjne. W każdej grupie znajdują się parametry pogrupowane tematycznie. Opis każdej z grup znajduje się w dalszej części instrukcji

### **Wykaz grup menu – Parametry**

Dostęp do menu głównego uzyskuje się po naciśnięciu przycisku SETUP lub przycisku w

dolnym pasku wyświetlacza –  $\mathbb{X}$ . Wewnątrz znajdują się parametry związane z ustawieniami, funkciami i profilami.

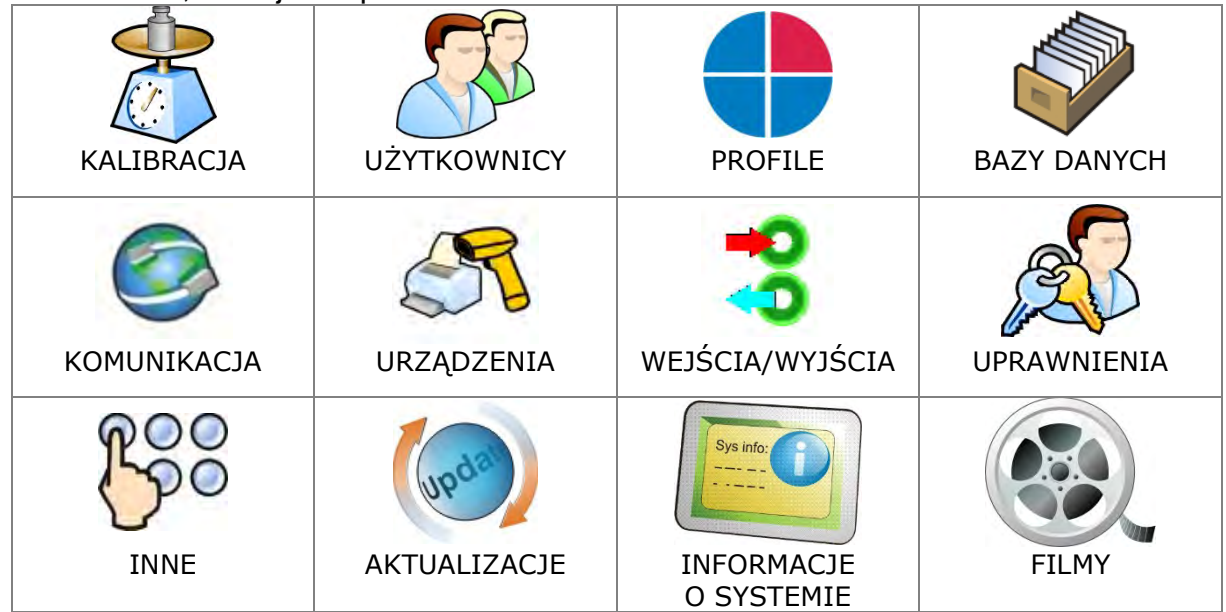

# <span id="page-19-0"></span>**8. OKNO GŁÓWNE PROGRAMU**

#### <span id="page-19-1"></span>**8.1. Okno wagowe**

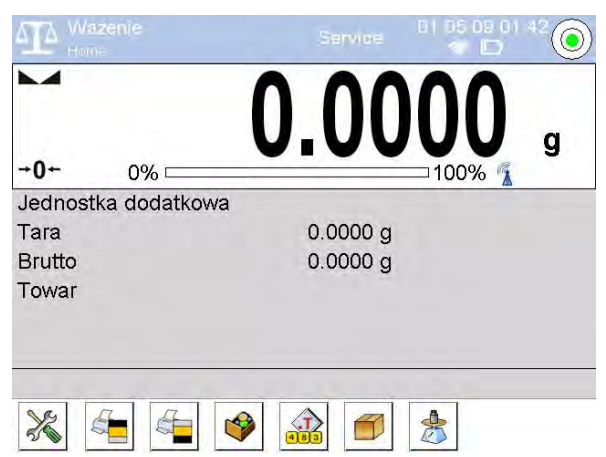

#### **Główne okno aplikacji można podzielić na 4 obszary:**

• W górnej części ekranu wyświetlacza znajdują się informacje o aktualnie używanym modzie pracy, zalogowanym użytkowniku, dacie, czasie, aktywnym połączeniu z komputerem oraz stanie wypoziomowania wagi.

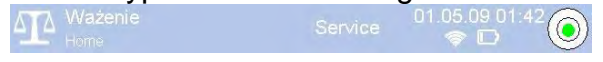

• Poniżej znajduje się okno pokazujące wynik ważenia:

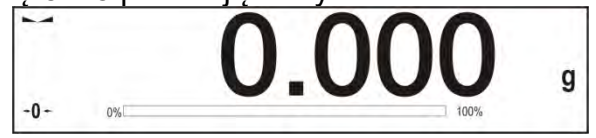

• Szare pole zawiera dodatkowe informacje, związane z aktualnie wykonywanymi czynnościami:

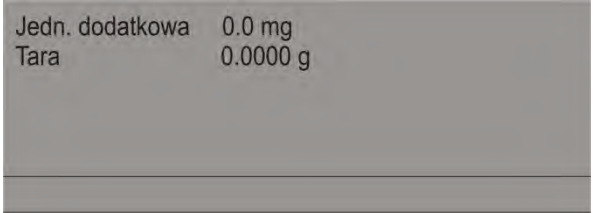

#### *Uwaga:*

*Informacje zawarte w tym obszarze są dowolnie programowalne. Sposób definiowania jest opisany w pkt. 15.4 instrukcji.* 

• Poniżej znajdują się ekranowe przyciski funkcyjne:

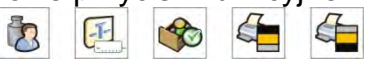

#### *Uwaga:*

*Użytkownik wagi ma możliwość definiowania ekranowych przycisków funkcyjnych. Sposób definiowania jest opisany w pkt. 15.3 instrukcji.* 

## <span id="page-20-0"></span>**8.2. Okno suszenia**

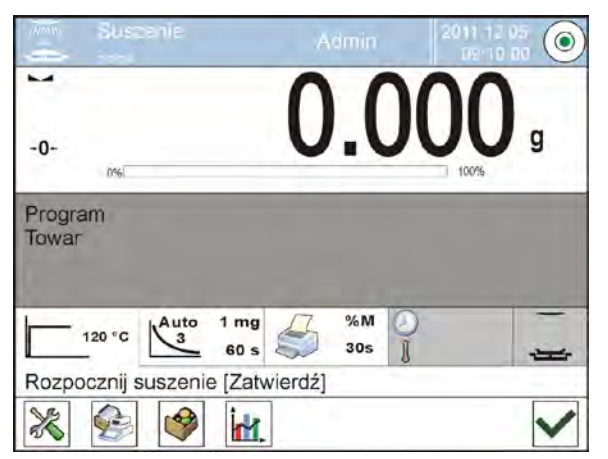

#### **Główne okno aplikacji możemy podzielić na 4 obszary:**

• W górnej części ekranu wyświetlacza znajdują się informacje o aktualnie używanym modzie pracy, zalogowanym użytkowniku, dacie, czasie, aktywnym połączeniu z komputerem oraz stanie wypoziomowania wagi.

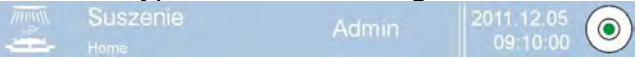

• Poniżej znajduje się okno pokazujące wynik ważenia lub suszenia:

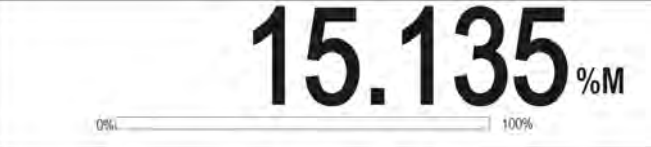

• Szare pole zawiera dodatkowe informacje, związane z aktualnie wykonywanymi czynnościami:

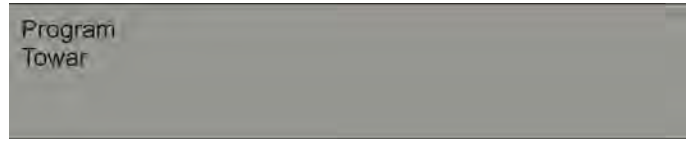

#### *Uwaga:*

*Informacje zawarte w tym obszarze są dowolnie programowalne. Sposób definiowania jest opisany w pkt. 15.4 instrukcji.* 

• Pole zawiera informacje związane z ustawieniami parametrów suszenia i aktualnego stanu urządzenia:

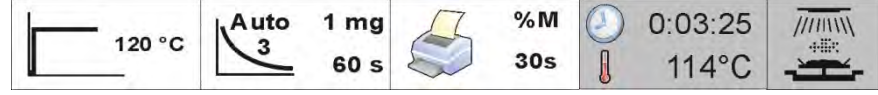

• Poniżej znajdują się ekranowe przyciski funkcyjne:

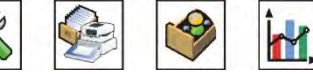

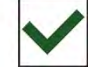

#### *Uwaga:*

 *Użytkownik wagi ma możliwość definiowania ekranowych przycisków funkcyjnych. Sposób definiowania jest opisany w pkt. 15.3 instrukcji.* 

### <span id="page-20-1"></span>**8.3. Wynik suszenia**

 $5<sup>K</sup>$ 

Wynik suszenia jest eksponowany w głównym oknie wyświetlacza. Użytkownik ma możliwość powiększenia wyniku tak, aby był widoczny z dalszej odległości.

#### **Procedura:**

Aby powiększyć wskazanie wyświetlacza, należy kliknąć w białe pole z wynikiem.

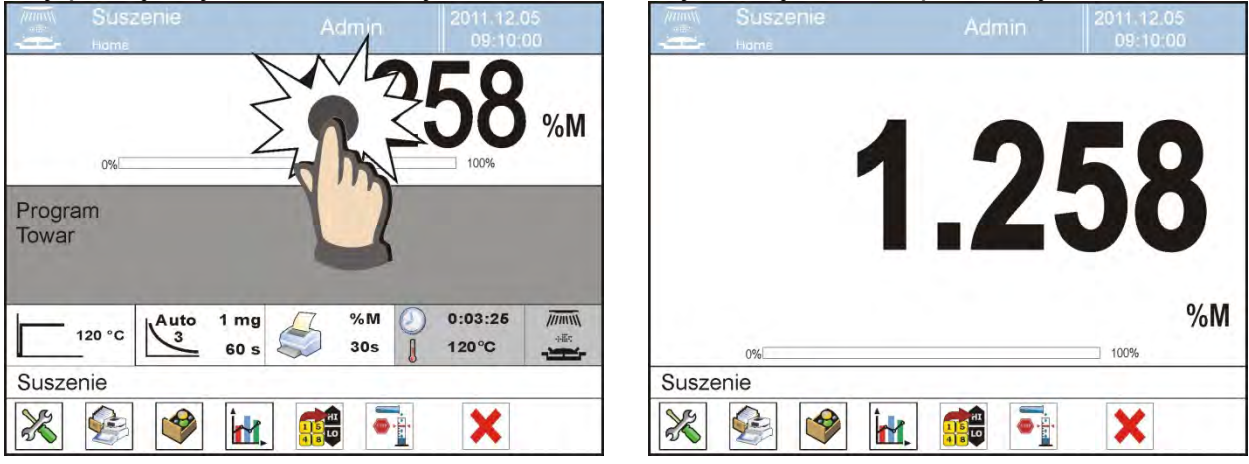

Aby wrócić do standardowego sposobu wyświetlania, należy powtórnie kliknąć w białe pole wyniku. Ekran wróci do pierwotnego wyglądu.

# <span id="page-21-0"></span>**9. LOGOWANIE**

W celu pełnego dostępu do parametrów użytkownika oraz edycji baz danych osoba obsługująca wagę, po każdorazowym jej włączeniu, powinna dokonać procedury logowania z uprawnieniami **<Administrator>**.

#### **Procedura pierwszego logowania:**

• Znajdując się w oknie głównym aplikacji, należy nacisnąć napis **<Zaloguj>**, umieszczony na górnej belce ekranu, po czym zostanie otwarte okno bazy

operatorów z pozycją **< Admin>**.

- Po wejściu w pozycję **< Admin>** zostanie uruchomiona klawiatura ekranowa z oknem edycyjnym hasła operatora.
- Wpisać hasło **"1111"** i potwierdzić przyciskiem .
- Program powróci do okna głównego, a na górnej belce ekranu, w miejscu napisu **<Zaloguj>**, pojawi się nazwa **<Admin>**.
- W razie konieczności wprowadzić swoją nazwę i hasło oraz nadać uprawnienia administratora tak, aby poza uprawnionym operatorem, nikt nie mógł wprowadzać w ustawieniach nieautoryzowanych zmian.
- Następnie należy wprowadzić użytkowników i nadać im odpowiednie poziomy uprawnień i hasła (*procedury opisano w dalszej części instrukcji, patrz: pkt. 12 i 13*).

Podczas kolejnego logowania należy wybrać użytkownika z listy i po wpisaniu hasła program rozpocznie pracę z uprawnieniami dla wybranego użytkownika.

#### **Procedura wylogowania:**

- Znajdując się w oknie głównym aplikacji, wcisnąć nazwę zalogowanego operatora na górnej belce ekranu, po czym zostanie otwarte okno bazy operatorów.
- Wcisnąć opcję **<Wyloguj>** (znajdującą się w pozycji 1 listy operatorów).
- Program powróci do okna głównego, a na górnej belce ekranu, w miejscu nazwy zalogowanego operatora, pojawi się napis **<Zaloguj>**.

# <span id="page-22-0"></span>**10. PORUSZANIE SIE W MENU WAGI**

Dzięki wyświetlaczowi z panelem dotykowym poruszanie się w menu programu jest proste i intuicyjne. Naciśnięcie przycisku ekranowego lub pola na wyświetlaczu powoduje uruchomienie przypisanej do niego operacji lub funkcji.

#### <span id="page-22-1"></span>**10.1.Klawiatura wagi**

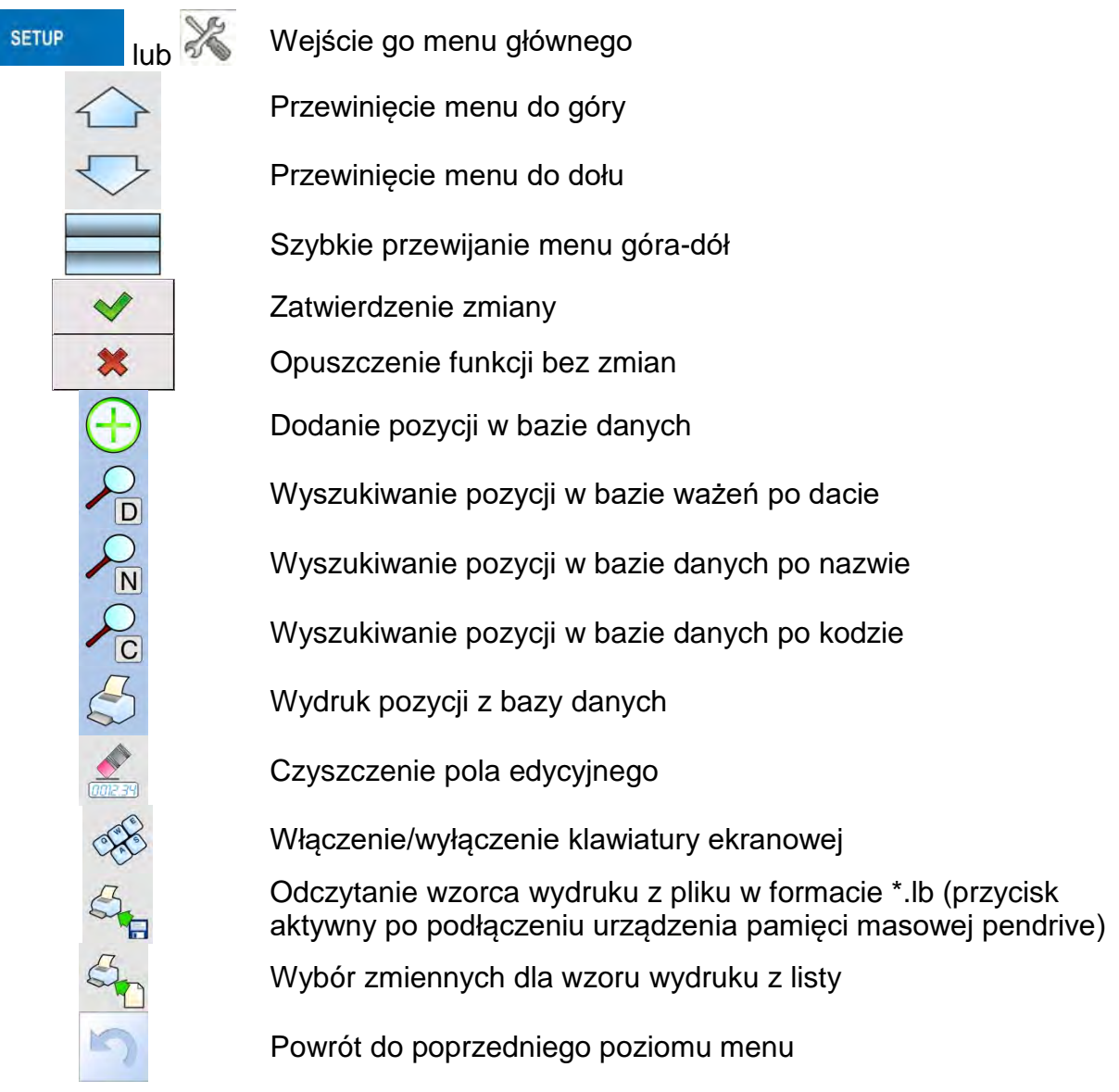

# <span id="page-22-2"></span>**10.2. Powrót do funkcji ważenia**

Wprowadzone w pamięci wagi zmiany są zapisane automatycznie w menu po powrocie do ważenia.

# **Procedura:**

- Nacisnąć kilkakrotnie przycisk , aż waga wróci do wyświetlania okna głównego,
- Nacisnąć pole w pasku górnym, nastąpi natychmiastowy powrót do wyświetlania okna głównego.

# <span id="page-23-0"></span>**11. KALIBRACJA**

Wagosuszarki mają możliwość kalibracji (adjustacji), dzięki czemu gwarantowana jest odpowiednia dokładność pomiarowa. Dostęp do funkcji sterujących pracą kalibracji zawiera menu <KALIBRACJA>. W tym menu znajdują się elementy:

## <span id="page-23-1"></span>**11.1. Kalibracja zewnętrzna**

Kalibracja zewnętrzna wykonywana jest za pomocą wzorca zewnętrznego o odpowiedniej dokładności i masie zależnej od typu i udźwigu wagi. Proces przebiega półautomatycznie, a kolejne etapy są sygnalizowane komunikatami na wyświetlaczu.

#### *Uwaga:*

*Kalibracja zewnętrzna jest możliwa jedynie w przypadku wag, które nie podlegają ocenie zgodności (legalizacji).* 

### **Przebieg procesu:**

- Należy wejść do podmenu <Kalibracja >, a następnie do: <<br/>of Kalibracja zewnętrzna>.
- Na wyświetlaczu wagi pojawi się odpowiedni komunikat, należy zdjąć obciążenie z szalki i nacisnąć przycisk  $\blacktriangleright$ . Podczas wyznaczania masy startowej zostanie wyświetlony komunikat: "Wyznaczanie masy startowej".
- Po zakończonej procedurze wyznaczania masy startowej na wyświetlaczu wagi pojawi się następny komunikat, zgodnie z nim należy umieścić na szalce żądaną masę, po czym nacisnąć przycisk  $\blacktriangleright$ .
- Po zakończonej procedurze należy zdjąć wzorzec z szalki i po potwierdzeniu czynności przyciskiem  $\mathbb{R}$  waga wróci do ważenia.

# **11.2.Kalibracja użytkownika**

<span id="page-23-2"></span>Kalibracja użytkownika może być wykonana dowolnym wzorcem o masie z zakresu: powyżej 0,15 maksymalnego udźwigu a wielkością maksymalnego udźwigu wagi . Procedura kalibracji jest podobna, jak w przypadku kalibracji zewnętrznej, jednak przed rozpoczęciem procedury pojawia się okno do zadeklarowania wartości masy wzorca, który będzie użyty. *Uwaga:* 

#### *Kalibracja użytkownika jest możliwa jedynie w przypadku wag, które nie podlegają ocenie zgodności (legalizacji).*

Aby uruchomić procedurę, należy wejść do podmenu <Kalibracja>, a nastepnie: < $\langle \delta \rangle$ Kalibracja użytkownika>, dalej należy postępować według instrukcji wyświetlanych na ekranie wagi.

# **11.3.Kalibracja temperatury**

<span id="page-23-3"></span>Do kalibracji temperatury służy specjalny zestaw, który jest wyposażeniem dodatkowym wagosuszarki.

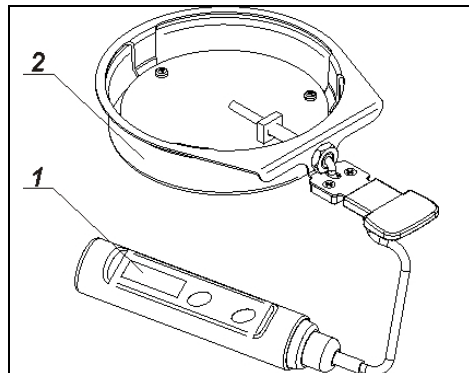

- 1. Termometr
- 2. Uchwyt termometru wraz z osłoną uchwytu

Kalibracja jest procesem, który ma na celu adjustację czujnika temperatury komory suszenia wagosuszarki. Aby przystąpić do kalibracji temperaturowej wagosuszarki, należy umieścić zestaw kalibracji temperatury według poniższego schematu.

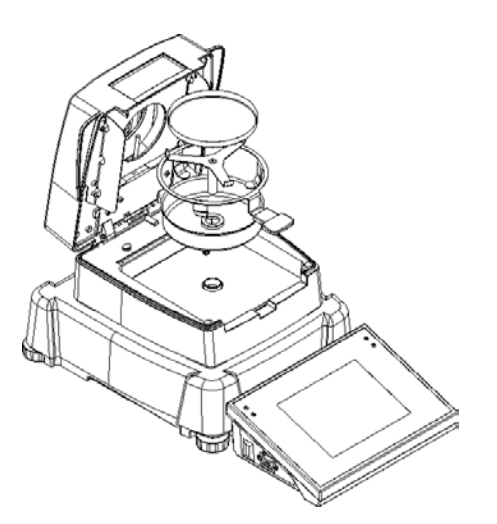

Krok 1.

Wyjąć z komory suszenia:

- szalkę jednorazową,
- uchwyt szalki,
- krzyżak,
- osłonę szalki.

Krok 2.

Umieścić w komorze suszenia elementy zestawu:

- osłonę zestawu,
- uchwyt termometru wraz z termometrem.

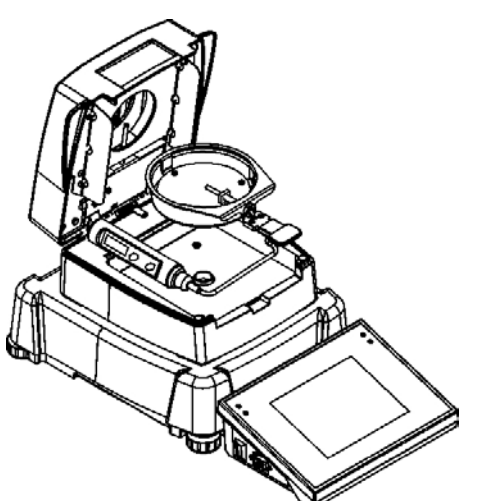

Krok 3.

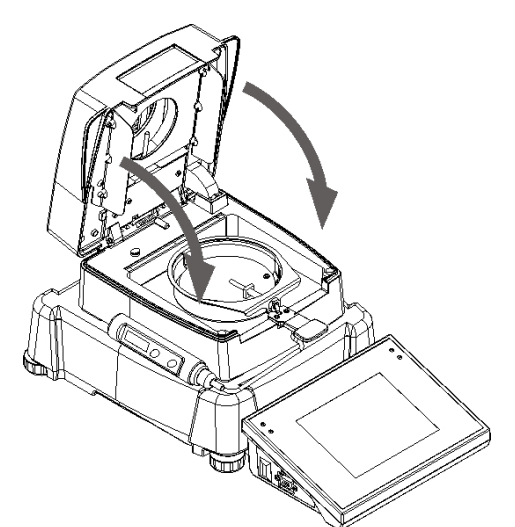

Po zmontowaniu zestawu należy zamknąć komorę suszenia i przystąpić do kalibracji temperaturowej.

#### *Uwaga:*

*Wszystkie czynności należy wykonywać bardzo ostrożnie, aby nie uszkodzić mechanizmu wagosuszarki.*

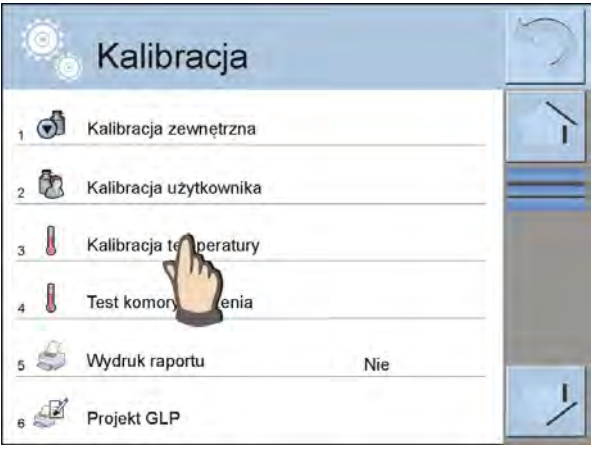

Kalibracja temperatury

Wejść do grupy menu <Kalibracja>. Uruchomić proces, naciskając na nazwę procedury <Kalibracja temperatury>.

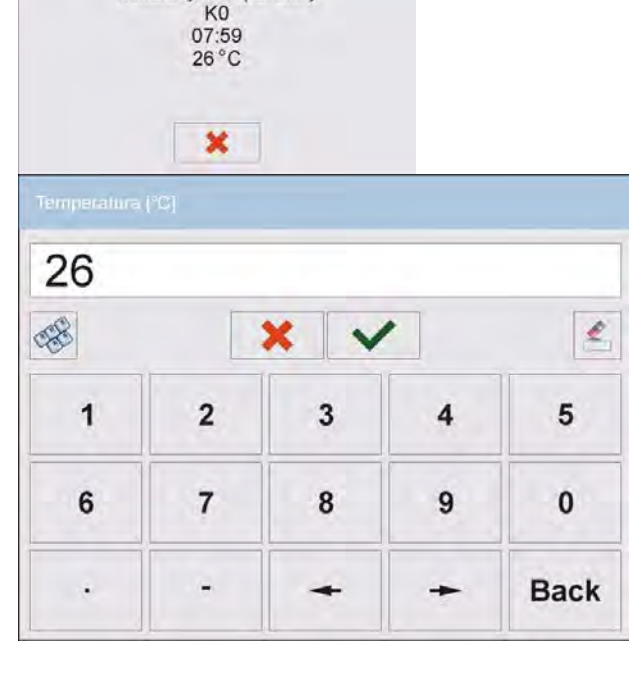

Wagosuszarka wyświetli komunikat o rozpoczęciu procedury oraz informacje dotyczące procesu (numer kroku, temperaturę, czas wygrzewania).

Po upływie 8 minut na wyświetlaczu zostanie wyświetlone okno z klawiaturą numeryczną. Należy wprowadzić wartość odpowiadającą aktualnej temperaturze wagosuszarki, którą odczytać należy z termometru zewnętrznego. Używając przycisku <ZATWIERDŹ>, należy rozpocząć dalszą część kalibracji.

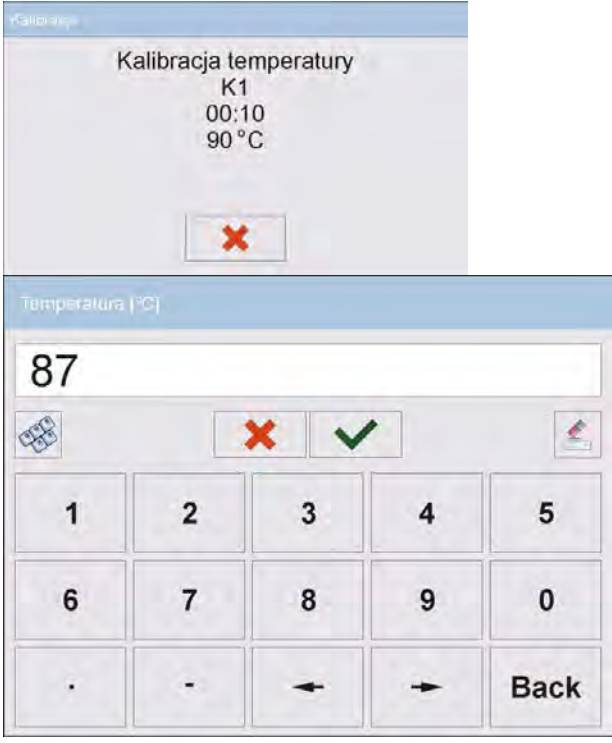

Wagosuszarka włączy halogen i przez następne 8 minut będzie podgrzewać komorę suszenia, wyświetlając aktualną temperaturę oraz inne informacje.

Po upływie tego czasu na wyświetlaczu zostanie wyświetlone okno z klawiaturą numeryczną. Należy wprowadzić wartość odpowiadającą aktualnej temperaturze wagosuszarki, którą odczytać należy z termometru zewnętrznego. Używając przycisku <ZATWIERDŹ>, należy rozpocząć dalszą część kalibracji.

Wagosuszarka rozpocznie ostatni krok procedury, podgrzewając komorę do wyższej temperatury i przez kolejne 8 minut będzie utrzymywać tę temperaturę komory, wyświetlając jej aktualny stan.

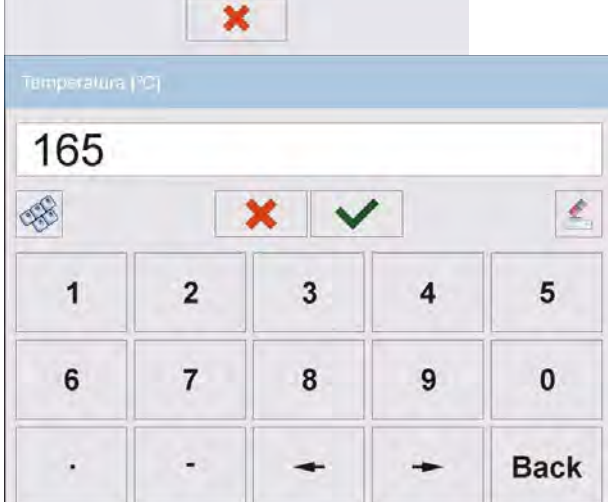

Kalibracja temperatury  $K2$ 00:05  $180^{\circ}$ C

> Po upływie tego czasu na wyświetlaczu zostanie wyświetlone okno z klawiaturą numeryczną. Należy wprowadzić wartość odpowiadającą aktualnej temperaturze wagosuszarki, którą odczytać należy z termometru zewnętrznego. Używając przycisku <ZATWIERDŹ>, należy zakończyć procedurę.

Po zakończeniu procedury zostanie wyświetlony komunikat o zakończeniu, należy zatwierdzić wykonaną procedurę, naciskając przycisk <ZATWIERDŹ> i wrócić do wyświetlania okna głównego.

# <span id="page-26-0"></span>**11.4.Test komory suszenia**

Parametr <Test komory suszenia> umożliwia sprawdzenie poprawności wskazań termometru wagosuszarki.

Do procedury testu komory suszenia służy specjalny zestaw, który jest wyposażeniem dodatkowym wagosuszarki. Sposób montażu zestawu jest opisany w poprzednim punkcie instrukcji (*Kalibracja temperatury*).

Aby uruchomić procedurę, należy zamontować zestaw w komorze suszenia, a następnie wejść do grupy menu <Kalibracja> i uruchomić proces, naciskając na pole <Test komory suszenia>.

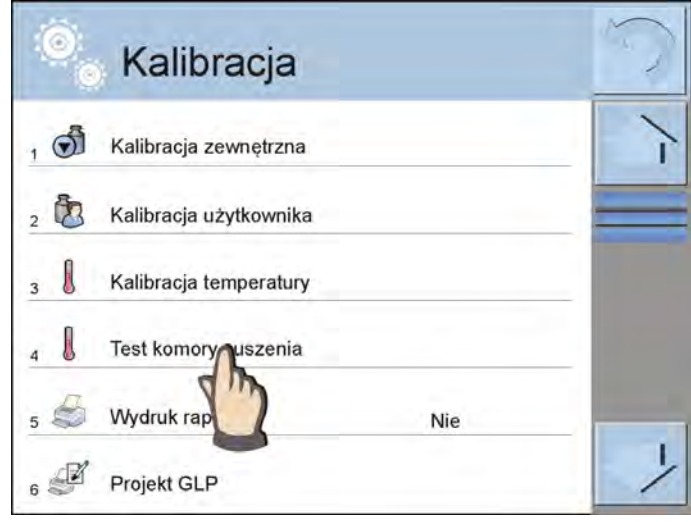

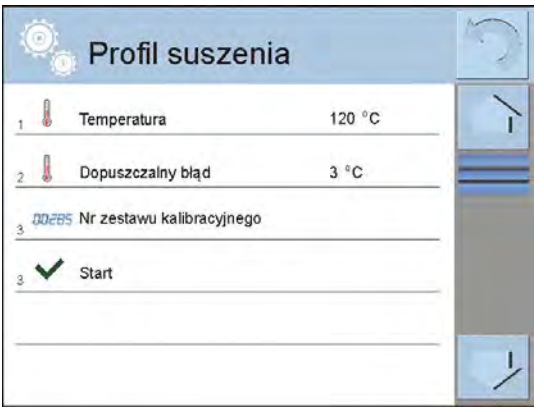

Zostanie wyświetlone okno do wprowadzenia wartości temperatury, w której ma być sprawdzana wagosuszarka oraz wprowadzenia dopuszczalnego błędu dla danej temperatury (nie może być mniejszy od wartości fabrycznej). Następnie należy wprowadzić numer fabryczny zestawu kontrolnego. Po tych czynnościach należy nacisnąć pole <Start>. Program rozpocznie procedurę nagrzewania komory suszenia. Czas kontroli dla danej temperatury wynosi 8 min.

W czasie nagrzewania wyświetlane jest okno z aktualnymi danymi dla temperatury i czas wygrzewania.

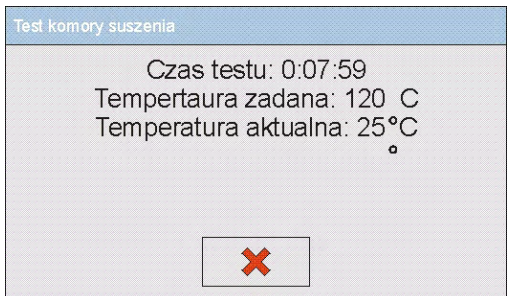

Po zakończeniu testu (upłynie czas testu) program wyświetla okno z klawiaturą numeryczną, w którym należy wpisać odczytaną na termometrze zestawu temperaturę.

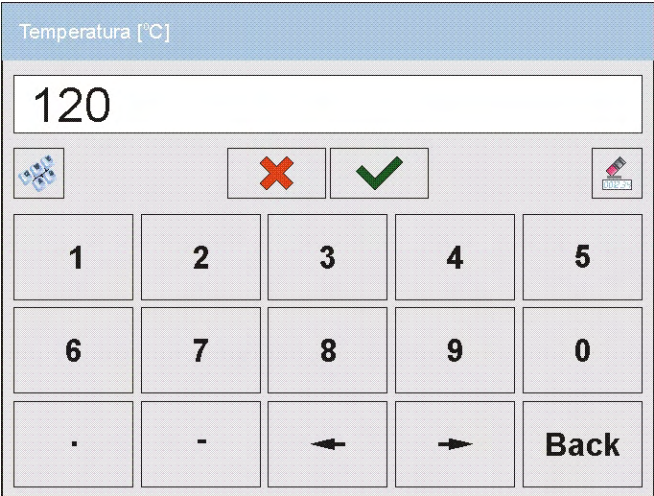

Po wpisaniu i zatwierdzeniu temperatury program wyświetli okno z podsumowaniem testu.

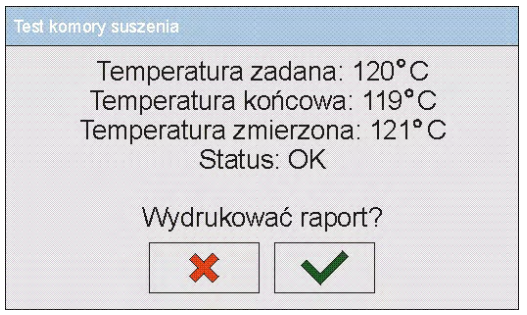

Z poziomu wyświetlanego okna użytkownik ma możliwość wydrukowania raportu z testu. Po wybraniu jednej z opcji program automatycznie wraca do wyświetlania okna menu <Kalibracja>.

*Przykładowy wygląd raportu:*

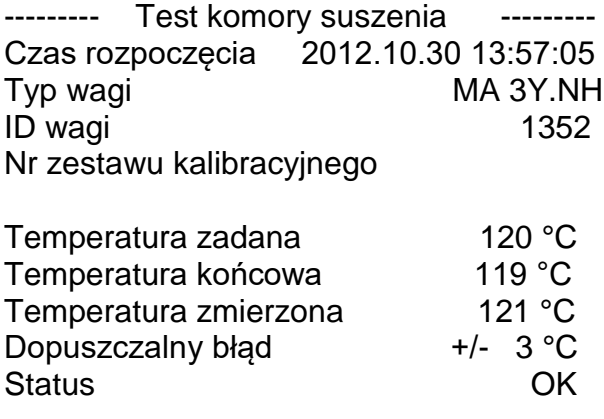

---------------------------------------

Raport nie jest zapamiętywany przez program. Wyjście z okna podsumowania usuwa raport z pamięci ulotnej wagosuszarki.

Jeżeli użytkownik przerwie proces, okno z podsumowaniem nie będzie wyświetlone, a program wróci do wyświetlania menu <Kalibracja>.

# <span id="page-29-0"></span>**11.5.Zaplanowane kalibracje**

< Zaplanowane kalibracje> jest to parametr umożliwiający użytkownikowi zadeklarowanie dokładnego czasu i interwału wywoływania kalibracji wagi. Opcja jest niezależna od kalibracji automatycznej i kryteriów (czas, temperatura) jej wywoływania. Użytkownik może zaplanować kalibrację wewnętrzną, jak również zewnętrzną. Aby mogły być zaplanowane kalibracje zewnętrzne, należy także wprowadzić do pamięci wagi wzorce, przy użyciu których mają być wykonywane te kalibracje.

#### **Ustawienie:**

Przed ustawieniem planu kalibracji należy wprowadzić dla kalibracji zewnętrznych wzorce wraz z ich danymi. W tym celu należy wejść do menu użytkownika, do grupy parametrów

<Kalibracja> i znaleźć parametr < Wzorce kalibracyjne>, następnie wprowadzić wzorzec, wpisując jego dane:

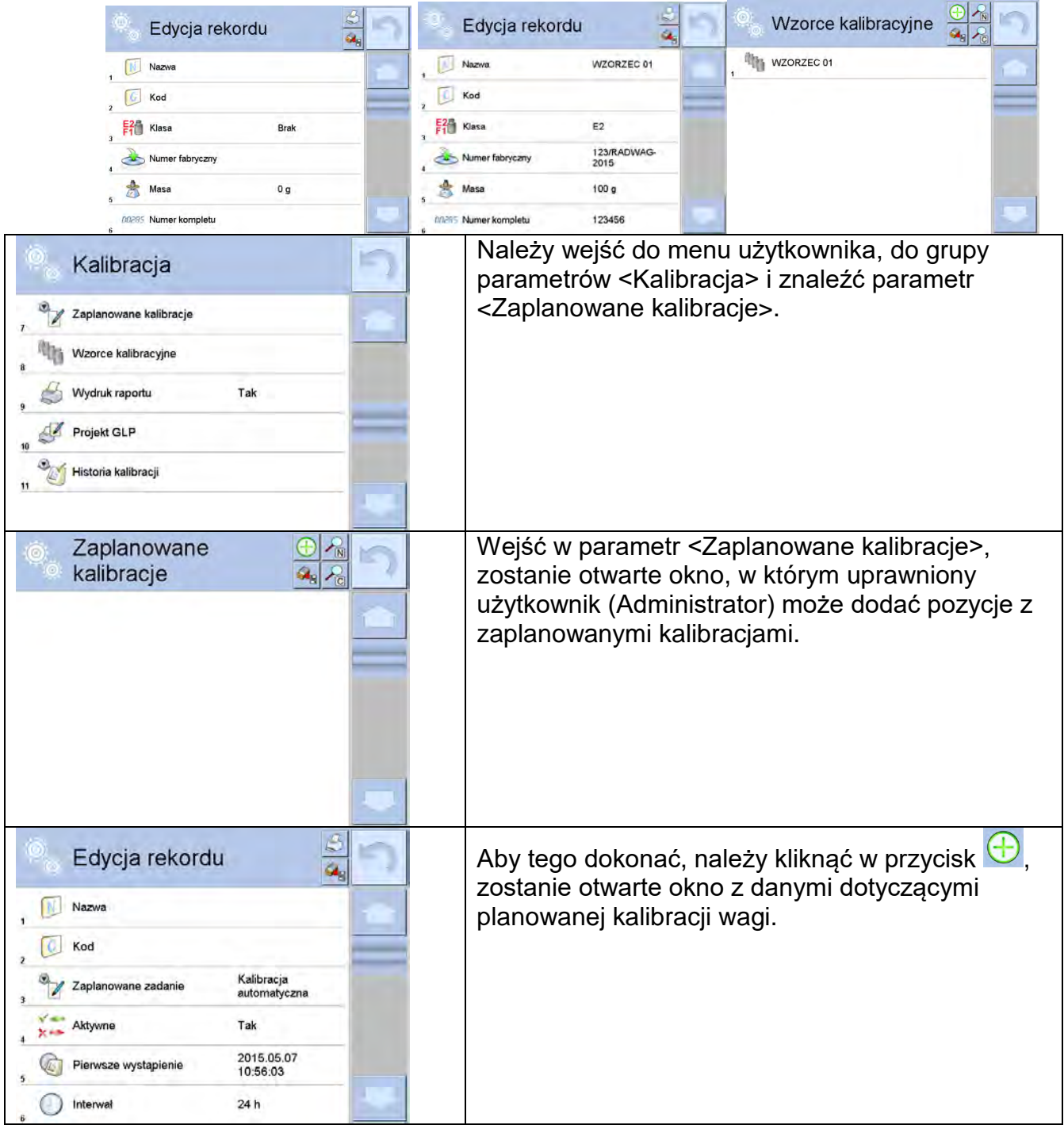

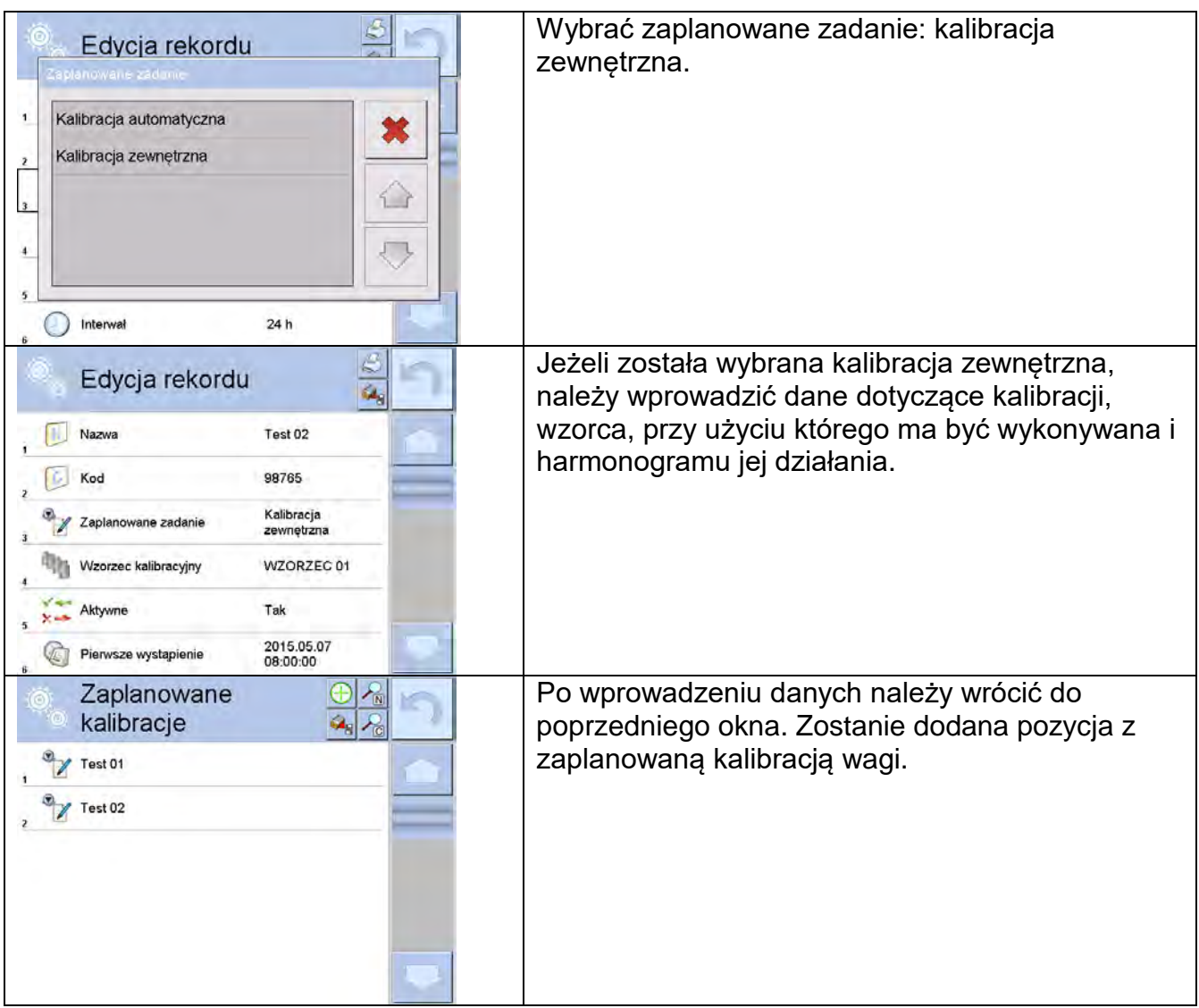

Po wprowadzeniu wszystkich danych należy wyjść z menu. Od tej chwili kalibracje będą się wykonywać automatycznie w zaplanowanym czasie i z interwałami, jakie zostały wprowadzone.

# **11.6.Wydruk raportu**

<span id="page-30-0"></span>Parametr <Wydruk raportu> dotyczy tylko procedury kalibracji masy i określa, czy raport z kalibracji ma być drukowany automatycznie po jej zakończeniu. Aby nastąpił automatyczny wydruk raportu, należy ustawić parametr < Wydruk raportu> na wartość <TAK>.

# <span id="page-30-1"></span>**11.7. Projekt GLP**

GLP jest jednym ze sposobów dokumentowania pracy zgodnie z przyjętym system jakości. Informacje wybrane do wydruku będą drukowane z każdym raportem z kalibracji masy. Użytkownik może wykorzystać poniższe informacje oraz znaki:

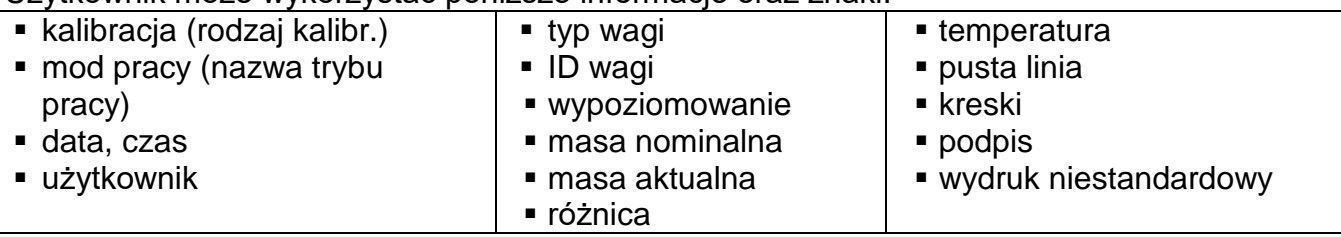

# **11.8. Historia kalibracji**

<span id="page-31-0"></span>Zawiera raporty wszystkich wykonanych kalibracji masy. Zapis wykonywany jest automatycznie. Każda zapisana kalibracja zawiera podstawowe dane dotyczące przeprowadzonego procesu.

Z poziomu tego menu można wyświetlić listę zapisanych kalibracji.

Każdy raport może zostać wydrukowany.

Aby wydrukować raport z kalibracji, należy wejść do podmenu <Kalibracja>,

a następnie do: <Historia kalibracji>, następnie wybrać kalibrację, którą należy wydrukować i po wyświetleniu szczegółów wcisnąć ikonę drukarki  $\langle \mathcal{L} \rangle$  na górnym pasku.

#### *Uwaga:*

*Jeżeli pamięć wagi ulegnie zapełnieniu, to najstarszy zapis na liście zostanie automatycznie skasowany.* 

Jeżeli procedury wewnętrzne wymagają kompletnej dokumentacji dla wszystkich przeprowadzonych kalibracji, to listę z ich zapisami należy okresowo drukować lub eksportować do pamięci zewnętrznej i archiwizować.

## **Wyszukiwanie zrealizowanej kalibracji**

Możliwe jest wyszukiwanie informacje o wykonanej kalibracji. Po naciśnięciu przycisku należy podać datę jej wykonania. Program automatycznie wyszuka dane i wyświetli je na ekranie.

# **Eksport informacji o wykonanych kalibracjach**

W celu eksportu informacji o wykonanych kalibracjach należy włożyć pamięć masową USB do złącza wagi. Następnie nacisnąć przycisk <Eksport danych>, który znajduje się w prawym górnym rogu wyświetlacza. Proces przebiega automatycznie. Po zakończeniu procesu zostaje zapisany plik z rozszerzeniem .tdb, który można edytować np. w programie Excel lub w edytorze tekstowym.

# <span id="page-32-0"></span>**12. UŻYTKOWNICY**

To menu zawiera wykaz użytkowników, którzy mogą obsługiwać wagę. Dla każdego użytkownika można zdefiniować poniższe informacje:

- Nazwa
- Kod
- $H$ asło
- **Uprawnienia**
- Język
- $\blacksquare$  Profil
- **Numer karty**

**Tylko użytkownik o statusie Administratora może dodawać nowych użytkowników.**  Żeby dodać nowego użytkownika należy:

- W menu użytkownicy nacisnąć przycisk <Dodaj
- Zdefiniować potrzebne pola dla nowo utworzonego operatora.

#### *Uwaga:*

*Bazę użytkowników można przeszukiwać uwzględniając kod lub nazwę użytkownika.* 

**Edycja informacji** związanych z użytkownikiem:

- Nacisnąć pole z nazwą użytkownika.
- Wyświetlacz pokaże właściwości związane z użytkownikiem.
- Należy wybrać i zmodyfikować wymagane dane.

#### **Tylko użytkownik o statusie Administratora może usuwać użytkowników.**

Aby usunąć użytkownika, należy:

- Nacisnąć i przytrzymać nazwę użytkownika.
- Wyświetlacz pokaże menu związane z tym elementem.
- Wybrać opcję <Usuń>.

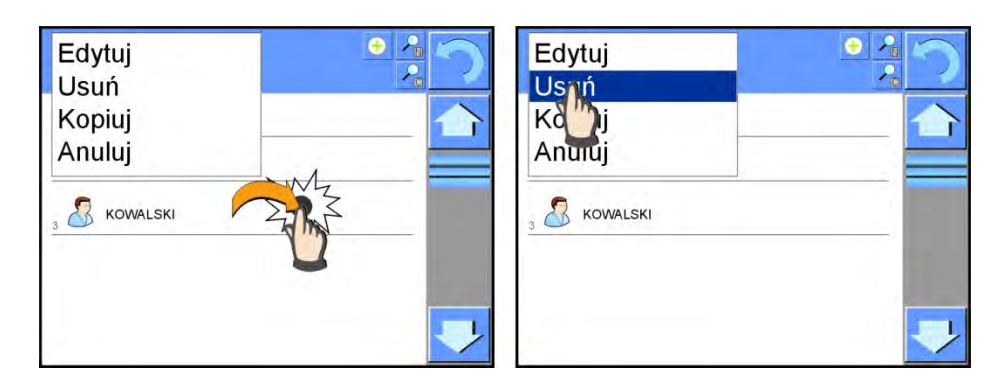

# <span id="page-33-0"></span>**13. UPRAWNIENIA**

Uprawnienia określają zakres czynności, jakie może wykonywać użytkownik wagi. Tylko Administrator wagi może dokonać modyfikacji tego menu.

#### **Użytkownik anonimowy**

Administrator ma możliwość nadania poziomu uprawnień osobie obsługującej wagę, która nie dokonała procedury logowania (tzw. Użytkownik anonimowy).

#### **Procedura:**

Należy wejść do grupy parametrów < $\mathbb{R}$ Uprawnienia>, wybrać opcję < $\mathbb{S}$ Użytkownik anonimowy>, a następnie ustawić odpowiednie uprawnienia. Dostępne uprawnienia operatora anonimowego to: Gość, Użytkownik, Użytkownik Zaawansowany, Administrator.

#### *Uwaga:*

*Ustawienie <Gość> powoduje, że niezalogowany użytkownik nie ma żadnych uprawnień do zmian ustawień programu.*

#### **Data i czas**

Domyślne ustawienia wagi pozwalają użytkownikowi zalogowanemu jako **Administrator** dokonywać zmiany ustawień daty i czasu. Oprogramowanie pozwala jednak na zmianę poziomu dostępu do opcji < Data i czas>.

#### **Procedura:**

Należy wejść do grupy parametrów < $\mathbb{R}$ Uprawnienia>, wybrać opcję < $\mathbb{Q}$ Data i czas>, a następnie ustawić odpowiednie uprawnienia. Dostępne uprawnienia do ustawiania daty i czasu to: Gość, Użytkownik, Użytkownik Zaawansowany, Administrator.

#### *Uwaga:*

*Ustawienie <Gość> powoduje, że dostęp do ustawień daty i czasu jest otwarty (bez potrzeby logowania).*

#### **Wydruki**

Domyślne ustawienia wagi pozwalają użytkownikowi zalogowanemu jako **Administrator** dokonywać edycji wzorców wydruków. Oprogramowanie pozwala jednak na zmianę poziomu dostępu do opcji < Wydruki>.

#### **Procedura:**

Należy wejść do grupy parametrów < We Uprawnienia>, wybrać opcję < Wydruki>, a następnie wybrać jedną z opcji: Gość, Użytkownik, Użytkownik Zaawansowany, Administrator.

#### *Uwaga:*

*Ustawienie <Gość> powoduje, że dostęp do ustawień daty i czasu jest otwarty (bez potrzeby logowania).*

#### **Filmy**

Domyślne ustawienia wagi pozwalają użytkownikowi zalogowanemu jako **Administrator** dokonywać zmian (dodawania lub usuwania) w menu <Filmy>. Oprogramowanie pozwala jednak na zmianę poziomu dostępu do opcji < Filmy> dla operatora o uprawnieniach Administrator.

#### **Procedura:**

Należy wejść do grupy parametrów < We Uprawnienia>, wybrać opcję

< Filmy>, a następnie wybrać jedną z opcji: Gość, Użytkownik, Użytkownik Zaawansowany, Administrator.

#### *Uwaga:*

*Ustawienie <Gość> powoduje, że dostęp do zmian jest otwarty (bez potrzeby logowania).*

#### **Automatyczne wylogowywanie**

Opcja umożliwiająca włączenie automatycznego wylogowywania się użytkownika po upływie określonego czasu, podawanego w minutach, jeżeli waga jest nieużywana. Domyślnie waga ma wyłączoną opcję (ustawienie <Brak>).

#### **Procedura:**

Należy wejść do grupy parametrów < $\mathbb{R}$ Uprawnienia>, wybrać opcję

< Automatyczne wylogowywanie>, a następnie wybrać jedną z opcji: brak/3/5/15/30/60. Czas jest podawany w [min].

#### **Bazy danych**

Administrator ma również możliwość ustawienia poziomów uprawnień do zmian w poszczególnych bazach danych.

#### **Procedura:**

Należy wejść do grupy parametrów < W Uprawnienia>, wybrać opcję

< Bazy danych>, a następnie ustawić odpowiednie uprawnienia: Gość, Użytkownik, Użytkownik Zaawansowany, Administrator dla poszczególnych baz danych.

#### *Uwaga:*

*Ustawienie <Gość> powoduje, że dostęp do edycji poszczególnej bazy danych jest otwarty.*

# <span id="page-34-0"></span>**14. PROFILE**

Profil jest to pakiet informacji, który opisuje:

- o jak ma działać funkcja, np. liczenia detali, odchyłek % itp.,
- o jakie informacje będą wyświetlane podczas pracy,
- o jakie przyciski będą aktywne,
- o które jednostki będą dostępne
- o jakie kryteria są obowiązujące dla szybkości działania wagi i stabilizacji wyniku.

Program wagi umożliwia stworzenie wielu profili, co praktycznie oznacza, że:

- o każdy użytkownik może stworzyć własne, indywidualne środowisko pracy,
- o można zaprojektować sposób działania wagi poprzez udostępnienie tych przycisków i informacji, jakie są niezbędne (ergonomia pracy).

# <span id="page-35-0"></span>**14.1. Tworzenie profilu**

Domyślnym profilem każdej wagi jest profil o nazwie <Home>. Administrator wagi może stworzyć nowe profile poprzez:

- − kopiowanie już istniejącego profilu, a następnie jego modyfikację,
- − stworzenie nowego profilu.

#### **Kopiowanie istniejącego profilu**

#### **Procedura:**

- Należy wejść do menu głównego, naciskając przycisk **Setup.**
- Następnie wejść do podmenu < Profile>.
- Nacisnąć i przytrzymać przycisk z nazwą profilu, który ma zostać skopiowany.
- Zostanie wyświetlone menu, wybrać w nim opcję <Kopiuj>.
- Zostanie utworzony profil o nazwie <Kopia *nazwa*>, wszystkie ustawienia będą takie same jak profilu bazowego.
- Po skopiowaniu należy zmienić dane, które wymagają zmiany: (nazwa, itp.).

#### **Dodawanie nowego profilu**

#### **Procedura:**

- Należy wejść do menu głównego, naciskając przycisk **Setup.**
- Następnie wejść do podmenu < Profile>.
- Nacisnąć przycisk $\bigoplus$ , po czym zostanie wyświetlony komunikat: <Utworzyć nowy rekord?>.
- Potwierdzić komunikat przyciskiem  $\blacktriangleright$ , program automatycznie doda nową pozycję i przejdzie do jej edycji.

# **Usuwanie profilu**

#### **Procedura:**

- Należy wejść do menu głównego, naciskając przycisk **Setup.**
- Następnie wejść do podmenu < Profile>.
- Nacisnąć i przytrzymać przycisk z nazwą profilu, który ma zostać usunięty.
- Wyświetlone zostanie menu, z listy wybrać opcję <Usuń>.
- Następnie zostanie wyświetlony komunikat: <Czy na pewno usunąć?>.
- Potwierdzić komunikat przyciskiem v , profil zostanie usunięty.

#### *Uwaga:*

*Operacje na profilach są możliwe po uprzednim zalogowaniu się jako Administrator.* 

# <span id="page-35-1"></span>**14.2.Konstrukcja Profilu**

W każdym profilu znajdują się następujące pozycje:

**Ustawienia** Menu umożliwiające nadanie indywidualnej nazwy profilu (ciąg znaków alfanumerycznych) oraz zadeklarowanie, jaki mod ma być modem domyślnym (wybrany mod będzie zawsze włączany jako startowy po wybraniu profilu).

**Mody pracy** Zawierają takie podmenu, jak:

- **Ustawienia dodatkowe związane z modem**
- **Przyciski**
- **Informacje**
- **•** Wydruki

**Odczyt Zawiera takie podmenu, jak:**
- $\blacksquare$  Filtr
- **EXALLER** Zatwierdzenie wyniku
- **Autozero**
- Autozero: Dozowanie
- Ostatnia cyfra

**Jednostki** Menu umożliwiające zadeklarowanie jednostki startowej, dodatkowej, 2 jednostek definiowanych oraz wprowadzenie wartości przyśpieszenia ziemskiego w miejscu użytkowania wagi.

#### **Ustawienia**

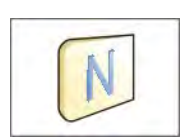

#### **Nazwa**

Po wejściu do tej opcji na wyświetlaczu pojawi się okno z klawiaturą. Należy wprowadzić nazwę profilu i zatwierdzić przyciskiem Nadana nazwa będzie obowiązywać dla profilu

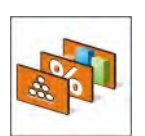

#### **Domyślny mod pracy**

Po wejściu do opcji można wybrać konkretny mod pracy jako startowy dla profilu. Dla opcji <Brak> po wybraniu profilu waga pozostaje w ostatnio używanym modzie.

#### **Mody pracy**

Po wejściu do opcji zostanie otwarte okno w którym znajdują się wszystkie dostępne mody pracy. Użytkownik ma możliwość wprowadzenia dla każdego z nich swoich ustawień, które będą przywoływane po wybraniu danego profilu.

Dla każdego z modów pracy dostępne są następujące parametry:

- **Ustawienia:** zawierają specyficzne ustawienia dotyczące modu pracy oraz ustawienia uniwersalne, takie jak np.: kontrola wyniku, tryb tary, automatyczny wydruk stopki, tryb wydruku, wydruk.
- Funkcje przycisków szybkiego dostępu: deklarowanie przycisków, które będą widoczne w dolnej części wyświetlacza.
- **Informacje:**

wybór informacji, które będą wyświetlone w szarym polu informacyjnym.

 Wydruki: wybór typu wydruku lub definiowanie wydruku niestandardowego.

## **Odczyt**

Użytkownik może przystosować wagę do zewnętrznych warunków środowiskowych (stopień filtrów) lub własnych potrzeb. Menu <Odczyt> składa się z następujących elementów:

#### **FILTR**

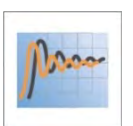

Każdy sygnał pomiarowy przed jego wyświetleniem jest przetwarzany elektronicznie celem osiągnięcia poprawnych parametrów charakterystycznych dla sygnału stabilnego, czyli gotowego do odczytu.

W pewnym zakresie użytkownik może wpływać na zakres tego przetwarzania, wybierając odpowiedni FILTR. Zakres wyboru:

o bardzo szybki, szybki, średni, wolny, bardzo wolny.

Wybierając poziom filtrowania, należy uwzględnić rzeczywiste warunki pracy wagi. Dla warunków bardzo dobrych można ustawiać filtr średni lub szybki, a dla warunków niekorzystnych – filtr wolny lub bardzo wolny.

#### *Uwaga:*

- *dla wag precyzyjnych zalecane są filtry z zakresu bardzo szybki ÷ średni,*
- *dla wag analitycznych i mikrowag zalecane są filtry z zakresu średni ÷ bardzo wolny.*

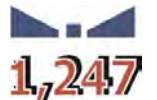

#### **Zatwierdzenie wyniku**

 $\mathbf{1.247}$  Decyduje o momencie wyświetlenia znaku stabilności dla wyniku pomiaru.

Można ustawić jedną z 3 opcji zatwierdzenia wyniku:

o szybko, szybko + dokładnie, dokładnie.

#### *Uwaga:*

*Szybkość osiągania wyniku stabilnego jest zależna od rodzaju zastosowanego filtra oraz wybranego zatwierdzenia wyniku.*

# **Funkcja autozero**

Zadaniem tej funkcji jest automatyczna kontrola i korekta zerowego wskazania wagi.

Gdy funkcja jest aktywna, następuje porównywanie kolejnych wyników w stałych odstępach czasu. Jeżeli te wyniki będą różnić się o wartość mniejszą niż zadeklarowany zakres AUTOZERA, np. 1 działka, to waga automatycznie wyzeruje się oraz zostaną wyświetlone znaczniki wyniku stabilnego –  $\blacktriangle$ i wskazania zerowego –  $\div 0$  –

Gdy funkcja AUTOZERA jest włączona, wtedy każdy pomiar rozpoczyna się zawsze od dokładnego zera. Istnieją jednak szczególne przypadki, w których funkcja ta przeszkadza w pomiarach. Przykładem może być bardzo powolne umieszczanie ładunku na szalce wagi (np. wsypywanie ładunku). W takim przypadku układ korygowania wskazania zerowego może skorygować również wskazania rzeczywistej masy ładunku.

- Dostępne wartości: **NIE** funkcja autozera wyłączona.
	- **TAK** funkcja autozera włączona.

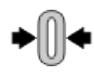

## **Funkcja autozero: Dozowanie**

Zadaniem tej funkcji jest domyślne ustawianie działania autozera w funkcji dozowania.

Dostępne wartości:

**NIE** - działanie autozera wyłączone automatycznie po wejściu do modu Dozowanie.

**TAK** - działanie autozera włączone automatycznie po wejściu do modu Dozowanie.

#### **Ostatnia cyfra**

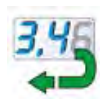

Za pomocą tej funkcji można wyłączać widoczność ostatniego miejsca dziesiętnego w eksponowanym wyniku ważenia. Funkcja ma 3 ustawienia:

- − **Zawsze:** widoczne są wszystkie cyfry.
- − **Nigdy:** ostatnia cyfra wyniku zostaje wygaszona i nie jest pokazywana.
- − **Kiedy stabilny:** Ostatnia cyfra zostaje wyświetlana tylko wtedy, gdy wynik jest stabilny.

#### **Środowisko**

Parametr ten odnosi się do otoczenia i warunków, w jakich pracuje waga. Jeżeli warunki środowiskowe są niestabilne, zalecana jest zmiana

parametru na: Niestabilne. Fabrycznie parametr ten jest ustawiony na: Stabilne.

Ustawienie stabilne powoduje że waga dużo szybciej działa, tzn. czas ważenia jest dużo krótszy niż w ustawieniu parametru na: Niestabilne. Dostępne opcje:

− **Niestabilne; Stabilne.**

#### **Jednostki**

Użytkownik ma możliwość zadeklarowania dla wybranego profilu jednostki startowej i dodatkowej oraz dwóch jednostek definiowanych.

Jednostka definiowana posiada:

- o mnożnik,
- o nazwę (3 znaki).

Jeżeli taka jednostka zostanie zaprojektowana, to jej nazwa będzie widoczna w zestawieniu dostępnych jednostek.

W tym miejscu istnieje możliwość wprowadzenia wartości przyspieszenia ziemskiego w miejscu użytkowania wagi. Jest to niezbędne do korzystania ze wskazania masy w [N].

# **15. MODY PRACY – informacje ogólne**

Wagosuszarki serii 3Y w wykonaniu standardowym dysponują następującymi modami pracy:

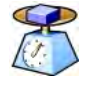

## **Ważenie**

Zasada działania: ciężar ładunku jest określany poprzez pomiar pośredni, mierzona jest siła, z jaką ładunek jest przyciągany przez Ziemię. Otrzymany wynik jest przetwarzany do postaci cyfrowej i pokazywany na wyświetlaczu.

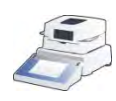

#### **Suszenie**

Zasada działania: określanie wilgotności próbki, uzyskiwane przez odparowanie z próbki umieszczonej wewnątrz komory suszenia wszystkich składników wilgoci. Wynik jest automatycznie wyliczany i wyświetlany na bieżąco przez program wagosuszarki na podstawie masy próbki na początku, w trakcie i końcu procesu.

W ustawieniach modu <SUSZENIE> dostępne są funkcje specjalne. Dzięki nim można dostosować działanie modu do indywidualnych potrzeb. Te ustawienia są przywoływane przez wybranie odpowiedniego profilu. Szczegółowy opis modu znajduje się w dalszej części instrukcji.

## **15.1. Wybór modu pracy**

Aby zmienić mod pracy, należy:

o nacisnąć nazwę aktualnie wykorzystywanego modu, która jest widoczna w lewym górnym rogu wyświetlacza,

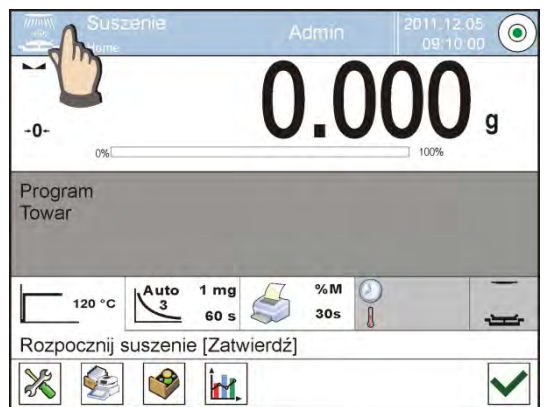

- o na wyświetlaczu pojawi się lista modów,
- o wybrać nazwę modu, jaki ma być używany.

## **15.2. Parametry związane z modem pracy**

Z każdym modem pracy związane są programowalne parametry decydujące, jak ma on działać. Procedura dostępu do tych parametrów:

- 1. Nacisnąć szare pole informacyjne.
- 2. Na wyświetlaczu pojawi się menu:
	- o <Ustawienia> dodatkowe opcje związane z modem.
	- o <Przyciski> definiowanie przycisków szybkiego dostępu.
	- o <Informacje> wybór informacji, które będą pokazane w polu Info.
	- o <Wydruki> wybór typu oraz zawartości wydruku.
	- o <Profil> wybór profilu, które będzie wykorzystywany podczas pracy.

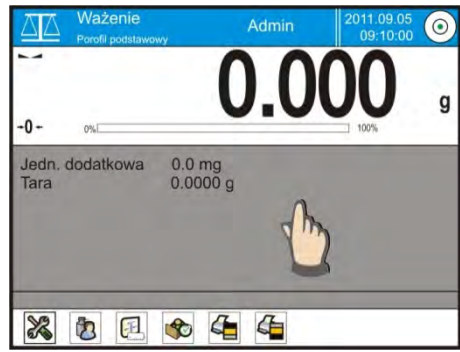

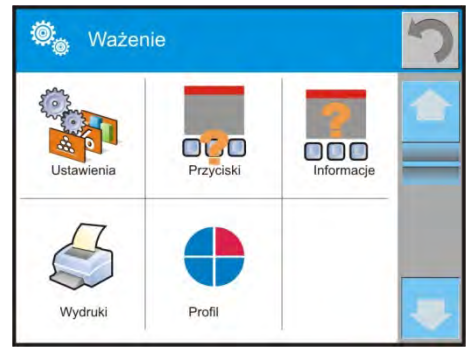

3. Nacisnąć odpowiednie menu i wybrać ten element, który ma podlegać modyfikacji.

Opis podstawowych parametrów, które znajdują się w menu <Ustawienia>, jest zawarty w punkcie 11.6. *Dodatkowe parametry związane z ważeniem.* Inne parametry związane z suszeniem są opisane podczas omawiania modu.

## **15.3. Przyciski szybkiego dostępu**

Użytkownik ma możliwość zdefiniowania 7 przycisków, które mogą być widoczne w dolnym pasku wyświetlacza. Po przypisaniu funkcji do przycisku pojawia

się odpowiednia ikona, która jest pokazana w dolnym pasku nawigacyjnym wyświetlacza głównego.

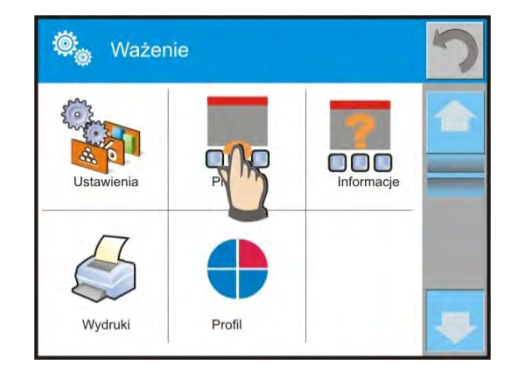

Jest to tzw. klawisz szybkiego dostępu do najczęściej wykonywanych operacji.

## *Uwaga:*

*Użytkownik może mieć dostęp do przeglądania instrukcji obsługi zapisanej w pamięci wagi.* 

*Aby korzystać z tej funkcji, należy ustawić w pasku przycisków przycisk pomocy .* 

## **15.3.1. Czujniki zbliżeniowe**

Waga jest wyposażona w 2 czujniki zbliżeniowe, które umożliwiają sterowanie pracą wagi bez konieczności naciskania przycisków na elewacji lub ekranie dotykowym. Program rozpoznaje cztery stany ruchu w pobliżu czujników:

- 1. Zbliżenie dłoni do czujnika lewego <**Czujnik zbliżeniowy lewy**>.
- 2. Zbliżenie dłoni do czujnika prawego <**Czujnik zbliżeniowy prawy**>.
- 3. Ruch dłoni w lewo <**Czujnik zbliżeniowy: gest w lewo**>.
- 4. Ruch dłoni w prawo <**Czujnik zbliżeniowy: gest w prawo**>.

## **Uwaga:**

Przy korzystaniu z opcji GEST W LEWO lub GEST W PRAWO należy ustawić wartość parametru <Opóźnienie czujników zbliżeniowych> na wartość **500 ms**!

Do każdego z gestów można przypisać jedną z dostępnych czynności: Brak; Profil; Kalibracja; Zeruj; Taruj; Ustaw tarę; Wyłącz tarę; Przywróć tarę; Opakowanie; Drukuj; Wydruk nagłówka; Wydruk stopki; Jednostka; Zmienna uniwersalna 1; Zmienna uniwersalna 2; Zmienna uniwersalna 3; Zmienna uniwersalna 4; Zmienna uniwersalna 5; Zatwierdź; Przerwij; Użytkownik; Drzwiczki lewe; Drzwiczki prawe; Otwórz/zamknij Drzwiczki; Parametry; Towar; Magazyn; Klient.

Po wybraniu ustawienia i powrocie do ważenia program po rozpoznaniu gestu wykona przypisaną do gestu czynność.

Dla zapewnienia prawidłowej pracy należy pamiętać o odpowiednim ustawieniu czułości czujników i opóźnienia czujników zbliżeniowych (*patrz: opis w dalszej części instrukcji, pkt. 23*).

## **15.4. Informacje**

Informacje związane z aktualnym procesem pokazywane są w szarym polu informacyjnym. Można tam umieścić maksymalnie 4 informacje. Jeżeli wybrano więcej, pokazane będzie pierwszych 4. Dla każdej informacji są dostępne dwie opcje:

- TAK, informacja widoczna.
- NIE, informacja niewidoczna.

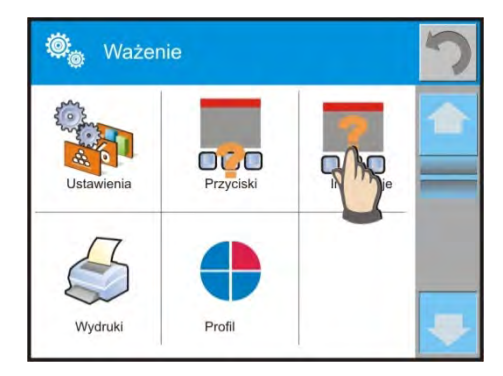

## **15.5. Wydruki w ważeniu**

Menu Wydruki składa się z 2 odrębnych bloków. Pierwszy z nich to wydruki standardowe, drugi wydruki niestandardowe.

## **Wydruk standardowy**

Składa się z 3 wewnętrznych bloków, które zawierają różne zmienne. Dla każdej zmiennej należy ustawić opcję TAK – jeżeli ma być drukowana lub NIE – jeżeli ma nie występować na wydruku.

## **Procedura:**

- 1. Nacisnąć pole z nazwą projektu do edycji (Nagłówek – Ważenie – Stopka) i wybrać zmienne, które mają być drukowane.
- 2. Jeżeli wybrany jest wydruk niestandardowy, to należy go utworzyć.

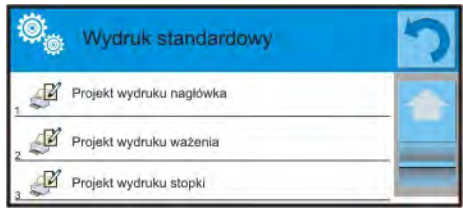

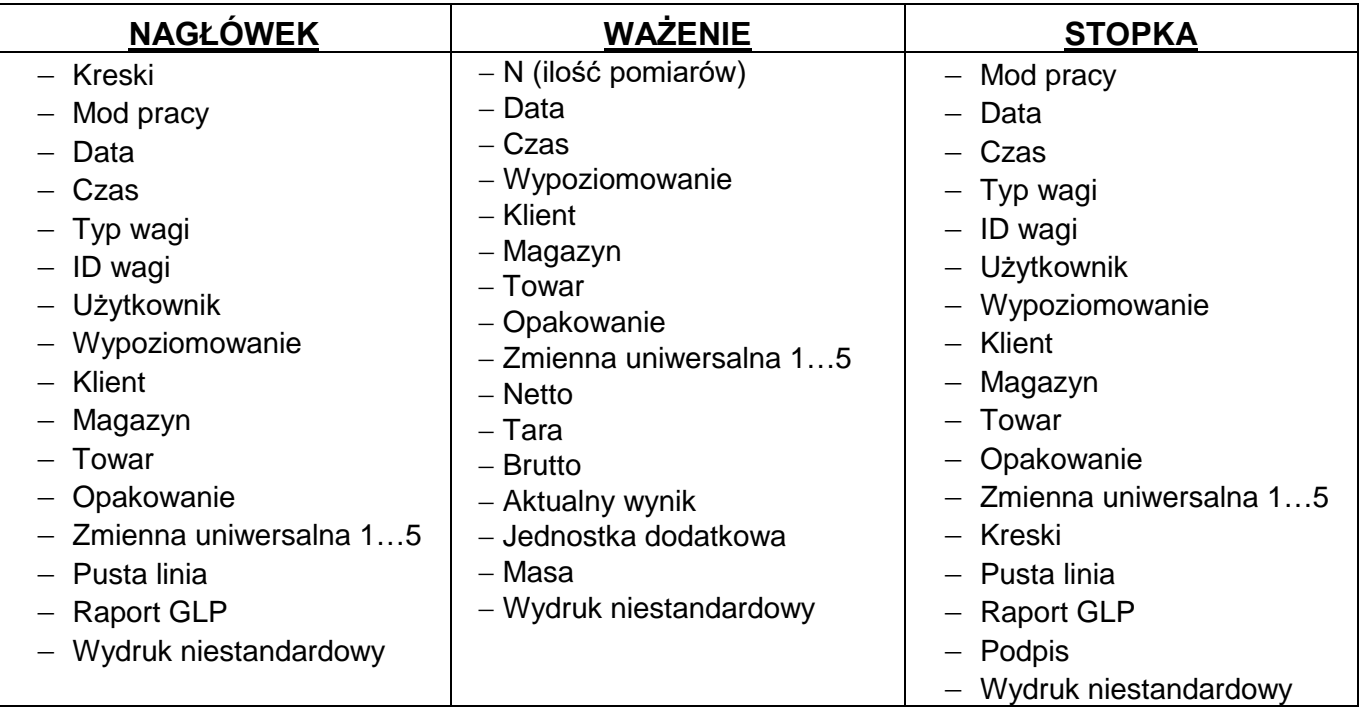

#### **PODSTAWOWE ZASADY POSŁUGIWANIA SIĘ WYDRUKAMI**

- 1. Poprzez naciśniecie przycisku PRINT na elewacji wagi można wydrukować zmienne, które są pokazane w polu WAŻENIE wydruku standardowego, jeżeli mają atrybut = TAK (patrz: wykaz zmiennych powyżej).
- 2. Zmienne z atrybutem TAK, pokazane w NAGŁÓWKU lub STOPCE, będą drukowane **TYLKO** po naciśnięciu ikony **Drukuj Nagłówek** lub **Drukuj Stopkę**. Ikony te należy umieścić w dolnym pasku wyświetlacza jako przyciski szybkiego dostępu. P*rocedura umieszczania ikony opisana jest w dalszej części instrukcji, patrz: pkt. 15.3.*

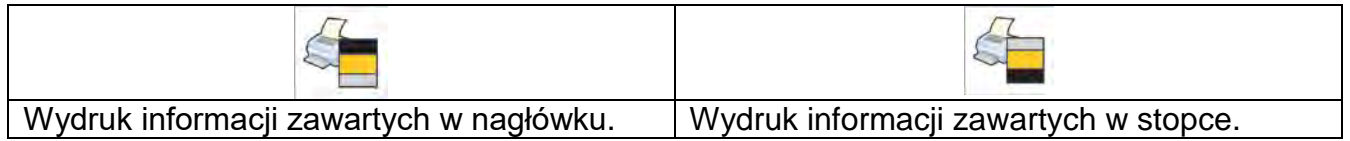

#### *Uwaga:*

*Jednostki dla wydruku wskazań masy:*

- − *Netto jednostka główna (kalibracyjna)*
- − *Tara jednostka główna (kalibracyjna)*
- − *Brutto jednostka główna (kalibracyjna)*
- − *Aktualny wynik jednostka aktualnie wyświetlana*
- − *Jednostka dodatkowa jednostka dodatkowa*
- − *Masa jednostka główna (kalibracyjna)*

#### **Wydruk niestandardowy**

Wydruk może zawierać: TEKSTY oraz ZMIENNE (które są pobierane z programu w chwili wydruku). Każdy z wydruków jest osobnym projektem, ma swoją indywidualną nazwę, która go identyfikuje i jest zapisywany w bazie danych.

#### **Procedura:**

- 1. Nacisnąć obszar <Wydruk niestandardowy>.
- 2. Nacisnąć przycisk <Dodaj> $\bigoplus$
- 3. Zostanie otwarte kolejne okno z danymi: Nazwa/Kod/Projekt.
- 4. Nadać nazwę i kod dla wydruku.
- 5. Nacisnąć przycisk <Projekt>.
- 6. Wyświetlacz pokaże pole z klawiaturą, umożliwiające edycję wydruku.
- 7. Wykorzystując klawiaturę zaprojektować wydruk; w skład wydruku mogą wchodzić: teksty oraz zmienne.

#### *Uwaga:*

- *Użytkownik ma możliwość dodawania wydruków z pamięci zewnętrznej poprzez import już skonfigurowanych tekstów przy użyciu portu USB.*
- *Nazwa wydruku jest TYLKO NAZWĄ i nie stanowi jego zawartości.*
- *Sposób projektowania wydruku niestandardowego opisany jest w pkt. 19.12 <Wydruki>.*

## **15.6. Profile**

Opis tej funkcji zawiera punkt nr 14 *Profile*.

# **16. WAŻENIE**

Na szalce umieścić ważony ładunek. Gdy wyświetli się znacznik z z lewej strony wyświetlacza, można odczytać wynik ważenia.

Zapis/wydruk ważenia jest możliwy po naciśnięciu przycisku <PRINT>.

W zależności od ustawień programu, wynik może być stabilny lub niestabilny, jeśli wynik jest niestabilny (brak wyświetlanego znacznika ), na wydruku przed wartością masy drukowany jest znak <**?**>.

## **16.1.Wybór jednostki ważenia**

Zmiana jednostki ważenia jest możliwa poprzez bezpośrednie naciśnięcie jednostki widocznej w oknie wagowym, obok wyniku pomiaru. Po kliknięciu w jednostkę zostaje wyświetlona lista dostępnych jednostek. Po wybraniu jednej z nich program automatycznie przelicza wskazanie do wartości wybranej jednostki. Możliwości wyboru:

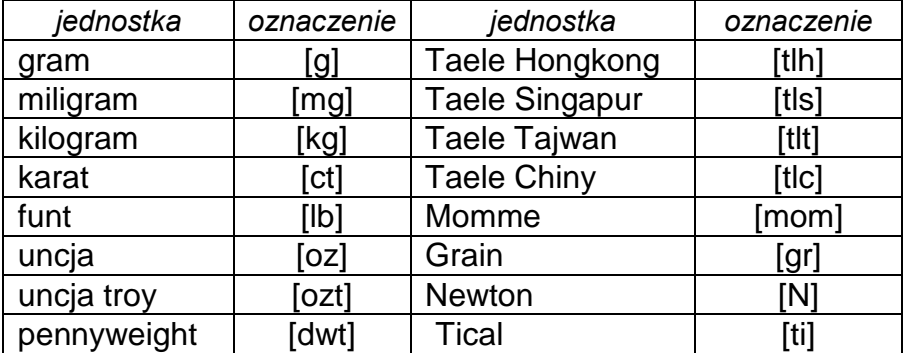

## **16.2.Zasady poprawnego ważenia**

W celu zapewnienia długotrwałego okresu użytkowania i prawidłowych pomiarów mas ważonych ładunków należy:

 Uruchamiać wagę bez obciążenia szalki wagi (dopuszczana wartość obciążenia szalki przy uruchomieniu wynosi ±10% obciążenia maksymalnego).

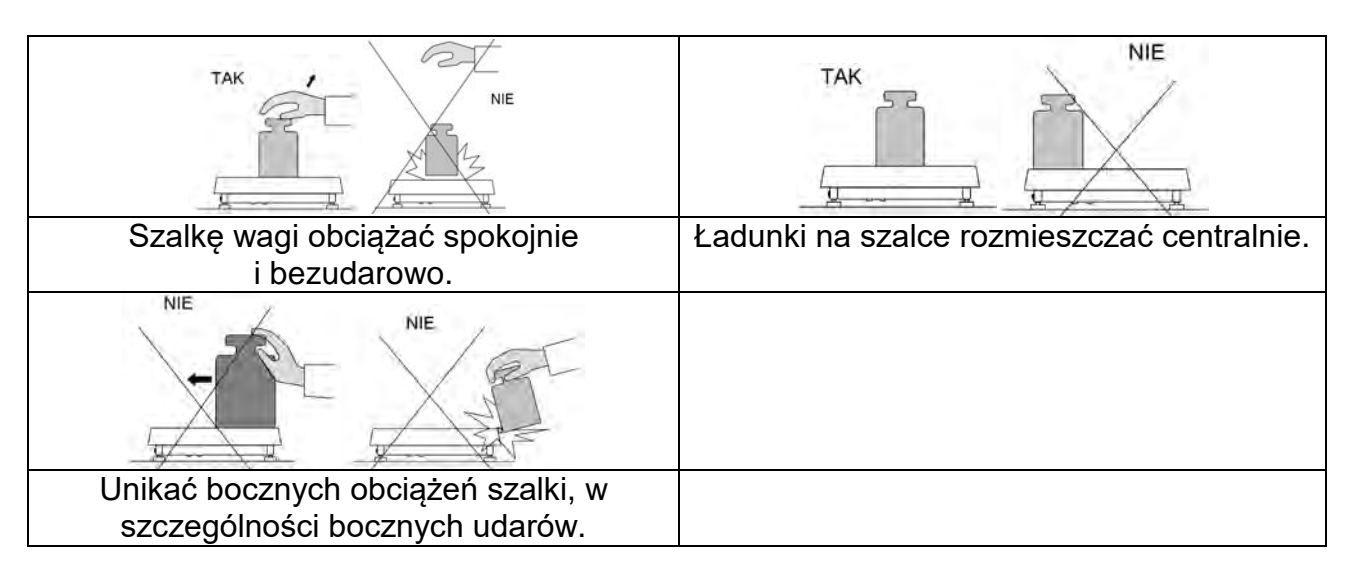

## **16.3.Wypoziomowanie wagi**

Waga została wyposażona w AutoLEVEL System, który zapewnia monitorowanie poziomu wagi. Rozwiązanie to pozwala na ciągłe śledzenie poziomu wagi w trakcie jej pracy, co jest sygnalizowane w prawym górnym rogu wyświetlacza. System nadzoruje wypoziomowanie wagi. W przypadku zmiany poziomu system sygnalizuje to na wyświetlaczu: poprzez zmianę położenia wskaźnika poziomu i/lub poprzez uruchomienie alarmu oraz przejście do ekranu ustawienia poziomu wagi.

## **Procedura poziomowania wagi:**

- Nacisnąć ikonę stanu poziomowania <  $\triangleright$  w prawym górnym rogu wyświetlacza.
- Wyświetlacz wagi pokaże panel kontrolny funkcji poziomowania. Obok widoku poziomnicy wyświetlany jest widok wagi.

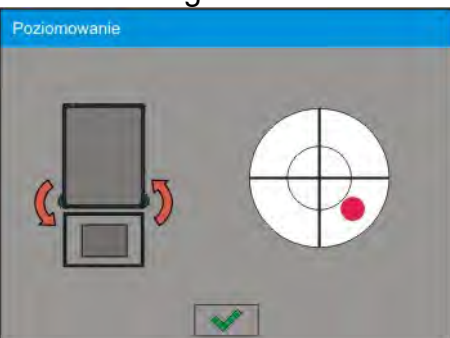

- Wypoziomować wagę, kręcąc jej nóżkami w sposób sugerowany na ekranie pulsującymi piktogramami < $\langle \hat{\cdot} \rangle$  – punkt poziomu będzie przesuwał się w kierunku środka okręgu.
- Gdy punkt znajdzie się w wewnętrznym okręgu "widoku poziomnicy", to nastąpi zmiana jego koloru z czerwonego na zielony – waga jest prawidłowo wypoziomowana.

#### *Uwaga:*

*Waga jest wyposażona w mechanizm Automatycznej Kontroli Poziomu. Opis działania znajduje się w pkt. 34.8 instrukcji.*

## **16.4.Zerowanie wagi**

W celu wyzerowania wskazania masy należy wcisnąć przycisk . Na wyświetlaczu pojawi się wskazanie masy równe zeru oraz pojawią się symbole:  $\cdot 0 \cdot i \cdot \cdot$ . Wyzerowanie jest jednoznaczne z wyznaczeniem nowego punktu zerowego, traktowanego przez wagę jako dokładne zero. Zerowanie jest możliwe tylko przy stabilnych stanach wyświetlacza.

#### *Uwaga:*

*Zerowanie stanu wyświetlacza możliwe jest tylko w zakresie do ±2% obciążenia maksymalnego wagi. Jeżeli wartość zerowana będzie większa niż ±2% obciążenia maksymalnego, wyświetlacz pokaże komunikat Err2.* 

## **16.5.Tarowanie wagi**

W celu wyznaczenia masy netto należy położyć opakowanie ładunku i po ustabilizowaniu się wskazania – nacisnąć przycisk  $\frac{1}{\sqrt{16}}$ . Na wyświetlaczu pojawi się wskazanie masy równe zeru oraz pojawią się symbole: **Net** i **. A.** Po zdjęciu ładunku i opakowania na wyświetlaczu wyświetli się wskazanie równe sumie wytarowanych mas ze znakiem minus. Można również przypisać wartość tary do towaru w bazie danych, wówczas waga automatycznie po wybraniu towaru pobierze z bazy informacje o wartości tary.

#### *Uwaga:*

*Wytarowanie wartości ujemnej jest niedopuszczalne. Próba wytarowania wartości ujemnej spowoduje pojawienie się komunikatu o błędzie Err3. W takim przypadku należy wyzerować wagę i ponownie wykonać procedurę tarowania.*

#### **Ręczne wprowadzanie tary Procedura:**

- Znajdując się w dowolnym trybie pracy, nacisnąć przycisk szybkiego dostępu @
- Zostanie wyświetlona klawiatura numeryczna.
- Wprowadzić wartość tary i nacisnąć przycisk  $\overline{\mathbf{v}}$
- Waga powróci do trybu ważenia, a na wyświetlaczu pojawi się wartość wprowadzonej tary ze znakiem "-".

#### **Kasowanie tary**

Pokazaną na wyświetlaczu wartość tary można usunąć poprzez naciśnięcie przycisku ZERO na elewacji wagi lub wykorzystując przycisk programowalny <Wyłącz tarę>.

**Procedura 1 –** po zdjęciu ładunku wytarowanego z szalki:

- Nacisnąć przycisk ZERO.
- Zostanie usunięty znacznik NET, ustalono nowy punkt zerowy wagi.

**Procedura 2** – gdy ładunek wytarowany znajduje się na szalce:

- Nacisnąć przycisk ZERO.
- Zostanie usunięty znacznik NET, ustalono nowy punkt zerowy wagi.
- Gdy wartość tary przekracza 2% obciążenia maksymalnego, wyświetlacz pokaże komunikat –Err – (operacja niemożliwa do wykonania).

**Procedura 3** – gdy ładunek wytarowany znajduje się na szalce lub po zdjęciu ładunku wytarowanego z szalki:

- Nacisnąć przycisk programowalny <Wyłącz tarę> $\circled{3}$ .
- Zostanie usunięty znacznik NET.
- Wyświetlacz pokaże wartość tary.

• Naciskając przycisk <Przywróć tarę>  $\mathbb{Q}^{\mathbb{Q}}$ , można ponownie przywrócić wartość tary ostatnio używanej.

## **16.6. Dodatkowe parametry związane z ważeniem**

Poprzez zmianę ustawień funkcji związanych z ważeniem można zaprogramować określony sposób działania wagi.

#### **Procedura:**

- 1. Nacisnąć szare pole informacyjne.
- 2. Wyświetlacz pokaże menu: Ustawienia, Przyciski, Informacje, Wydruki, Profil.
- 3. Nacisnąć odpowiednie menu i wybrać ten element, który ma podlegać modyfikacji.

Menu <Ustawienia> - dodatkowe opcje związane z ważeniem,

Menu <Przyciski> - definiowanie przycisków szybkiego dostępu,

Menu <Informacje> - wybór informacji, które zostaną pokazane w polu Info, Menu <Wydruki> - wybór typu wydruku,

Menu <Profil> - wybór profilu, które będzie wykorzystywany podczas pracy,

Menu <USTAWIENIA> zawiera dodatkowe opcje związane z ważeniem, takie jak:

## − **Tryb tary**

• POJEDYNCZA:

wartość pamiętana po pojedynczym naciśnięciu przycisku TARE, kolejne naciśnięcie przycisku ustala nową wartość tary. Wybór towaru lub opakowania, któremu jest przypisana wartość tary powoduje wykasowanie poprzedniej tary.

• SUMA AKTUALNYCH: sumowanie aktualnie wprowadzonych wartości tar dla towaru i opakowania (wynikające z wyboru towaru i opakowania z bazy danych), z możliwością dodania do tej sumy wartości tary wpisanej w sposób ręczny. Po ponownym ustawieniu wartości tary dla towaru lub opakowania wartość tary wpisanej w sposób ręczny zostanie wyłączona.

• SUMA WSZYSTKICH:

sumowanie wszystkich, kolejno wprowadzanych wartości tar.

• AUTOTARA

## Zasada działania:

Każdy pierwszy pomiar po osiągnięciu stanu stabilnego jest tarowany. Wyświetlacz pokaże napis NET, po czym można określić masę netto. Po zdjęciu obciążenia i powrocie wagi w strefę autozera program automatycznie kasuje wartość tary.

## − **Automatyczny wydruk stopki**

Dostępne opcje:

TRYB - Brak – wydruk ręczny stopki.

Suma pomiarów – warunkiem wydruku stopki będzie przekroczenie wartości masy wpisanej w parametrze <Próg>.

Liczba pomiarów – warunkiem wydruku stopki będzie wykonanie określonej ilości pomiarów (serii) w parametrze <Próg>.

PRÓG – określenie wartości progu warunkującego wydruk stopki.

Dla opcji <Suma pomiarów> wartość będzie definiowana w jednostce masy [g], a dla opcji <Liczba pomiarów> wartość będzie niemianowana, określająca ilość pomiarów.

## − **Tryb wydruku/zatwierdzenia**

• PRZYCISK WYDRUKU/ZATWIERDZENIA (sterowanie ręczne):

Nigdy – wydruk nieaktywny.

Pierwszy stabilny – rejestrowany jest pierwszy pomiar stabilny.

Każdy stabilny – akceptowane są wszystkie pomiary stabilne.

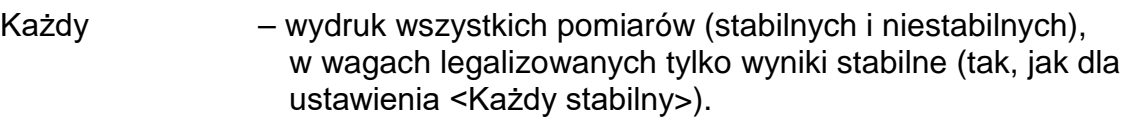

**• TRYB AUTOMATYCZNIV** 

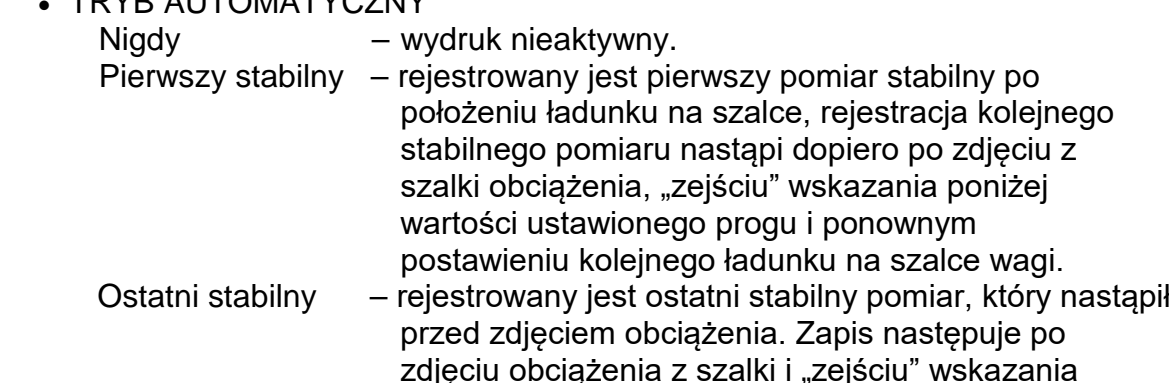

• PRÓG:

wartość masy dla działania wydruku automatycznego, ustawiany w gramach.

poniżej ustawionego progu.

## − **Wydruk**

Zawiera typ wydruku, jaki będzie związany z modem pracy. Wydruk następuje po naciśnięciu przycisku PRINT na elewacji wagi.

Dostępne opcje:

• WYDRUK STANDARDOWY:

Umożliwia zadeklarowanie zawartości wydruków: NAGŁÓWKA, WAŻENIA i STOPKI.

Elementy, dla których zaznaczono opcję <TAK> w menu, będą drukowane po naciśnięciu odpowiedniego przycisku.

• WYDRUK NIESTANDARDOWY

Umożliwia wybranie wydruku niestandardowego, który znajduje się w bazie danych, w menu <WYDRUKI> lub zaprojektowanie nowego wydruku, który automatycznie zostanie dodany do bazy danych.

## *Uwaga:*

*Sposób projektowania wydruków opisany jest w pkt. 14.5.*

## − **Kompensacja wyporności powietrza**

Zawiera parametry, dzięki którym użytkownik ma możliwość włączenia kompensacji oraz wprowadzenia danych dotyczących gęstości ważonej próbki i gęstości powietrza.

*Uwaga:* 

## *funkcja działa tylko w modzie Ważenie.*

Opis działania i ustawień znajduje się w poprzednim punkcie instrukcji.

## **16.7.Minimalna naważka.**

W ustawieniach modu ważenia znajduje się funkcja <Minimalna naważka>. Korzystanie z tej funkcji jest możliwe po wprowadzeniu do <Bazy danych/Minimalne naważki> danych dotyczących metod wyznaczania minimalnej naważki oraz wartości minimalnych naważek dla danej metody. W standardowej wersji urządzenia baza ta nie jest uzupełniona.

#### **Czynności związane z wyznaczaniem minimalnych naważek i wprowadzaniem danych do <Bazy danych/Minimalne naważki> mogą być wykonane wyłącznie przez uprawnionego pracownika firmy RADWAG.**

Jeżeli użytkownik będzie korzystał z tej funkcji, a nie są wprowadzone do w menu wagi dane dotyczące minimalnych naważek, należy zwrócić się o pomoc do najbliższego przedstawicielstwa firmy RADWAG.

Uprawniony pracownik ustala, przy pomocy wzorców masy, w miejscu zainstalowania wagi, według wymogów wynikających ze stosowanego systemu zapewnienia jakości, obciążenia minimalne dla określonych wartości mas opakowań. Uzyskane wartości wprowadza do oprogramowania wagi <Bazy danych/Minimalne naważki>.

Dla danej metody wyznaczania minimalnej naważki możliwe jest zdefiniowanie kilku wartości tar wraz z przynależnymi im wartościami naważek minimalnych oraz terminu ważności dokonanych pomiarów i wprowadzonych danych. Nastawy te nie mogą być zmienione przez użytkownika.

Użycie funkcji <Minimalna naważka> gwarantuje, że wyniki ważenia mieszczą się w obrębie ustalonych tolerancji, zgodnie z wymogami zastosowanego systemu zapewnienia jakości w danej firmie.

#### *Uwaga: Funkcja działa tylko w modzie Ważenie.*

Dostępne opcje:

• METODA

Jest to oznaczenie stosowanego standardu zapewnienia jakości. Po naciśnięciu pola zostanie wyświetlone okno z listą wprowadzonych do pamięci wagi metod, według których były wyznaczone minimalne naważki. Wprowadzenie nowej metody jest możliwe tylko z poziomu menu <Bazy danych/Minimalne naważki>.

• TRYB

**Blokuj** – po wybraniu tej opcji w czasie ważenia będą wyświetlane odpowiednie ikony na wyświetlaczu, informujące użytkownika, czy ważona masa jest poniżej, czy powyżej minimalnej naważki. Program wagi uniemożliwi zatwierdzenie pomiaru, który znajdzie się poniżej wartości minimalnej naważki.

**Ostrzegaj** – po wybraniu tej opcji w czasie ważenia będą wyświetlane odpowiednie ikony na wyświetlaczu, informujące użytkownika, czy ważona masa jest poniżej, czy powyżej minimalnej naważki. Użytkownik może zatwierdzić pomiar, który jest poniżej wartości minimalnej naważki, ale na wydruku będzie on poprzedzony znakiem gwiazdki  $(*)$ .

#### *Uwaga:*

*Sposób wprowadzania metod minimalnej naważki opisany jest w punkcie 29.14 instrukcji <Bazy danych/Minimalna naważka>. Uprawnienia do wprowadzania nowych wartości minimalnych naważek ma tylko uprawniony pracownik firmy RADWAG.*

## **Ważenie z wykorzystaniem funkcji <MINIMALNA NAWAŻKA>.**

Jeżeli podczas ważenia użytkownik chce uzyskać informację, czy dany pomiar znajduje się powyżej minimalnej naważki dla danego przedziału ważenia, musi zostać włączona funkcja <Minimalna naważka> w ustawieniach modu Ważenie.

## **Procedura:**

- 1. Nacisnąć szare pole informacyjne.
- 2. Wyświetlacz pokaże menu: Ustawienia, Przyciski, Informacje, Wydruki, Profil.
- 3. Wybrać menu <Ustawienia> dodatkowe opcje związane z ważeniem.
- 4. Wcisnąć pole <**>** Minimalna naważka>.
- 5. Zostanie wyświetlone okno, w którym nacisnąć pole <Metoda>.

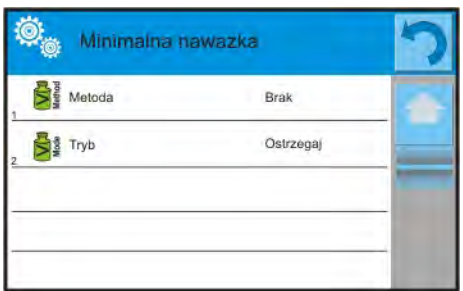

- 6. Zostanie wyświetlone okno z listą zapisanych w bazie danych wagi metod.
- 7. Należy wybrać jedną z nich.
- 8. Program wróci do poprzedniego okna menu.
- 9. Nacisnąć pole <Tryb>.
- 10.Zostanie wyświetlone okno z możliwościami wyboru ustawień, należy wybrać jedną z opcii:

**Blokuj** – po wybraniu tej opcji w czasie ważenia będą wyświetlane odpowiednie ikony na wyświetlaczu, informujące użytkownika, czy ważona masa jest poniżej, czy powyżej minimalnej naważki oraz program wagi uniemożliwi zatwierdzenie pomiaru, który znajdzie się poniżej wartości minimalnej naważki.

**Ostrzegaj** – po wybraniu tej opcji w czasie ważenia będą wyświetlane odpowiednie ikony na wyświetlaczu, informujące użytkownika, czy ważona masa jest poniżej, czy powyżej minimalnej naważki. Użytkownik może zatwierdzić pomiar, który znajdzie się poniżej wartości minimalnej naważki, ale na wydruku będzie on poprzedzony znakiem gwiazdki (\*).

- 11.Po wybraniu ustawień należy wyjść z menu.
- 12.W polu masy wyświetlacza głównego pojawi się dodatkowa ikona informacyjna. Ikona zmienia się podczas ważenia, obrazując położenie masy ważonej próbki w stosunku do wartości zadeklarowanej minimalnej naważki:

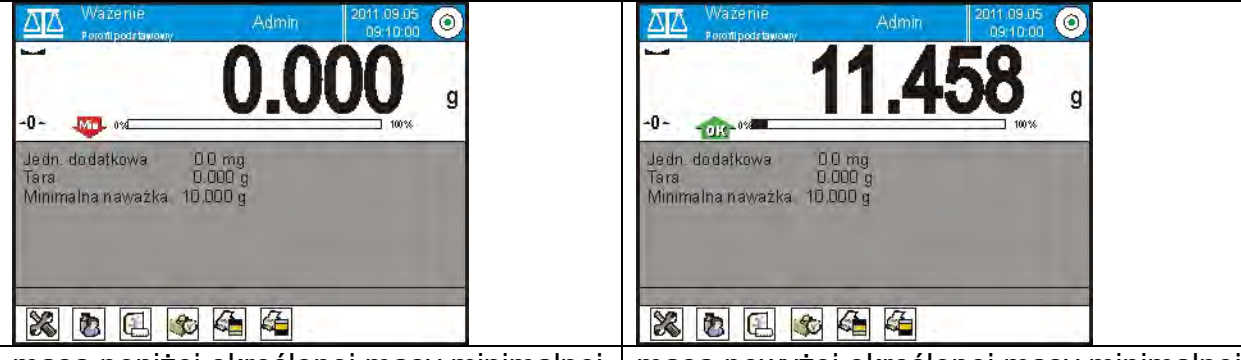

masa poniżej określonej masy minimalnej naważki dla danego zakresu tary masa powyżej określonej masy minimalnej naważki dla danego zakresu tary

#### **Znaczenie ikon dla funkcji minimalnej naważki:**

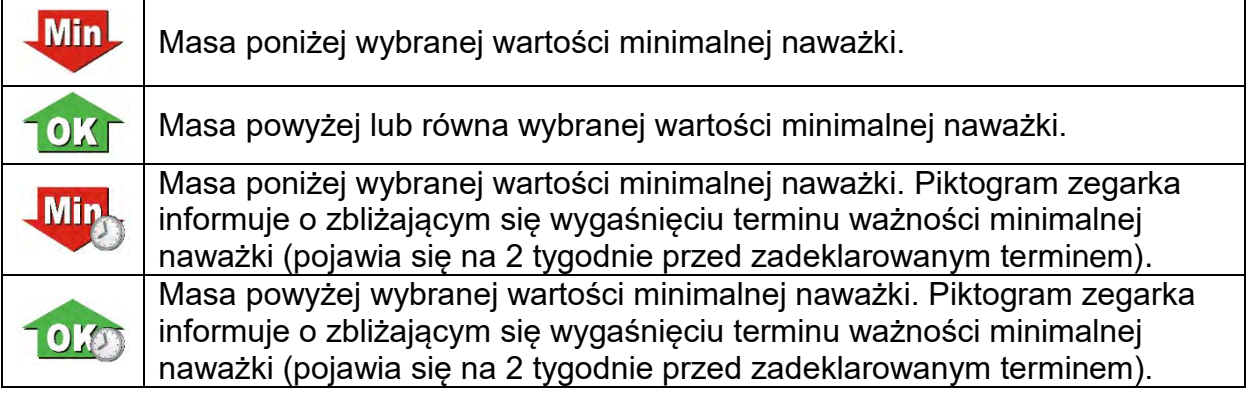

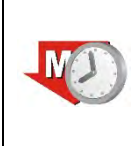

Termin ważności dla wybranej metody minimalnej naważki został przekroczony. Należy dokonać zmian w nastawach dla tej minimalnej naważki. Uprawnienia do dokonywania zmian mają tylko wyznaczeni pracownicy firmy RADWAG.

#### *Uwaga:*

*Jeżeli zostały zaprogramowane więcej niż jedna wartość tary odniesienia (i przynależne im obciążenia minimalne), to wskazywana wartość przechodzi automatycznie do zakresu, który odpowiada ciężarowi tarowanego pojemnika. Jednocześnie zmienia się także wymagane obciążenie minimalne.*

## **16.8.Współpraca z TITRATORAMI**

Aby zapewnić prawidłową współpracę z TITRATORAMI, należy ustawić w zawartości wydruku standardowego opcję <Masa dla titratora> na wartość <Tak>, równocześnie wyłączając pozostałe zmienne w tym wydruku.

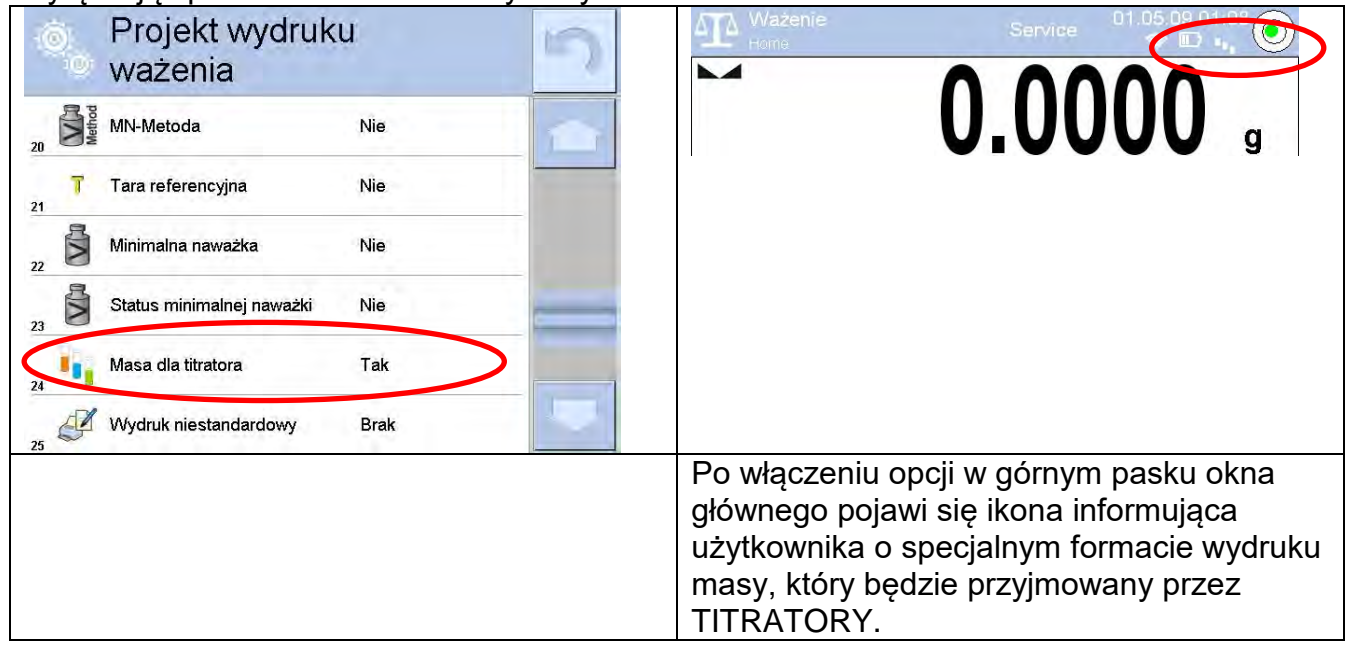

# **17. SUSZENIE – WIADOŚCI OGÓLNE**

**< Suszenie>** jest modem pracy umożliwiającym określenie zawartości wilgoci w danej substancji przez wysuszenie próbki. Po uruchomieniu procesu przez użytkownika urządzenie sprawdza ubytek masy próbki, znajdującej się w komorze suszenia i poddawanej ogrzewaniu i na tej podstawie program wylicza zawartość wilgoci, a wynik wyświetla na wyświetlaczu głównym. Wynik aktualizowany jest w sposób ciągły podczas procesu, a sam proces kończy się automatycznie, po spełnieniu warunków założonych przez użytkownika.

## **17.1. PRZYGOTOWANIE PRÓBEK DO SUSZENIA**

W tej części instrukcji znajdują się informacje, jak uzyskać optymalne wyniki pomiarów podczas badań. Przedstawione są zasady doboru poszczególnych parametrów suszenia w zależności od badanego materiału.

## **17.1.1. Zasada pomiaru wilgotności w wagosuszarce**

Pomiar zawartości wilgoci w próbce odbywa się na podstawie pomiaru strat masy próbki podczas jej ogrzewania (parowania).

Wagosuszarka RADWAG składa się z dwóch części: precyzyjnej wagi oraz komory suszenia. W stosunku do tradycyjnych metod wyznaczania wilgotności, pomiar w wagosuszarkach firmy RADWAG jest metodą szybszą i niewymagającą dodatkowych, matematycznych obliczeń (rezultat wilgoci jest wyświetlany na bieżąco podczas pomiaru). Niezależnie od metody wyznaczania wilgotności, na dokładność pomiaru ma szczególne

znaczenie przygotowanie próbki i wybór odpowiednich parametrów badania, takich jak:

- wielkość próbki,
- rodzaj próbki,
- temperatura suszenia,
- czas suszenia.

W praktyce często dokładność pomiarów nie jest tak ważna, jak szybkość uzyskiwania wyników (sterownie procesami technologicznymi). Dzięki zasadzie ogrzewania próbki (np. przez żarnik halogenowy), zastosowanej w urządzeniu, pomiar jest bardzo szybki. Szybkość pomiarów może być zwiększana poprzez optymalne ustawienie parametrów urządzenia w zależności od badanych materiałów. Optymalna **temperatura** i **czas suszenia** zależy od rodzaju i wielkości próbki oraz oczekiwanej dokładności pomiaru. **Doboru tych parametrów można dokonać tylko na podstawie próbnych pomiarów.**

## **17.1.2. Pobieranie i przygotowanie próbki**

Charakter, przygotowanie i rozmiar próbki są ważnymi czynnikami, wpływającymi na szybkość i dokładność pomiarów. Sposób pobierania i przygotowania próbki ma ogromny wpływ na powtarzalność wyników pomiarów, gdyż próbka powinna być reprezentatywną częścią całości badanego materiału.

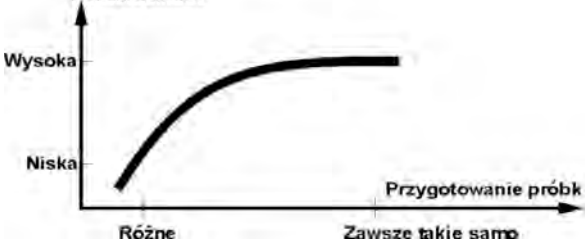

Końcowy wynik pomiaru w znacznym stopniu zależy od dokładnego, przemyślanego przygotowania próbki. Przygotowana próbka użyta do analizy musi reprezentować całość badanego materiału. Proces przygotowania próbki powinien określać: sposób pobrania

próbki, sposób rozdrobnienia, wielkość cząsteczek po rozdrobnieniu, jednorodności i inne. Sam proces przygotowania powinien być przeprowadzony możliwie szybko, aby zapobiec utracie lub pochłanianiu wilgoci z otoczenia. Stosowane standardy przygotowania próbek powinny być opracowane według indywidualnych potrzeb, zależnych od badanego materiału, konsystencji i wielkości próbki używanej do pomiarów.

#### **Liczba próbek**

Zwiększanie ilości próbek w badaniach powiększa statystyczną pewność pomiaru. Ilość próbek zależy od jednorodności materiału, jego czystości, dokładności metody pomiarowej i oczekiwanej dokładności uzyskanych wyników.

#### **Mechaniczne rozdrobnienie materiału do pomiarów**

Użyta metoda rozdrobnienia powinna być dobrana do materiału, który ma być badany. Materiały twarde i kruche mogą być rozdrabniane przez cięcie. Mielenie tych materiałów mogłoby spowodować rozgrzanie ich i utratę wilgoci, co spowodowałoby nierzetelność wyników pomiarów. Jeżeli jednak nie można w inny niż mielenie sposób przygotować próbki do pomiaru, ewentualne starty wilgoci powinny być policzalne.

#### **Użycie piasku kwarcowego**

Dla zapewnienia optymalnego efektu wysychania, próbka powinna mieć jak największą powierzchnię, umożliwiająca parowanie wilgoci. Wyniki pomiaru wilgotności dla substancji w formie skorupy (np. syrop glukozy) lub dla ciastowatych (np. masło) można znacznie uwiarygodnić (zwiększyć dokładność i powtarzalność), jeżeli próbka zostanie wymieszana z piaskiem kwarcowym (wysuszonym).

## **Tłuszcze w formie past lub substancji topiących się**

Substancje te należy badać, wykorzystując sączek z włókna szklanego, co zwiększa aktywną powierzchnię parowania, przez rozdzielenie substancji pomiędzy włókna. Wstępne suszenie filtru jest wymagane tylko dla pomiarów, dla których oczekiwana jest bardzo wysoka dokładność.

#### **Substancje płynne**

Poprzez tworzenie kropelek na powierzchni szalki, co wywołane jest napięciem zewnętrznym, proces suszenia substancji płynnych może być utrudniony. W takich przypadkach uzasadnione jest stosowanie sączka z włókna szklanego dla skrócenia czasu pomiaru. Sączek powoduje rozdzielenie badanej cieczy wokół włókien i zwiększenie aktywnej powierzchni parowania. Wstępne suszenie filtru jest wymagane tylko dla pomiarów, dla których oczekiwana jest bardzo wysoka dokładność

#### **Substancje o strukturze skóry lub wrażliwe na działanie temperatury**

Dla tych substancji uzasadnione jest stosowanie sączka z włókna szklanego. Podczas badania substancję umieszcza się na szalce, a powierzchnię próbki przykrywa się sączkiem, który zabezpiecza próbkę przed bezpośrednim działaniem promieniowania cieplnego. W takim przypadku próbka ogrzewana jest przez konwekcję (łagodniejsza niż promieniowanie).

#### **Substancje zawierające cukier**

W przypadku takich materiałów często podczas badania następuje karmelizacja na powierzchni próbki. Dlatego należy stosować cienką warstwę próbki i umiarkowane temperatury suszenia.

### **17.1.3. Rozmieszczenie próbki na szalce**

#### **Ciała sypkie**

Suszone są w formie naturalnej (czyli w takiej, w jakiej występują) lub po rozdrobnieniu.<br>Rozdrobnienie próbki sprzyją uzyskiwaniu mniejszych k ROZMIESZCZENIE PROBKI Rozdrobnienie próbki sprzyja uzyskiwaniu mniejszych rozrzutów pomiędzy kolejnymi pomiarami. Masa próbki nie może być zbyt duża. Próbka powinna cienką warstwą pokrywać całą powierzchnię szalki.

#### **Ciała ciekłe**

Substancje półpłynne suszone są w takiej postaci, w jakiej występują. Znaczne ilości tłuszczu, występujące w niektórych substancjach, utrudniają proces określania wilgotności. W takich przypadkach należy zastosować dodatkowe elementy, które zwiększą powierzchnię czynną próbki, z której oddawana jest wilgoć. Do takich elementów należy piasek kwarcowy, bibuła, sączek. Przed właściwym pomiarem dodatkowe elementy należy wysuszyć, po to, aby ich wilgotność była bliska zeru.

#### **Ciała stałe**

Zależnie od struktury ciała stałego (zwarta, luźna), proces określania wilgotności przebiega szybciej lub wolniej. Wielkość powierzchni ciała stałego decyduje o szybkości suszenia i wiarygodności pomiaru. Powierzchnia ciała stałego powinna być zatem jak największa. Ponieważ ciała stałe oddają wilgoć zewnętrzną powierzchnią, istotną rolę odgrywa również grubość próbki.

## **17.2. DOBÓR PARAMETRÓW SUSZENIA**

#### **17.2.1. Dobór optymalnej masy próbki**

Masa próbki ma wpływ na dokładność wyniku pomiaru oraz czas pomiaru. W przypadku próbek o większej masie zwiększa się ilość wody, która musi odparować, a co za tym idzie – wydłuża się czas pomiaru. Uzyskanie krótkiego czasu badania jest możliwe w przypadku próbek o małych masach, ale masa nie może być za niska w celu osiągnięcia wymaganej dokładności pomiaru.

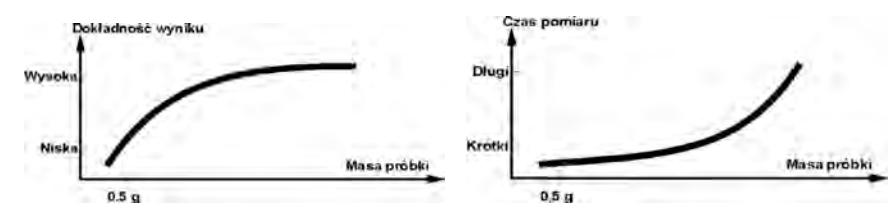

#### **17.2.2.Wpływ masy próbki na powtarzalność wyników**

Masa próbki ma zasadniczy wpływ na powtarzalność wyników, uzyskiwanych przy pomocy wagosuszarki. Relacja pomiędzy masą próbki a powtarzalnością zawarta jest w poniższej tabeli.

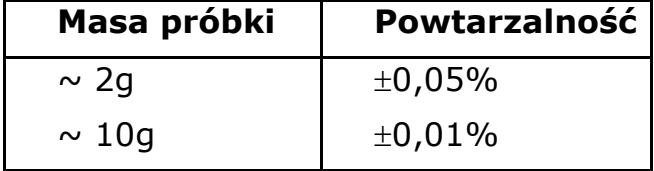

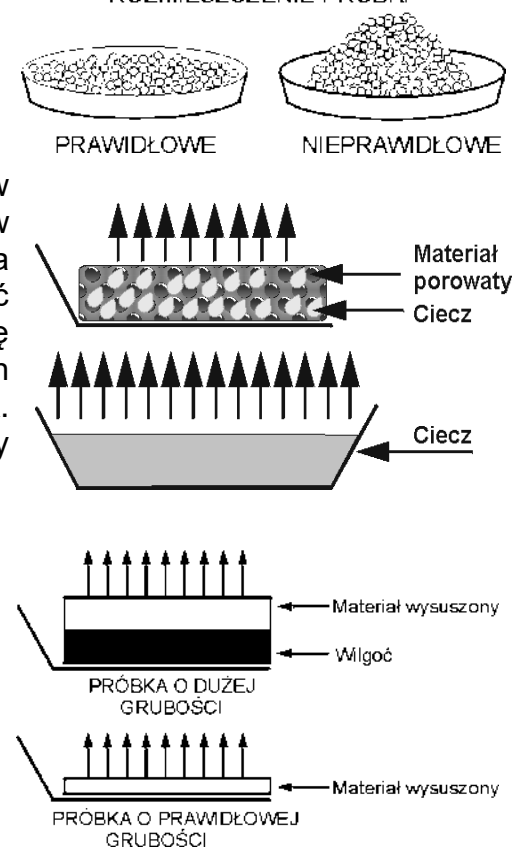

Dane w tabeli odnoszą się do próbki idealnej i jednorodnej, przy założeniu, że wilgoć z próbki została całkowicie odparowana w trakcie pomiaru, a także próbka nie uległa rozkładowi (np. wilgotny piasek kwarcowy).

Wyniki zawsze obarczone są niepewnością, związaną z próbką i powtarzalnością samej wagosuszarki. W praktyce oznacza to, że wynik pomiaru może przekroczyć pokazane powyżej wartości powtarzalności.

## **17.2.3. Temperatura suszenia**

Temperatura suszenia ma główny wpływ na czas suszenia. Jej wartość zależna jest od rodzaju materiału. Zbyt niska temperatura powoduje częściowe odparowanie wody (niedosuszenie próbki), a w konsekwencji niepotrzebne wydłużanie czasu pomiaru. Zbyt wysoka powoduje efekt spalania materiału (przegrzewanie próbki, rozkład chemiczny). Temperaturę suszenia dla metody tradycyjnej (piecowej) podają normy branżowe lub zakładowe. Jeżeli nie ma norm, temperaturę należy dobrać doświadczalnie.

Przy dobieraniu temperatury suszenia należy:

- ocenić zawartość wilgoci w próbce,
- określić temperaturę rozkładu chemicznego materiału przez eksperymenty,
- porównać wynik z wagosuszarki z wynikiem uzyskanym metodą tradycyjną.

Podczas suszenia próbki o dużej zawartości wilgoci możliwe jest skrócenie czasu pomiaru, przez wybór profilu szybkiego. W takim przypadku największa część wilgoci jest wydzielana w podwyższonej temperaturze w stosunku

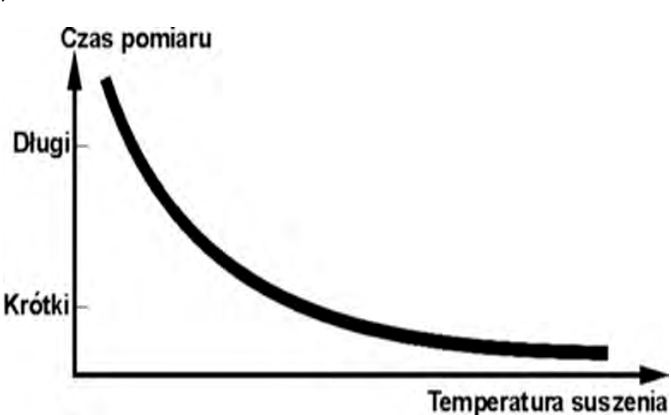

do temperatury suszenia. Dopiero po pewnym czasie temperatura jest obniżana do temperatury suszenia i utrzymywana, aż do zakończenia pomiaru.

## **17.2.4.Wybór profilu suszenia**

Program wagosuszarki umożliwia wybór jednego z czterech profili suszenia:

- Standardowy
- **Szybki**
- Łagodny
- **Schodkowy**

#### **Profil STANDARDOWY**

Profil Standardowy jest najczęściej stosowanym profilem suszenia. Umożliwia najdokładniejsze określenie zawartości wilgoci.

## **Profil ŁAGODNY**

Profil Łagodny stosowany jest dla substancji, które są wrażliwe na gwałtowne działanie ciepła, wydzielanego przez żarniki grzejące pełną mocą w początkowej fazie procesu. W tym profilu następuje zapobieganie rozkładowi wrażliwych substancji przez łagodny wzrost temperatury w założonym czasie (czas należy dobrać doświadczalnie). Profil ten może być stosowany dla substancji o strukturze skóry.

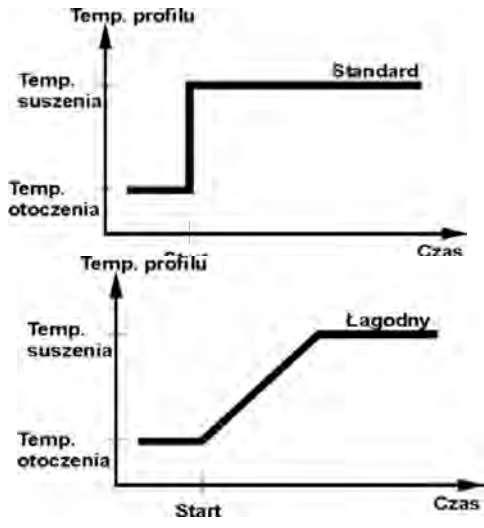

## **Profil SZYBKI**

Profil Szybki stosowany może być dla próbek o zawartości wilgoci rzędu kilkudziesięciu procent. W tym profilu następuje grzanie pełną mocą żarników w początkowej fazie procesu, co powoduje podgrzanie komory powyżej temperatury suszenia (maksymalna temperatura jest większa o 30% od temperatury suszenia). Przegrzanie kompensuje straty ciepła podczas parowania dużej ilości wilgoci w początkowym etapie badania.

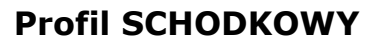

Można zdefiniować trzy dowolne temperatury. Uzasadnione jest stosowanie profilu schodkowego dla substancji o zawartości wilgoci powyżej 15%. Temperatury i czasy wygrzewania należy dobrać doświadczalnie.

#### **17.2.5.Wybór czasu suszenia**

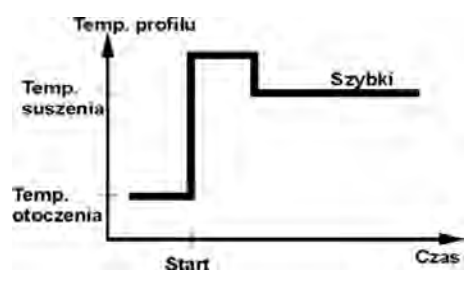

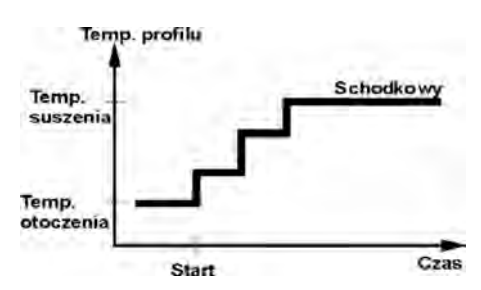

Czas suszenia określany jest przez wybranie odpowiedniego kryterium zakończenia suszenia. Oznacza to, że wagosuszarka musi zarejestrować spełnienie wybranych kryteriów (masa w czasie, czas), aby nastąpiło automatyczne zakończenie procesu suszenia.

Zakończenie suszenia może nastąpić po upływie określonego czasu, niezależnie od ubytku masy. Stosowane jest dla substancji, które w trakcie badania mogą ulegać rozkładowi i ich masa nie osiąga stałej wartości.

Drugim warunkiem zakończenia może być brak ubytku masy próbki (mniej niż 1 mg) w określonym czasie.

#### **Zakończenie automatyczne**

Użytkownik ma możliwość wybrania kilku rodzajów zakończenia suszenia. Zakończenie może być:

- Automatyczne 1 (zmiana 1mg/10s).
- Automatyczne 2 (zmiana 1mg/25s).
- Automatyczne 3 (zmiana 1mg/60s).
- Automatyczne 4 (zmiana 1mg/90s).
- Automatyczne 5 (zmiana 1mg/120s).
- Czasowe (max. czas 99godz 59min.).
- Ręczne (po naciśnięciu przycisku).
- Definiowane 1 (należy podać zmianę masy ∆m 0,1-9,9mg i zmianę czasu ∆t max 2,55sek.
- Definiowane 2 (należy podać zmianę wilgotności ∆%M w czasie 60s).
- Test (umożliwia dobór parametrów autowyłączania dla próbki.

#### **Zakończenie automatyczne – dowolnie definiowane kryteria (masa/czas)**

Użytkownik definiuje wartość granicznego ubytku masy i czas, w którym ten ubytek nie może przekroczyć ustawionej wartości. Po osiągnięciu przez wagę ustawionego kryterium nastąpi automatyczne zakończenie pomiaru.

### **Zakończenie automatyczne – dowolnie definiowane kryteria (zmiana wilgoci)**

Użytkownik definiuje wartość granicznego ubytku wilgoci w czasie 60s. Po osiągnięciu przez wagę ustawionego kryterium nastąpi automatyczne zakończenie pomiaru.

#### **Zakończenie ręczne**

Użytkownik sam zatrzymuje pomiar, naciskając przycisk STOP.

#### **Zakończenie czasowe**

Zakończenie pomiaru następuje po upływie ustawionego czasu, bez względu na wynik.

# **18. PRZEPROWADZANIE PROCESU SUSZENIA**

## **18.1. Procedura uruchomienia modu pracy**

Znajdując się w głównym oknie programu, nacisnąć ikonę **414**, umieszczoną na górnej belce okna, po czym zostanie wyświetlone podmenu <Mody pracy>, zawierające listę modów do wyboru. Należy wybrać mod <**Suszenie** >, program automatycznie powróci do okna

głównego suszenia, wyświetlając na górnej belce okna ikonę .

#### **Pole Info zawiera poniższe informacje:**

- o Program suszenia,
- o Towar.

#### **Po wybraniu modu Suszenie na wyświetlaczu są dostępne następujące przyciski:**

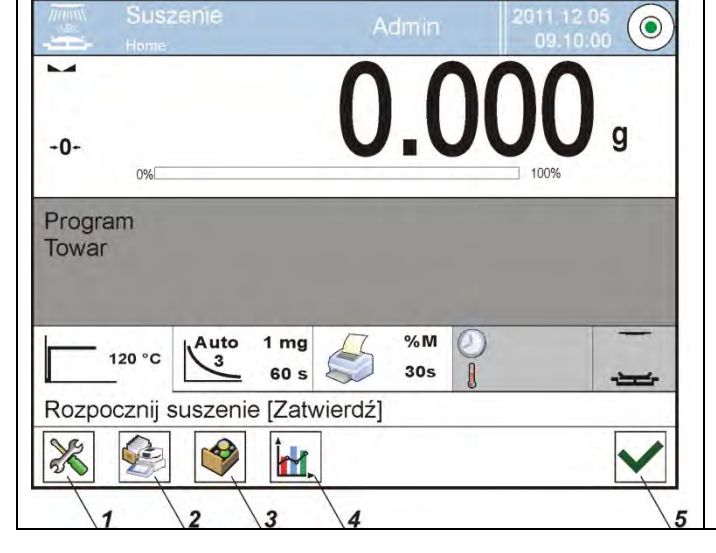

- 1. Setup dostęp do menu wagi.
- 2. Baza programów dostęp do bazy programów suszenia.
- 3. Baza towarów dostęp do bazy towarów.
- 4. Wykres suszenia wyświetlenie wykresu suszenia (aktywny tylko w czasie procesu suszenia).
- 5. Start suszenia.

## **18.2. Ustawienie parametrów suszenia**

Ustawienia parametrów suszenia można dokonać w opisany poniżej sposób.

## **18.2.1. Korzystanie z pól na wyświetlaczu głównym**

Opcja umożliwia szybkie ustawianie poszczególnych parametrów suszenia, bez konieczności zagłębiania się w menu. Użytkownik ma dostęp do parametrów suszenia przez kliknięcie w aktywne pola na wyświetlaczu.

Do dyspozycji są trzy pola:

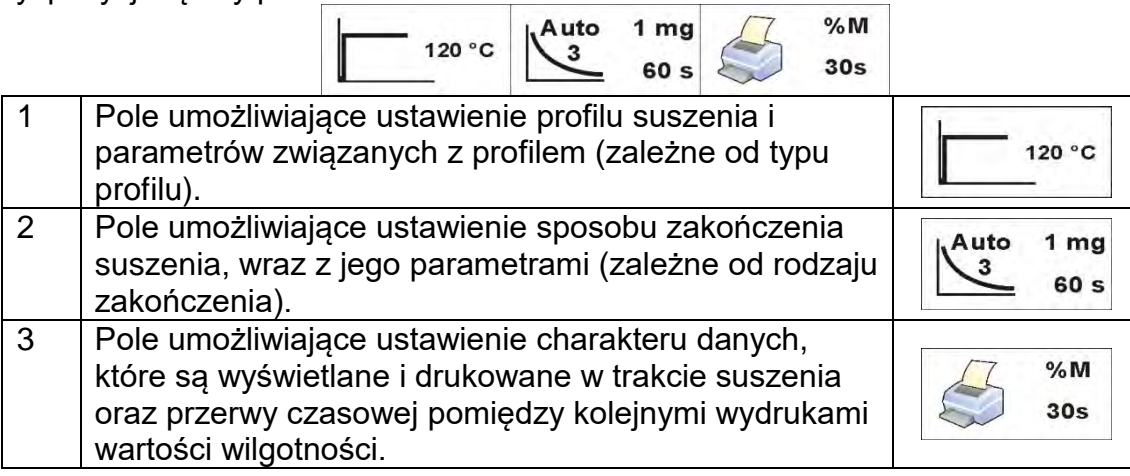

#### *Uwaga:*

*Opcja jest nieaktywna, gdy został wybrany do realizacji jakikolwiek program suszenia, zapisany w bazie programów.*

#### **PROFIL SUSZENIA**

Aby wejść w wybieranie i ustawienia profilu, należy kliknąć w pole dedykowane profilom na wyświetlaczu.

Po kliknięciu zostanie wyświetlone okno wyboru profilu. Aby zmienić profil, należy kliknąć w pole z nazwą profilu.

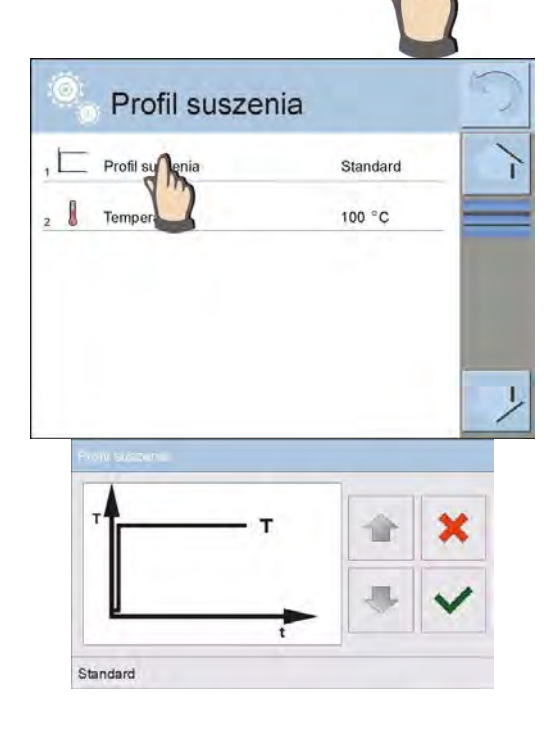

Zostanie wyświetlone okno wyboru typu profilu.

Używając przycisków ze strzałkami, należy wybrać potrzebny profil.

Po wybraniu profilu należy zatwierdzić wybór.

Urządzenie wróci do wyświetlania poprzedniego okna, dane, które pojawią się w oknie będą dotyczyły wybranego profilu. Aby dostosować parametry profilu do potrzeb, należy kliknąć w nazwę danych do edycji.

#### **Przykład okna edycji temperatury suszenia**

Należy wpisać temperaturę, używając wyświetlanej klawiatury numerycznej i zatwierdzić.

## **Przykład okna edycji czasu suszenia**

Należy wpisać czas wygrzewania w danej temperaturze dla poszczególnych progów, używając wyświetlanej klawiatury numerycznej i zatwierdzić.

Standard

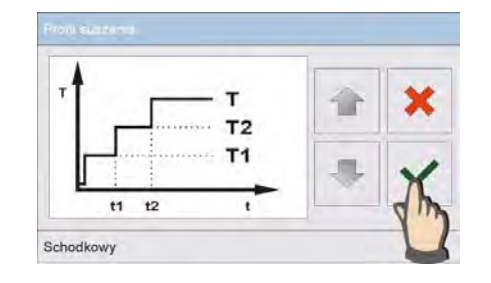

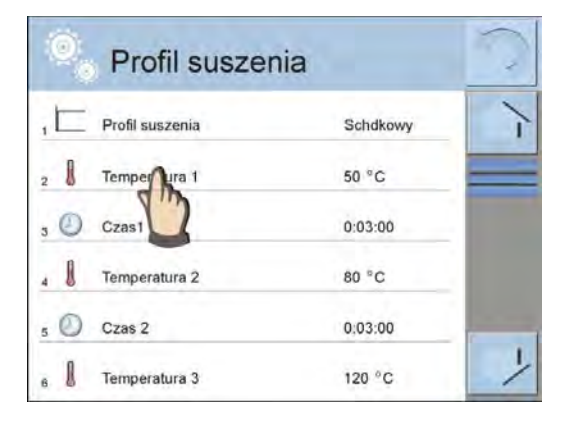

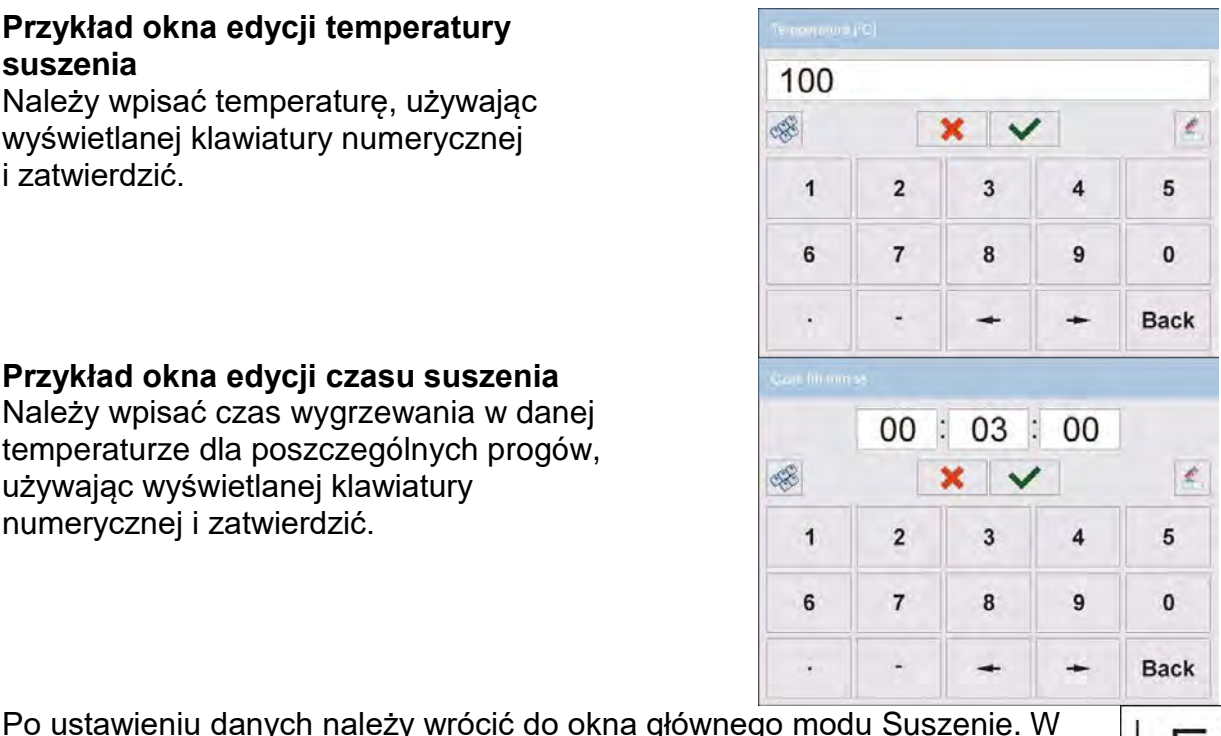

 $\begin{array}{c} 120\ \ 80\ \ 00\ \ 00\ \ 00\ \ 00\ \ 00\ \end{array}$ 

## *Uwaga:*

temperaturami.

okienku profilu pojawi się podpowiedź z wybranym profilem i ustawionymi

*Dla profilu szybkiego i schodkowego należy wpisać czasy wygrzewania w teperaturze przewyższenia (profil szybki) lub poszczególnych progów (profil schodkowy). Czas ten jest liczony od chwili osiągnięcia przez wagosuszarkę temperatury dla danego progu.*

## **SPOSÓB ZAKOŃCZENIA**

Aby wejść w wybieranie i ustawienia sposobu zakończenia, należy kliknąć w pole dedykowane tym ustawieniom na wyświetlaczu.

Po kliknięciu zostanie wyświetlone okno wyboru sposobów zakończenia suszenia. Aby zmienić ustawienie, należy kliknąć w pole z nazwą.

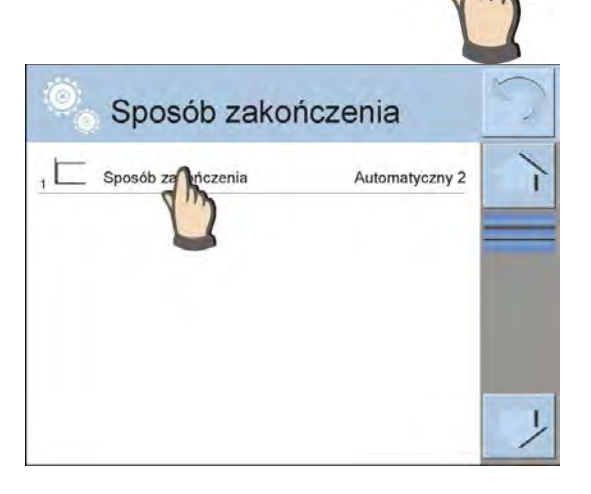

1 mg STOP:

 $\mathbf{r}$ 

Standard

**STOP** 

 $1<sub>mg</sub>$ 

60 s

Auto

Zostanie wyświetlone okno wyboru typu sposobu zakończenia.

Używając przycisków ze strzałkami, należy wybrać oczekiwane ustawienie.

Po wybraniu właściwego sposobu należy zatwierdzić wybór.

Urządzenie wróci do wyświetlania poprzedniego okna, dane, które pojawią się w oknie, będą dotyczyły wybranego ustawienia.

Aby dostosować parametry do potrzeb, należy kliknąć w nazwę danych do edycji.

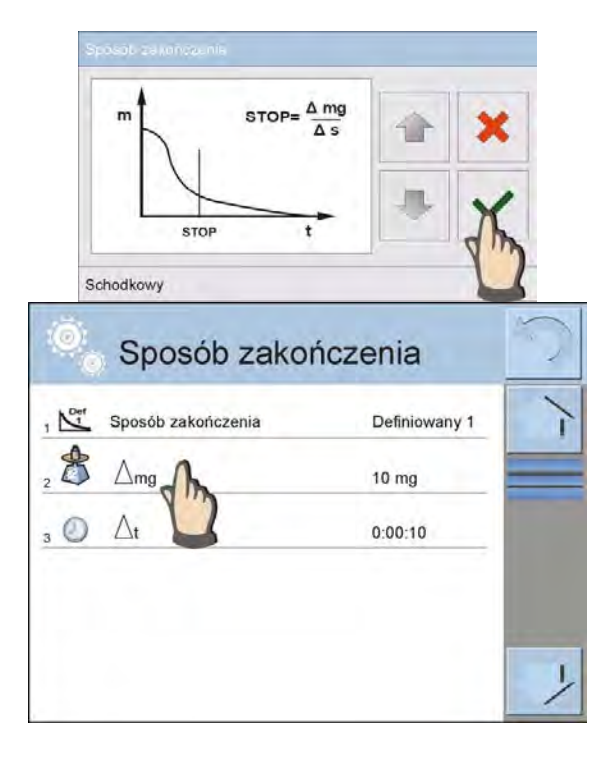

# Zostanie wyświetlone okno wyboru jednostki.

Używając przycisków ze strzałkami, należy wybrać oczekiwane ustawienie.

Możliwości ustawień: %M; %D; %R; m [g].

# **Przykład okna edycji zmiany masy**

Należy wpisać wartość masy, używając wyświetlanej klawiatury numerycznej i zatwierdzić.

**Przykład okna edycji odcinka czasu** Należy wpisać wartość czasu, używając wyświetlanej klawiatury numerycznej

#### Po ustawieniu danych należy wrócić do okna głównego modu Suszenie. W okienku pojawią się podpowiedzi z ustawieniami dla sposobu zakończenia suszenia

## **WYDRUK**

i zatwierdzić.

Aby wejść w wybieranie i ustawienia danych dotyczących wydruku pomiarów, należy kliknąć w pole dedykowane tym ustawieniom na wyświetlaczu.

Po kliknięciu zostanie wyświetlone okno ustawień dla tej opcji. Aby zmienić ustawienie, należy kliknąć w pole z nazwą <Wynik>.

- 60 -

Zawartość wilgoci

 $\overline{5}$ 

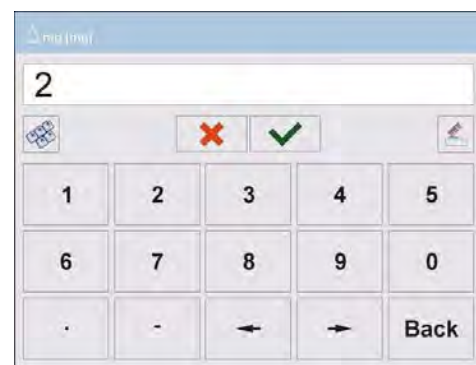

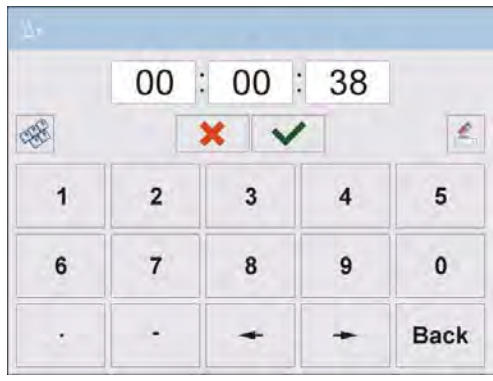

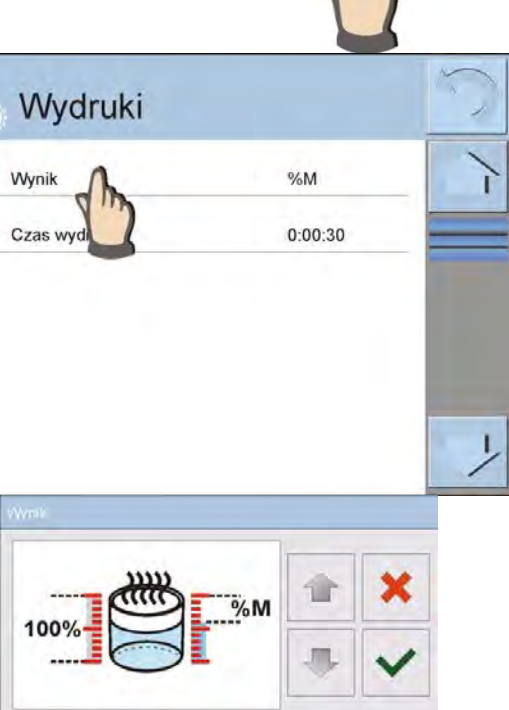

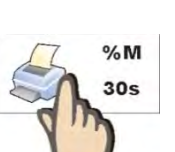

Def 2 mg  $\mathbf{1}$ 

 $-38s$ 

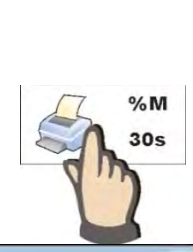

Po wybraniu właściwej jednostki zatwierdzić wybór.

**Przykład okna edycji zmiany czasu** Należy wpisać wartość czasu, używając wyświetlanej klawiatury numerycznej i zatwierdzić.

Po ustawieniu danych należy wrócić do okna głównego modu Suszenie. W okienku wydruku pojawią się podpowiedzi z wybranymi ustawieniami dla wydruku.

## **18.2.2. Korzystanie z menu <Ustawienia>**

Po wejściu w ustawienia użytkownik może zdefiniować wszystkie parametry suszenia i główne dane do wydruku pomiarów (typ danych i interwał czasowy pomiędzy wydrukiem kolejnych pomiarów). Dane są definiowane z pozycji jednego okna menu.

O.

#### **Procedura:**

- 1. Nacisnąć szare pole informacyjne.
- 2. Wyświetlacz pokaże menu: Ustawienia, Przyciski, Informacje, Wydruki, Profil.
- 3. Nacisnąć menu <Ustawienia>.
- 4. Wyświetlacz pokaże funkcje związane z doważaniem, takie jak:
	- − **Profil suszenia** [sposób ogrzewania próbki],
	- − **Sposób zakończenia** [kryteria zakończenia procesu suszenia],
	- − **Wynik** [jednostka wilgotności, z którą startuje proces suszenia],
	- − **Czas wydruku** [przerwy czasowe pomiędzy kolejnymi wydrukami danych dotyczących pomiaru],
	- − **Kontrola masy startowej** [włączenie/wyłączenie spełnienia warunku określonej masy startowej próbki z zadeklarowaną tolerancja tej masy (ustawianie masy i tolerancji próbki odbywa się w bazie towarów)],
	- − **Aututara** [włączenie/wyłączenie opcji automatycznego tarowania masy szalki jednorazowej przy uruchamianiu procesu suszenia],
	- − **Drukuj pomiary** [drukowanie pomiarów pośrednich wyznaczania wilgotności z częstotliwością ustawioną w parametrze <Czas pomiaru>].

Sposób ustawiania poszczególnych parametrów jest taki sam, jak dla poprzedniej opcji. Jedyną różnicą jest możliwość deklarowania ustawień dla kontroli masy startowej próbki. Parametr określa konieczność zastosowania próbki do badania wilgotności o określonej masie.

Dla opcji KONTROLI MASY STARTOWEJ można wybrać jedną z trzech możliwości: **Brak** – opcja wyłączona, masa przygotowanej próbki nie jest sprawdzana przez program.

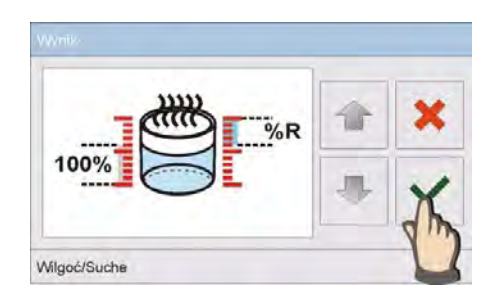

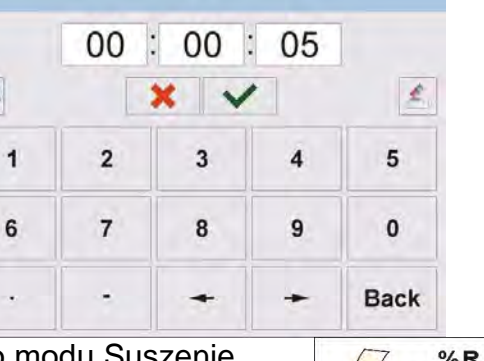

 $%R$  $5s$ 

**Opcjonalnie –** opcja włączona, na wyświetlaczu jest wyświetlany bargraf, obrazujący w formie graficznej położenie masy próbki w stosunku do wartości masy zapisanej w bazie towarów jako masa próbki i wartości tolerancji dla tej masy. Przed użyciem opcji należy w bazie towarów dodać towar wraz z danymi, dotyczącymi masy próbki i tolerancji jej odważenia. Po wybraniu tej opcji program wagosuszarki przez odpowiednie komunikaty będzie podpowiadał użytkownikowi, że należy umieścić odpowiednią ilość materiału na szalce. Jednak jeżeli użytkownik zdecyduje inaczej, urządzenie rozpocznie suszenie nawet wtedy, gdy masa nie będzie zawierała się w ustawionym polu tolerancji masy dla badanego towaru.

**Koniecznie** – opcja włączona, na wyświetlaczu jest wyświetlany bargraf, obrazujący w formie graficznej położenie masy próbki w stosunku do wartości masy zapisanej w bazie towarów jako masa próbki i wartości tolerancji dla tej masy. Przed użyciem opcji należy w bazie towarów dodać towar wraz z danymi, dotyczącymi masy próbki i tolerancji jej odważenia. Po wybraniu tej opcji program wagosuszarki przez odpowiednie komunikaty będzie podpowiadał użytkownikowi, że należy umieścić odpowiednią ilość materiału na szalce. Dla tej opcji program nie rozpocznie suszenia, dopóki na szalce nie zostanie umieszczona odpowiednia ilość próbki; taka, aby jej masa zawierała się w polu tolerancji masy dla badanego towaru.

Z opcji można korzystać na dwa sposoby:

- 1. Dla dowolnego towaru używając przycisków szybkiego dostępu:
- **Progi doważania>** lub and **Wartość docelowa**<br>2. W połączeniu z konkretnym towarem, u mieszczonym w < **Bazie towarów**>.

Przy pierwszym sposobie wartości progów lub masę docelową i tolerancję procentową masy należy wprowadzić, używając przycisków szybkiego dostępu.

Przy drugim sposobie wartość masy i pole tolerancji należy wpisać w <Bazie towarów> w odpowiednim miejscu danych dla towaru.

## **PROCEDURA USTAWIANIA POLA TOLERANCJI MASY PRÓBKI:**

**PROGI MIN** i **MAX**: program przyjmuje jako poprawną masę składnika, jeśli masa mieści się pomiędzy ustawionymi progami MIN i MAX (dane w bazie towarów). **TOLERANCJA**: program przyjmuje jako poprawną masę składnika, jeśli masa mieści się w założonej tolerancji procentowej masy całkowitej skłanika (±%) - (dane w bazie towarów).

Przed rozpoczęciem suszenia należy zadeklarować masę minimalną i maksymalną próbki, jaką należy umieścić na szalce lub masę docelową oraz tolerancję procentową tej masy, aby rozpocząć proces.

1. Definiowanie wartości progów Min/Max jest możliwe w Bazie Danych podczas edycji

Towaru lub poprzez przycisk szybkiego dostępu < 1989 Progi doważania>.

## **Procedura:**

- Nacisnąć szare pole Info, a następnie nacisnąć pole <Przyciski>.
- Przypisać do jednego z przycisków ekranowych opcję <Progi Doważania>.
- Wrócić do funkcji suszenia.
- Nacisnąć przycisk < Progi Doważania> i wpisać wartość dla Progu Dolnego i Progu Górnego, wrócić do funkcji suszenia.
- Na wyświetlaczu pod wynikiem ważenia, od momentu <PRZYGOTUJ PRÓBKĘ>, będzie pokazywany bargraf, który poprzez kolorystykę ukazuje aktualną masę.
- Kolor żółty: aktualna masa mniejsza niż Próg Dolny.
- Kolor zielony: aktualna masa zawiera się pomiędzy wartościami Progowymi.
- Kolor czerwony: aktualna masa większa niż Próg Górny.

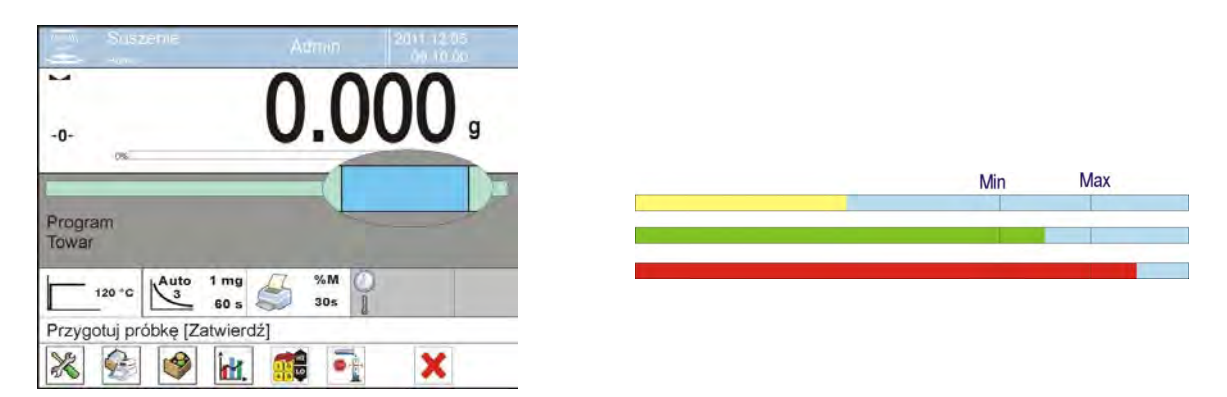

2. Definiowanie wartości dla masy docelowej wykonuje się poprzez Przycisk Szybkiego Dostepu < Wartość Docelowa>.

#### **Procedura:**

- Nacisnąć szare pole Info, a następnie nacisnąć pole <Przyciski>.
- Przypisać do jednego z przycisków ekranowych opcję <Wartość Docelowa>.
- Wrócić do funkcii suszenia.
- Nacisnąć przycisk  $\leq$   $\mathbb{Z}$  Wartość Docelowa> i podać masę, jaką należy osiągnąć.
- Następnie wpisać tolerancję w procentach masy docelowej na +/- (możliwy  $zakres 0 - 100\%$ ).
- Na wyświetlaczu pod wynikiem ważenia zostanie pokazany bargraf, na którym widnieje:
	- o aktualna masa (sygnalizacja kolorami),
	- o wartość Masy Docelowej (czarny znacznik).

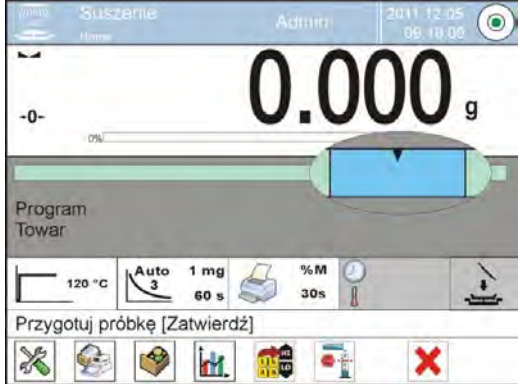

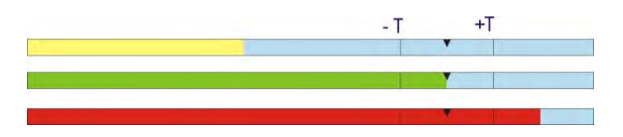

#### *Uwaga:*

*Funkcje progów doważania i masy docelowej mogą działać jednocześnie podczas suszenia, w takim przypadku rolę tolerancji masy próbki przejmują progi Min i Max, a na bargrafie będzie widoczny znacznik masy docelowej.* 

*Po wybraniu towaru (z bazy), który ma przypisane wartości masy docelowej oraz progi Min i Max, program w pierwszej kolejności będzie brał pod uwagę podczas kontroli masy startowej masy progów Min i Max. Wartości te można zmienić przed suszeniem, używając przycisków szybkiego dostępu. Nowe wartości są wartościami chwilowymi i nie są zapisywane w bazie danych dla tego towaru.*

## **18.2.3. Korzystanie z bazy programów**

Procedurę suszenia można zrealizować według programu zapisanego w <Bazie programów suszenia>.

#### **Wprowadzanie programu do Bazy Programów Suszenia**

Baza programów zawiera zapisane programy suszenia, które można przywołać przed rozpoczęciem badania próbki. Procedura dodawania programów jest prosta i działa intuicyjnie. Przez wyświetlanie odpowiednich komunikatów podpowiada użytkownikowi kolejne kroki.

## **Procedura:**

• Należy wejść do podmenu < Bazy Danych>, nacisnąć pole < Baza programów suszenia>.

• Nacisnąć przycisk <  $\left(\frac{1}{1}\right)$  Dodaj>, jeżeli ma być dodany nowy program. Program automatycznie doda nową pozycję do bazy i przejdzie do jej edycji. Należy wprowadzić wszystkie dane dotyczące nowego programu. Wykaz informacji definiowanych dla programu:

- 1. **Nazwa**: po kliknięciu w pole nazwy zostanie otwarte nowe okno, w którym należy wprowadzić nazwę programu.
- 2. **Kod**: możliwość wprowadzenia kodu programu.
- 3. **Profil suszenia**: po kliknięciu w pole zostanie otwarte okno z proponowanym przez program profilem suszenia. Postępując jak w poprzednich punktach, wybrać odpowiedni profil i wprowadzić oczekiwane dane dla profilu (temperatura suszenia, czas).
- 4. **Sposób zakończenia**: po kliknięciu w pole zostanie otwarte okno z proponowanym przez program sposobem zakończenia. Postępując jak w poprzednich punktach, wybrać odpowiedni sposób i wprowadzić oczekiwane dane dla niego (masa, czas).
- 5. **Wynik**: po kliknięciu zostanie otwarte okno z proponowaną przez program jednostką. Postępując jak w poprzednich punktach, wybrać odpowiednią jednostkę.
- 6. **Czas wydruku**: po kliknięciu w pole zostanie otwarte okno z klawiaturą numeryczną. Postępując jak w poprzednich punktach, wpisać czas przerw pomiędzy kolejnymi wydrukami pomiarów podczas procesu suszenia.
- 7. **Kontrola masy startowej**: po kliknięciu zostanie otwarte okno z listą opcji do wybrania, należy wybrać jedną z opcji: **Brak, Opcjonalnie, Koniecznie**. Program wróci do wyświetlania okna danych programu.
- 8. **Wyposażenie związane z próbką**: po kliknięciu zostanie otwarte okno z klawiaturą, w którym można wpisać wymagane dla prawidłowego przebiegu suszenia wyposażenie, np. konieczność użycia sączka z włókna szklanego.
- 9. **Przygotowanie próbki**: po kliknięciu zostanie otwarte okno z klawiaturą, w którym można wpisać opis pobierania i przygotowywania próbki oraz rozmieszczenia jej na szalce.
- 10.**Zalecana wielkość próbki:** po kliknięciu zostanie otwarte okno z klawiaturą, w którym można wpisać zalecaną wielkość próbki dobraną w czasie badań.

Po wprowadzeniu danych dotyczących programu należy wrócić do okna głównego programu.

## **18.3.Wydruki w modzie suszenie**

Opcja Wydruki umożliwia ustawienie zawartości poszczególnych wydruków dla wydruku standardowego, jak również wydruku niestandardowego.

#### **Wydruk standardowy**

Składa się z trzech wewnętrznych bloków, które zawierają różne zmienne. Dla każdej zmiennej należy ustawić opcje TAK – jeżeli ma być drukowana lub NIE – jeżeli ma nie występować na wydruku.

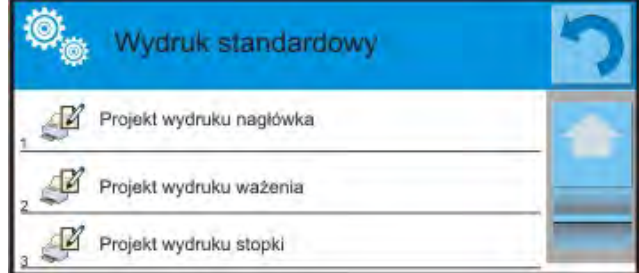

#### **Procedura:**

- 1. Nacisnąć pole z nazwą projektu do edycji (Nagłówek – Ważenie – Stopka) i wybrać zmienne, które mają być drukowane.
- 2. Jeżeli wybrany jest wydruk niestandardowy, to należy go utworzyć.

Z procesem suszenia jest związany raport suszenia. Raport zawiera wszystkie dane wydruków dla nagłówka, ważenia i stopki. Oznacza to, że każdy raport drukowany w trakcie suszenia oraz zapisany do bazy raportów ma taką formę, jaka zostanie mu nadana przez użytkownika.

#### *Uwaga:*

*Zawartość danych dla każdego z pomiarów w raporcie należy ustawić w opcji <Projekt wydruku ważenia>. Za każdym razem podczas drukowania raportu, w miejscu gdzie znajdują się pomiary, będą drukowane te dane, które mają wybraną opcję <TAK> w <Projekcie wydruku ważenia>.*

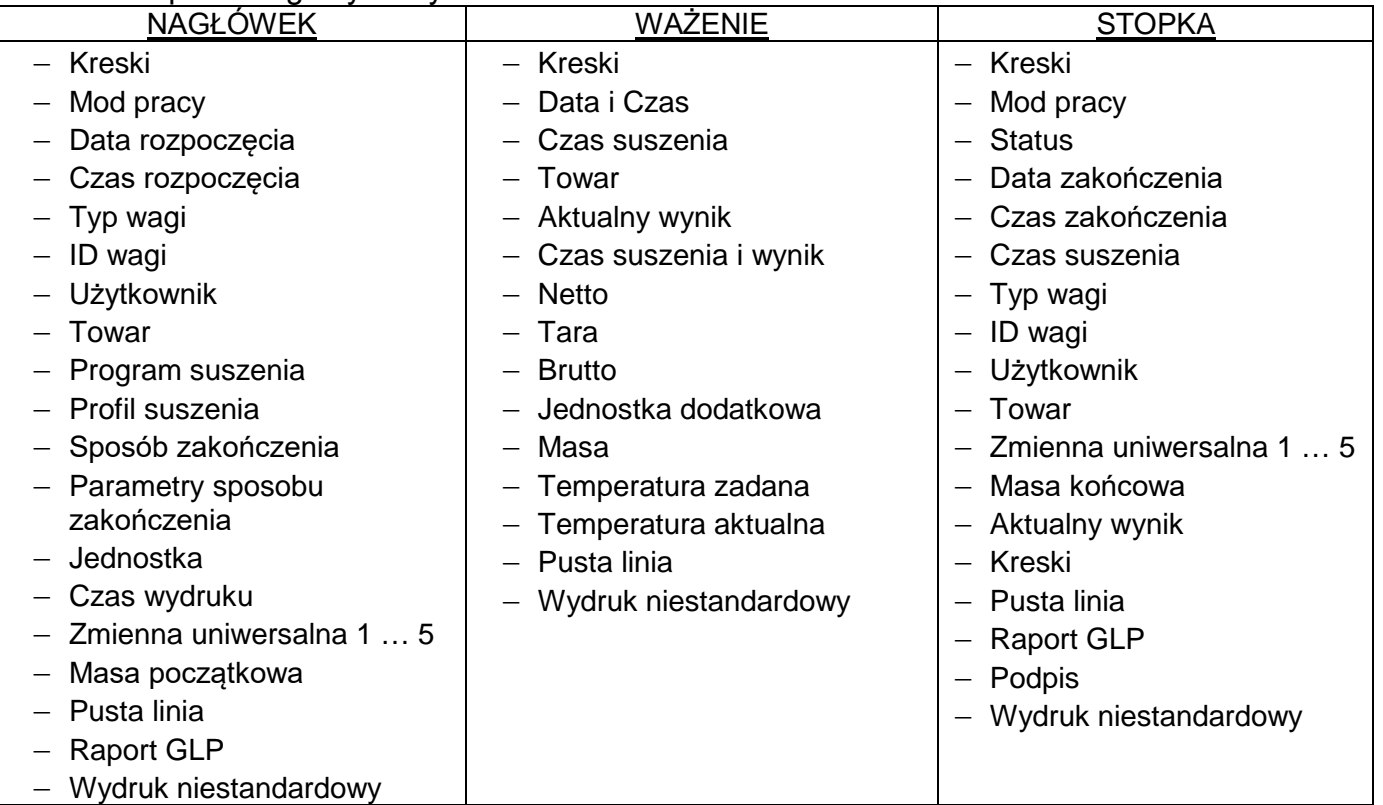

Zawartość poszczególnych wydruków:

## **18.4.Raport ze zrealizowanych procesów suszenia**

Po wykonaniu każdego procesu suszenia generowany jest raport z procesu. Jest on zapisywany w bazie danych <**Raporty suszenia**>. Nazwa pliku raportu ma postać daty i godziny wykonania procesu.

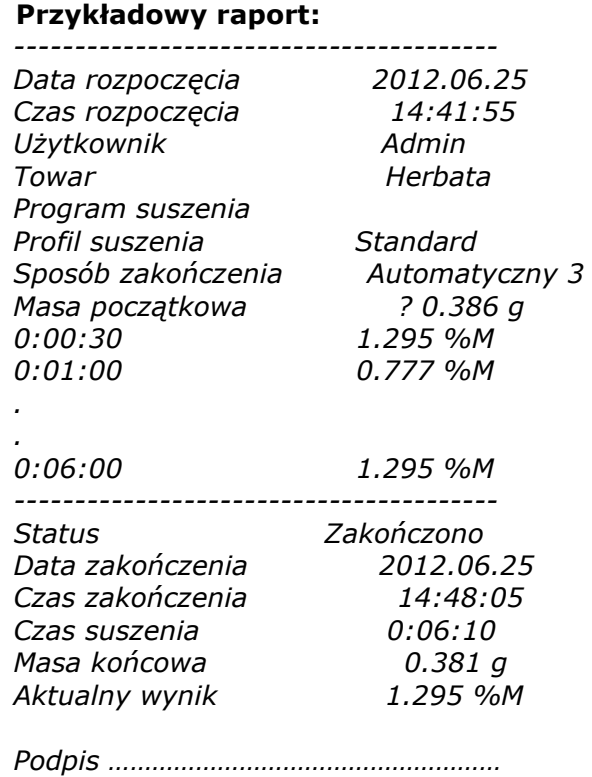

#### *----------------------------------------*  **18.5. Sposób przeprowadzania suszenia**

W dolnej części wyświetlacza pokazane są, w formie pól z piktogramami, wybrane ustawienia dla procesu suszenia.

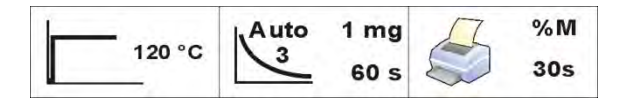

Jeżeli parametry nie są poprawne, należy je zmienić tak, aby odpowiadały parametrom suszenia dla próbki, która ma być badana.

Sposób ustawiania parametrów jest opisany w poprzednim punkcie instrukcji. Jeżeli ma zostać wykorzystany program suszenia z bazy, należy:

- Wejść do podmenu < Bazy Danych>, nacisnąć pole < Baza programów suszenia>.
- Wybrać program suszenia, naciskając na jego nazwę. Wagosuszarka wróci do wyświetlania okna głównego, w polu informacyjnym pojawi się nazwa wybranego programu, a w polach parametrów suszenia zostaną wyświetlone parametry ustawione dla wybranego programu.
- Po wybraniu programu nie można zmienić nastaw poszczególnych parametrów suszenia. Jest to możliwe tylko wtedy, gdy nie ma wybranego żadnego programu suszenia.
- Dodatkową opcją, z jakiej można korzystać, jest wyświetlenie (dla danego programu suszenia) opisów dotyczących wyposażenia dodatkowego, przygotowania próbki oraz zalecanej wielkości próbki.

Aby korzystać z opcji, należy na pasku przycisków uruchomić przycisk <Opis próbki>. Po kliknięciu w przycisk zostanie wyświetlone okno z opisami wprowadzonymi w programie suszenia.

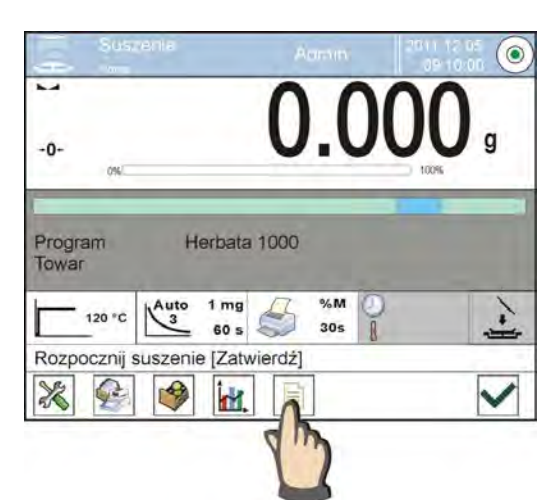

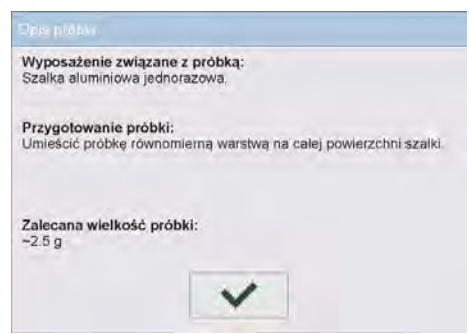

#### **Uwaga:**

Opcja dostępna tylko po wybraniu programu z <Bazy programów suszenia>.

Jeżeli parametry są poprawne, można przystąpić do badania.

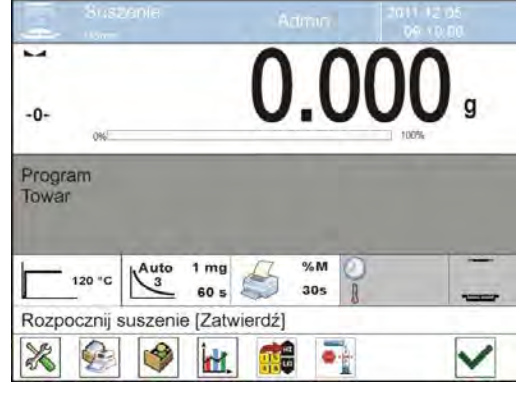

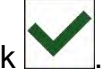

Aby rozpocząć suszenie, należy kliknąć przycisk .

Program wagosuszarki będzie wyświetlał kolejne komunikaty, ułatwiające obsługę urządzenia. Należy postępować zgodnie z nimi. Zapewni to prawidłowe przygotowanie próbki i przeprowadzenie procesu wyznaczania zawartości wilgoci w badanym materiale.

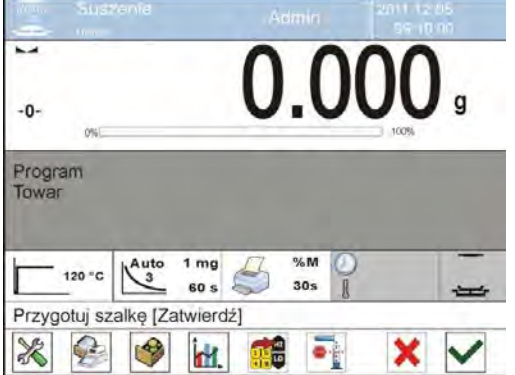

Program wyświetli komunikat, aby użytkownik przygotował szalkę. Należy umieścić szalkę jednorazową w uchwycie i ustawić ją na krzyżaku.

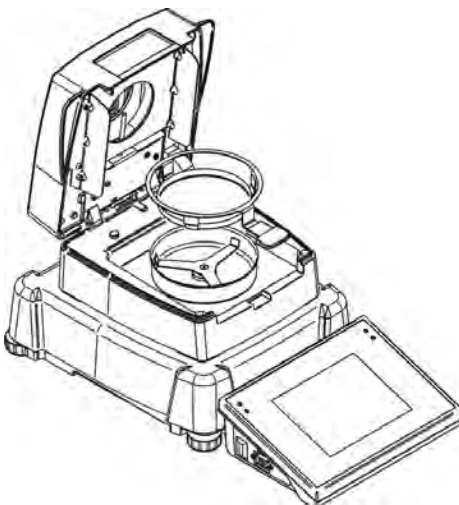

Na wyświetlaczu zostanie pokazana masa szalki. W celu zapewnienia stabilnych warunków podczas tarowania wskazane jest zamknięcie komory suszenia.

Przyciskiem **należy wytarować masę szalki do pamięci wagosuszarki. Wskazanie masy** wróci do ZERA oraz pojawi się kolejny komunikat.

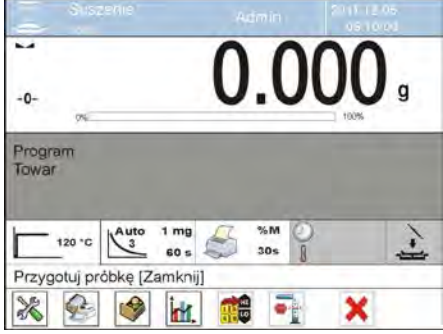

#### UWAGA:

Jeżeli jest włączona opcja AUTOTARA, to należy pamiętać aby przed rozpoczęciem procesu

suszenia, umieścić szalkę jednorazową na krzyżaku i dopiero nacisnąć przycisk M. Msa szalki zostanie automatycznie wytarowana i program wyświetli komunikat <Pryzgotuj próbkę>.

Jeżeli włączona była opcja <KONTROLA MASY STARTOWEJ>, to w tym momencie pojawi się w polu informacyjnym bargraf, na którym będzie widoczna wielkość masy próbki w stosunku do zapisanych danych o progach Min i Max próbki.

Na szalce należy umieścić próbkę. Masę próbki należy dobrać zgodnie z wcześniejszymi doświadczeniami i właściwościami badanego materiału.

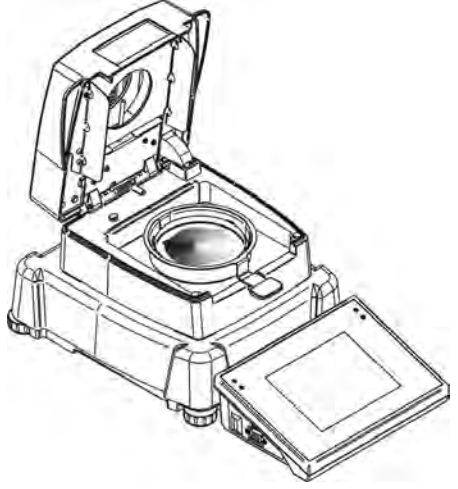

Po ustabilizowaniu się wyniku (pojawi się piktogram na wyświetlaczu) należy zamknąć komorę suszenia.

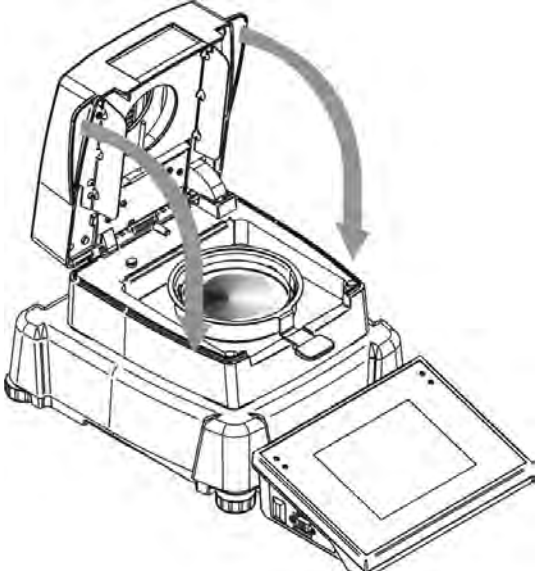

Program automatycznie rozpocznie suszenie. Na wyświetlaczu pojawią się informacje dotyczące badania i wagosuszarka automatycznie przeprowadzi proces suszenia, zgodnie z ustawionymi parametrami, wykonując potrzebne pomiary masy oraz obliczenia, wynikające ze zmiany masy oraz zostanie wysłany do wybranego portu komunikacji nagłówek wydruku (zgodnie z ustawionymi opcjami wydruku).

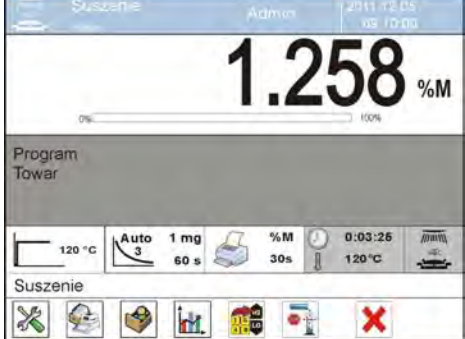

W trakcie suszenia na wyświetlaczu pojawiają się aktualne wyniki pomiaru i informacje dotyczące samego procesu (czas badania, temperatura komory itp.).

W trakcie suszenia automatycznie wysyłane są do portu komunikacji pomiary (zgodnie z ustawionymi opcjami wydruku).

W trakcie procesu możne zmienić jednostkę wilgotności. W tym celu należy kliknąć w pole jednostki i po wyświetleniu listy dostępnych jednostek wybrać tę, która ma być aktualnie wyświetlana. Po wybraniu jednostki program automatycznie przeliczy wskazanie i wyświetli je na wyświetlaczu.

Proces można w każdej chwili przerwać, naciskając przycisk STOP.

Po zakończeniu procesu suszenia zostanie wyświetlone podsumowanie badania i zatrzaśnięty wynik końcowy wilgotności.

Zostanie także wysłana do portu komunikacji stopka wydruku (zgodnie z ustawionymi opcjami wydruku).

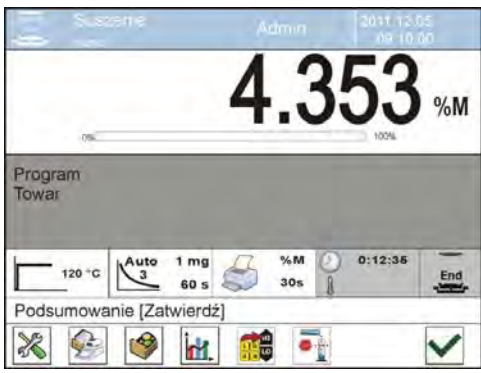

Aby zakończyć proces, należy nacisnąć przycisk | wagosuszarka wróci do wyświetlania głównego okna.

Po usunięciu wysuszonej próbki z komory suszenia można przystąpić do kolejnych pomiarów.

Należy jednak pamiętać, że natychmiastowe rozpoczęcie suszenia kolejnej próbki może spowodować przekłamanie wyniku, ze względu na parowanie wilgoci próbki w gorącej komorze, przed rozpoczęciem procesu suszenia. Dlatego wskazane jest, aby przed kolejnym pomiarem nastąpiła przerwa konieczna dla przestygnięcia komory suszenia.

## **18.6.Wykres przebiegu suszenia**

Użytkownik ma możliwość podglądu przebiegu suszenia w trakcie przeprowadzania badania lub po wejściu w <Raporty suszenia>.

## **Podgląd wykresu w trakcie suszenia**

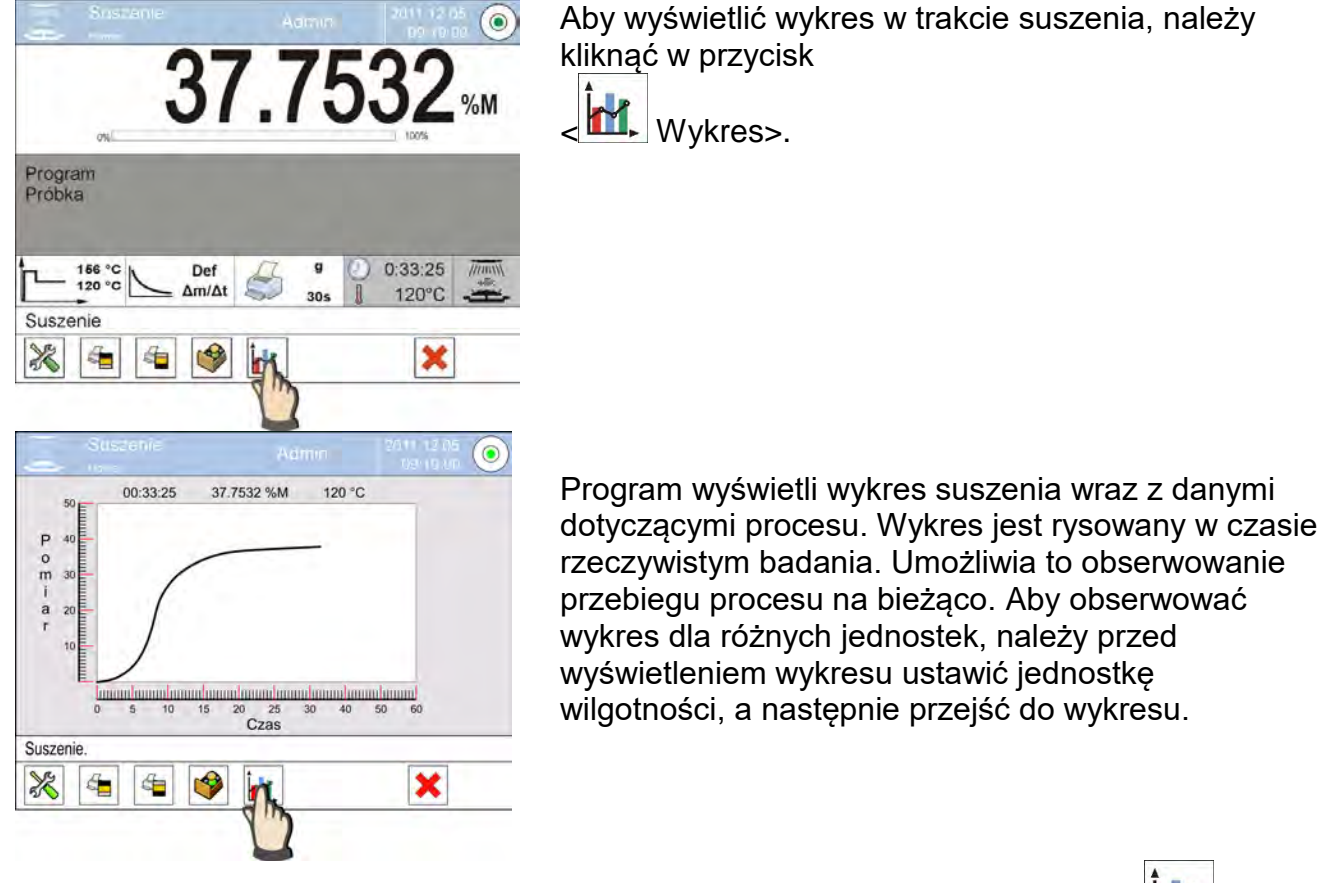

Aby wrócić do wyświetlania okna głównego, należy powtórnie kliknąć przycisk < Wykres>.

#### **Podgląd wykresu w bazie raportów suszenia**

#### **Procedura:**

- Należy wejść do podmenu < Bazy Danych>.
- Następnie nacisnąć pole < Raporty suszenia>.
- Wybrać raport dotyczący danego procesu, przez klikniecie w nazwę tego raportu (nazwa ma formę daty i czasu badania).
- Kliknąć w opcję  $\langle \mathbf{M} \rangle$  Wykres>.

Program wygeneruje i wyświetla wykres suszenia w układzie współrzędnych jednostka wilgotności/pomiar dla wykonywanego badania wilgotności.

Przykładowy wygląd wykresu znajduje się poniżej:

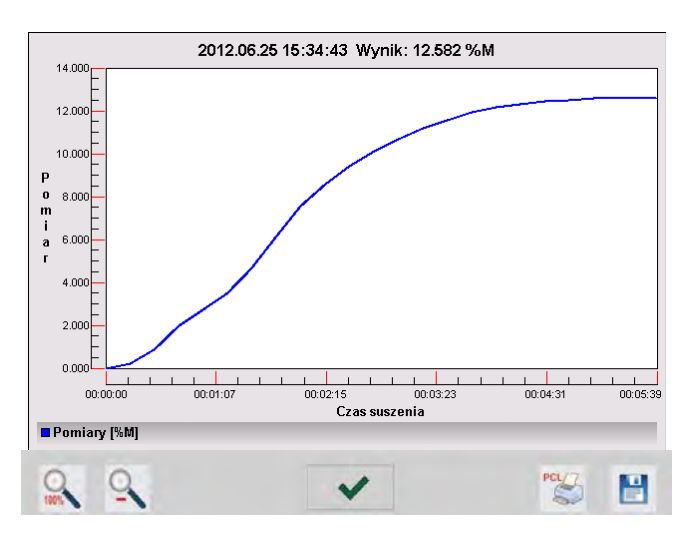

W dolnym pasku poniżej wykresu są dostępne opcje:

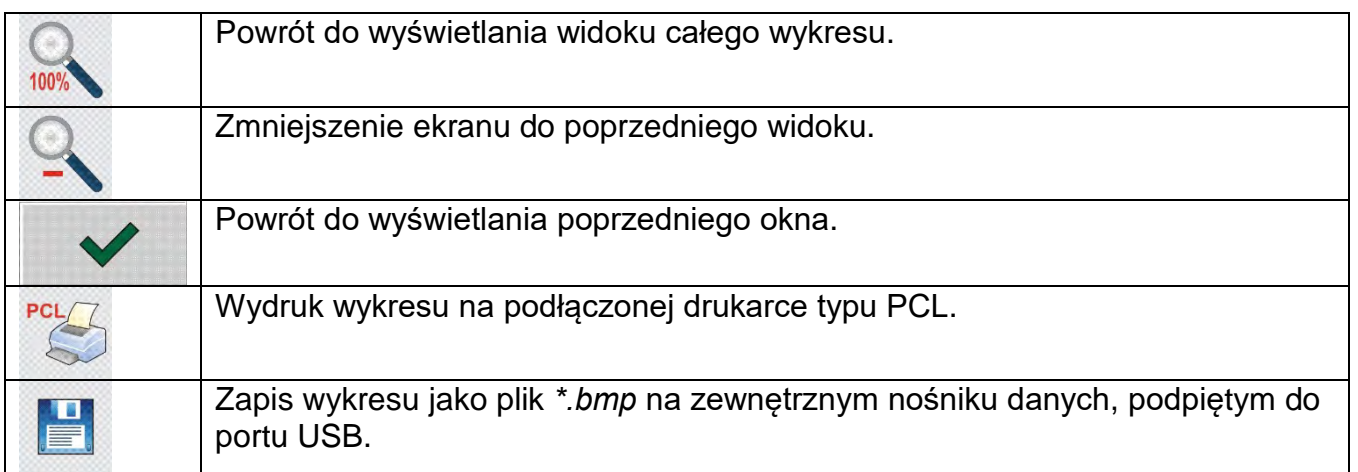

# **19. BAZY DANYCH**

Oprogramowanie wagowe dysponuje następującymi bazami danych < >:

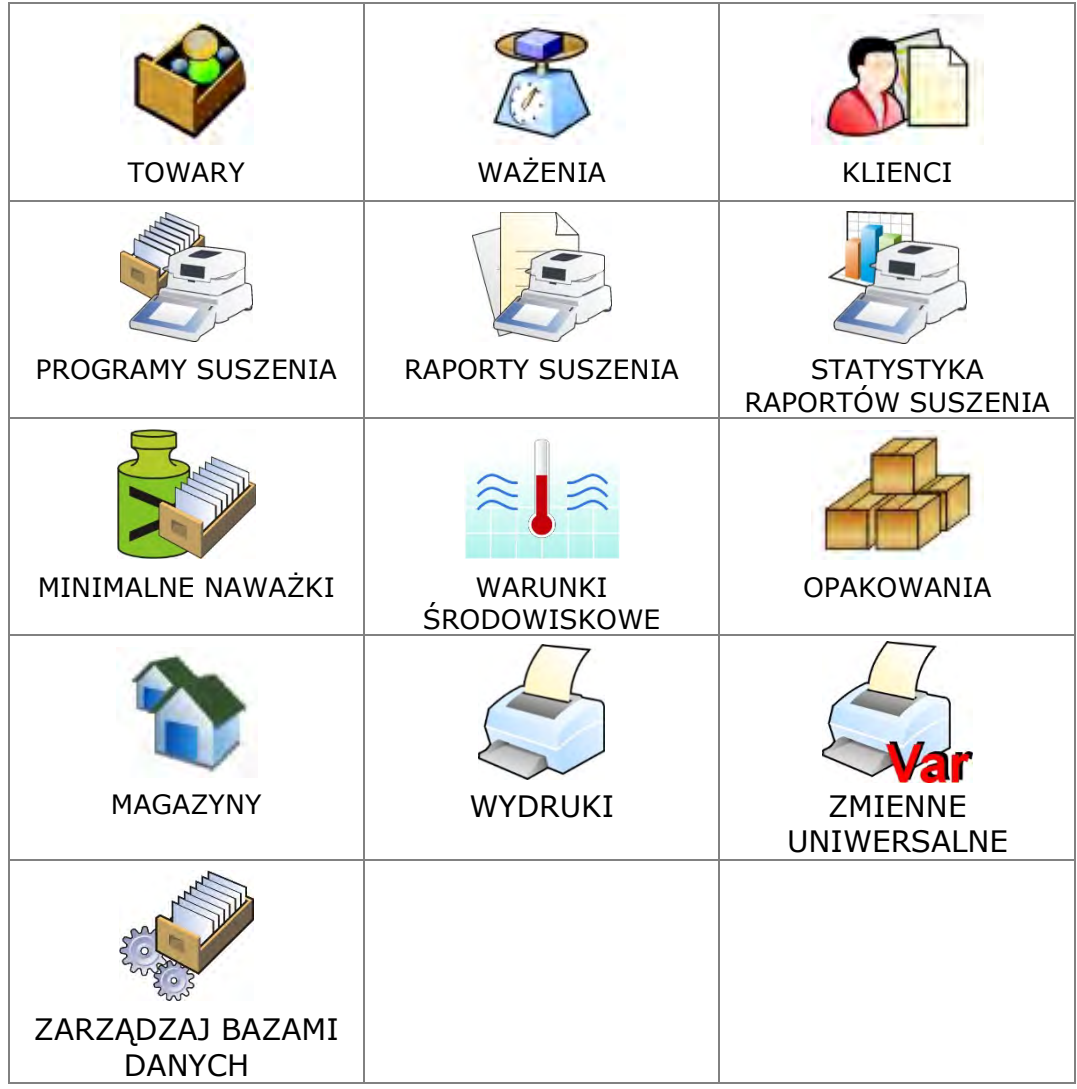

## **19.1. Operacje możliwe do wykonania w bazach danych**

**Operacje na bazach danych** są możliwe tylko dla uprawnionego użytkownika.

Aby edytować Bazy, należy:

- Nacisnąć i przytrzymać pole z ikoną danej bazy.
- Wyświetlacz pokaże menu związane z tym elementem.
- Wybrać jedną z dostępnych opcji (dostępne opcje są zależne od typu wybranej bazy).

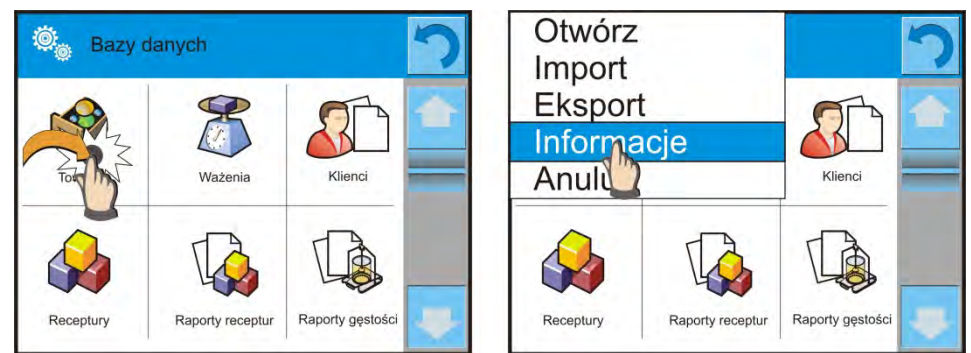

Znaczenie opcji:

• OTWÓRZ – opcja pozwalająca wejść do wybranej bazy danych (działa tak samo, jak pojedyncze kliknięcie w pole wybranej bazy).
- IMPORT opcja pozwalająca na import danych z pamięci zewnętrznej typu pendrive. Przed wybraniem opcji należy podpiąć pamięć do dowolnego portu USB. Jeżeli program wykryje pamięć, zostanie otwarte okno z zapisanymi plikami. Należy wskazać plik z danymi do importu. Wybór pliku automatycznie rozpoczyna proces kopiowania. Po zakończeniu kopiowania zostanie otwarte oko z komunikatem <Zakończono>. Należy zatwierdzić proces.
- EKSPORT opcia pozwalająca na eksport danych zapisanych w danej bazie do pamięci zewnętrznej typu pendrive. Przed wybraniem opcji należy podpiąć pamięć do dowolnego portu USB. Jeżeli program wykryje pamięć, program automatycznie rozpoczyna proces kopiowania. Po zakończeniu kopiowania zostanie otwarte oko z komunikatem <Zakończono>i nazwą pliku, w którym zostały zapisane dane z bazy. Należy zatwierdzić proces.
- INFORMACJE opcja pozwalająca na wyświetlenie danych o zawartości bazy (patrz: obrazek poniżej).

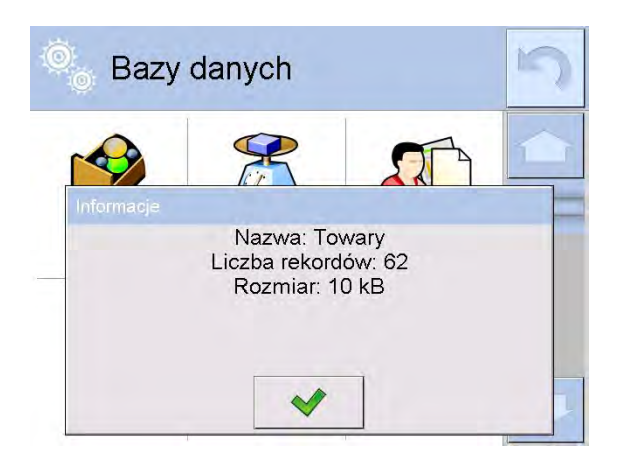

Kliknięcie w przycisk potwierdzenia powoduje powrót do poprzedniego okna.

• ANULUJ – powoduje powrót do poprzedniego okna.

Po wejściu do wybranej bazy możliwe są do wykonania poniższe operacje (zależnie od typu bazy):

- 1. Dodawanie pozycji do bazy danych <
- 2. Wyszukiwanie elementu w bazie według nazwy <
- 3. Wyszukiwanie elementu w bazie danych według kodu <
- 4. Wyszukiwanie elementu w bazie danych uwzględniając datę<
- 5. Eksport danych z bazy do pamięci masowej USB <
- 6. Drukowanie informacji dotyczącej rekordu w bazie danych <

Powyższe działania są inicjowane poprzez przyciski zlokalizowane w prawym górnym rogu wyświetlacza. Należy postępować zgodnie z komunikatami pokazywanymi na wyświetlaczu.

## **19.2. Towary**

Baza towarów zawiera nazwy wszystkich elementów, które mogą być ważone czy suszone.

## **Procedura:**

- Należy wejść do podmenu < Bazy Danych>, nacisnąć pole <Towary>.
- Nacisnąć przycisk < Dodaj>, jeżeli ma być dodany nowy towar.

• Jeżeli towar już istnieje, nacisnąć pole z nazwą towaru.

Wykaz informacji definiowanych dla towaru:

- 1. Nazwa<br>2. Opis
- Opis
- 3. Kod Kod towaru
- 4. Kod EAN<br>5. Masa
- Masa [masa jednostkowa towaru]
- 6. Min [minimalna masa startowa próbki, która może być zaakceptowana jako poprawna, gdy jest włączona opcja <KONTROLA MASY STARTOWEJ - LO]
- 7. Max [maksymalna masa startowa próbki, która może być zaakceptowana jako poprawna, gdy jest włączona opcja <KONTROLA MASY STARTOWEJ – HI]
- 8. Tolerancja [wartość % liczona względem masy nominalnej(5), pokazuje obszar, w którym masa może być zaakceptowana jako poprawna, gdy jest włączona opcja <KONTROLA MASY STARTOWEJ]
- 9. Tara [wartość tary towaru, ustawiana automatycznie przy wyborze towaru z bazy]
- 10. Cena [cena jednostkowa towaru]
- 11. Gęstość [gęstość towaru, używana przy kompensacji wyporu powietrza jako gęstość próbki] - [g/cm $^3\!$ ]
- 12. Liczba dni ważności
- [stała data towaru]
- 14. VAT [podatek VAT związany z towarem]<br>15. Składniki [pole edvcvine do wprowadzenia na
- [pole edycyjne do wprowadzenia nazw składników, z których składa się towar, np. gdy jest mieszaniną lub dodatkowego opisu dotyczącego właściwości lub zastosowania] 16. Wydruk [wzór wydruku przypisany do towaru]

## **19.3.Ważenia**

Każdy wynik ważenia wysłany z wagi do drukarki lub komputera jest zapisywany w bazie ważeń.

Użytkownik ma możliwość podglądu danych dla poszczególnych ważeń.

## **Procedura:**

- Należy wejść do podmenu **< Bazy Danych>.**
- Wejść do bazy **< Ważenia>** i nacisnąć na żądaną pozycję.

Wykaz informacji w bazie danych dla wykonanego ważenia:

- 1. Data ważenia
- 2. Wynik ważenia
- 3. Wartość tary
- 4. Określenie, czy pomiar był stabilny
- 5. Nazwa towaru
- 6. Użytkownik
- 7. Klient, nazwa kontrahenta
- 8. Nazwa modu pracy
- 9. Magazyn, nazwa magazynu źródłowego
- 10.Opakowanie, nazwa tary użyta podczas ważenia towaru.
- 11.Kontrola wyniku, informacja, w którym obszarze znajdował się wynik:

MIN – poniżej progu (możliwy tylko, gdy <Kontrola wyniku –NIE>) OK – pomiędzy progami

MAX – powyżej progu (możliwy tylko, gdy <Kontrola wyniku –NIE>)

- 12.Numer platformy, pole pokazuje numer platformy (wagi), na której zostało wykonane ważenie
- 13.Wypoziomowanie, pokazuje, czy poziom wagi był zachowany podczas pomiaru
- 14.Alerty warunków środowiskowych, pokazują, czy temperatura i wilgotność były stabilne w czasie pomiaru

# **19.4. Klienci**

Baza Danych Klienci zawiera nazwy Odbiorców, dla których wykonywane są pomiary.

# **Procedura:**

- Należy wejść do podmenu < Bazy Danych>, nacisnąć pole <Klienci>.
- Nacisnąć przycisk < Dodaj>.
- Jeżeli pole Klient już istnieje, nacisnąć pole z jego nazwą.

Wykaz informacji definiowanych dla klientów:

- 1. Nazwa klienta
- 2. Kod klienta [wewnętrzny kod identyfikujący klienta]
- 3. NIP
- 4. Adres
- 5. Kod pocztowy
- 6. Miejscowość
- 7. Rabat.
- 8. Wydruk [rodzaj wydruku, etykiety związanej z klientem]

# **19.5. Programy suszenia**

Baza programów suszenia zawiera zapisane parametry suszenia, według których można suszyć produkty.

# **Procedura:**

- Należy wejść do podmenu < Bazy Danych>, nacisnąć pole < Programy suszenia>.
- Nacisnąć przycisk < Dodaj>, jeżeli ma zostać dodany nowy program.
- Jeżeli program już jest w bazie, nacisnąć pole z jego nazwą, aby wejść do edycji programu.

Wykaz informacji definiowanych dla programów suszenia:

- 1. Nazwa
- 2. Kod
- 3. Profil suszenia
- 4. Sposób zakończenia
- 5. Wynik
- 6. Czas wydruku
- 7. Kontrola masy startowej
- 8. Wyposażenie związane z próbką
- 9. Przygotowanie próbki
- 10.Zalecana wielkość próbki

Parametry od numeru 8 do 10 są parametrami informującymi użytkownika o dodatkowych wymaganiach, związanych z danym produktem (np. konieczność zastosowania sączka z włókna szklanego, zastosowanie konkretnej masy próbki oraz sposób przygotowania próbki do suszenia). Opisy te są dostępne po naciśnięciu jednego z przycisków szybkiego dostępu <Opis próbki>, po wybraniu konkretnego programu suszenia.

## **19.6. Raporty suszenia**

Zawierają informacje o wykonanych suszeniach. Dla każdego raportu możliwe są operacje podglądu, szukania według daty, eksportu oraz wydruku.

#### **Procedura:**

- Należy wejść do podmenu < Bazy Danych>, nacisnąć pole < Raporty suszenia>.
- Nacisnąć pole z wybranym raportem, jeżeli nie jest on widoczny, przewinąć wykaz raportów przyciskami nawigacyjnymi.
- Nazwa raportu składa się z daty oraz czasu wykonania: np. 2012.03.12 11:12:15.

#### *Uwaga:*

 *Można skorzystać z opcji szukania raportu.* 

Wykaz informacji zawartych w raporcie z suszeń**:** 

- 1. Data rozpoczęcia
- 2. Data zakończenia
- 3. Czas suszenia [czas suszenia]
- 4. Status [informacja o procedurze suszenia]<br>5. Masa początkowa [masa początkowa próbki]
- [masa początkowa próbki]
- 6. Masa końcowa [masa końcowa próbki]
- 7. Wynik [końcowy wynik suszenia]
- 8. Pomiary [poszczególne pośrednie pomiary zapisane w trakcie suszenia]
- 9. Użytkownik [nazwa użytkownika wykonującego suszenie]
- 10.Towar [nazwa towaru, który był suszony]
- 11.Program suszenia [nazwa programu, według którego było wykonywane
	- suszenie]
- 12. Klient [nazwa kontrahenta]
- 13.Magazyn [nazwa magazynu źródłowego]
- 14.Wykres pomiaru [obraz przebiegu suszenia w postaci wykresu]

#### **Procedura:**

- Należy wejść do podmenu < Bazy Danych>.
- Następnie nacisnąć pole < **Raporty suszenia>.**
- Wybrać raport dotyczący danego procesu, przez klikniecie w nazwę tego raportu (nazwa ma formę daty i czasu badania).
- Kliknąć w opcję < Wykres>.

Program generuje i wyświetla wykres suszenia w układzie współrzędnych pomiar (jednostka wilgotności)/czas pomiaru dla wykonywanego badania wilgotności.

Przykładowy wygląd wykresu znajduje się poniżej:

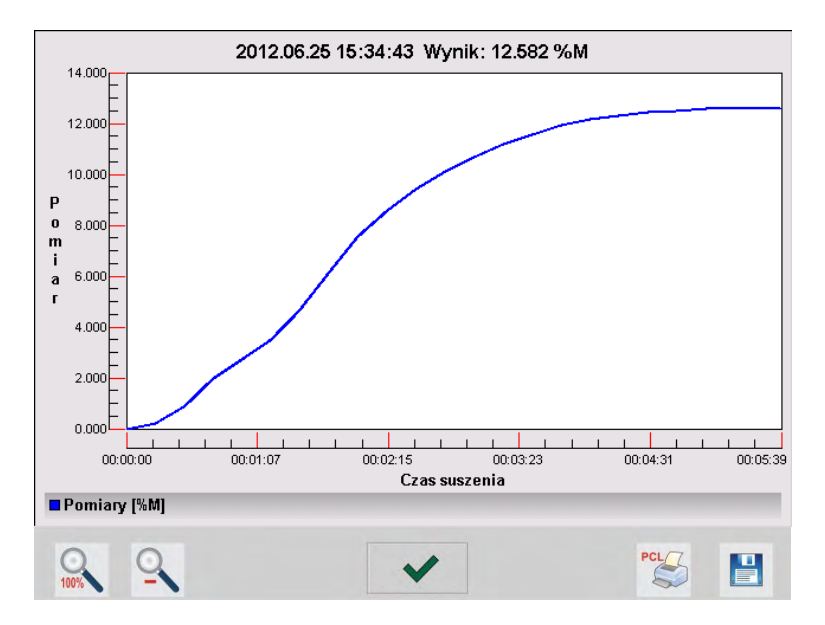

## W dolnym pasku poniżej wykresu są dostępne opcje:

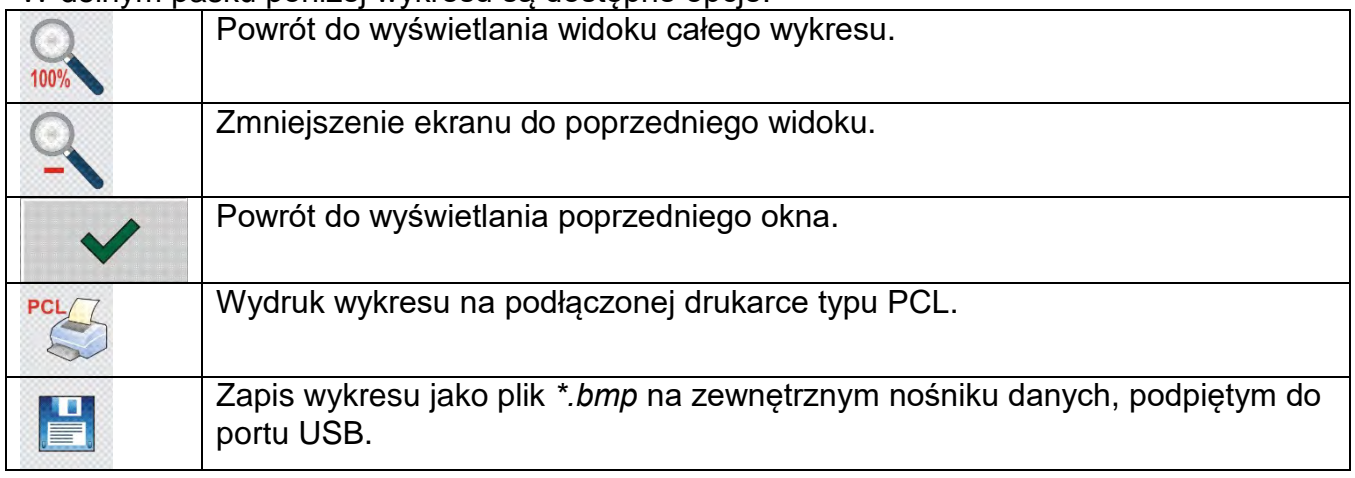

## **19.7. Statystyka raportów suszenia**

Umożliwia obserwację historii wykonanych suszeń dla konkretnego towaru. Dla każdego towaru możliwe są operacje podglądu raportów z poszczególnych suszeń, wygenerowania wykresu obrazującego przebieg uzyskanych wilgotności dla wszystkich wykonanych suszeń tego towaru, wydruku oraz eksportu danych.

## **Procedura:**

• Należy wejść do podmenu < Bazy Danych>, nacisnąć pole

 $\mathbf{R}$ < Statystyka raportów suszenia>.

• Wybrać towar, dla którego ma zostać wygenerowana historia badań.

- Określić zakres danych, które mają być wyszukane (data początkowa i data końcowa).
- Wyświetlić listę z raportami suszeń, spełniającymi założone kryteria (towar, data wykonania): <Raporty suszenia>.
- Wygenerować wykres przebiegu wyników suszenia <Wykresy pomiarów>.

## **Aby wygenerować wykres pomiarów:**

- Należy wejść do podmenu < Bazy Danych>.
- Następnie nacisnąć pole <<>a>Statystyka raportów suszenia>.
- Wybrać towar, dla którego ma zostać wygenerowana historia badań.
- Określić zakres danych, które mają być wyszukane (data początkowa i data końcowa).
- Kliknąć w opcję < Wykres pomiarów>.

Program wygeneruje i wyświetli wykres wyników suszeń towaru w układzie współrzędnych: Wynik/Numer pomiaru.

Przykładowy wygląd wykresu znajduje się poniżej:

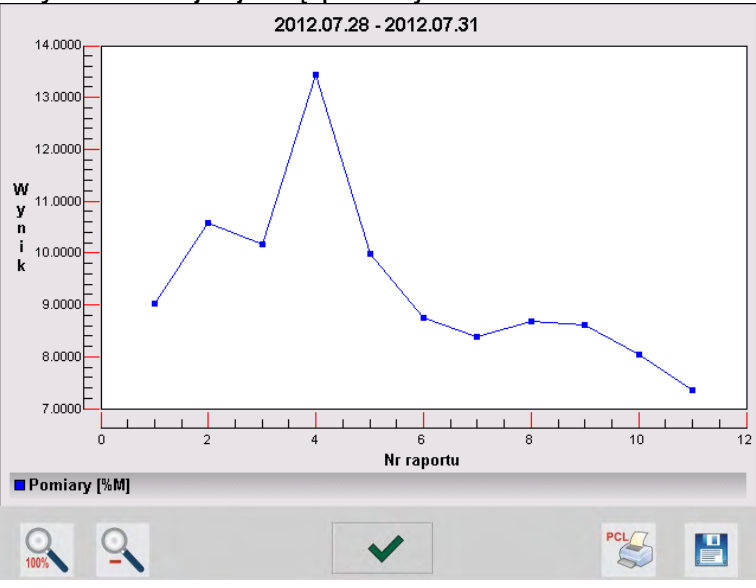

## W dolnym pasku poniżej wykresu są dostępne opcje:

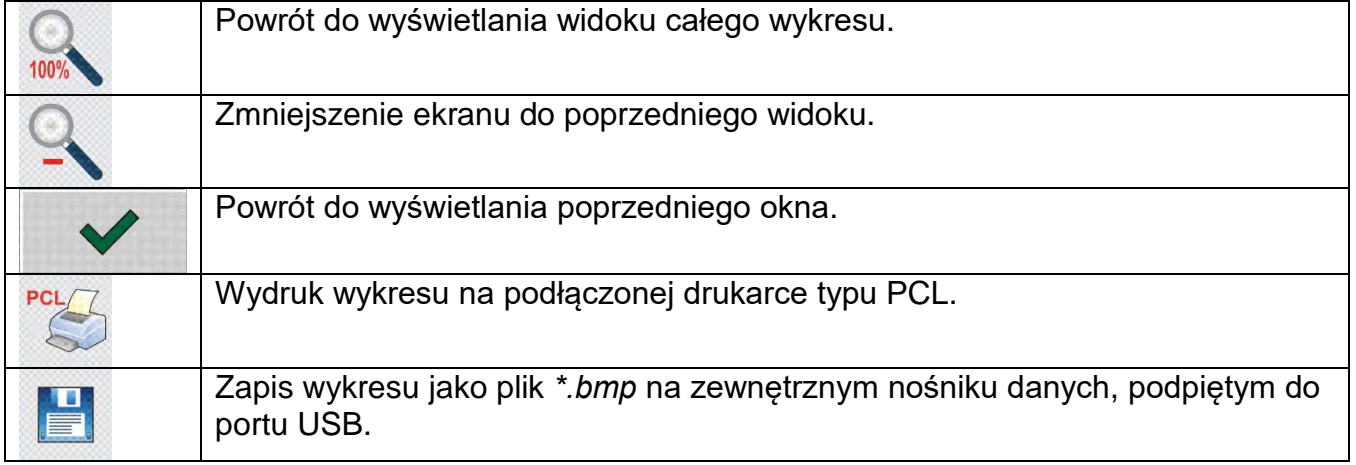

# **19.8.Minimalne naważki**

Baza Minimalne naważki zawiera zapisane dane dotyczące zadeklarowanych metod i minimalnych naważek dla danej wagi.

## **Uwaga:**

*Uprawnienia do wprowadzania nowych wartości minimalnych naważek oraz zmian w już istniejących mają tylko uprawnieni pracownicy firmy RADWAG.*

# **Procedura:**

- Należy wejść do podmenu < $\triangledown$ Bazy Danych>, nacisnąć pole < $\triangledown$  Minimalne naważki>.
- Nacisnąć przycisk < Dodaj>, jeżeli ma zostać dodana nowa minimalna naważka.
- Jeżeli minimalna naważka już jest w bazie, należy nacisnąć pole z jej nazwą, aby wejść do danych, które można dowolnie edytować.

## **Wykaz informacji definiowanych dla minimalnych naważek:**

- 1. Nazwa nazwa metody, według której były wyznaczane minimalne naważki dla tej wagi.
- 2. Kod kod metody.
- 3. Opis opis metody.
- 4. Następna kontrola pole daty ważności wprowadzonej minimalnej naważki. 2 tygodnie przed wprowadzoną datą, obok ikony obrazującej status, pojawi się piktogram zegarka. Jest to informacja o upływającym terminie ważności. Należy skontaktować się z przedstawicielem firmy RADWAG, aby dokonać koniecznych zmian nastaw.
- 5. Progi opcja, która pozwala na wprowadzenie danych dotyczących mas minimalnej naważki oraz zakresów mas opakowań (tary), dla których dana wartość obowiązuje:

**Tara** – maksymalna wartość tary, dla której obowiązuje minimalna naważka. Można wprowadzić trzy charakterystyczne wielkości: 0.000g, dowolną masę z zakresu wagi i wartość maksymalnego zakresu wagi (patrz: opis w przykładach poniżej).

**Masa minimalna –** wartość minimalnej masy, która została wyznaczona dla danej wagi w miejscu jej użytkowania według odpowiednich metod.

## *Przykład nr 1 dla wagi AS 220.3Y z d=0.0001 g:*

Dla tej wagi wyznaczono następujące wartości minimalnej naważki, dla następujących wartości mas opakowań:

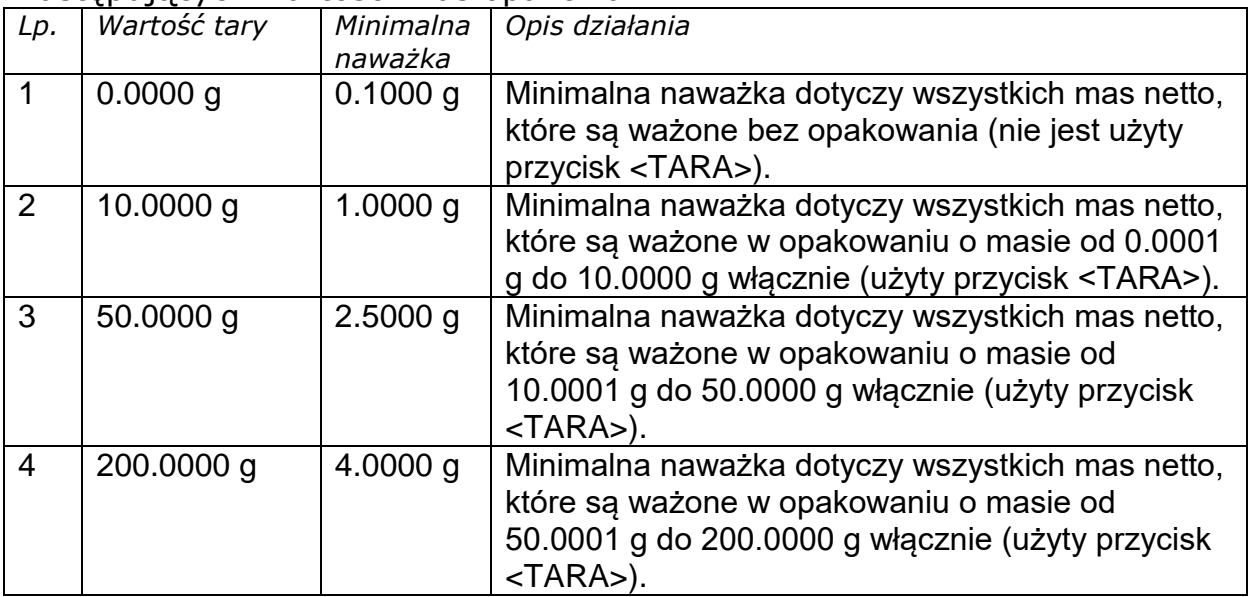

## *Przykład nr 2 dla wagi AS 220.3Y:*

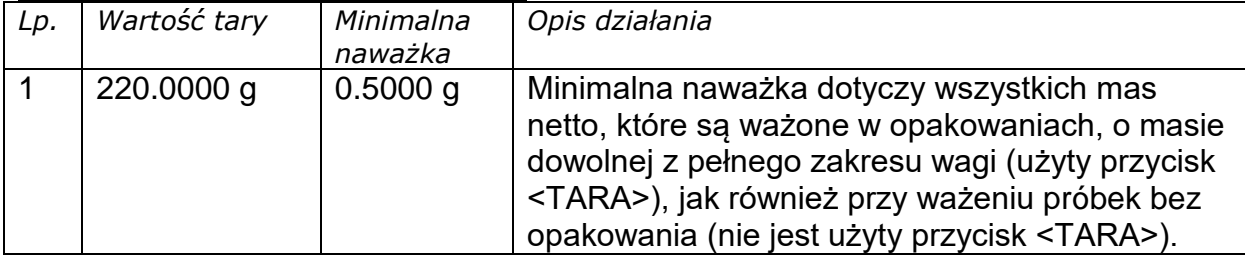

## *Przykład nr 3 dla wagi AS 220.3Y:*

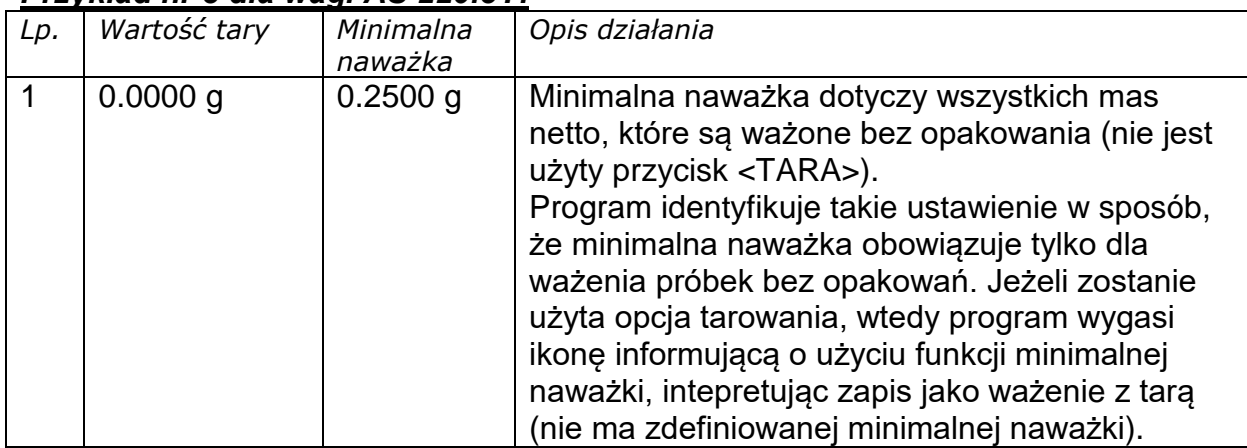

Użytkownik ma możliwość podglądu wprowadzonych danych, ale nie ma możliwości ich edytowania.

# **19.9.Warunki środowiskowe**

Zawierają informacje związane z parametrami środowiska. Zależnie od konfiguracji, zestawienie takie może zawierać temperaturę, wilgotność, wartość ciśnienia atmosferycznego. W przypadku, gdy do urządzenia podłączony jest moduł środowiskowy THB, to informacje o jego wskazaniach będą również rejestrowane.

## **Procedura:**

- Należy wejść do podmenu < Bazy Danych>, nacisnąć pole < Narunki środowiskowe>.
- Nacisnąć pole z wybranym raportem, jeżeli nie jest on widoczny, przewinąć wykaz raportów przyciskami nawigacyjnymi.
- Nazwa każdego rekordu z danymi składa się z daty oraz czasu.

## *Uwaga:*

*Można skorzystać z opcji wyszukiwania danych według daty.* 

# **19.10. Opakowania**

To wykaz stosowanych opakowań, dla których należy podać nazwę, kod oraz wartość masy. W trakcie ważenia, po wybraniu nazwy, automatycznie zostanie przywołana wartość tary. Wyświetlacz pokaże ją ze znakiem minus.

## **Procedura:**

- Należy wejść do podmenu < Bazy Danych>, nacisnąć pole < Opakowania>.
- Nacisnąć przycisk < Dodaj>, jeżeli ma zostać dodane nowe opakowanie.
- Jeżeli opakowanie już istnieje, nacisnąć pole z jego nazwą, wprowadzić informacje związane z opakowaniem.

## *Uwaga:*

*Można skorzystać z opcji wyszukiwania według nazwy lub kodu.*

# **19.11. Magazyny**

Zależnie od organizacji pracy, Magazyny zawierają wykaz miejsc, z których pobrano próbkę do ważenia/suszenia lub miejsc, do których próbkę dostarczono. Dla każdego magazynu należy podać nazwę, kod oraz opis.

W trakcie ważenia/suszenia po wybraniu nazwy magazynu zostanie ona automatycznie przypisana do wyniku.

## **Procedura:**

- Należy wejść do podmenu < Bazy Danych>, nacisnąć pole < Magazyny>.
- Nacisnąć przycisk  $\langle \bigcup_{n=1}^{\infty} Doda_i$  podaje, jeżeli ma zostać dodany nowy magazyn.
- Jeżeli magazyn już istnieje, nacisnąć pole z jego nazwa, wprowadzić informacje identyfikujące.

## *Uwaga:*

*Można skorzystać z opcji wyszukiwania według nazwy lub kodu.*

# **19.12. Wydruki**

Baza Wydruków zawiera wszystkie wydruki NIESTANDARDOWE. Każdy z nich posiada nazwę, kod oraz tzw. projekt.

# **Procedura:**

- Należy wejść do podmenu < Bazy Danych>, nacisnąć pole < Wydruki>.
- Nacisnąć przycisk < Dodaj>, jeżeli ma być dodany nowy wydruk.
- Jeżeli wydruk niestandardowy już istnieje. nacisnąć pole z jego nazwą, wprowadzić informacje identyfikujące.

## *Uwaga:*

*Można skorzystać z opcji wyszukiwania według nazwy lub kodu.*

#### **Projektowanie nowego wydruku Procedura:**

- Należy wejść do podmenu < $\blacktriangledown$ Bazy Danych>, nacisnąć pole <
- Nacisnąć przycisk < Dodaj> i utworzyć nowy wydruk lub edytować już istniejący.

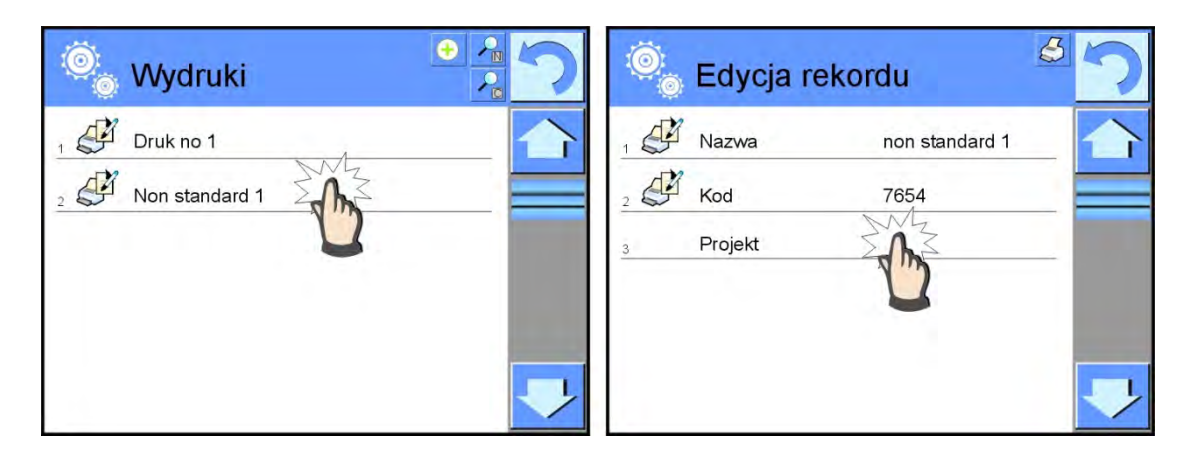

- W polu ,Edycja rekordu> nacisnąć przycisk <Projekt>.
- Wyświetlacz pokaże okno umożliwiające stworzenie dowolnego wydruku.
- Podczas tworzenia wydruku należy korzystać z klawiatury dotykowej, posiada ona takie same możliwości jak typowa klawiatura komputerowa.

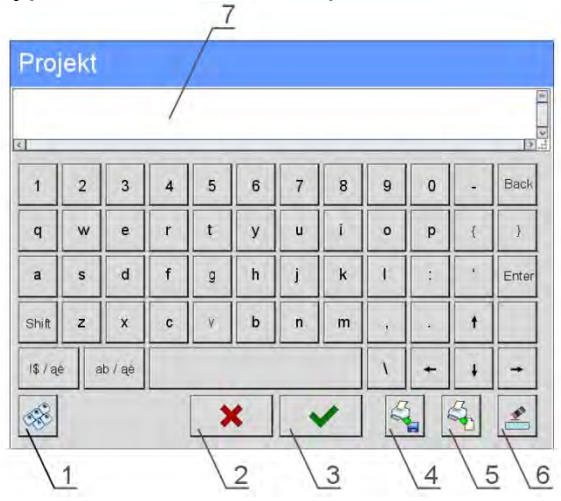

- 1 powiększenie pola edycyjnego (7), zalecane podczas korzystania z klawiatury zewnętrznej, podłączonej do portu USB wagi
- 2 przycisk rezygnacji
- 3 przycisk akceptacji
- 4 pobierz wydruk z pliku
- 5 wykaz zmiennych, które można wykorzystać przy tworzeniu wydruku
- 6 kasuj zawartość całego wydruku
- 7 pole edycji wydruku
- Zapisać utworzony wydruk.

#### *Uwaga:*

*Kolejne znaki można kasować przyciskiem Back. Kursor można przesuwać za pomocą strzałek kierunkowych.*

## **Przykład wydruku 1 – wykorzystanie dużego pola edycyjnego**

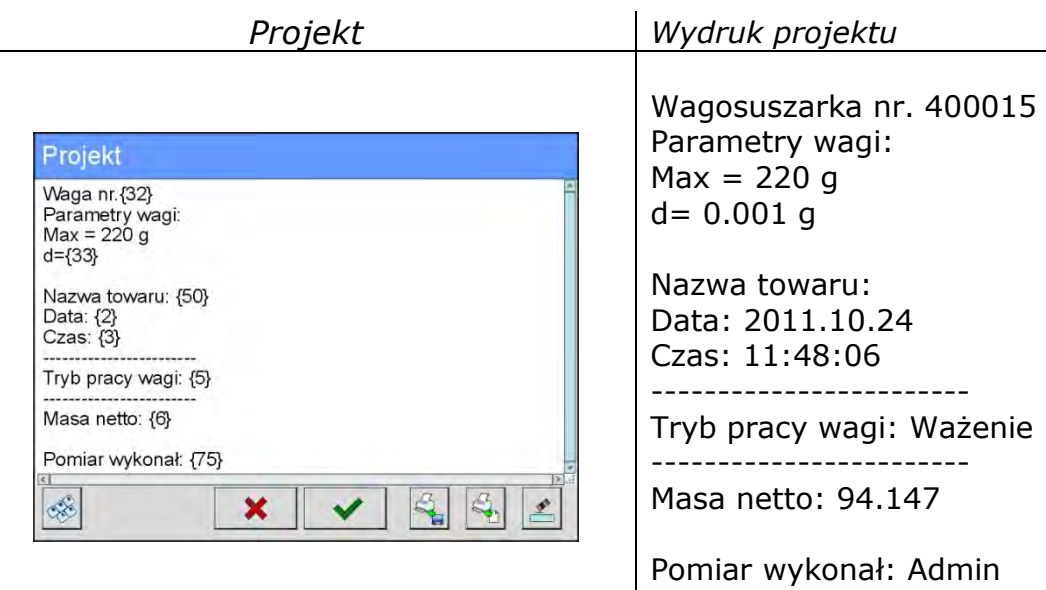

## **Przykład wydruku 2 – wydruk z pliku**

Wszystkie projekty wydruków można wykonać jako pliki zewnętrzne, które można importować do wagi. Taki plik powinien mieć rozszerzenie \*.txt lub \*.lb i zawierać wszystkie informacje stałe i zmienne. Zawartość takiego pliku po zaimportowaniu można modyfikować.

#### **Procedura:**

- − utworzyć plik \*.txt lub \*.lb w dowolnym edytorze,
- − skopiować ten plik do pamięci zewnętrznej USB,
- − włożyć pamięć USB do gniazda wagi,
- − nacisnąć przycisk [4] < **Pobierz wydruk z pliku>**,
- − wyświetlacz wagi pokaże zawartość pamięci USB,
- − wyszukać plik z wydrukiem i nacisnąć jego nazwę,
- − wydruk zostanie automatycznie skopiowany do pola edycyjnego.

## **19.13. Zmienne uniwersalne**

Zmienne uniwersalne są to informacje alfanumeryczne, które mogą być powiązane z wydrukami, towarem lub inną informacją dotyczącą ważenia. Dla każdej zmiennej należy podać nazwę, kod oraz wartość.

## **Procedura:**

- Należy wejść do podmenu < Bazy Danych>, nacisnąć pole < War Zmienne uniwersalne>.
- Nacisnąć przycisk < Dodaj>, jeżeli ma być dodana nowa zmienna.
- Jeżeli zmienna już istnieje, nacisnąć pole z jej nazwą i wprowadzić odpowiednie modyfikacje do pól: kod, nazwa, wartość.

#### *Uwaga:*

*Można skorzystać z opcji wyszukiwania według nazwy lub kodu.*

# **19.14. Zarządzanie bazami danych**

Funkcja pozwalająca na zarzadzanie danymi zawartymi w bazach. Dostępne są 3 opcje: Eksportuj bazę ważeń do pliku, Usuń bazy danych i Usuń ważenia i raporty.

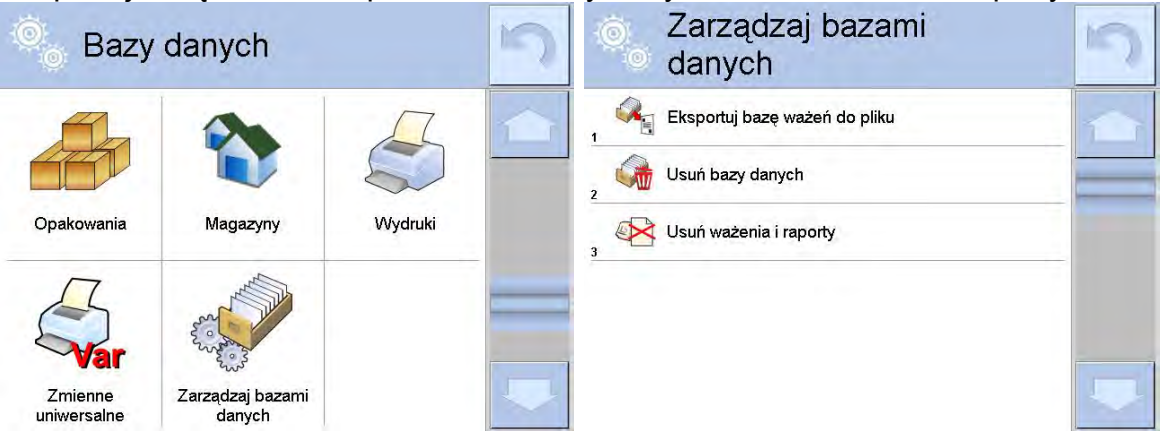

## **19.14.1. Eksportuj bazę ważeń do pliku**

Wszystkie wykonane ważenia są zapisywane w bazie danych Ważenia. Te informacje mogą być eksportowane do pliku przy wykorzystaniu urządzenia pamięci masowej pendrive.

## **Procedura:**

- Podłączyć do gniazda USB wagi urządzenie pamięci masowej pendrive.
- Nacisnąć pole < **Exsportuj bazę ważeń do pliku>**, program przejdzie do kolejnego okna, w którym należy ustawić opcje eksportu.

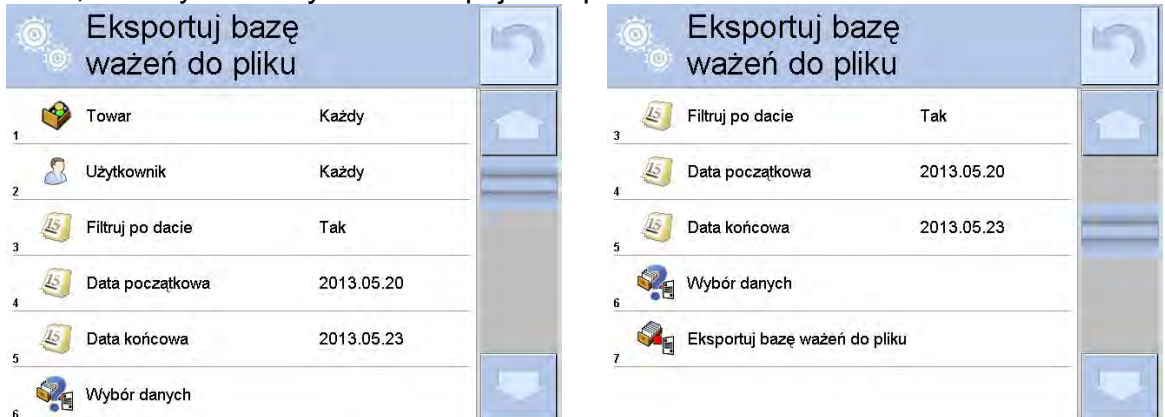

 W opcji <Wybór danych> użytkownik może zdefiniować, jakie dane związane z pomiarami mają być eksportowane.

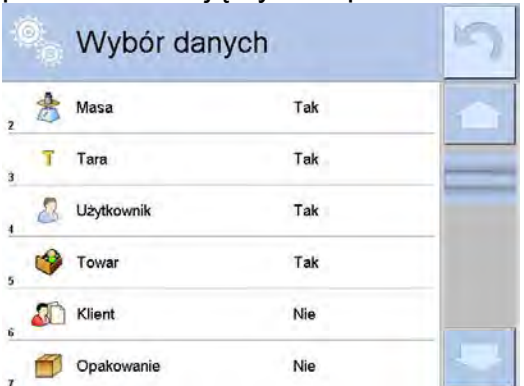

- Po ustawieniu opcji należy kliknąć pole <Eksportuj bazę Ważeń do pliku>, program automatycznie rozpocznie eksport bazy ważeń.
- Po zakończeniu eksportu wyświetli się komunikat: "Zakończone" wraz z informacją o ilości danych wyeksportowanych oraz nazwie pliku (z rozszerzeniem \*.txt), a następnie waga wróci do wyświetlania poprzedniego okna.

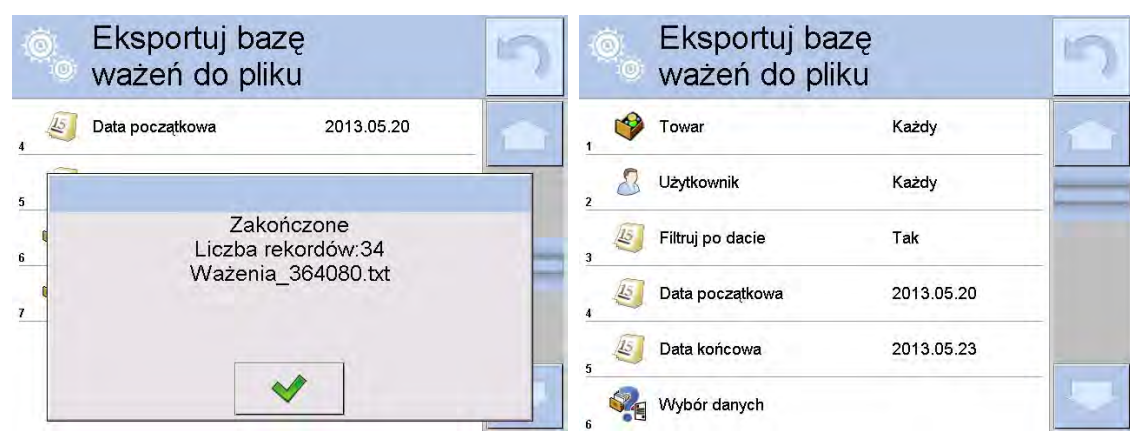

• Można wrócić do ważenia lub przejść do kolejnych ustawień menu.

#### *Uwaga:*

*W przypadku nierozpoznania przez wagę urządzenia pamięci masowej pendrive, po wejściu w opcję < Eksportuj bazę ważeń do pliku> zostanie wyświetlony komunikat: <Błąd operacji>.*

- Nazwa utworzonego pliku składa się z nazwy bazy danych oraz numeru fabrycznego wagi, np. < Ważenia 364080.txt>.
- Odłączyć urządzenie pamięci masowej pendrive od gniazda USB wagi.

## **Wzór utworzonego pliku:**

Wzór utworzonego pliku ma postać tabeli, której kolumny są odseparowane znakiem <Tab> w celu możliwości bezpośredniego eksportu pliku do arkusza kalkulacyjnego <Excel>. Tabela zawiera wszystkie informacje o wykonanym ważeniu, takie jak: data i czas, masa oraz jednostka masy, tara oraz jednostka tary, numer serii, nazwa operatora, nazwa kontrahenta, nazwa opakowania, nazwa magazynu źródłowego, nazwa magazynu docelowego, nazwa kontroli wyniku.

## **19.14.2. Usuń bazy danych**

Funkcja pozwalająca na usunięcie danych z wybranych baz danych. Po uruchomieniu funkcji zostanie wyświetlone okno, w którym należy wybrać bazę, z której należy usunąć dane.

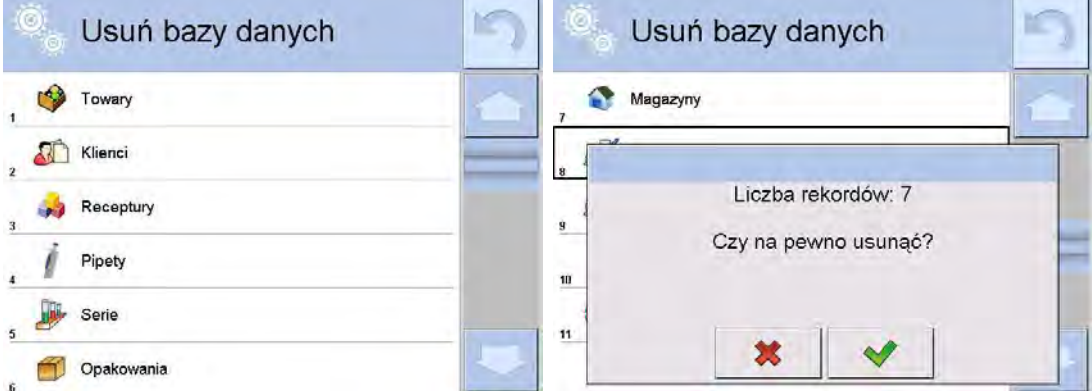

Po potwierdzeniu operacji program usuwa dane i wyświetla okno z podsumowaniem:

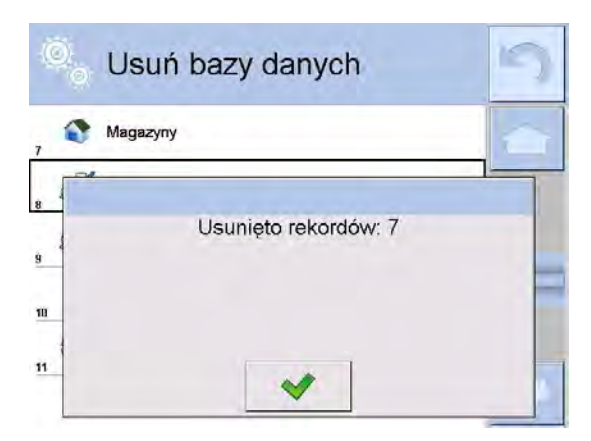

Po potwierdzeniu informacji program wróci do poprzedniego okna. Użytkownik może dokonać kolejnych operacji lub wrócić do ważenia.

# **19.14.3. Usuń ważenia i raporty**

To pole służy do czyszczenia zawartości bazy danych z ważeń oraz raportów. Po uruchomieniu funkcji program wyświetli okno z klawiaturą numeryczną, w którym należy wpisać graniczną datę. Data określa granicę usunięcia danych starszych niż data wprowadzona. Należy podać rok, miesiąc, dzień.

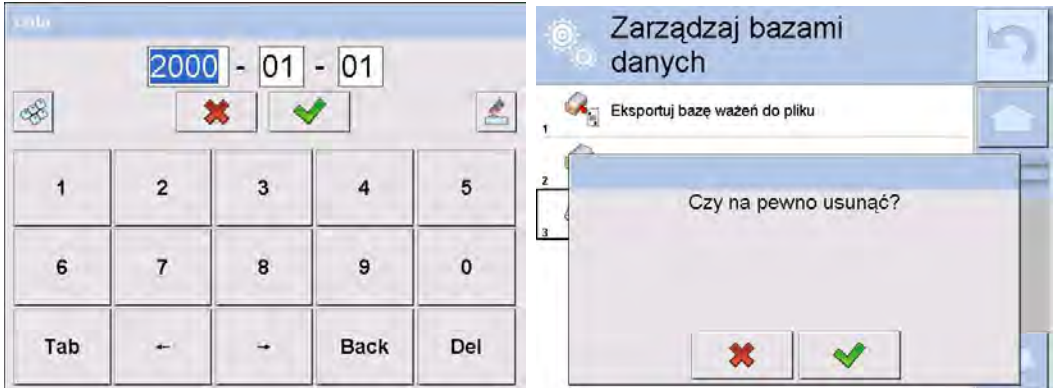

Po potwierdzeniu wprowadzonej daty wszystkie ważenia i raporty, które były zgromadzone we wskazanym czasie, zostaną usunięte.

Ilość danych usuniętych zostanie pokazana:

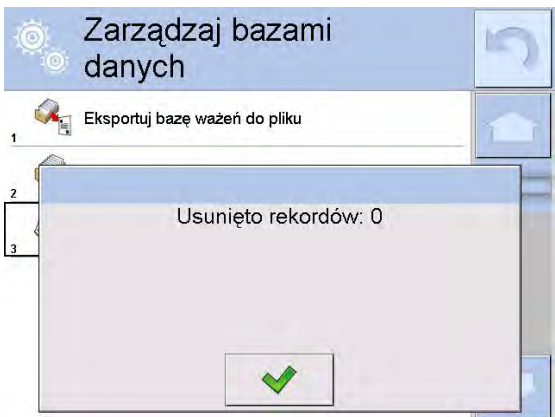

# **20. KOMUNIKACJA**

Dostęp uzyskuje się po naciśnięciu przycisku Setup lub ikony <Setup  $\frac{1}{100}$  i weiściu do podmenu< Komunikacja>.

Wagosuszarka ma możliwość komunikacji z urządzeniem zewnętrznym poprzez porty:

- $\circ$  COM 1 (RS232),
- $\otimes$  COM 2 (RS232),
- $\blacktriangleright$  Ethernet,
- $\sum_{T \subset P}$  Wi-Fi,
- TCP.

Konfiguracja portów jest możliwa w grupie parametrów < Komunikacja>.

# **20.1. Ustawienia portów RS 232**

## **Procedura:**

- − Należy wybrać port komunikacyjny < COM1> lub < COM2>.
- − Następnie ustawić odpowiednie wartości.

Dla ustawień portów RS 232 program wagowy dysponuje następującymi parametrami transmisji:

- Prędkość transmisji 4800, 9600, 19200, 38400, 57600, 115200 bit/s
- Bity Danych  $-5, 6, 7, 8$
- Bity Stopu Brak, 1, 1.5, 2
- Parzystość · Brak, Nieparzysty, Parzysty, Znacznik, Odstęp

# **20.2. Ustawienia portu ETHERNET**

## **Procedura:**

- − Należy wybrać port komunikacyjny < Ethernet>, a następnie ustawić odpowiednie wartości:
- DHCP Tak Nie
- Adres IP  $-192.168.0.2$
- Maska podsieci 255.255.255.0
- Brama domyślna 192.168.0.1

## *Uwaga:*

*Powyższe ustawienia mają wyłącznie charakter informacyjny. Parametry transmisji należy dobrać zgodnie z ustawieniami lokalnej sieci klienta.* 

Po dokonaniu zmian nacisnąć przycisk , zostanie wyświetlony komunikat:

*<Aby zmiany weszły w życie należy zrestartować wagę>.* 

Należy wrócić do ważenia i zrestartować urządzenie.

# **20.3. Ustawienia portu Wi-Fi**

Jeżeli waga jest wyposażona w moduł Wi-Fi, na wyświetlaczu głównym w górnym pasku będzie widoczna specjalna ikona:

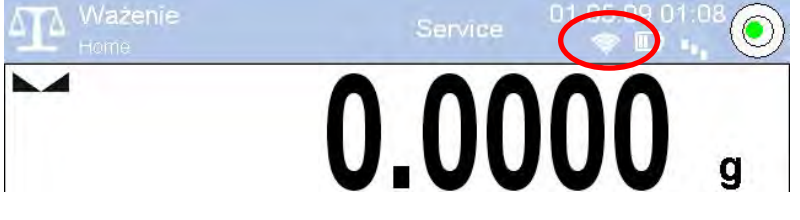

## **Procedura:**

- − Należy wybrać port komunikacyjny < Wifi>, a następnie ustawić odpowiednie wartości:<br>• DHCP
- Tak Nie
- Adres IP  $-10.10.9.155$
- Maska podsieci 255.255.255.0
- $\bullet$  Brama domyślna  $\bullet$  10.10.8.244

#### *Uwaga:*

*Powyższe ustawienia mają wyłącznie charakter informacyjny. Parametry transmisji należy dobrać zgodnie z ustawieniami lokalnej sieci klienta.* 

Po dokonaniu zmian nacisnąć przycisk , zostanie wyświetlony komunikat:

#### *<Aby zmiany weszły w życie należy zrestartować wagę>.*

Należy wrócić do ważenia i zrestartować urządzenie.

Dodatkowo użytkownik może sprawdzić <Dostępne sieci>, które zostały wykryte przez wage:

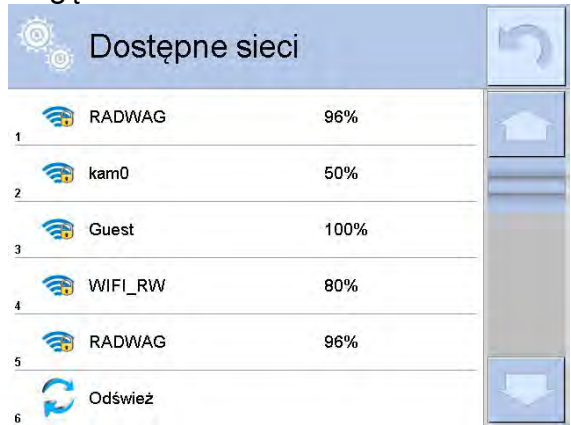

Ikonka obok nazwy sieci pokazuje, czy sieć wymaga podania hasła (ikonka z kłódką). Aby znaleźć dostępne sieci, należy wybrać opcję <Odśwież>.

Aby sprawdzić parametry wybranej sieci, należy kliknąć w pole <Status sieci>,

w wyświetlonym oknie zostaną podane parametry sieci:

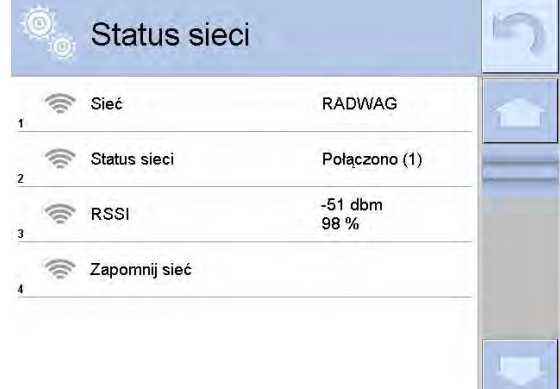

Wybrana sieć i ustawione parametry połączenia są zapamiętywane przez program wagi i za każdym razem, przy włączeniu wagi, program łączy się z siecią zgodnie z ustawionymi parametrami. Aby wyłączyć tę właściwość, należy wybrać opcję <Zapomnij sieć>. Powoduje ona zerwanie połączenia z wybraną siecią.

# **20.4. Ustawienia protokołu TCP**

TCP [\(ang.](http://pl.wikipedia.org/wiki/J%C4%99zyk_angielski) *Transmission Control Protocol* – protokół kontroli transmisji) jest strumieniowym protoko[łem komunikacji](http://pl.wikipedia.org/wiki/Protoko%C5%82y_komunikacyjne) między dwoma [komputerami.](http://pl.wikipedia.org/wiki/Komputer) TCP jest protokołem działającym w trybie klient – serwer. Serwer oczekuje na nawiązanie połączenia na określonym porcie, natomiast klient inicjuje połączenie do serwera.

Procedura ustawienia numeru portu dla protokołu TCP :

- − Należy wejść do grupy parametrów < Komunikacja>.
- − Wybrać: < Tcp / Port>, po czym zostanie otwarte okno <Port> z klawiaturą ekranową.
- − Wpisać żądany numer portu i potwierdzić przyciskiem .

# **21. URZĄDZENIA**

Dostęp uzyskuje się po naciśnięciu przycisku Setup lub ikony < Setup  $\gg$  i wejściu do podmenu < Urządzenia>. W menu znajduje się wykaz urządzeń, które mogą współpracować z wagosuszarką.

# **21.1. Komputer**

Aktywne połączenie wagosuszarka – komputer jest sygnalizowane ikoną w górnym pasku okna głównego. W podmenu < $\blacksquare$  Komputer> należy dokonać konfiguracji ustawień.

## **Procedura:**

- Nacisnąć przycisk  $\frac{1}{2}$ <sup>serus</sup> , a następnie < Urządzenia /  $\frac{1}{2}$  Komputer>.
- Ustawić parametry wagi związane ze współpracą z komputerem:
	- − port komputera:
		- dostępne opcje: brak, COM 1, COM 2, TCP,
	- − adres:

należy podać adres wagi, z którą połączony jest komputer,

- − transmisja ciągła: dostępne opcje: NIE, TAK *(format wydruku jest zależny od ustawionego projektu wydruku dla tego urządzenia – następny parametr)*,
- − projekt wydruku ważenia: można zaprojektować indywidualny wydruk do komputera, wykorzystując okno z projektem wydruku. Zasady tworzenia wydruków opisane są w punkcie *WYDRUKI* .
- − E2R System:

E2R jest to system nadzoru i kontroli wszystkich procesów ważenia i suszenia, jakie są realizowane na wadze.

## *Uwaga:*

*Uaktywnienia parametru < E2R System> może dokonać wyłącznie producent urządzenia lub osoby do tego upoważnione.*

*Jeżeli jest włączona współpraca z systemem E2R, to wszelkie zmiany dotyczące towarów, klientów, użytkowników, programów suszenia itp., są możliwe tylko i wyłącznie z poziomu programu komputerowego E2R.* 

*Dostęp do zmian w tych danych jest zablokowany z poziomu programu wagowego.*

# **21.2. Drukarka**

Użytkownik wagi w podmenu < Drukarka> ma możliwość:

- − ustawienia portu komunikacji z drukarką,
- − zdefiniowania strony kodowej wydruku (domyślnie 1250),
- − zdefiniowania kodów sterujących dla drukarki PCL lub drukarki paragonowej EPSON,
- − zdefiniowania wzorców wydruków.

Aby zapewnić prawidłową współpracę wagi z drukarką (prawidłowy wydruk liter ze znakami diakrytycznymi dla danego języka interfejsu wagi), należy wybrać odpowiednią prędkość transmisji w wadze; taką, jaka obowiązuje dla drukarki (patrz: Ustawienia drukarki) oraz zapewnić zgodność strony kodowej wysyłanego wydruku ze stroną kodową drukarki.

Zgodność strony kodowej można uzyskać na dwa sposoby:

- ustawiając odpowiednią stronę kodową w ustawieniach drukarki (patrz: Instrukcja drukarki) – taką samą, jak strona kodowa wydruku ustawiona w wadze,
- wysyłając kod sterujący z wagi, który automatycznie przed wydrukiem ustawia odpowiednią stronę kodową drukarki (taką samą, jak strona kodowa wydruku ustawiona w wadze) przed wydrukowaniem danych z wagi (tylko wtedy, gdy taką możliwość ma drukarka).

*Przykładowe ustawienia wagi dla poprawnej współpracy (wydruk polskich znaków) z drukarką EPSON, podłączoną do portu RS232:*

## *1. Z drukarką igłową EPSON TM-U220B.*

*Parametry komunikacji portu, do którego jest podłączona drukarka:*

- *prędkość transmisji o 9600 bit/s*
- *bity danych 8*
- *bity stopu 1*
- *parzystość brak*

*Parametry drukarki:*

- *port COM 1 lub COM 2 (ten, do którego jest podłączona drukarka)*
- *strona kodowa 852*

## *2. Z drukarką termiczną EPSON TM-T20.*

*Parametry komunikacji portu, do którego jest podłączona drukarka:*

- *prędkość transmisji o 38400 bit/s*
- *bity danych 8*
- *bity stopu 1*
- *parzystość brak*

*Parametry drukarki:*

- *port COM 1 lub COM 2 (ten, do którego jest podłączona drukarka)*
- *strona kodowa 1250*
- *kody sterujące 1B742D*

*lub parametry drukarki:*

- 
- *port COM 1 lub COM 2 (ten, do którego jest podłączona drukarka)*
- *strona kodowa 852*
- *kody sterujące 1B7412*

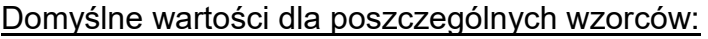

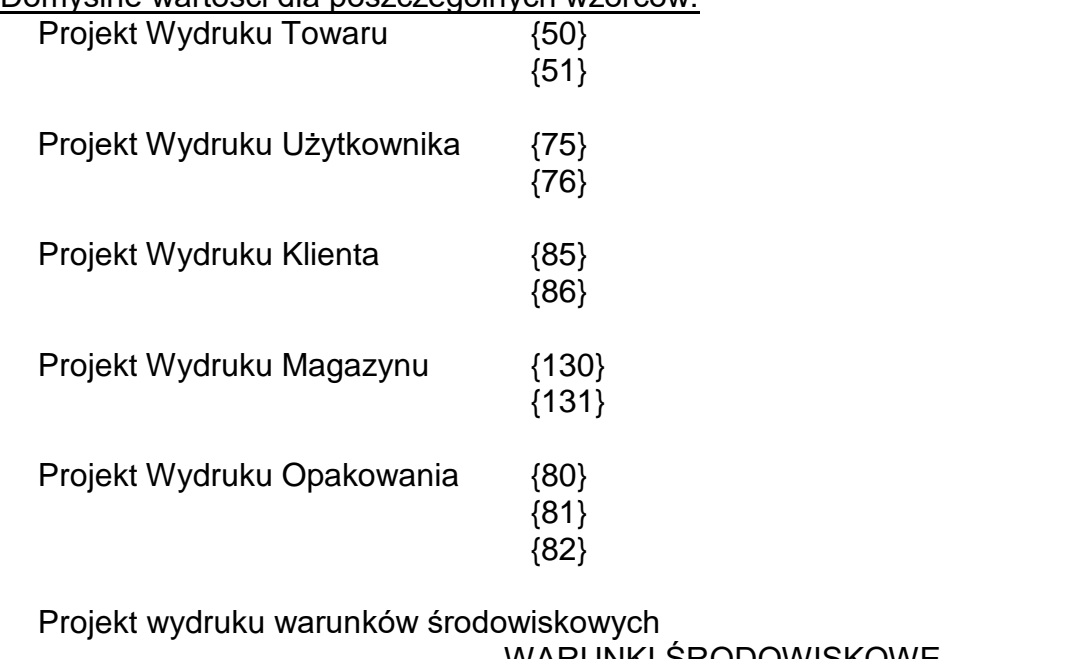

----------- WARUNKI ŚRODOWISKOWE-------------- Data i czas {275} Temperatura czujnika 1:  $\{$  (wartość} °C Temperatura czujnika 1: {wartość} °C Temperatura THBS: {wartość} °C Wilgotność THBS: {wartość} % ----------------------------------

Projekt Wydruku Programu Suszenia {380} {381}

# **21.3. Czytnik kodów kreskowych**

Waga umożliwia współpracę z czytnikiem kodów kreskowych. Czytnik może być wykorzystywany do szybkiego wyszukiwania:

- Towarów,
- Użytkowników,
- Klientów
- Opakowań,
- Magazynów,
- Zmiennych uniwersalnych,

Konfiguracji czytnika kodów kreskowych dokonujemy w podmenu:

**EXTERNIZ | <b>CZYTHIC / 7** Czytnik Kodów Kreskowych".

## *Uwaga:*

*W podmenu < Komunikacja> należy ustawić prędkość transmisji na zgodną ze skanerem kodów kreskowych (domyślnie 9600b/s). Szczegółowy opis komunikacji wagi z czytnikami kodów kresk0owych znajduje się w DODATKU E instrukcji.*

## **21.3.1. Port czytnika kodów kreskowych**

## **Procedura:**

• Wejdź w grupę parametrów **< Urządzenia>** i wybierz **" Czytnik Kodów Kreskowych** / **Port",** a następnie ustaw odpowiednią opcję.

Waga posiada możliwość komunikacji z czytnikiem poprzez porty:

- RS 232 (COM1),
- RS 232 (COM2),
- USB

# **21.3.2. Prefiks / Sufiks**

Użytkownik ma możliwość edycji wartości przedrostka **< Prefiks>** oraz przyrostka

**< Sufiks>** w celu synchronizacji programu wagowego z obsługiwanym czytnikiem kodów kreskowych.

# *Uwaga:*

*W standardzie przyjętym przez RADWAG przedrostkiem jest znak (bajt) 01 heksadecymalnie a przyrostkiem jest znak (bajt) 0D heksadecymalnie. Szczegółowy opis komunikacji wagi z czytnikami kodów kreskowych znajduje się w DODATKU E instrukcji.*

# **Procedura:**

- Wejdź w podmenu **< Czytnik Kodów Kreskowych>**,
- Przejdź do parametru **< Prefiks>** i za pomocą klawiatury ekranowej wpisz żądaną wartość (heksadecymalnie) a następnie potwierdź zmiany przyciskiem  $\blacksquare$
- Przejdź do parametru **< Sufiks>** i za pomocą klawiatury ekranowej wpisz żądaną wartość (heksadecymalnie) a następnie potwierdź zmiany przyciskiem  $\blacksquare$

# **21.3.3. Wybór pola**

Użytkownik ma możliwość konfiguracji wyboru pola w poszczególnych bazach danych, po którym ma być realizowane wyszukiwanie.

# **Procedura:**

- Wejdź w grupę parametrów **< Urządzenia>**,
- Po wyborze **" Czytnik Kodów Kreskowych** / **Wybór pola"** zostanie wyświetlona następująca lista:

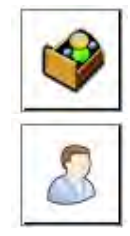

Towar

Użytkownik

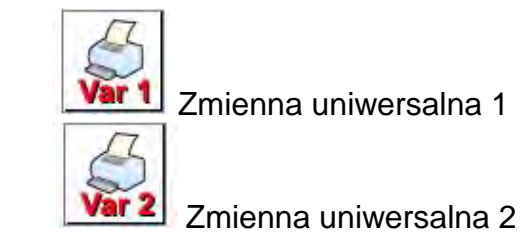

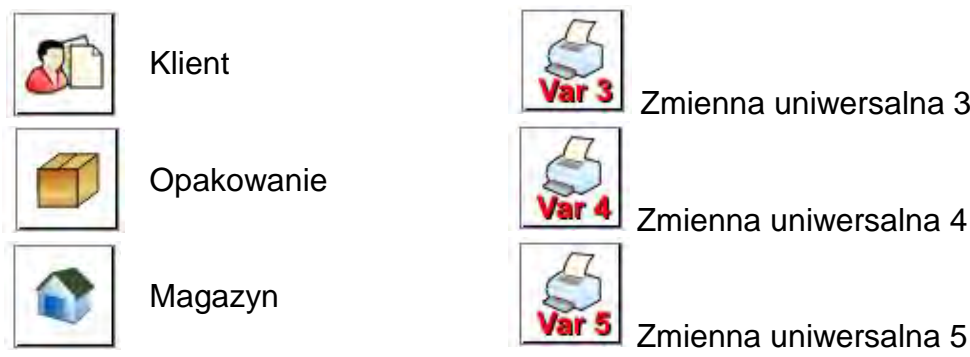

• Po wejściu w żądaną pozycję użytkownik ma możliwość edycji następujących parametrów:

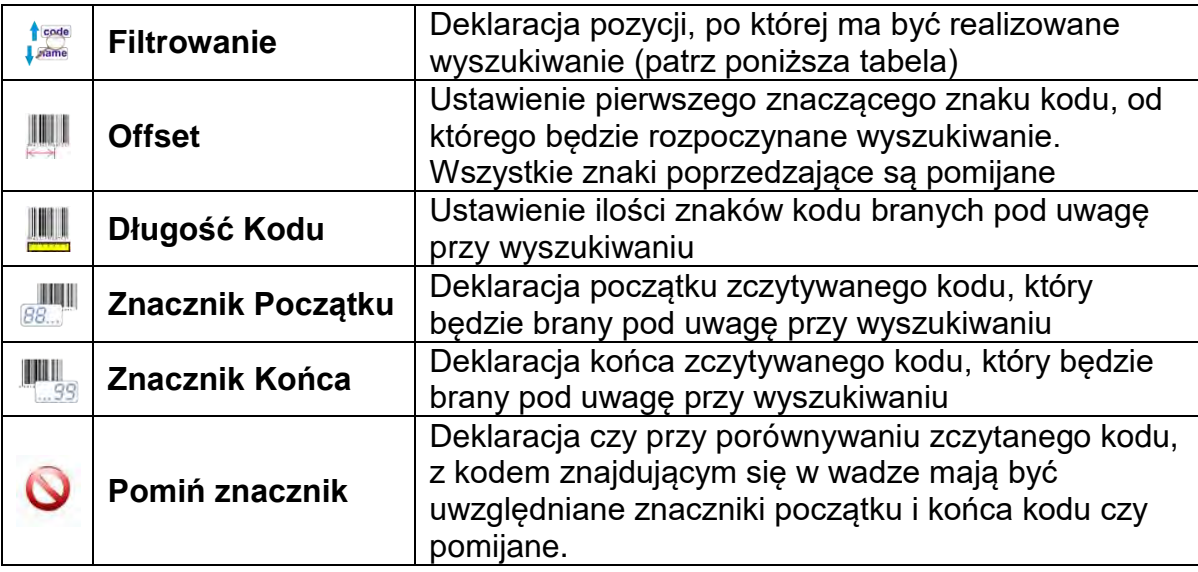

# **Wykaz pozycji filtrowania w zależności od wyboru pola:**

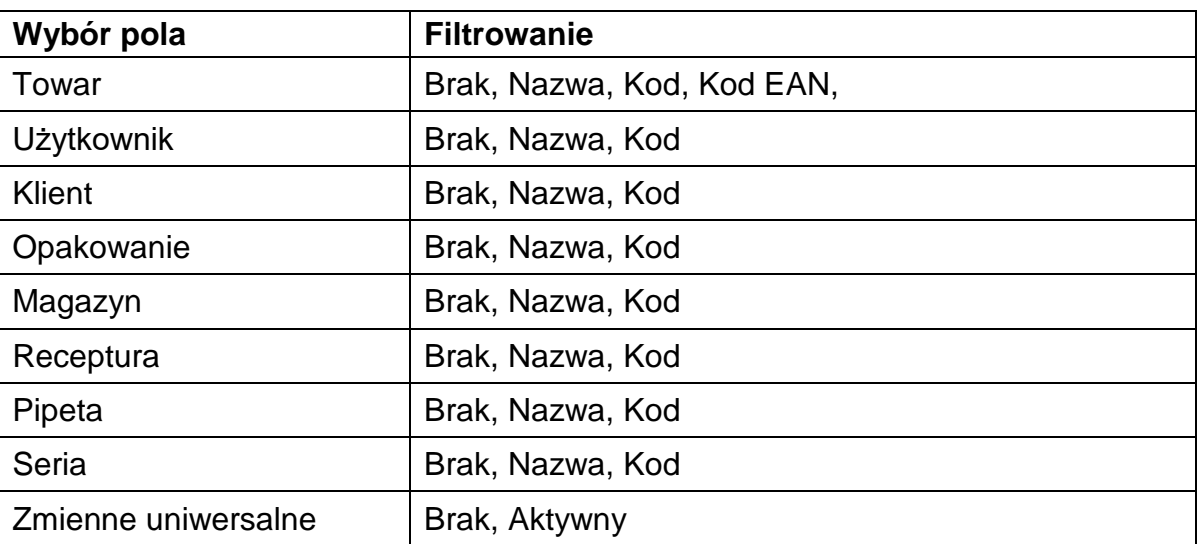

## **21.3.4. Test**

Użytkownik za pomocą funkcji **< Test>** ma możliwość weryfikacji poprawnego działania czytnika kodów kreskowych podłączonego do wagi. **Procedura:**

• Wejdź w podmenu **< Czytnik Kodów Kreskowych>**,

- Po wejściu w parametr **< Test>** zostanie otworzone okno **<Test>** zawierające pole ASCII oraz pole HEX,
- Po zeskanowaniu kodu zostanie on wczytany w pole ASCII oraz pole HEX a w dolnej części okna zostanie wyświetlony wynik testu.

**W przypadku, gdy:**

- **<Prefiks>** i **<Sufiks>** zadeklarowane w ustawieniach wagi są zgodne z **<Prefiks>** i **<Sufiks>** w zczytanym kodzie, wynik testu będzie posiadał wynik **<Pozytywny>**,
- **<Prefiks>** i **<Sufiks>** zadeklarowane w ustawieniach wagi nie są zgodne z **<Prefiks>** i **<Sufiks>** w zczytanym kodzie, wynik testu będzie posiadał wynik **<Negatywny>**.

# **21.4. Czytnik kart transponderowych**

Wybór (logowanie) operatora po każdorazowym włączeniu urządzenia może odbywać się poprzez:

- podanie hasła przy wykorzystaniu klawiatury wagi,
- wykorzystanie czytnika kart zbliżeniowych (zbliżając zarejestrowaną uprzednio kartę do czytnika).

## *Uwaga:*

*W celu poprawnej współpracy wagi z czytnikiem kart zbliżeniowych, należy w podmenu < Komunikacja> ustawić odpowiednią prędkość transmisji (domyślnie 9600b/s).*

# **Port czytnika kart transponderowych**

Waga ma możliwość komunikacji z urządzeniem poprzez porty:

- RS 232 (COM1),
- RS 232 (COM2).

W celu dokonania logowania za pomocą czytnika kart zbliżeniowych, należy w pierwszej kolejności dokonać procedury przypisania numeru uprzednio zarejestrowanej karty do wybranego operatora w bazie operatorów.

## **Procedura przypisania numeru karty do operatora:**

- Podłączyć czytnik kart zbliżeniowych do żądanego portu (RS 232 COM1 lub RS 232 COM2), dokonać wyboru portu komunikacji wagi z czytnikiem kart zbliżeniowych.
- W podmenu  $\leq$  Komunikacja> ustawić predkość transmisji na zgodna z czytnikiem kart zbliżeniowych (domyślnie 9600b/s).
- Wejść do bazy operatorów, a następnie dokonać edycji żądanego operatora,

przechodząc do pozycji < REP Numer karty>.

- Po wejściu do edycji pozycji < REID Numer karty> zostanie wyświetlone pole edycyjne <Numer karty> z klawiaturą ekranową.
- Po zbliżeniu karty do czytnika kart zbliżeniowych program wagowy automatycznie wyświetli w polu edycyjnym <Numer karty> numer zarejestrowanej karty.
- Wczytany numer należy potwierdzić przyciskiem  $\blacktriangleright$ i wrócić do ważenia.

# **21.5. Wyświetlacz dodatkowy**

Wagosuszarka ma możliwość komunikacji z wyświetlaczem dodatkowym poprzez porty:

- RS 232 (COM1),
- RS 232 (COM2),
- TCP.

Rodzaj pokazywanej przez wyświetlacz dodatkowy informacji jest deklarowana w zmiennej <Projekt>.

## **Procedura – projektowanie zmiennej:**

- Wejść do grupy parametrów  $\leq$  Urządzenia>.
- Wybrać < Wyświetlacz dodatkowy/ Projekt>, po czym zostanie otwarte okno edycyjne <Projekt> z klawiaturą ekranową.
- Wpisać żądaną wartość wzorca za pomocą klawiatury ekranowej lub
- Wybrać żądaną wartość wzorca <u>z listy</u> po naciśnięciu przycisku <  $\frac{\mathcal{L}_\text{L}}{2}$  >.
- Zatwierdzić zmiany przyciskiem  $\rightarrow$

## *Uwaga:*

*Dla ustawień domyślnych parametr < Wzorzec> posiada wartość w postaci zmiennej {140}.*

*Wyświetlacz dodatkowy działa poprawnie tylko w modzie Ważenie.* 

# **22. WEJŚCIA/WYJŚCIA**

## **Zastosowanie układów wejścia:**

Za pomocą tych układów można sterować pracą urządzenia. Do każdego z 4 układów wejścia można podłączyć poniższe funkcje lub przyciski:

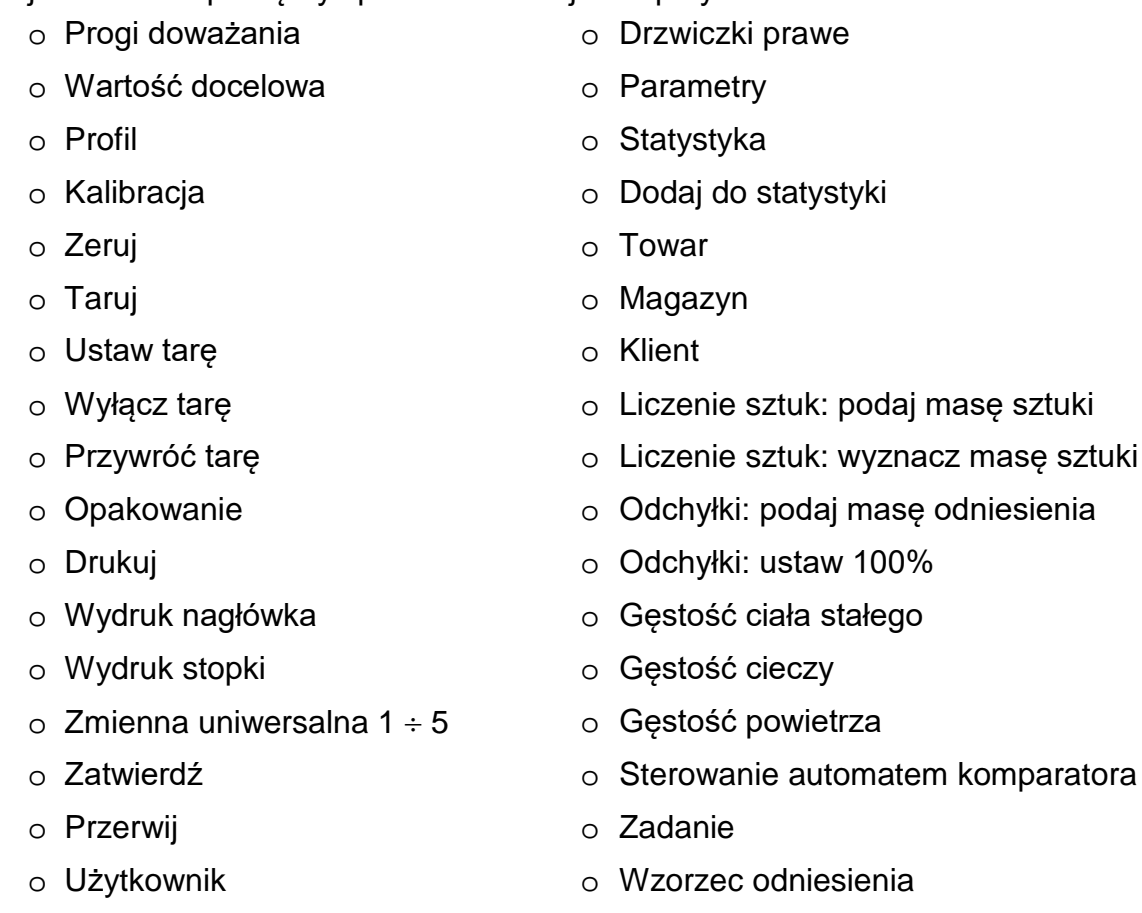

o Drzwiczki lewe

Po wystąpieniu zmiany stanu logicznego układu wejścia, np. z [0] na [1], zostanie wykonana funkcja, jaka jest przypisana do tego układu. Może to być:

- o wyświetlenie wartości progów Min, Max lub
- o przywołanie wartości tary do ważenia masy netto.

## **Procedura:**

- Nacisnąć przycisk <sup>serup</sup>, a następnie: < OWejścia/Wyjścia>.
- Wejść do podmenu < **Wejścia/Wyjścia>, wybrać opcję < Wejścia>.**
- Wejść do edycji żądanego wejścia, zostanie wyświetlona lista funkcji.
- Wybrać z listy żądaną funkcję i wrócić do ważenia.

#### **Zastosowanie układów wyjścia:**

Za pomocą tych układów można SYGNALIZOWAĆ stan wyniku ważenia. Zmiana stanu logicznego układu wyjścia, np. z [0] na [1] nastąpi wówczas, gdy spełniony będzie warunek, jaki został przypisany do układu wyjścia.

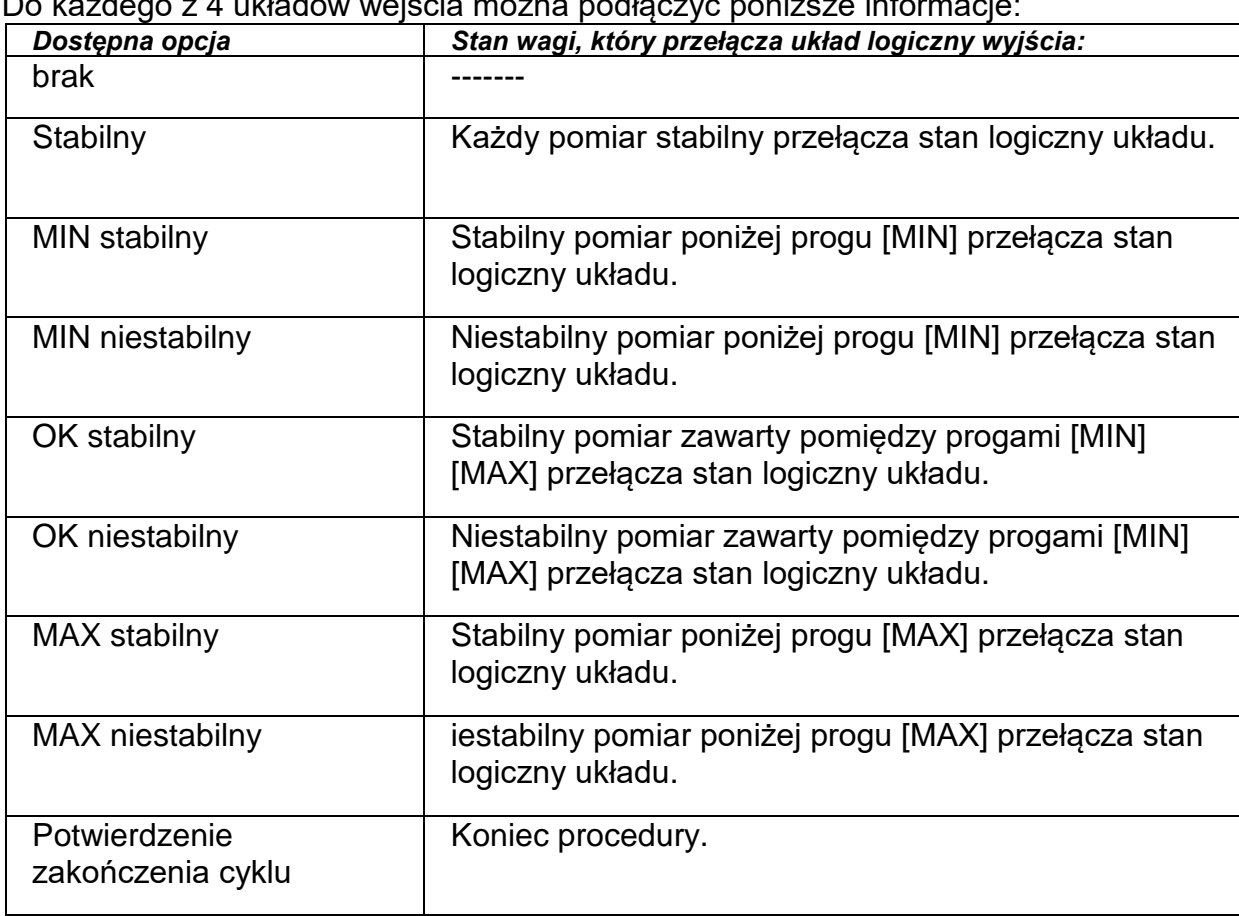

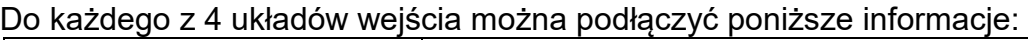

## **Procedura:**

- Nacisnąć przycisk <sup>seru</sup>, a następnie: < Wejścia/Wyjścia>.
- Wejść do podmenu < Wejścia/Wyjścia>, wybrać opcję <  $\bigcirc$  Wyjścia>.
- Wejść do edycji żądanego wyjścia, zostanie wyswietlona lista funkcji.
- Wybrać z listy żądaną funkcję i wrócić do ważenia z procedurą zapisu zmian.

# **23. INNE PARAMETRY**

To menu zawiera globalne informacje dotyczące działania urządzenia, takie jak: język, data-czas, sygnał dźwiękowy, kalibracja ekranu, kontrola poziomu.

Aby wejść do podmenu <Inne>, należy wcisnąć przycisk sturence, a następnie przycisk  $\epsilon^{\text{PSE}}$  Inne>.

# **23.1. Wybór języka interfejsu**

## **Procedura:**

Wejść do podmenu < P<sup>oc</sup> Inne>, wybrać opcję <  $\blacksquare$  Język> i dokonać wyboru języka interfejsu komunikacyjnego wagi.

Dostępne wersje językowe: Polski, Angielski, Niemiecki, Francuski, Hiszpański, Koreański, Turecki, Chiński, Włoski, Czeski, Rumuński, Węgierski, Rosyjski

# **23.2. Ustawienie daty i czasu**

Użytkownik ma możliwość ustawienia daty i czasu oraz wyboru formatu wyświetlania i wydruku tych danych.

Wejście do edycji ustawienia daty i czasu może odbywać się na dwa sposoby, poprzez:

- bezpośrednie naciśnięcie na pole **<data i czas>**, umieszczone na górnej belce ekranu głównego wagi,
- wejście do podmenu: **< / Inne / Data i Czas>**.

Po wejściu do edycji ustawień daty i czasu zostanie otwarta klawiatura ekranowa. Należy ustawić kolejno odpowiednie wartości, tj. rok, miesiąc, dzień, godzina, minuta i zatwierdzić zmiany przyciskiem  $\vee$ .

Podmenu: <**<b>***serus | | Poggot* Inne / **Cata i Czas>** zawiera dodatkowe funkcje, służące do definiowania formatu daty i czasu:

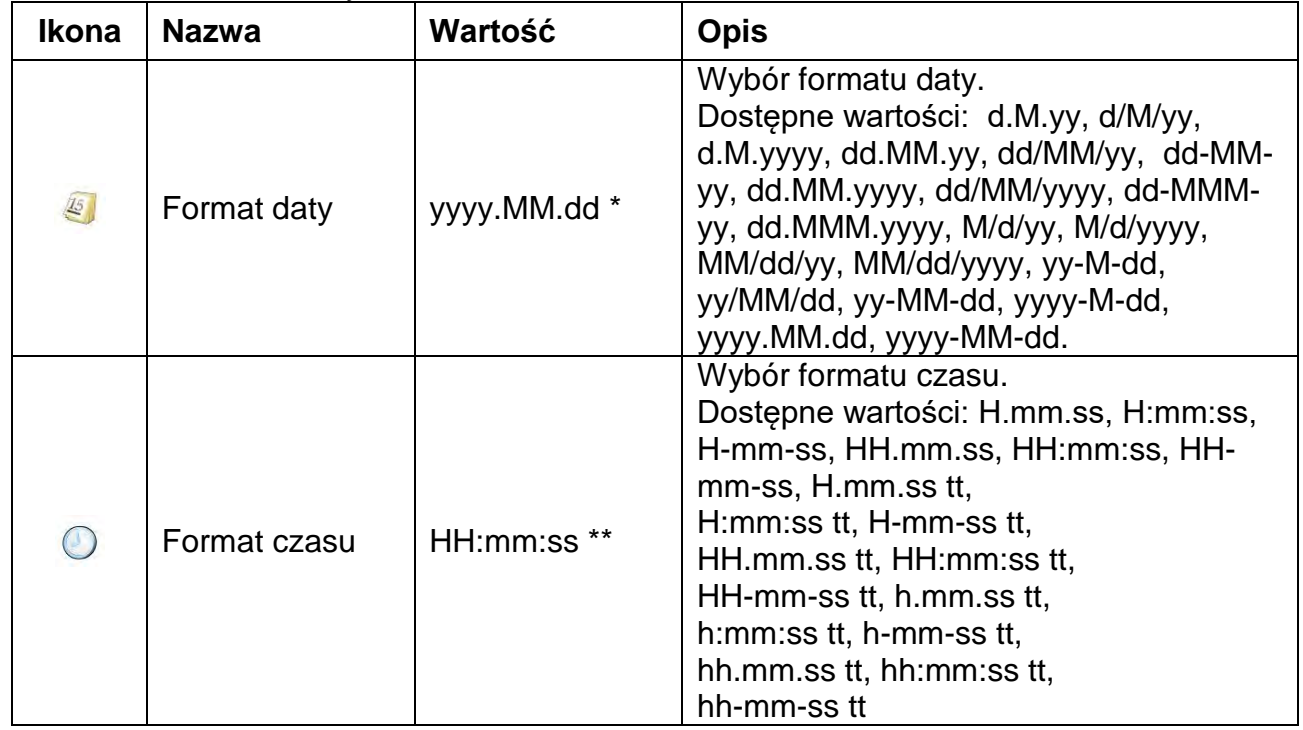

\*) - Dla formatu daty: y – Rok, M – miesiąc, d – dzień

\*\*) - Dla formatu czasu: H – godzina, m – minuta, s – sekunda

Podgląd daty i czasu z uwzględnieniem zadeklarowanych formatów jest widoczny w polu

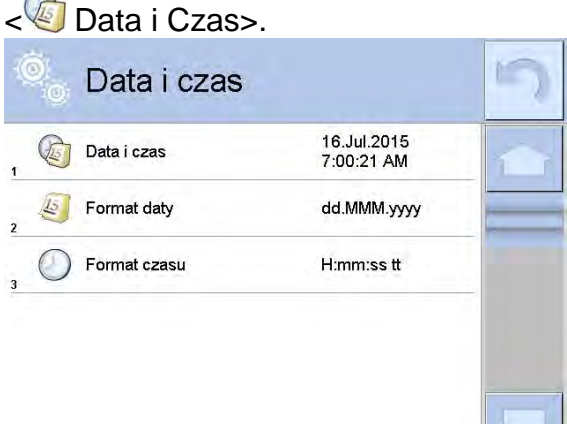

## *Uwaga:*

*Dostęp do ustawień parametru < Data i Czas> jest możliwy tylko dla użytkownika o odpowiednim poziomie uprawnień. Poziom uprawnień możne być zmieniony przez administratora w menu <Uprawnienia>.*

# 23.3. Sygnał dźwiękowy "Beep"

## **Procedura:**

Należy wejść do podmenu <  $\frac{1}{2}$ <sup>oc</sup> Inne>, wybrać parametr < Deep> i ustawić odpowiednią opcję.

- Wyłączony sygnał przycisków i czujników optycznych.

- Przyciski Włączony sygnał przycisków.
- Czujniki Włączony sygnał czujników optycznych.
- Wszystko Włączony sygnał przycisków i czujników optycznych.

# **23.4. Głośność**

Użytkownik ma możliwość ustawienia mocy głośnika zamontowanego w głowicy odczytowej.

Aby zmienić głośność, należy:

Nacisnąć przycisk stute , a następnie: < Inne/Głośność>.

Zostanie wyświetlone okno z klawiaturą numeryczną. Należy wprowadzić wartość głośności dźwięku w procentach; gdzie 100% oznacza maksymalną głośność, a 0% oznacza wyłączenie głośnika

# **23.5. Usypianie wyświetlacza**

Użytkownik ma możliwość włączenia procedury wygaszenia wyświetlacza. W tym celu należy:

Nacisnąć przycisk <sup>serup</sup>, a następnie: < Inne/Usypianie wyświetlacza>.

Po wejściu do edycji należy wybrać jedną z wartości: [Brak; 1; 2; 3; 5; 10; 15]. Wartości cyfrowe są ustawiane w minutach. Wybór jednej z wartości powoduje automatyczne jej wybranie i powrót do poprzedniego menu.

## *Uwaga:*

*Wygaszenie wyświetlacza następuje tylko wtedy, gdy waga jest nieużywana (brak zmian masy na wyświetlaczu). Powrót do ważenia po wygaszeniu wyświetlacza następuje* 

*automatycznie, gdy program wykryje jakąkolwiek zmianę masy lub poprzez naciśniecie wyświetlacza lub przycisku na elewacji.*

# **23.6. Jasność wyświetlacza**

Jasność wyświetlacza ma wpływ na długość działania wagi przy zasilaniu akumulatorowym. Jeżeli użytkownikowi zależy na jak najdłuższym cyklu pomiędzy kolejnymi ładowaniami akumulatora, należy zmniejszyć jasność wyświetlacza. W tym celu należy:

Nacisnąć przycisk <sup>sew</sup>, a następnie: < $\frac{100}{100}$  Inne/Jasność wyświetlacza>.

Po wejściu do edycji należy wpisać wartość w zakresie: [0% - 100%].Wpisanie odpowiedniej wartości powoduje automatyczną zmianę jasności wyświetlacza i powrót do poprzedniego menu.

# **23.7. Kalibracja ekranu dotykowego**

Kalibracja ekranu jest wymagana wtedy, gdy podczas pracy zostanie stwierdzone niepoprawne działanie panelu dotykowego.

# **Procedura:**

- Należy wejść do podmenu < Se Inne>.
- Wybrać parametr < Kalibracja ekranu dotykowego>, po czym zostanie otwarte okno edycyjne.
- •Palcem lub przy pomocy cienkiego, miękkiego wskaźnika wciskać (dłuższe przytrzymanie, aż znacznik przesunie się w kolejne miejsce) ekran w miejscu, w którym znajduje się krzyżyk, po wskazaniu 5 miejsca należy zatwierdzić zmiany przyciskiem **...**

# *Uwaga:*

*Proces można przerwać, naciskając przycisk Esc na klawiaturze PC, podłączonej do głowicy.*

# **23.8. Kontrola poziomu**

Wagosuszarka może być wyposażona w mechanizm Automatycznej Kontroli Poziomu lub w zewnętrzną poziomnicę.

Procedura użycia mechanizmu Automatycznej Kontroli Poziomu:

- Należy wejść do podmenu < <sup>196</sup> Inne>.
- Wybrać parametr < Kontrola poziomu>, po czym zostanie otwarte okno edycyjne.
- Wybrać jedną z opcji:
	- o Brak wskaźnik poziomu nie jest wyświetlany, wagosuszarka nie kontroluje poziomu.
	- o Aktywny wskaźnik poziomu jest wyświetlany, wagosuszarka pokazuje zmianę poziomu poprzez zmianę kolorystyki (zielony → poziom OK, czerwony → utrata poziomu).
	- o Aktywny z blokadą wskaźnik poziomu jest wyświetlany, wagosuszarka pokazuje zmianę poziomu poprzez zmianę kolorystyki (zielony  $\rightarrow$  poziom OK, czerwony  $\rightarrow$ utrata poziomu). Gdy wskaźnik jest czerwony, wyświetlacz pokazuje komunikat – no Level –, ważenie nie jest możliwe.

## *Uwaga:*

*Sposób poziomowania opisany jest w 11.3 instrukcji.*

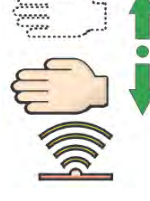

# **23.9.Redukcja temperatury suszenia**

Parametr określający automatyczne obniżenie temperatury suszenia po upływie określonego czasu dla wagosuszarek z maksymalną temperaturą suszenia 250°C.

# **Zasada działania:**

Dla temperatur pomiaru w granicach 161°C – 250°C czas utrzymania temperatury podczas pomiaru jest proporcjonalnie wyznaczany z zakresu ~15 godz dla 161°C – ~10 min dla 250°C.

Podczas suszenia w temperaturze 250°C maksymalna temperatura jest utrzymywana przez 10 min, następnie automatycznie program obniża temperaturę (bez przerywania suszenia) do 160°C.

Czas zmniejszania temperatury do 160°C wynosi ~10 min.

W profilu szybkim przesterowanie maksymalnej temperatury suszenia wynosi 30%, lecz nie więcej niż maksymalna temperatura dla danej wagosuszarki.

# **Procedura:**

- Należy wejść do podmenu < Se Inne>.
- Wybrać parametr <Redukcja temperatury suszenia>, po czym zostanie otwarte okno wyboru.
- Wybrać jedną z wartości: TAK – opcja redukcji temperatury włączona. NIE – opcja redukcji temperatury wyłączona. Wybór wartości spowoduje powrót do okna menu.

# *Uwaga:*

*Należy pamiętać, że długotrwałe suszenie w temperaturach powyżej 160*°*C może spowodować zniszczenie elementów wagosuszarki.*

# **23.10. Zgodność z MAC/MAX**

Parametr umożliwiający odzwierciedlenie działania wagosuszarek serii MAC i MAX. Po ustawieniu tego parametru na wartość <TAK> wagosuszarka MAY 3Y w zakresie temperatur suszenia i sterowania procesem suszenia działa podobnie jak wagosuszarki typu MAC i MAX (w porównywalnych warunkach temperaturowych). Umożliwia to użytkownikowi stosowanie takich nastaw dla procesu suszenia, jak dla wymienionych wagosuszarek. Dzięki temu użytkownik po zakupieniu tego urządzenia nie musi od początku dobierać tych parametrów, lecz może korzystać z już dobranych i stosowanych przez niego.

# **Procedura:**

- Należy wejść do podmenu < **ISC** Inne>.
- Wybrać parametr <Zgodność z MAC/MAX>, po czym zostanie otwarte okno wyboru.
- Wybrać jedną z wartości: TAK – opcja włączona. NIE – opcja wyłączona. Wybór wartości spowoduje powrót do okna menu.

# **23.11. Czułość czujników**

Jest parametrem o skali 0 – 9, który decyduje o tym, z jakiej odległości czujniki będą reagować.

Standardowo wartość ta zawiera się w zakresie 5–7.

Procedura:

- Należy wejść do podmenu < Se Inne>
- Wybrać parametr <Czułość czujników> po czym zostanie otworzone okno wyboru,
- Wybrać jedną z wartości. Wybór wartości spowoduje powrót do okna menu.

# **23.12. Opóźnienie czujników zbliżeniowych**

Jest parametrem, w którym ustawiane jest opóźnienie działania czujników zbliżeniowych w [ms].

Standardowo wartość ta jest ustawiana na <0>.

Jeżeli użytkownik będzie korzystał z opcji rozpoznawania gestów wykonywanych nad czujnikami, niezbędne jest ustawienie wartości tego parametru na wartość <**500ms**>.

## **Procedura:**

- Należy wejść do podmenu < Securios-
- Wybrać parametr <Opóźnienie czujników zbliżeniowych>, po czym zostanie otwarte okno edycyjne z klawiaturą numeryczną.
- Należy wprowadzić wartość <500>.
- Następnie zatwierdzić ustawienie, co spowoduje powrót do okna menu.

# **23.13. Autotest**

Opcja nieaktywna w tym urządzeniu.

## **23.14. Logo startowe**

#### *Uwaga:*

*Opcja dostępna tylko dla uprawnionego operatora.*

Parametr pozwalający na zmianę obrazu, który pojawia się w oknie wyświetlacza podczas uruchamiania systemu urządzenia.

# **23.15. Eksport zdarzeń systemu**

## *Uwaga:*

*Opcja dostępna tylko dla uprawnionego operatora.*

Opcja pozwalająca na wygenerowanie specjalnego pliku, który po uruchomieniu opcji jest zapisywany automatycznie do zewnętrznej pamięci pendrive, umieszczonej w porcie USB. Plik ten służy do zdiagnozowania ewentualnych problemów w pracy urządzenia przez serwis firmy RADWAG.

## **Procedura:**

- Należy umieścić pamięć typu pendrive w porcie USB.
- Następnie wejść do podmenu < S
- Wybrać parametr <Eksport zdarzeń systemu>.
- Program wygeneruje specjalny plik i zapisze go automatycznie na pendrive.
- Tak wygenerowany plik należy przesłać do firmy RADWAG.

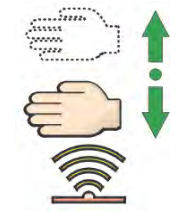

# **24. AKTUALIZACJA**

Zawiera następujące moduły, za pomocą których można aktualizować:

- o Pliki pomocy dostępne z poziomu użytkownika.
- o Obszar związany z użytkownikiem: APLIKACJA.
- o Właściwości metrologiczne: Płyta główna (tylko administrator).

Aktualizacja odbywa się automatycznie, poprzez pobranie informacji z zewnętrznej pamięci USB.

## **Procedura:**

- Przygotować pamięć zewnętrzną z plikiem aktualizacyjnym, plik powinien mieć rozszerzenie *\*.lab2.*
- Włożyć pamięć USB do gniazda USB.
- Nacisnąć przycisk <Aplikacja>.
- Wyświetlacz pokaże zawartość pamięci USB, wyszukać plik aktualizacyjny i nacisnąć go.
- Proces aktualizacji przebiega automatycznie.

Aktualizacja plików pomocy i pliku płyty głównej przebiega podobnie jak aktualizacja Aplikacji, z tą różnicą, że wskazywane pliki muszą mieć odpowiednie rozszerzenia (pomoc - \*.hlp, płyta główna - \*.mbu).

# **25. INFORMACJE O SYSTEMIE**

To menu zawiera informacje dotyczące wagosuszarki oraz zainstalowanych programów. Większość parametrów ma charakter informacyjny.

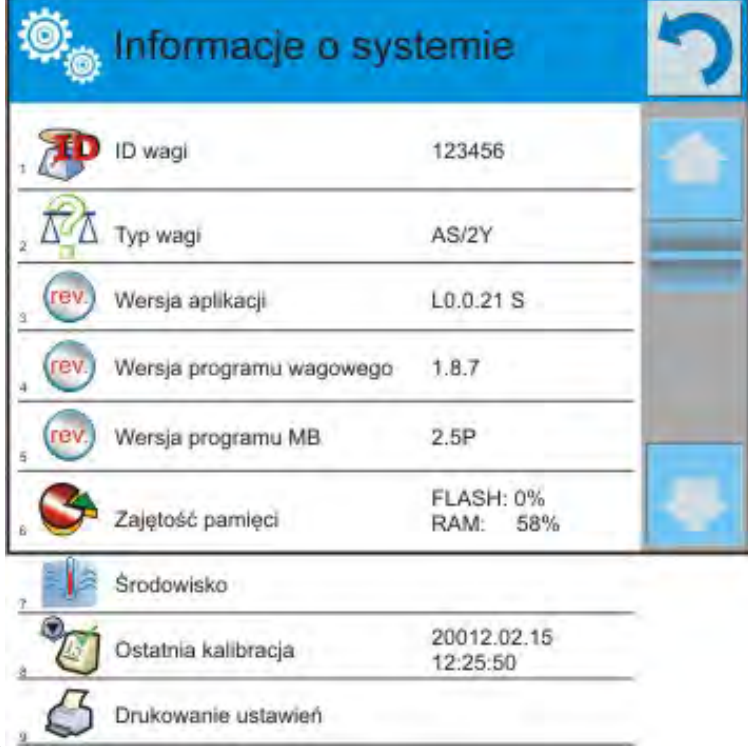

W parametrze <Środowisko> można sprawdzić, jakie są parametry środowiskowe: temperatura, wilgotność, ciśnienie (gdy wagosuszarka wyposażona jest w odpowiednie czujniki lub jest do niej podłączony moduł środowiskowy THB). Po wybraniu parametru <Drukowanie ustawień> nastąpi wysłanie do portu komunikacyjnego ustawień wagi (wszystkie parametry).

# **26. FILMY**

Opcja umożliwiająca wyświetlenie filmu instruktażowego, dotyczącego np. działania funkcji wagi. Aby wyświetlić film, należy wejść do grupy parametrów <Filmy> i uruchomić zapisany w pamięci wagi film.

Program wagi odtwarza filmy z rozszerzeniem \*.wmv.

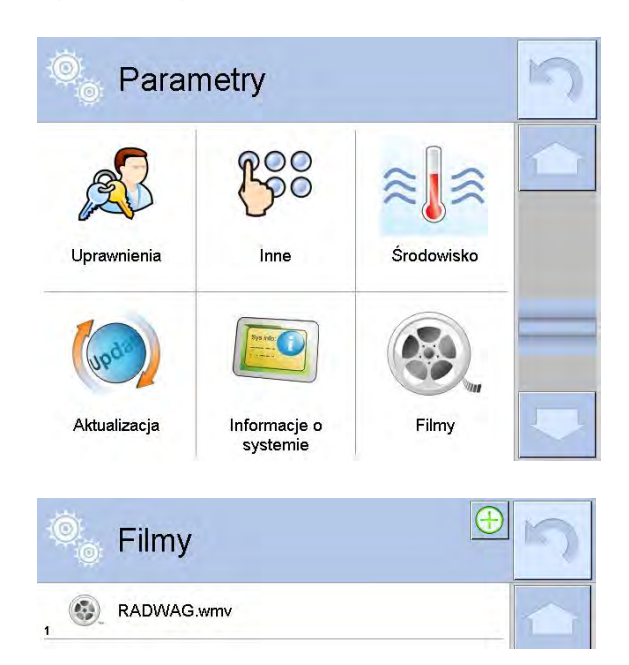

Z poziomu menu <Filmy> można dodać/usunąć filmy z pamięci wagi. Aby dodać film, należy:

- 1. Zapisać film na nośniku danych typu pendrive.
- 2. Nośnik włożyć do jednego z gniazd USB w głowicy wagi.
- 3. Wejść do grupy parametrów <Film>.
- 4. Nacisnąć ikonę <  $\bigoplus$  >w górnym pasku.
- 5. Wskazać plik z filmem na nośniku.
- 6. Film zostanie zapisany w pamięci wagi.

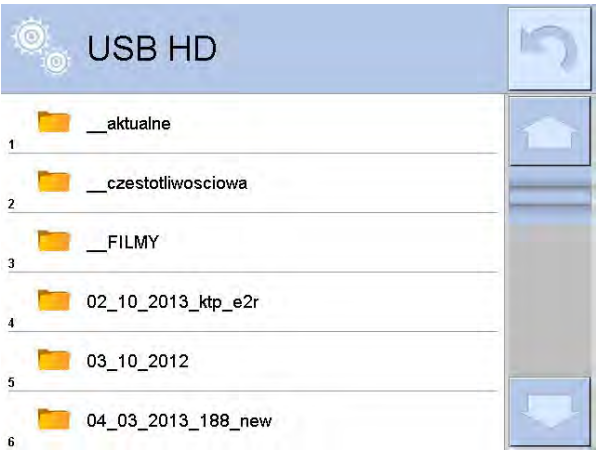

Aby uruchomić odtwarzanie filmu, należy:

- 1. Zapisać film w pamięci wagi (opis powyżej).
- 2. Wejść do grupy parametrów <Film>.
- 3. Kliknąć w pasek z nazwą filmu, który ma być odtworzony.

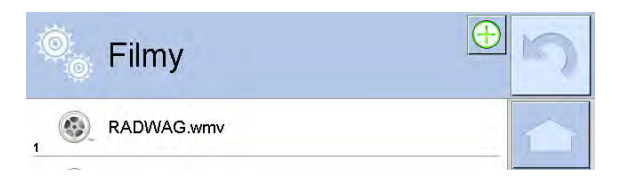

Zostanie automatycznie uruchomione odtwarzanie filmu. Użytkownik ma do dyspozycji funkcje dostępne podczas odtwarzania:

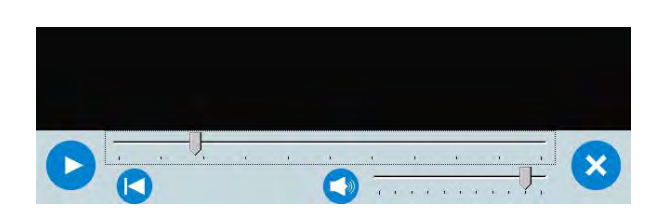

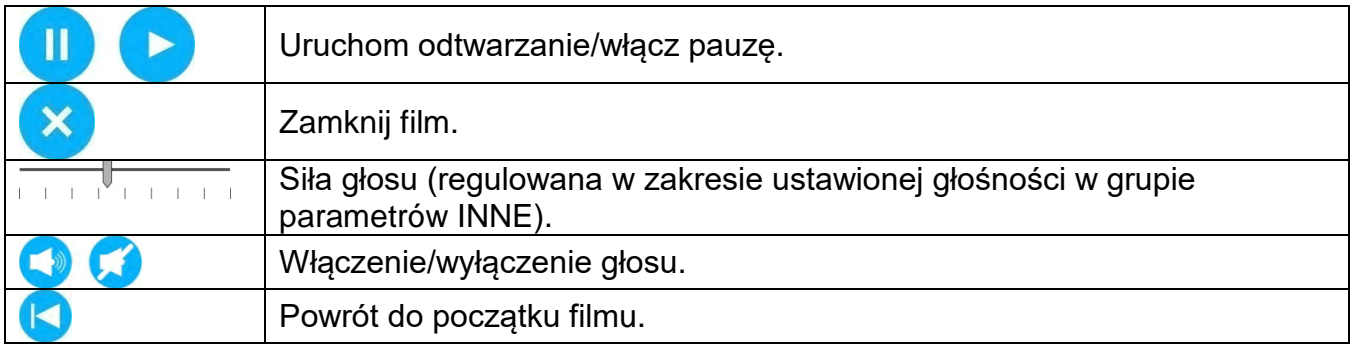

# **27. PROTOKÓŁ KOMUNIKACYJNY**

## **Informacje podstawowe**

- A. Znakowy protokół komunikacyjny wagosuszarka terminal przeznaczony jest do komunikacji między wagosuszarką RADWAG a urządzeniem zewnętrznym, przy pomocy łącza szeregowego RS-232C.
- B. Protokół składa się z komend przesyłanych z urządzenia zewnętrznego do wagosuszarki i odpowiedzi z wagosuszarki do urządzenia.
- C. Odpowiedzi są wysyłane każdorazowo po odebraniu komendy, jako reakcja na daną komendę.
- D. Przy pomocy komend składających się na protokół komunikacyjny można uzyskiwać informacje o stanie wagoszarki, jak i wpływać na jej działanie, możliwe jest np.: otrzymywanie wyników ważenia, zerowanie itp.

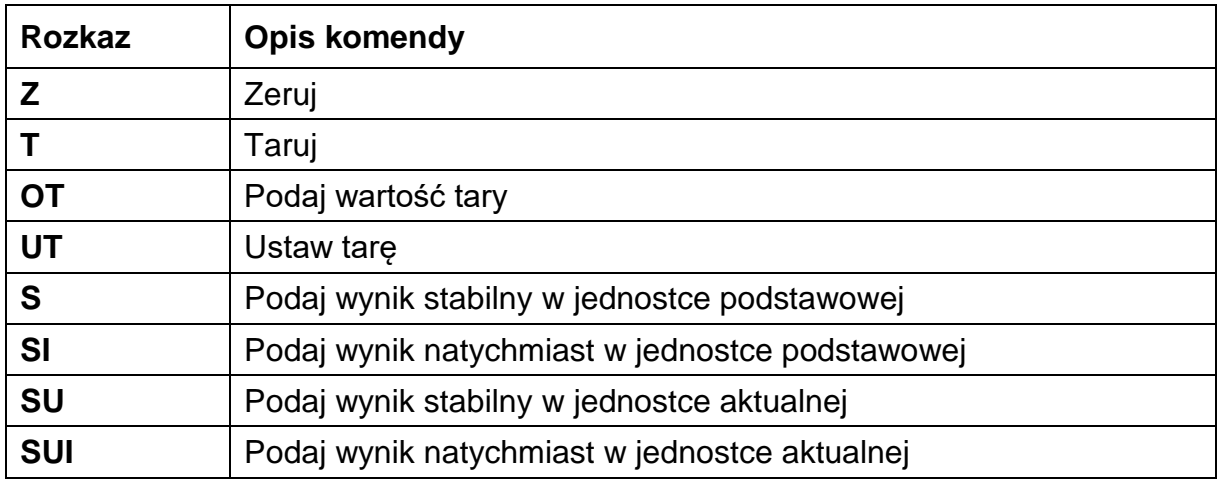

## **27.1. Zestaw rozkazów**

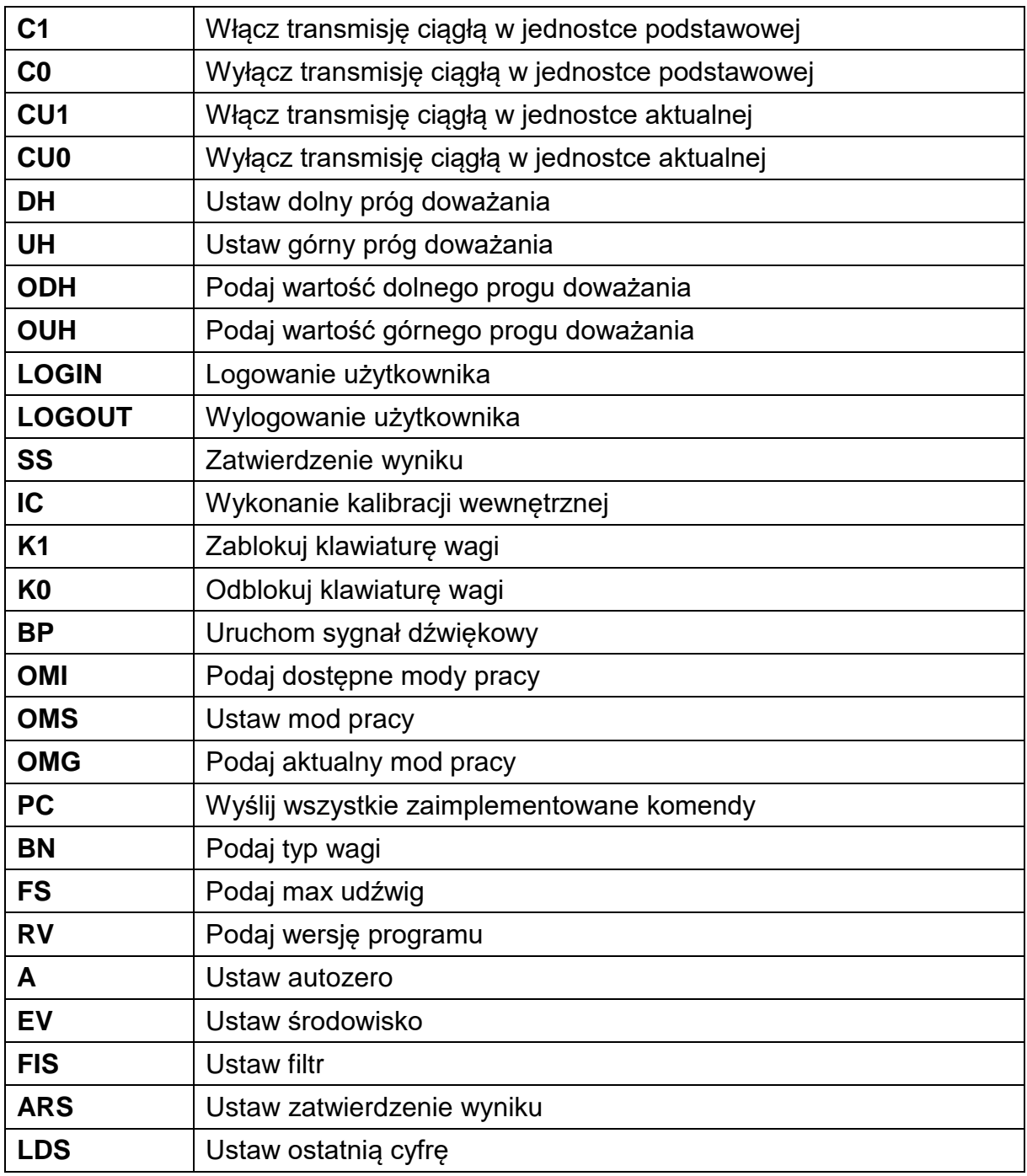

# *Uwaga:*

 *Każdy rozkaz musi zostać zakończony znakami CR LF.* 

# **27.2.Format odpowiedzi na pytanie z komputera**

Wagosuszarka po przyjęciu rozkazu odpowiada:

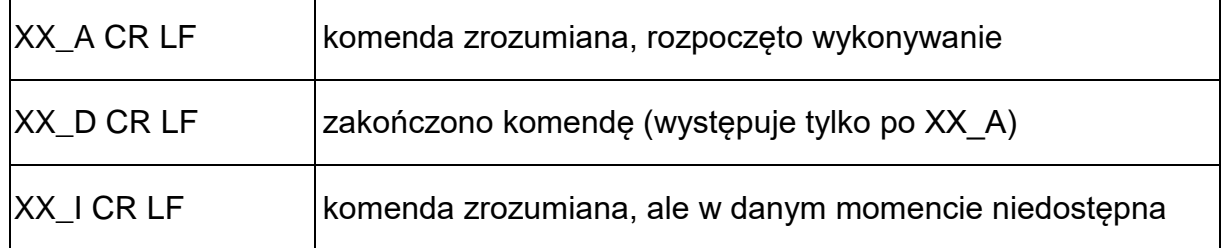

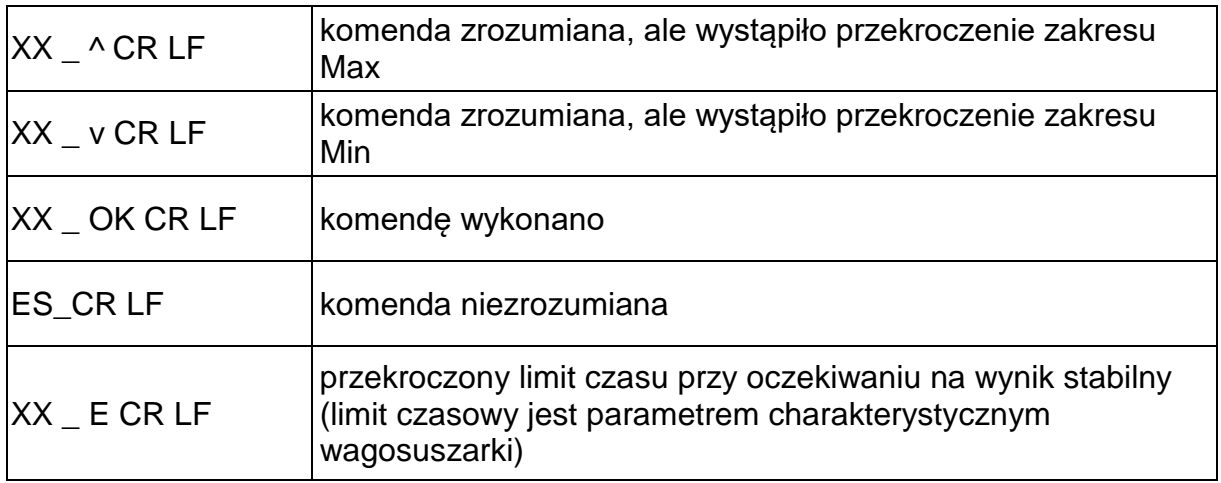

**XX** - w każdym przypadku jest nazwą wysłanego rozkazu

\_ - reprezentuje znak odstępu (spacji)

## **OPIS KOMEND**

# **Zerowanie wagi**

## Składnia: **Z CR LF**

Możliwe odpowiedzi:

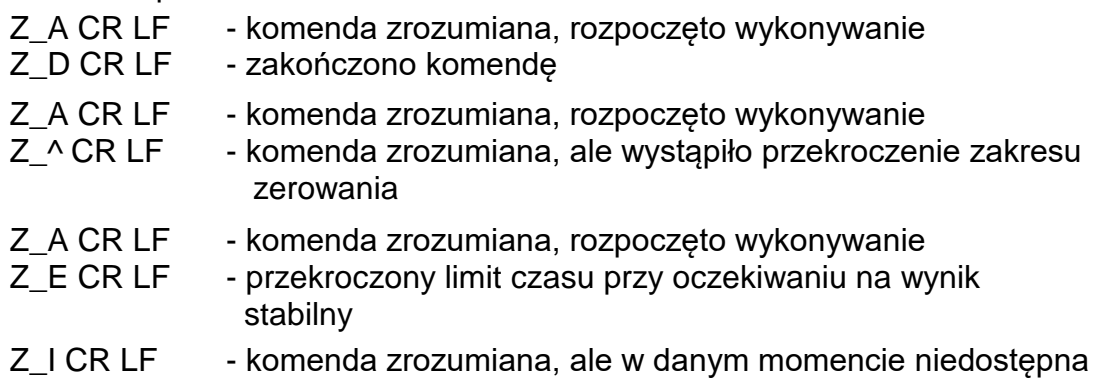

## **Tarowanie wagi**

Składnia: **T CR LF**

Możliwe odpowiedzi:

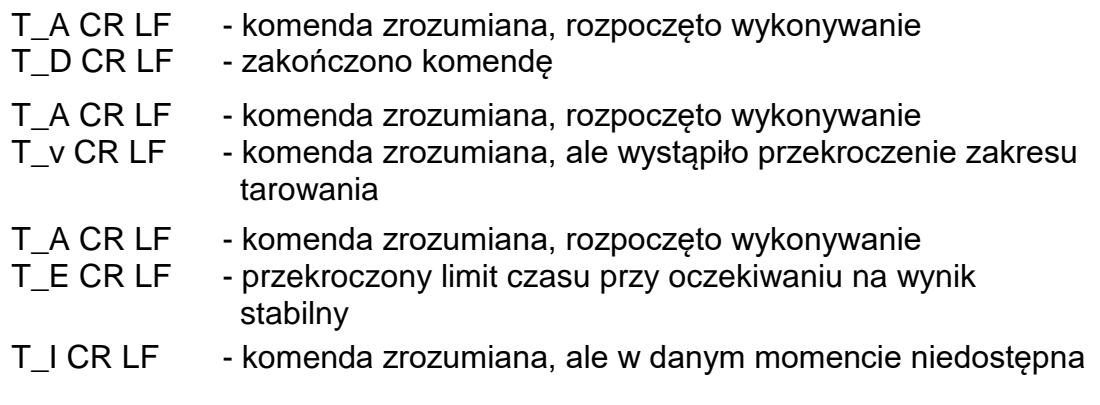

#### **Podaj wartość tary** Składnia: **OT CR LF**

Odpowiedź: **OT\_TARA CR LF** - komenda wykonana

Format odpowiedzi:

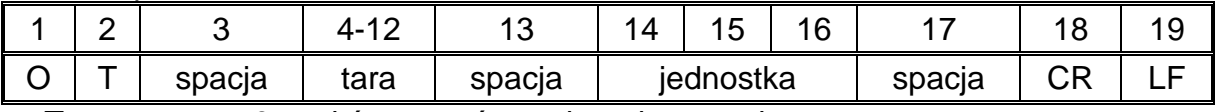

**Tara** - 9 znaków z wyrównaniem do prawej

**Jednostka** - 3 znaki z wyrównaniem do lewej

#### *Uwaga:*

 *Wartość tary jest podawana zawsze w jednostce kalibracyjnej.*

 **Ustaw tarę**

Składnia: **UT\_TARA CR LF**, gdzie **TARA** - wartość tary

Możliwe odpowiedzi:

UT\_OK CR LF - komenda wykonana

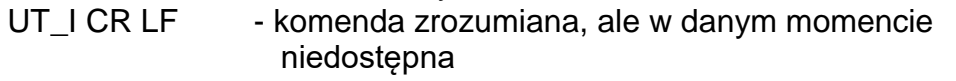

## ES CR LF - komenda niezrozumiana (nieprawidłowy format tary)

## *Uwaga:*

 *W formacie tary należy używać kropki jako znacznika miejsc po przecinku.* **Podaj wynik stabilny w jednostce podstawowej**

Składnia: **S CR LF**

Możliwe odpowiedzi:

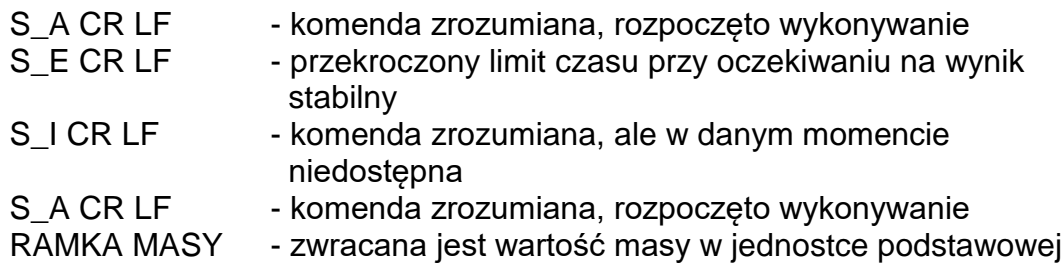

Format ramki masy, jaką odpowiada waga:

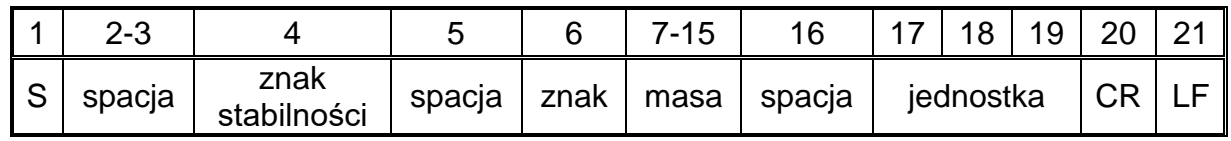

#### **Przykład:**

**S CR LF** - rozkaz z komputera

**S \_ A CR LF** - komenda zrozumiana i rozpoczęto jej wykonywanie

**S \_ \_ \_ \_ - \_ \_ \_ \_ \_ \_ 8 . 5 \_ g \_ \_ CR LF** - komenda wykonana, zwracana jest wartość masy w jednostce podstawowej

## **Podaj wynik natychmiast w jednostce podstawowej**

Składnia: **SI CR LF**

Możliwe odpowiedzi:

SI\_I CR LF - komenda zrozumiana, ale w danym momencie niedostępna RAMKA MASY - zwracana jest wartość masy w jednostce podstawowej natychmiast

Format ramki masy, jaką odpowiada waga:

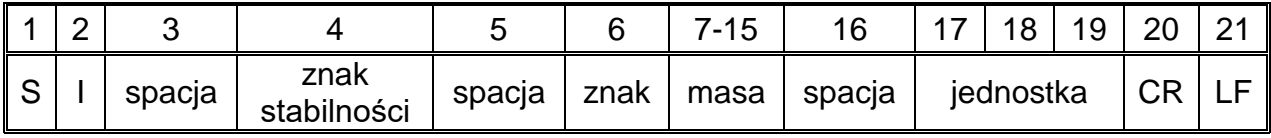

## **Przykład:**

**S I CR LF** - rozkaz z komputera

**S I \_ ? \_ \_ \_ \_ \_ \_ \_ 1 8 . 5 \_ k g \_ CR LF** - komenda wykonana, zwracana jest wartość masy w jednostce podstawowej natychmiast

**Podaj wyniki ze wszystkich platform natychmiast w jednostkach podstawowych** Składnia: **SIA CR LF**

Możliwe odpowiedzi:

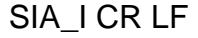

- komenda zrozumiana, ale w danym momencie niedostępna - zwracane są wartości masy ze wszystkich

RAMKA MASY "P1" CR LF RAMKA MASY "P2" CR LF

 platform w jednostce podstawowej każdej platformy natychmiast

Format ramki masy z poszczególnej platformy, jaką odpowiada waga:

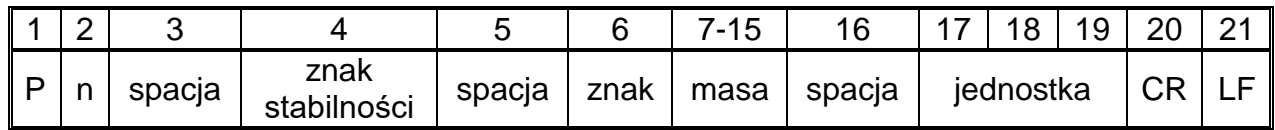

gdzie:

**n** - numer platformy wagowej<br>**Masa** - 9 znaków z wyrównanie **Masa** - 9 znaków z wyrównaniem do prawej **Jednostka** - 3 znaki z wyrównaniem do lewej

## **Przykład:**

Załóżmy, że podłączone dwie platformy wagowe.

**S I A CR LF** - rozkaz z komputera

**P 1 \_ ? \_ \_ \_ \_ \_ \_ 1 1 8 . 5 \_ g \_ \_ CR LF**

**P 2 \_ \_ \_ \_ \_ \_ \_ \_ \_ 3 6 . 2 \_ k g \_ CR LF** - komenda wykonana, zwracane są wartości masy z obu platform w jednostkach podstawowych każdej platformy natychmiast

## **Podaj wynik stabilny w jednostce aktualnej**

Składnia: **SU CR LF** Możliwe odpowiedzi:

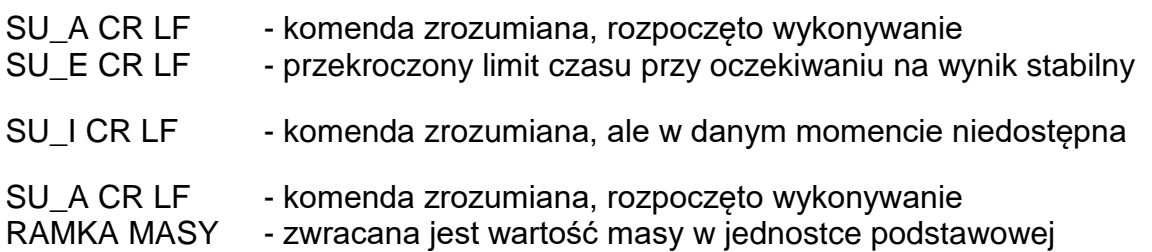
Format ramki masy, jaką odpowiada waga:

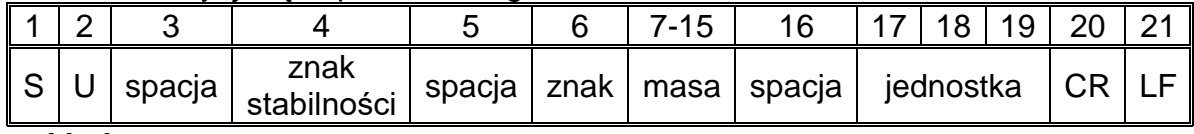

### **Przykład:**

**S U CR LF** - rozkaz z komputera

**S U \_ A CR LF** - komenda zrozumiana i rozpoczęto jej wykonywanie

S U - 172.135 N CR LF - komenda wykonana,

zwracana jest wartość masy w jednostce aktualnie używanej.

#### **Podaj wynik natychmiast w jednostce aktualnej**

Składnia: **SUI CR LF**

Możliwe odpowiedzi:

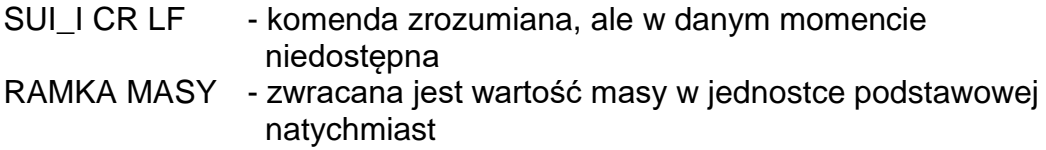

Format ramki masy, jaką odpowiada waga:

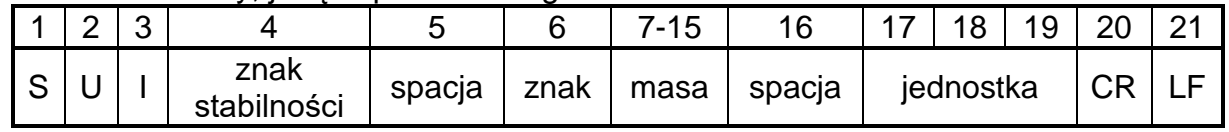

#### **Przykład:**

**S U I CR LF** - rozkaz z komputera

**S U I ? \_ - \_ \_ \_ 5 8 . 2 3 7 \_ k g \_ CR LF** - komenda wykonana, zwracana jest wartość masy w jednostce podstawowej

gdzie: **\_** - spacja

#### **Włącz transmisję ciągłą w jednostce podstawowej**

Składnia: **C1 CR LF**

Możliwe odpowiedzi:

C1\_I CR LF - komenda zrozumiana, ale w danym momencie niedostępna

C1\_A CR LF - komenda zrozumiana, rozpoczęto wykonywanie

RAMKA MASY - zwracana jest wartość masy w jednostce podstawowej

Format ramki masy, jaką odpowiada waga:

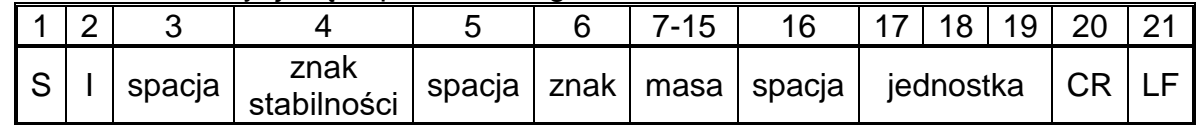

#### **Wyłącz transmisję ciągłą w jednostce podstawowej**

Składnia: **C0 CR LF**

Możliwe odpowiedzi:

C0\_I CR LF - komenda zrozumiana, ale w danym momencie niedostępna

C0 A CR LF - komenda zrozumiana i wykonana

**Włącz transmisję ciągłą w jednostce aktualnej** Składnia: **CU1 CR LF**

Możliwe odpowiedzi:

CU1\_I CR LF - komenda zrozumiana, ale w danym momencie niedostępna

CU1\_A CR LF RAMKA MASY - komenda zrozumiana, rozpoczęto wykonywanie - zwracana jest wartość masy w jednostce aktualnej

Format ramki masy, jaką odpowiada waga:

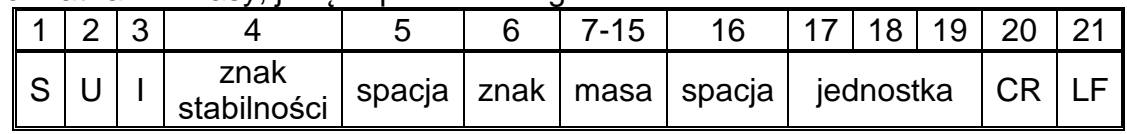

#### **Wyłącz transmisję ciągłą w jednostce aktualnej**

#### Składnia: **CU0 CR LF**

Możliwe odpowiedzi:

CU0\_I CR LF - komenda zrozumiana, ale w danym momencie niedostępna

CU0\_A CR LF - komenda zrozumiana i wykonana

#### **Ustaw dolny próg doważania**

Składnia: **DH\_XXXXX CR LF**, gdzie: **\_** - spacja**, XXXXX** - format masy Możliwe odpowiedzi:

DH\_OK CR LF - komenda wykonana

ES CR LF - komenda niezrozumiana (nieprawidłowy format masy)

# **Ustaw górny próg doważania**

Składnia: **UH\_XXXXX CR LF**, gdzie: **\_** - spacja**, XXXXX** - format masy Możliwe odpowiedzi:

UH\_OK CR LF - komenda wykonana

ES CR LF - komenda niezrozumiana (nieprawidłowy format masy)

**Podaj wartość dolnego progu doważania** ODH CR LF Odpowiedź: **DH\_MASA CR LF** - komenda wykonana Format odpowiedzi:

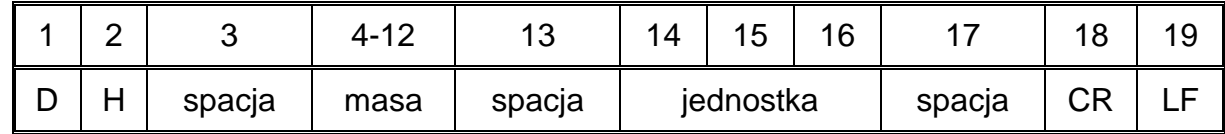

**Masa** - 9 znaków z wyrównaniem do prawej **Jednostka** - 3 znaki z wyrównaniem do lewej

#### **Podaj wartość górnego progu doważania**

#### Składnia: **OUH CR LF**

Odpowiedź: **UH\_MASA CR LF** - komenda wykonana

Format ramki masy, jaką odpowiada waga:

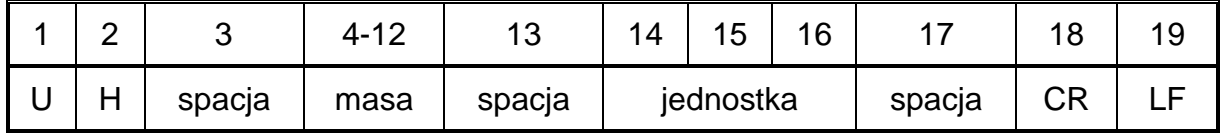

**Masa** - 9 znaków z wyrównaniem do prawej **Jednostka** - 3 znaki z wyrównaniem do lewej

# **Ustaw masę pojedynczej sztuki (tylko w LICZENIU SZTUK)**

**SM\_XXXXX CR LF**, gdzie: \_ - spacja, XXXXX - format masy Możliwe odpowiedzi:

- SM\_OK CR LF - komenda wykonana
- SM\_I CR LF - komenda zrozumiana, ale w danym momencie niedostępna (np. inny mod pracy niż LICZENIE SZTUK)
- ES CR LF komenda niezrozumiana (nieprawidłowy format masy)

#### **Ustaw masę docelową (np. w DOZOWANIU)**

Składnia: **TV\_XXXXX CR LF**, gdzie: **\_** - spacja**, XXXXX** - format masy Możliwe odpowiedzi:

- TV\_OK CR LF - komenda wykonana
- TV\_I CR LF - komenda zrozumiana, ale w danym momencie niedostępna (np. mod pracy WAŻENIE)
- ES CR LF komenda niezrozumiana (nieprawidłowy format masy)

# **Ustaw masę odniesienia (np. w ODCHYŁKACH)**

RM\_XXXXX CR LF, gdzie: \_ - spacja, XXXXX - format masy Możliwe odpowiedzi:

- RM\_OK CR LF - komenda wykonana
- RM\_I CR LF - komenda zrozumiana, ale w danym momencie niedostępna (np. inny mod pracy niż ODCHYŁKI)
- ES CR LF komenda niezrozumiana (nieprawidłowy format masy)

#### **Logowanie użytkownika**

Składnia: **LOGIN\_***Nazwa,Hasło* **CR LF** gdzie: **\_** - spacja (Nazwa i hasło muszą być wpisane zgodnie z formatem jak w wadze – *małe i wielkie litery*) Możliwe odpowiedzi: LOGIN OK CR LF - komenda zrozumiana, nowy użytkownik zalogowany LOGIN ERRROR CR LF - komenda zrozumiana, lecz błąd w nazwie lub haśle użytkownika, niemożliwe zalogowanie ES CR LF - komenda niezrozumiana (błąd w formacie) **Wylogowanie użytkownika** Składnia: **LOGOUT CR LF** Możliwe odpowiedzi: LOGOUT OK CR LF - komenda zrozumiana, użytkownik wylogowany ES CR LF - komenda niezrozumiana (błąd w formacie)

#### **Wybór profilu w wadze**

Składnia: **PROFILE\_***Nazwa* **CR LF** gdzie: **\_** - spacja (Nazwa musi być wpisana zgodnie z formatem jak w wadze – *małe i wielkie litery*)

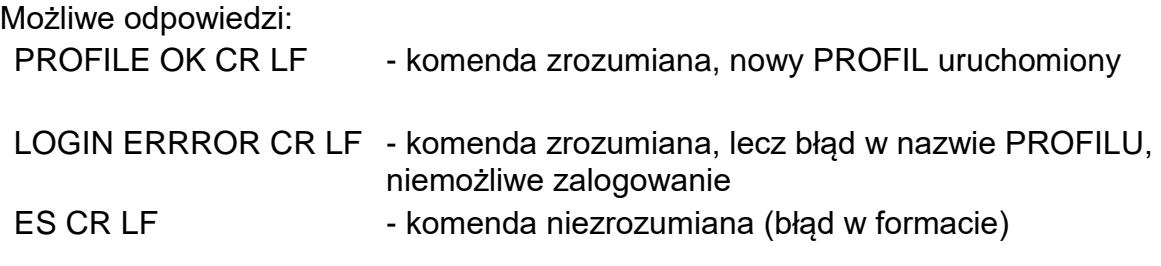

#### **Zatwierdzenie wyniku**

Składnia: **SS CR LF**

Możliwe odpowiedzi:

SS OK CR LF - komenda zrozumiana, rozpoczęto wykonywanie Komenda imituje naciśnięcie przycisku PRINT na elewacji wagi, według ustawień w wadze, które są wybrane dla zatwierdzenia wyniku.

#### **Zablokuj automatyczną kalibrację wewnętrzną wagi** Składnia: **IC1 CR LF**

Możliwe odpowiedzi:

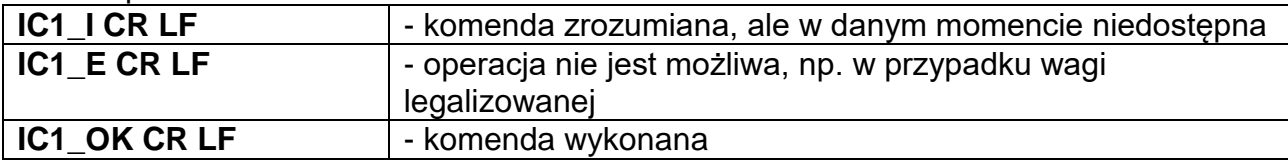

Dla wag legalizowanych operacja nie jest możliwa.

Dla wag nielegalizowanych komenda blokuje kalibrację wewnętrzną, do momentu jej odblokowania rozkazem IC0 lub wyłączenia wagi. Komenda nie zmienia ustawień wagi, dotyczących czynników decydujących o rozpoczęciu procesu kalibracji.

**Odblokuj automatyczną kalibrację wewnętrzną wagi** Składnia: **IC0 CR LF** 

Możliwe odpowiedzi:

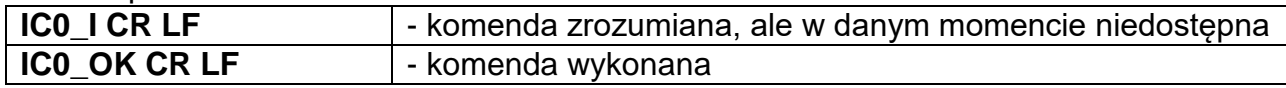

Dla wag legalizowanych operacja nie jest możliwa.

## **Podaj nr fabryczny wagi**

#### Składnia: **NB CR LF**

Możliwe odpowiedzi:

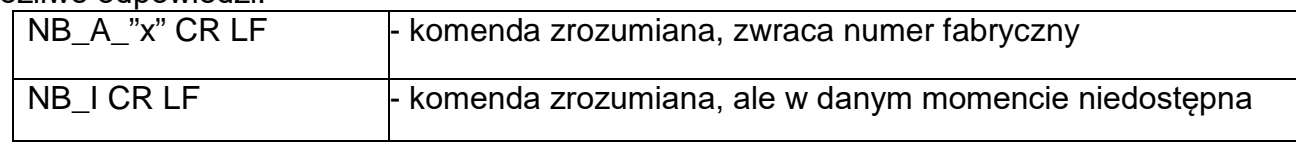

**x** – numer fabryczny urządzenia (między znakami cudzysłowu)

Przykład: polecenie:<br>NB CR LF – podaj numer fabryczny odpowiedź: NB\_A\_"1234567" – numer fabryczny urządzenia – "1234567"

**Zablokuj klawiaturę wagi** Składnia: **K1 CR LF** 

Możliwe odpowiedzi:

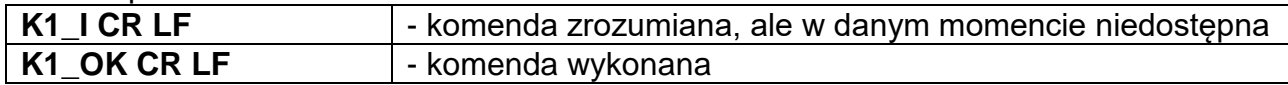

Komenda blokuje klawiaturę wagi (czujniki ruchu, touch panel), do momentu jej odblokowania rozkazem K0 lub wyłączenia wagi.

#### **Odblokuj klawiaturę wagi**

Składnia: **K0 CR LF** 

Możliwe odpowiedzi:

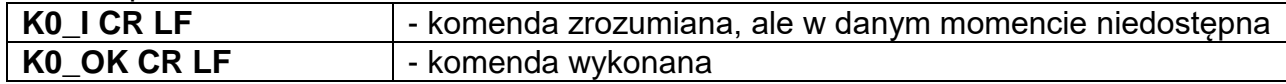

#### **OMI – podaj dostępne mody pracy**

Opis komendy:

Komenda zwraca dostępne mody pracy dla danego urządzenia.

Składnia: **OMI <CR><LF>**

Możliwe odpowiedzi:

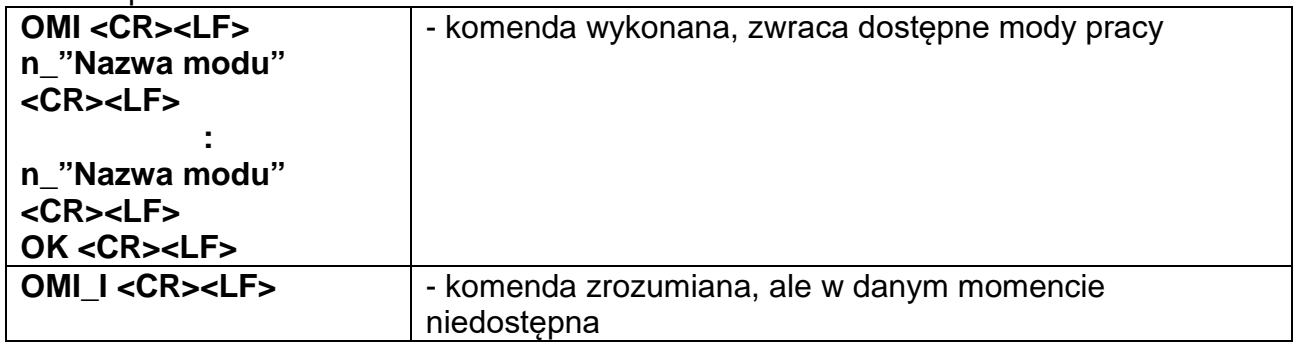

**Nazwa modu** – parametr, nazwa modu pracy, zwracana pomiędzy znakami cudzysłowu. Nazwa przedstawiona tak, jak na wyświetlaczu danego typu wagi, w wybranym aktualnie na wadze języku pracy.

**n** – parametr, wartość dziesiętna określająca numer modu pracy.

- $n \rightarrow 1 W$ ażenie
	- 2 Liczenie sztuk
	- 3 Odchyłki
	- 4 Dozowanie
	- 5 Receptury
	- 6 Ważenie zwierząt
	- 8 Gęstość ciał stałych
	- 9 Gęstość cieczy
	- 10 Zatrzask MAX
	- 11 Sumowanie
	- 12 Doważanie

13 – Statystyka

14 – Kalibracja pipet

#### **Uwaga:**

Numeracja modów pracy jest ściśle przypisana do ich nazwy i stała we wszystkich rodzajach wag.

Niektóre rodzaje wag w odpowiedzi na **OMI** mogą zwracać samą numerację, bez nazwy.

Przykład1:

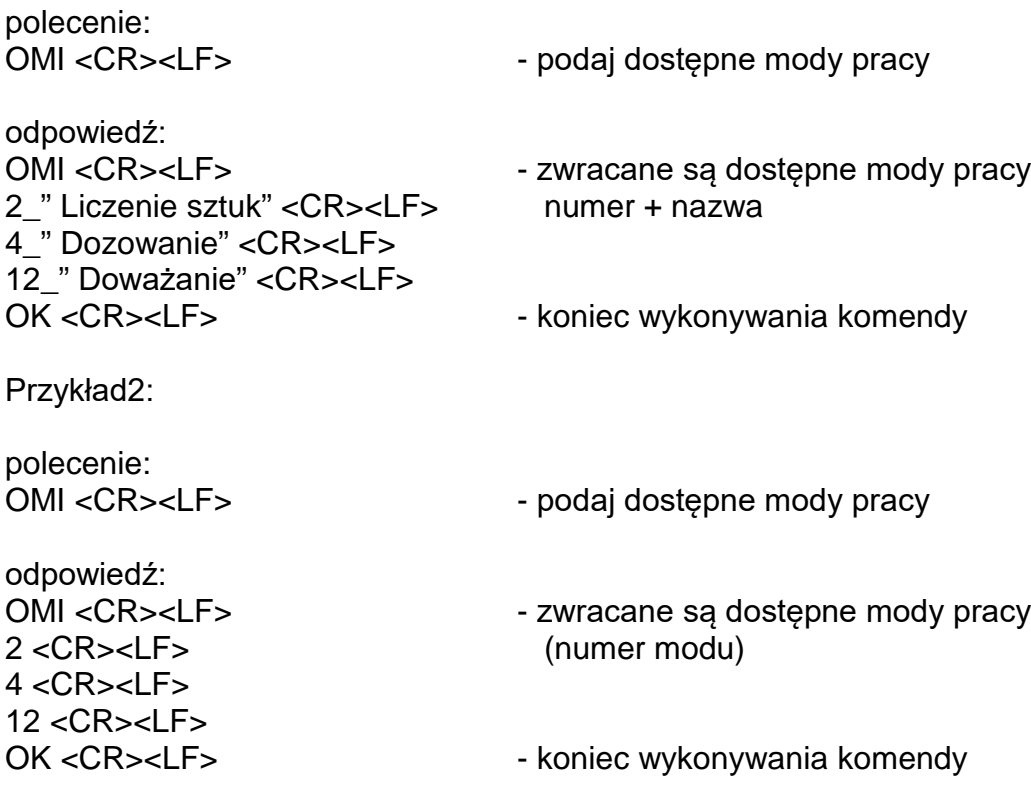

#### **OMS – ustaw mod pracy**

Opis komendy: Komenda ustawia aktywny mod pracy dla danego urządzenia. Składnia: OMS\_n <CR><LF>

#### Możliwe odpowiedzi:

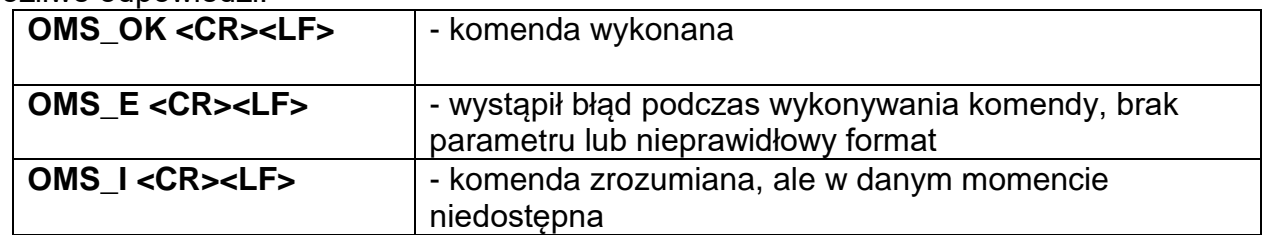

**n** – parametr, wartość dziesiętna określająca mod pracy. Dokładny opis przy komendzie OMI.

Przykład: polecenie: OMS\_13<CR><LF> – ustaw mod statystyka

odpowiedź: OMS\_OK<CR><LF> – wybrano mod statystyka

#### **OMG – podaj aktualny mod pracy**

Opis komendy: Komenda zwraca wybrany mod pracy dla danego urządzenia. Składnia: **OMG <CR><LF>**

#### Możliwe odpowiedzi:

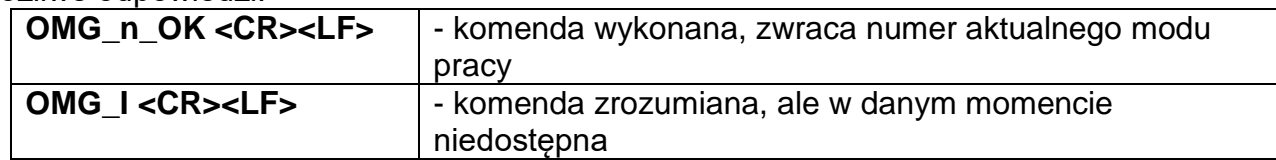

**n** – parametr, wartość dziesiętna określająca mod pracy. Dokładny opis przy komendzie OMI.

Przykład:

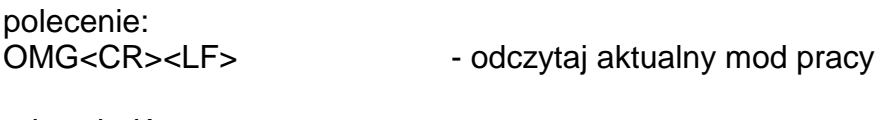

odpowiedź:<br>OMG 13 OK<CR><LF>

- urządzenie w modzie Statystyka

#### **BP – uruchom sygnał dźwiękowy**

Opis komendy: Komenda uruchamia sygnał dźwiękowy BEEP na określony czas. Składnia: **BP\_CZAS <CR><LF>**

Możliwe odpowiedzi:

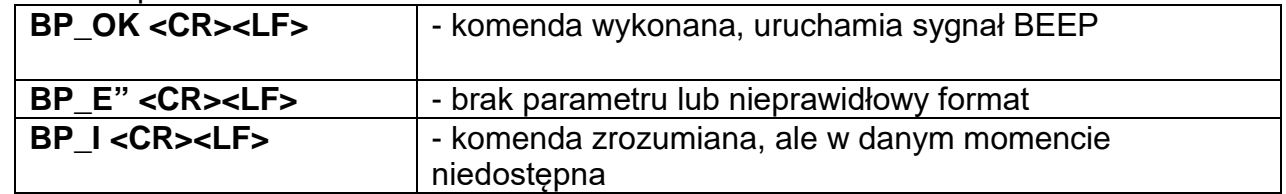

**CZAS** – parametr, wartość dziesiętna, określa czas w [ms] trwania sygnału dźwiękowego. Zalecany przedział <50 ÷ 5000>.

W przypadku podania wartości większej od dopuszczalnej dla danego urządzenia, BEEP zostanie uaktywniony na maksymalny czas obsługiwany przez urządzenie.

Przykład:

polecenie: BP\_350<CR><LF> - włącz BEEP na 350 ms

odpowiedź:

BP\_OK<CR><LF> - BEEP załączony

#### **Uwaga!**

BEEP wywołany komendą BP zostanie przerwany, jeżeli w czasie jego trwania nastąpi uaktywnienie sygnał z innego źródła: klawiatura, touch panel, czujniki ruchu.

**Wyślij wszystkie zaimplementowane komendy** Składnia: **PC CR LF**

#### Odpowiedź: **PC\_A\_"Z,T,S,SI,SIA,SU,SUI,C1,C0,CU1,CU0,DH,ODH,UH,OUH,OT,UT, LOGIN,LOGOUT,PC"** - komenda wykonana, indykator wysłał wszystkie zaimplementowane komendy.

#### **Podaj typ wagi**

Składnia: **BN <CR><LF>**

Możliwe odpowiedzi:

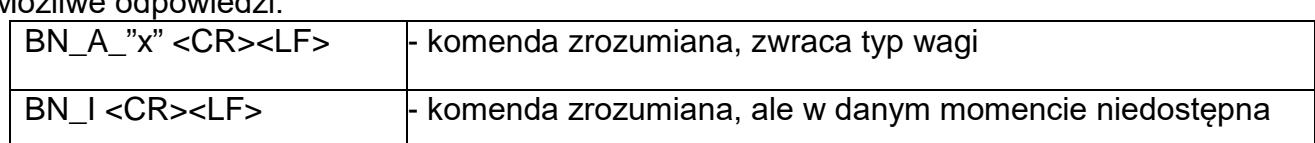

**x** – Typoszereg wagi (między znakami cudzysłowu), poprzedzony ogólnym typem wagi.

Przykład: polecenie: BN <CR><LF> - podaj typ wagi odpowiedź: BN\_A\_"AS" – typ wagi – "AS R"

### **Podaj maksymalny udźwig**

#### Składnia: **FS <CR><LF>**

Możliwe odpowiedzi:

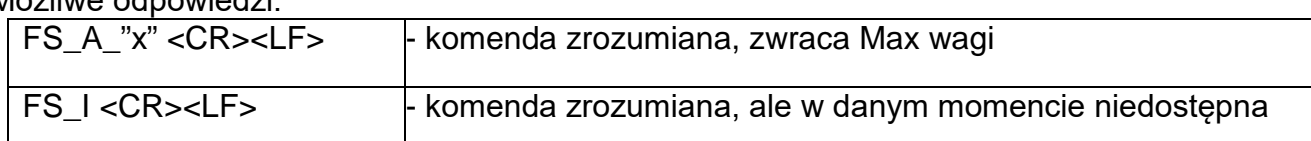

**x** – Max wagi bez działek wybiegu (między znakami cudzysłowu).

Przykład: polecenie: FS <CR><LF> - podaj Max wagi odpowiedź: FS\_A\_"220.0000" – maksymalny udźwig wagi – "220 g"

#### **Podaj wersję programu** Składnia: **RV <CR><LF>**

Możliwe odpowiedzi:

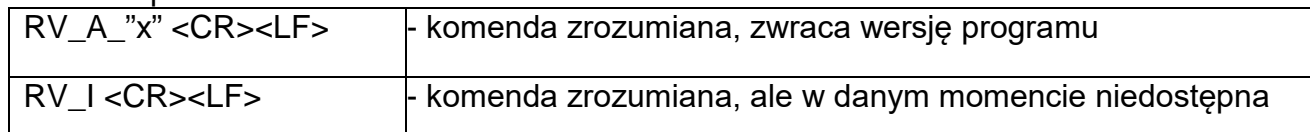

**x** – wersja programu (między znakami cudzysłowu).

Przykład: polecenie: RV <CR><LF> - podaj numer programu odpowiedź:  $RV\_A$ " r3.0.9" – wersja programu – "r3.0.9"

# **Ustaw AUTOZERO**

Składnia: **A\_n <CR><LF>**

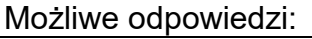

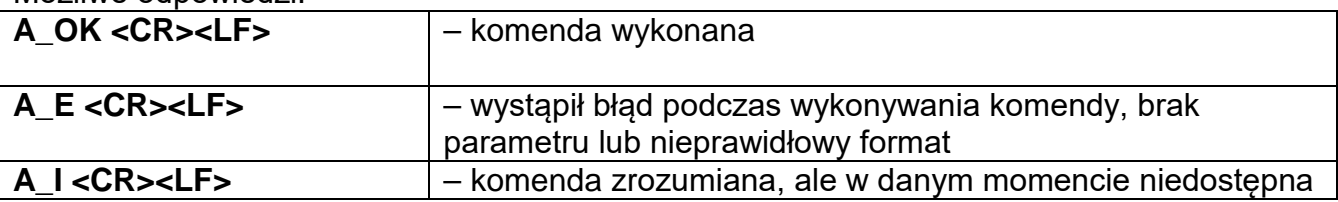

**n** – parametr, wartość dziesiętna określająca ustawienie autozera.

 $n \rightarrow 0$  – autozero wyłączone

1 – autozero włączone

#### **Uwaga:**

Komenda zmienia ustawienia dla aktywnego modu pracy.

Przykład:

polecenie: A\_1<CR><LF> - włącz działanie autozera odpowiedź: A\_OK<CR><LF> - autozero włączone

Komenda włącza działanie AUTOZERA do momentu wyłączenia rozkazem A 0.

#### **Ustaw środowiska** Składnia: **EV\_n <CR><LF>**

Możliwe odpowiedzi:

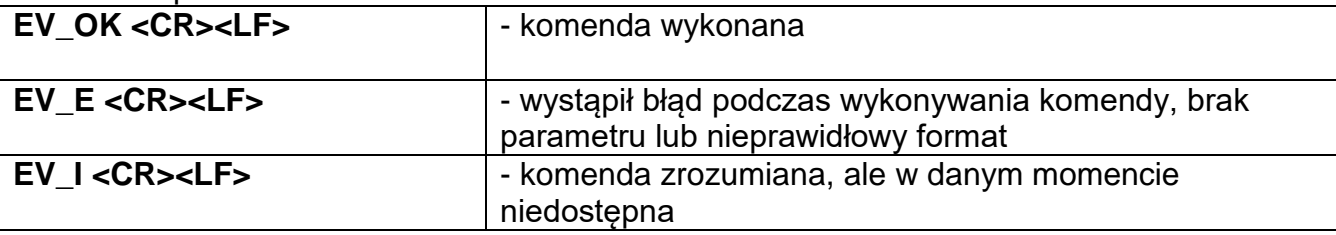

**n** – parametr, wartość dziesiętna określająca ustawienie środowiska.

- $n \rightarrow 0$  środowisko niestabilne
	- 1 środowisko stabilne

#### **Uwaga:**

Komenda zmienia ustawienia dla aktywnego modu pracy.

Przykład:

polecenie: EV\_1<CR><LF> - ustaw środowisko na Stabilne odpowiedź: EV\_OK<CR><LF> - ustawiono środowisko na Stabilne

Komenda ustawia parametr <ŚRODOWISKO> na wartość <STABILNE>, do momentu zmiany na wartość <NIESTABILNE> komendą EV 0.

#### **FIS – ustaw filtr**

FIS – (Filter, Set) Opis komendy: Komenda ustawia filtr dla danego urządzenia. Składnia: **FIS\_n <CR><LF>**

#### Możliwe odpowiedzi:

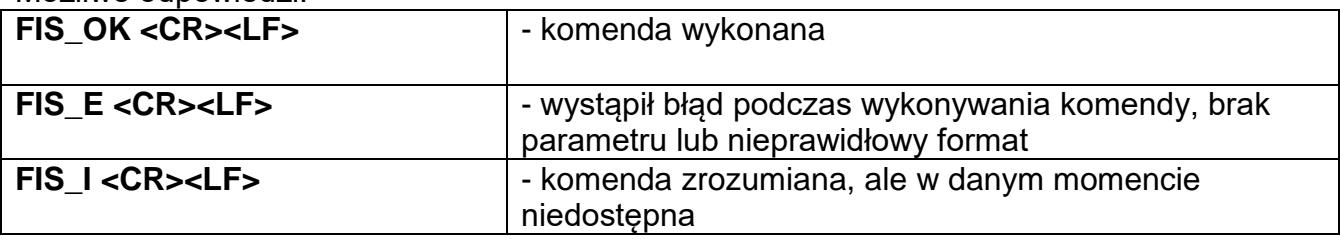

**n** – parametr, wartość dziesiętna określająca numer filtra.

- $n \rightarrow 1 -$  bardzo szybki
	- 2 szybki
	- 3 średni
	- $4 -$  wolny
	- 5 bardzo wolny

#### **Uwaga:**

Numeracja jest ściśle przypisana do nazwy filtra i stała we wszystkich rodzajach wag. Jeżeli w danym typie wagi ustawienia filtra przypisane są do modu pracy, komenda zmienia ustawienia dla aktywnego modu pracy.

#### Przykład:

polecenie: FIS\_3<CR><LF> - ustaw filtr średni odpowiedź: FIS\_OK<CR><LF> - ustawiono filtr średni

#### **ARS – ustaw zatwierdzenie wyniku**

ARS – (Approval Result, Set) Opis komendy: Komenda ustawia zatwierdzenia wyniku dla danego urządzenia. Składnia: **ARS\_n <CR><LF>**

Możliwe odpowiedzi:

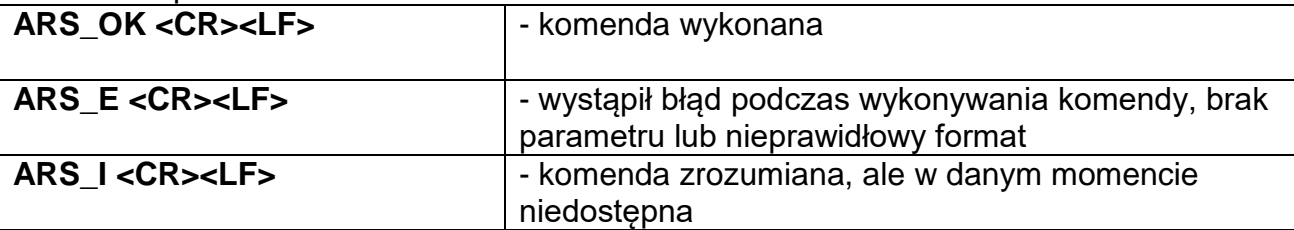

**n** – parametr, wartość dziesiętna określająca zatwierdzenie wyniku.

 $n \rightarrow 1 -$ szybko

- 2 szybko+dokładnie
- 3 dokładnie

#### **Uwaga:**

Numeracja jest ściśle przypisana do nazwy zatwierdzenia wyniku i stała we wszystkich rodzajach wag.

Jeżeli w danym typie wagi ustawienia przypisane są do modu pracy, komenda zmienia ustawienia dla aktywnego modu pracy.

Przykład:

polecenie: ARS\_2<CR><LF> - ustaw zatwierdzenie wyniku na szybko+dokładnie odpowiedź: ARS\_OK<CR><LF> - ustawiono szybko+dokładnie

#### **LDS – ustaw ostatnią cyfrę**

LDS – (Last Digit, Set) Opis komendy: Komenda ustawia ostatnią cyfrę dla danego urządzenia. Składnia: **LDS\_n <CR><LF>** Możliwe odpowiedzi: LDS\_OK <CR><LF> | - komenda wykonana

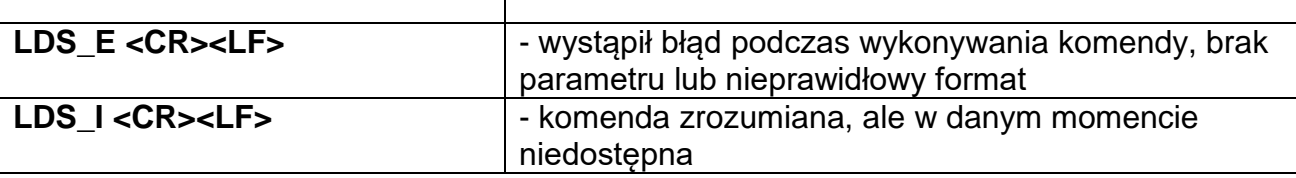

**n** – parametr, wartość dziesiętna określająca ustawienie dla ostatniej cyfry.

- $n \rightarrow 1 zawsze$ 
	- 2 nigdy
	- 3 gdy stabilny

#### **Uwaga:**

Numeracja jest ściśle przypisana do nazwy ustawienia ostatniej cyfry i stała we wszystkich rodzajach wag.

Jeżeli w danym typie wagi ustawienia przypisane są do modu pracy, komenda zmienia ustawienia dla aktywnego modu pracy.

Przykład:

polecenie: LDS\_1<CR><LF> - ustaw ostatnią cyfrę na wartość zawsze odpowiedź: LDS\_OK<CR><LF> - ustawiono zawsze

### **27.3. Wydruk ręczny/wydruk automatyczny**

Użytkownik może generować z wagosuszarki wydruki ręcznie lub automatyczne.

- Wydruk ręczny: nacisnąć przycisk po ustabilizowaniu się wskazania.
- Wydruk automatyczny generowany jest automatycznie, zgodnie z ustawieniami jak dla wydruku automatycznego (*patrz: pkt. 15.5*).

Zawartość wydruku zależna jest od ustawień dla <Wydruk standardowy> - <Projekt wydruku ważenia> (*patrz: pkt. 15.5)*.

#### **Format wydruku masy:**

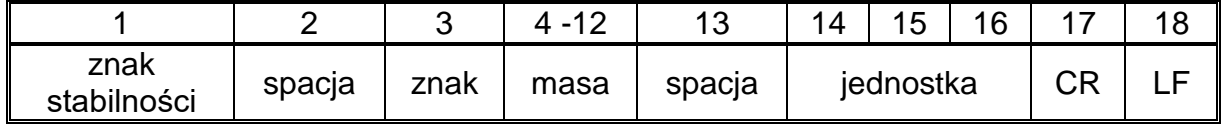

Znak stabilności [spacja] jeżeli stabilny

[?] jeżeli niestabilny

- [!] jeżeli jest włączona funkcja kompensacji wyporu powietrza
- [^] jeżeli wystąpi błąd przekroczenia zakresu na +

[v] jeżeli wystąpi błąd przekroczenia zakresu na -

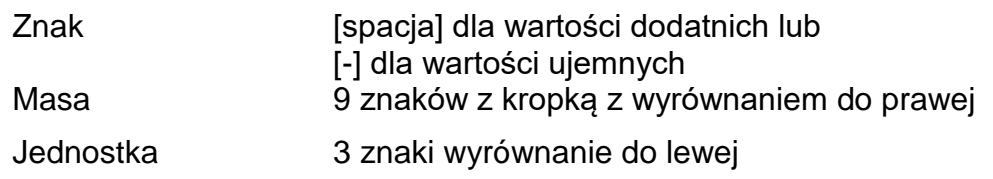

#### **Przykład:**

\_ 1 8 3 2 . 0 \_ g \_ \_ CR LF - wydruk wygenerowany po naciśnięciu przycisku , przy ustawieniach dla <Projekt wydruku ważenia>:

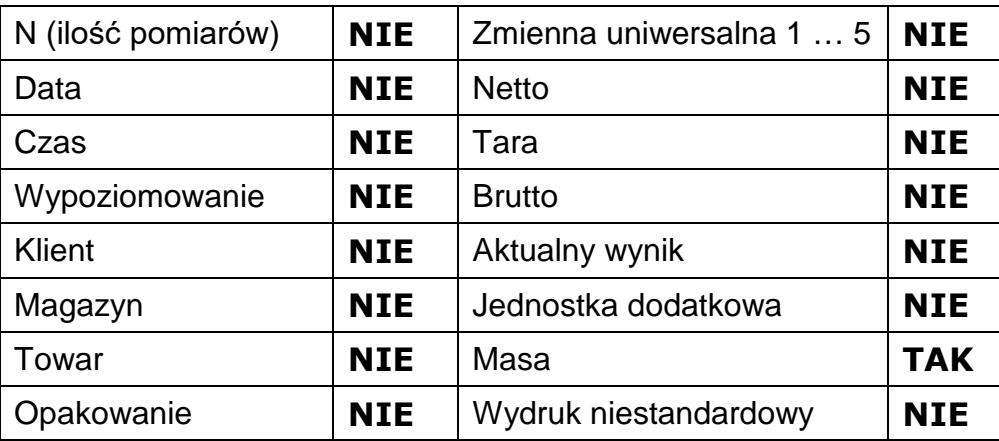

# **28. PODŁĄCZENIE URZĄDZEŃ PERYFERYNYCH**

Wagosuszarka serii Y może współpracować z następującymi urządzeniami:

- komputerem,
- drukarką paragonową KAFKA, EPSON,
- drukarką PCL,
- dodatkowym wyświetlaczem,
- skanerem kodów kreskowych,
- dowolnym urządzeniem peryferyjnym obsługującym protokół ASCII.

# **29. KOMUNIKATY O BŁĘDACH**

- -Err2- Wartość poza zakresem zerowania
- -Err3- Wartość poza zakresem tarowania
- -Err8- Przekroczony czas operacji tarowania/zerowania
- -NULL- Wartość zerowa z przetwornika<br>-FULL- Przekroczenie zakresu pomiaro
- Przekroczenie zakresu pomiarowego
- -LH- Błąd masy startowej
- -no level- Wagosuszarka niewypoziomowana

# **30. OBSŁUGA I KONSERWACJA URZĄDZENIA**

W tej części instrukcji opisano, jak utrzymać urządzenie w dobrym stanie, a także jak dokonać wymiany zepsutych elementów (bezpieczniki).

### **30.1. Czyszczenie elementów wagosuszarki**

Aby zapewnić odpowiednią dokładność podczas pomiarów, należy utrzymywać urządzenie w czystości.

Przy czyszczeniu wagosuszarki koniecznie należy przestrzegać wskazówek zawartych w tej części instrukcji.

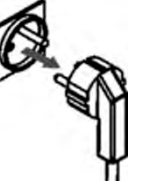

**Przed przystąpieniem do jakichkolwiek czynności związanych z czyszczeniem należy wyłączyć wagosuszarkę przyciskiem ON/OFF na klawiaturze wagi oraz bezwzględnie wyjąć wtyczkę przewodu zasilającego z gniazda sieciowego!**

Otwórz pokrywę wagosuszarki i wyjmij wszystkie elementy: szalkę jednorazową (5), krzyżak (4), uchwyt szalki (3), osłonę komory (2), wkładkę podstawy komory (1).

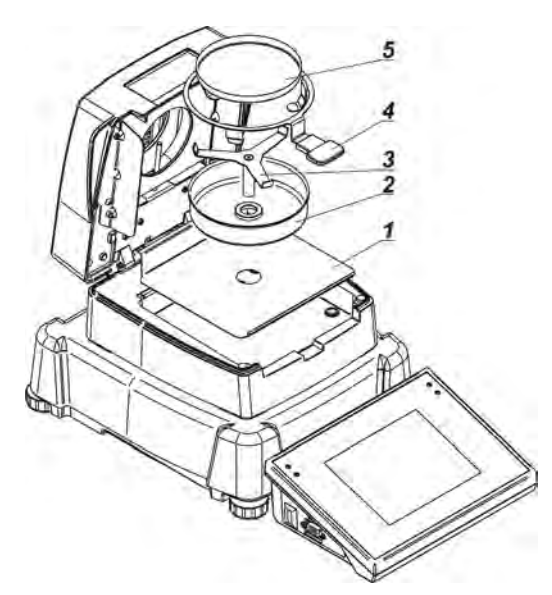

Do czyszczenia należy używać delikatnego materiału (tetra, ircha itp.) oraz delikatnych środków czyszczących.

Do czyszczenia nie wolno używać środków ściernych oraz rozpuszczalników, gdyż grozi to uszkodzeniem elementów.

Po wyczyszczeniu należy dokładnie wysuszyć poszczególne podzespoły.

Nie wolno dopuścić, aby do wnętrza wagosuszarki dostały się nieczystości lub ciecze. Wyczyszczone części zamontować w urządzeniu zgodnie z pokazanym schematem.

## **30.2. Czyszczenie czujnika temperatury**

W celu zapewnienia prawidłowych pomiarów temperatury podczas badania należy szczególną uwagę zwrócić na czystość czujnika temperatury.

Wszelkie czynności związane z czyszczeniem należy wykonywać, zachowując szczególne środki ostrożności.

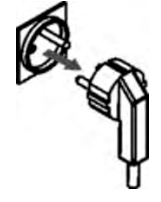

Przed przystąpieniem do jakichkolwiek czynności związanych z czyszczeniem należy wyłączyć wagosuszarkę przyciskiem ON/OFF na klawiaturze wagi oraz wyjąć wtyczkę przewodu zasilającego z gniazda sieciowego!

Do czyszczenia można używać delikatnej tkaniny i łagodnych środków czyszczących. Nie należy stosować żadnych środków ściernych i zawierających rozpuszczalniki, gdyż może to spowodować uszkodzenie czujnika.

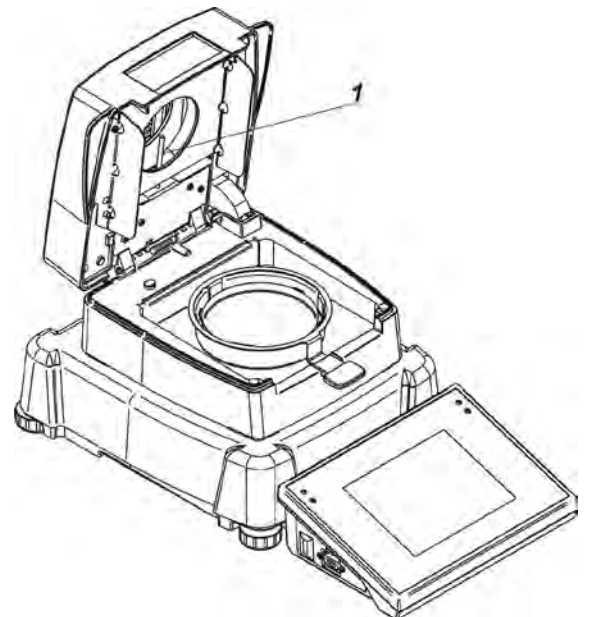

Podczas czyszczenia nie wolno dotykać żarnika halogenowego, aby nie spowodować jego uszkodzenia.

Dopuszcza się czyszczenie osłony halogenów, jeżeli zachodzi taka konieczność. Czyszczenia można dokonywać tylko za pomocą delikatnej, suchej tkaniny. Nie wolno w trakcie czyszczenia dotykać żarnika.

### **30.3.Wymiana bezpieczników**

Jeżeli po włączeniu wagosuszarki do sieci dioda sygnalizacyjna na wyświetlaczu nie świeci (brak jakichkolwiek reakcji na wyświetlaczu), może to oznaczać, że jeden z bezpieczników (lub obydwa) jest spalony.

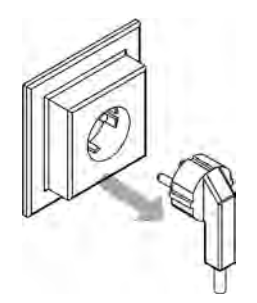

**Przed przystąpieniem do jakichkolwiek czynności związanych z czyszczeniem należy wyłączyć wagosuszarkę przyciskiem ON/OFF na klawiaturze wagi oraz bezwzględnie wyjąć wtyczkę przewodu zasilającego z gniazda sieciowego!**

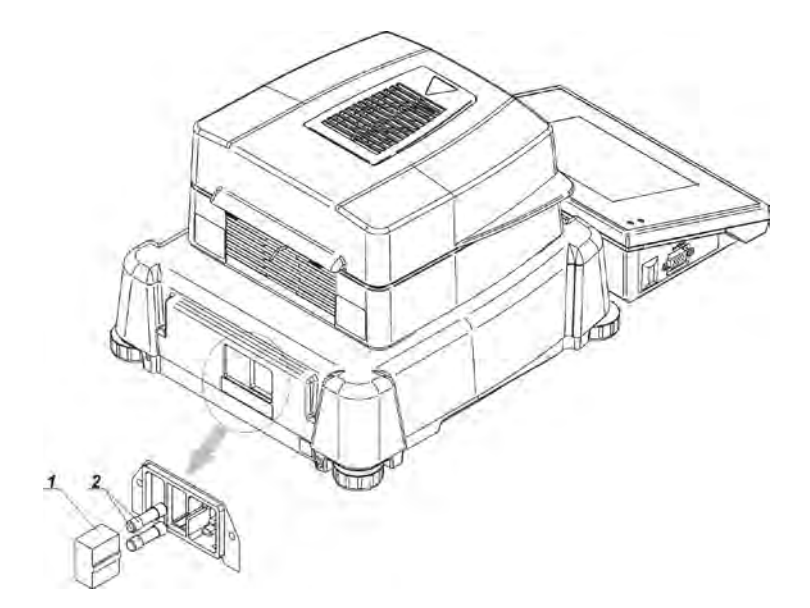

Wagosuszarka wyposażona jest w dwa bezpieczniki **rurkowe szklane 5x20, zwłoczne (T); 3.15A 250VAC**, które zabezpieczają układy elektroniczne urządzenia.

### *Sposób wymiany bezpiecznika:*

- 1. Wyjąć gniazdo bezpieczników (1) z oprawy, która znajduje się obok gniazda przewodu.
- 2. Wyjąć z gniazda bezpiecznik lub bezpieczniki (2).
- 3. Wymienić bezpiecznik lub bezpieczniki na nowe.
- 4. Włożyć gniazdo do oprawy.
- **5.** Podłączyć wagosuszarkę do sieci.

### **30.4. Problemy podczas suszenia**

**Problem:** brak reakcji po włączeniu włącznika głównego.

#### **Prawdopodobne powody:**

- brak napięcia w sieci,
- uszkodzony przewód zasilający,
- uszkodzony bezpiecznik urządzenia,
- uszkodzone urządzenie.

**Problem:** zbyt długi czas oczekiwania na zakończenie suszenia.

#### **Prawdopodobne powody:**

• wybrano niewłaściwe kryterium zakończenia suszenia. Należy eksperymentalnie dobrać właściwe kryterium zakończenia.

**Problem:** brak powtarzalności pomiarów.

#### **Prawdopodobne powody:**

- niejednorodny skład próbki należy przygotować próbki z większej ilości materiału badanego,
- zbyt krótki czas badania, zmienić kryterium zakończenia badania,
- temperatura suszenia jest za wysoka, powoduje utlenianie próbki należy zmniejszyć temperaturę suszenia,
- następuje efekt "gotowania" materiału badanego należy zmniejszyć temperaturę suszenia,
- czujnik temperatury jest zabrudzony lub uszkodzony należy wyczyścić czujnik temperatury,
- blat, na którym znajduje się wagosuszarka, jest niestabilny zmienić lokalizację urządzenia,
- warunki otoczenia niezgodne z wymaganiami (wibracje, przeciągi itp.) należy zapewnić warunki otoczenia zgodne z wymogami niniejszej instrukcji.

# **31. WYPOSAŻENIE DODATKOWE**

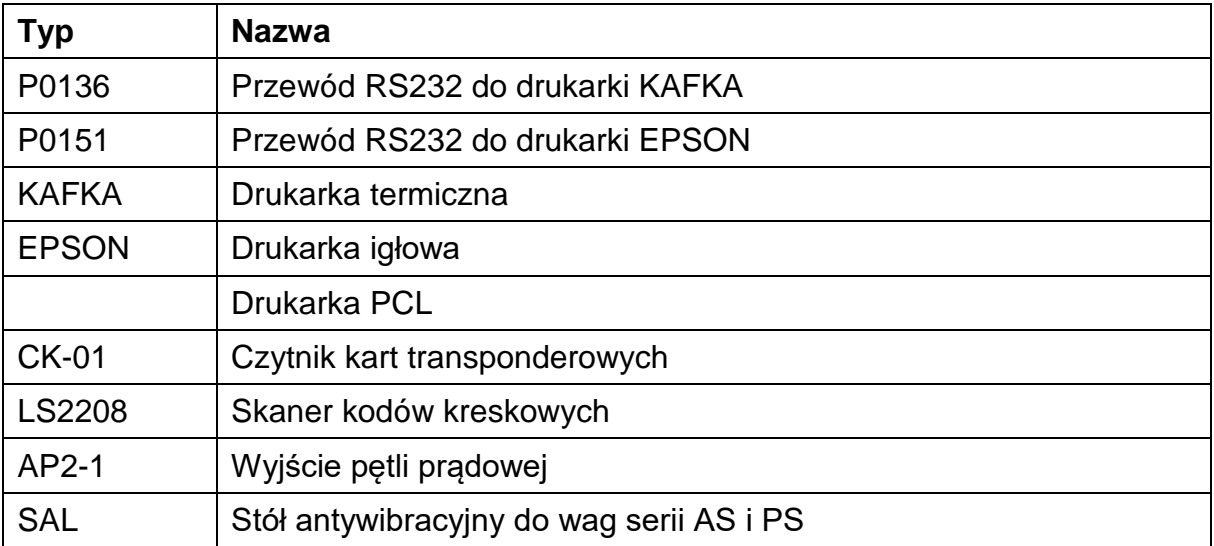

#### **Programy komputerowe:**

- Program komputerowy **PW-WIN**,
- Program komputerowy **RAD-KEY**,
- Program komputerowy **E2R-WAGOSUSZARKA.**

## **32. DODATEK A - Zmienne dla wydruków**

### **32.1. Wykaz zmiennych**

#### *Uwaga:*

*Każda definiowana zmienna musi zawierać się w nawiasach klamerkowych: {x}, gdzie x – numer zmiennej.*

Lista zmiennych dostępna w systemie do definiowania wyglądu wzorców wydruku oraz danych wyświetlanych w obszarze roboczym okna wagowego:

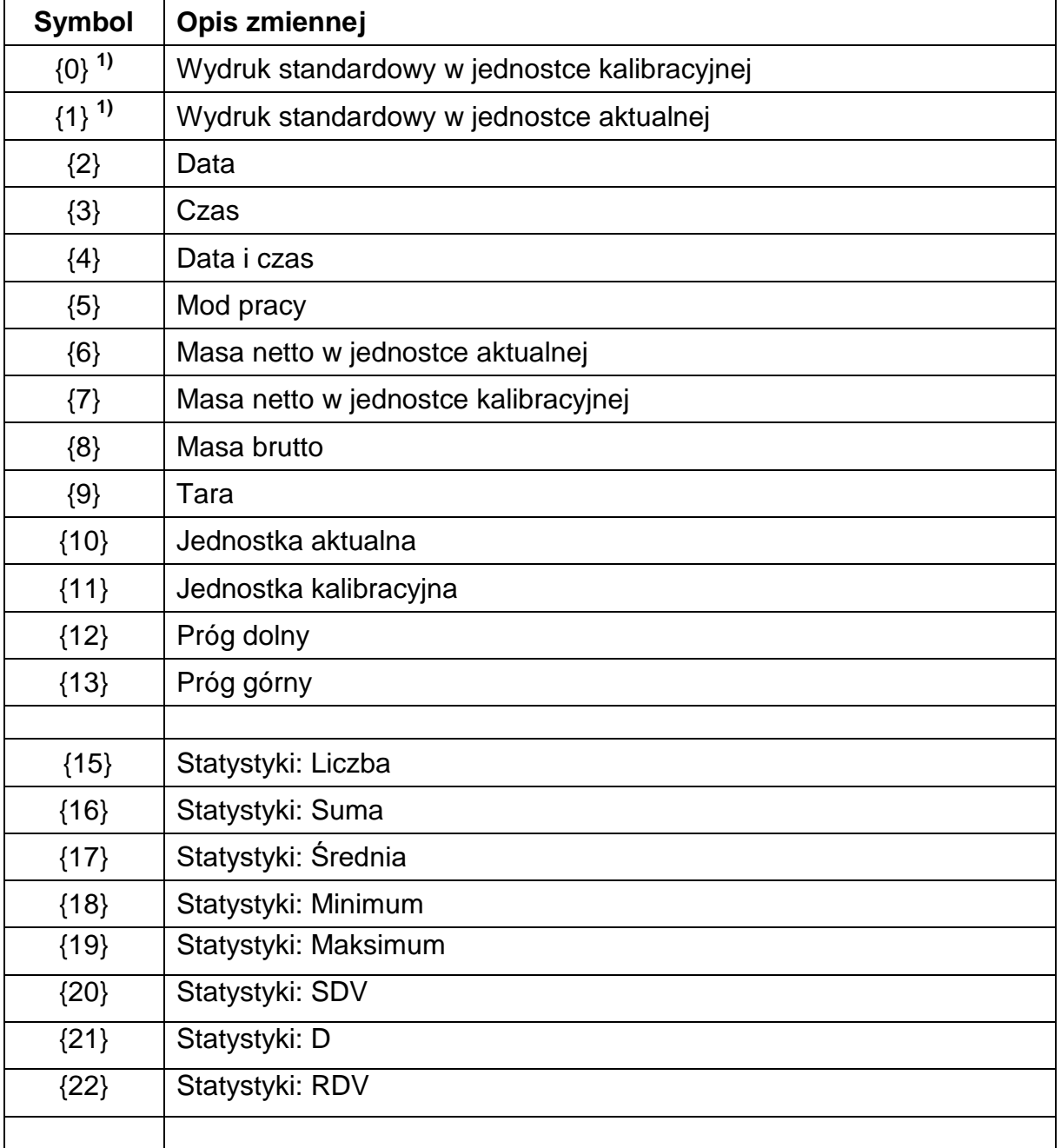

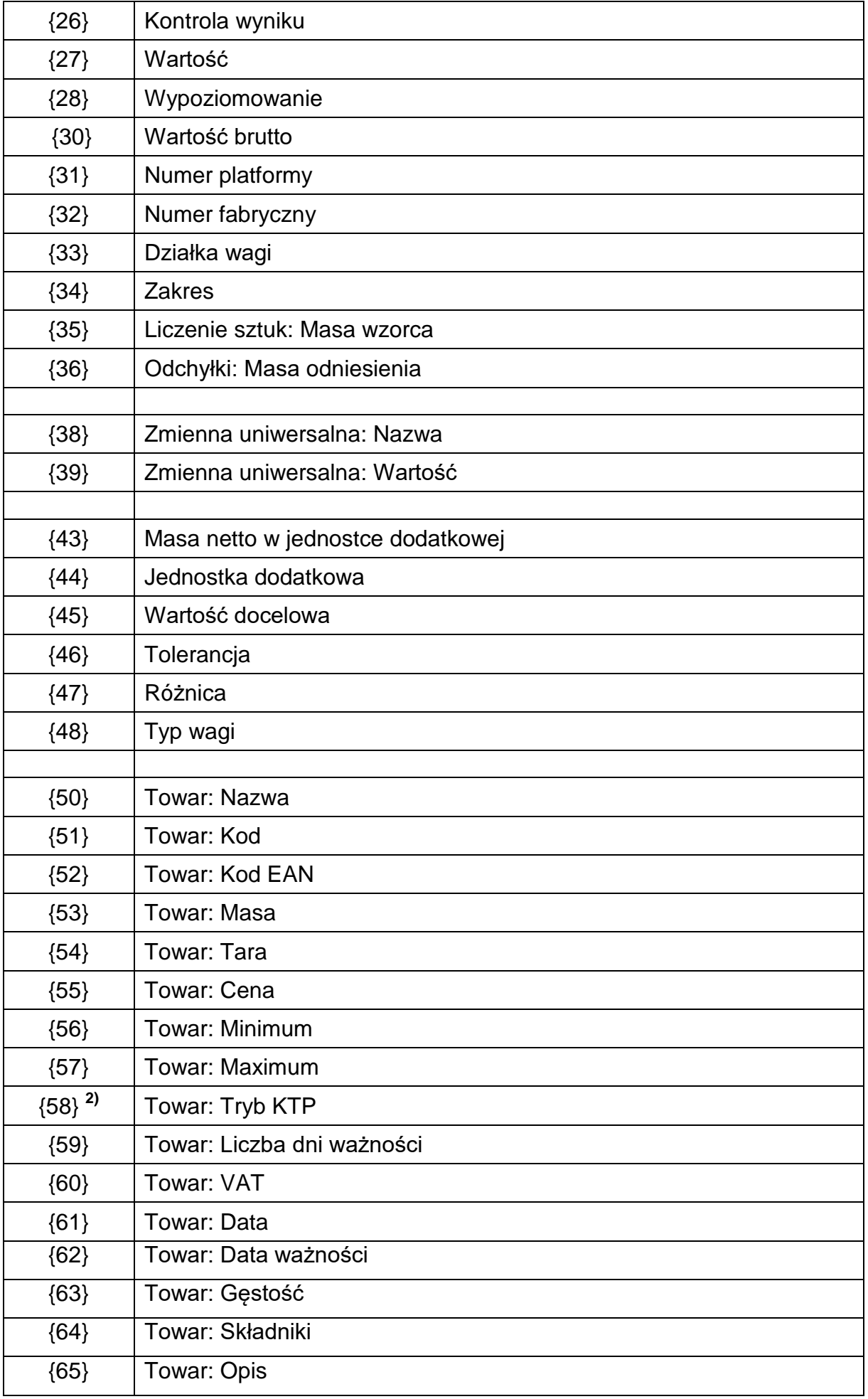

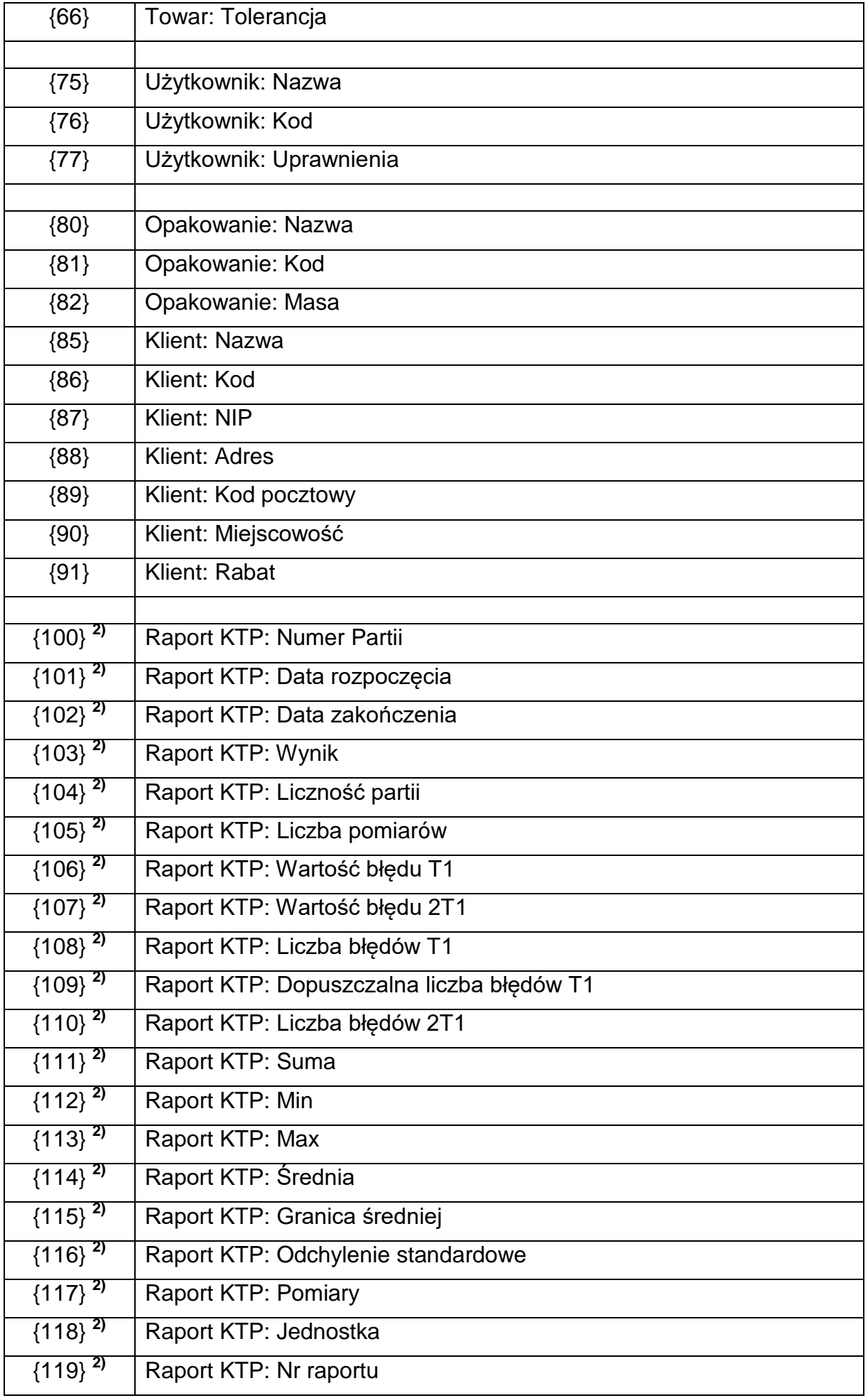

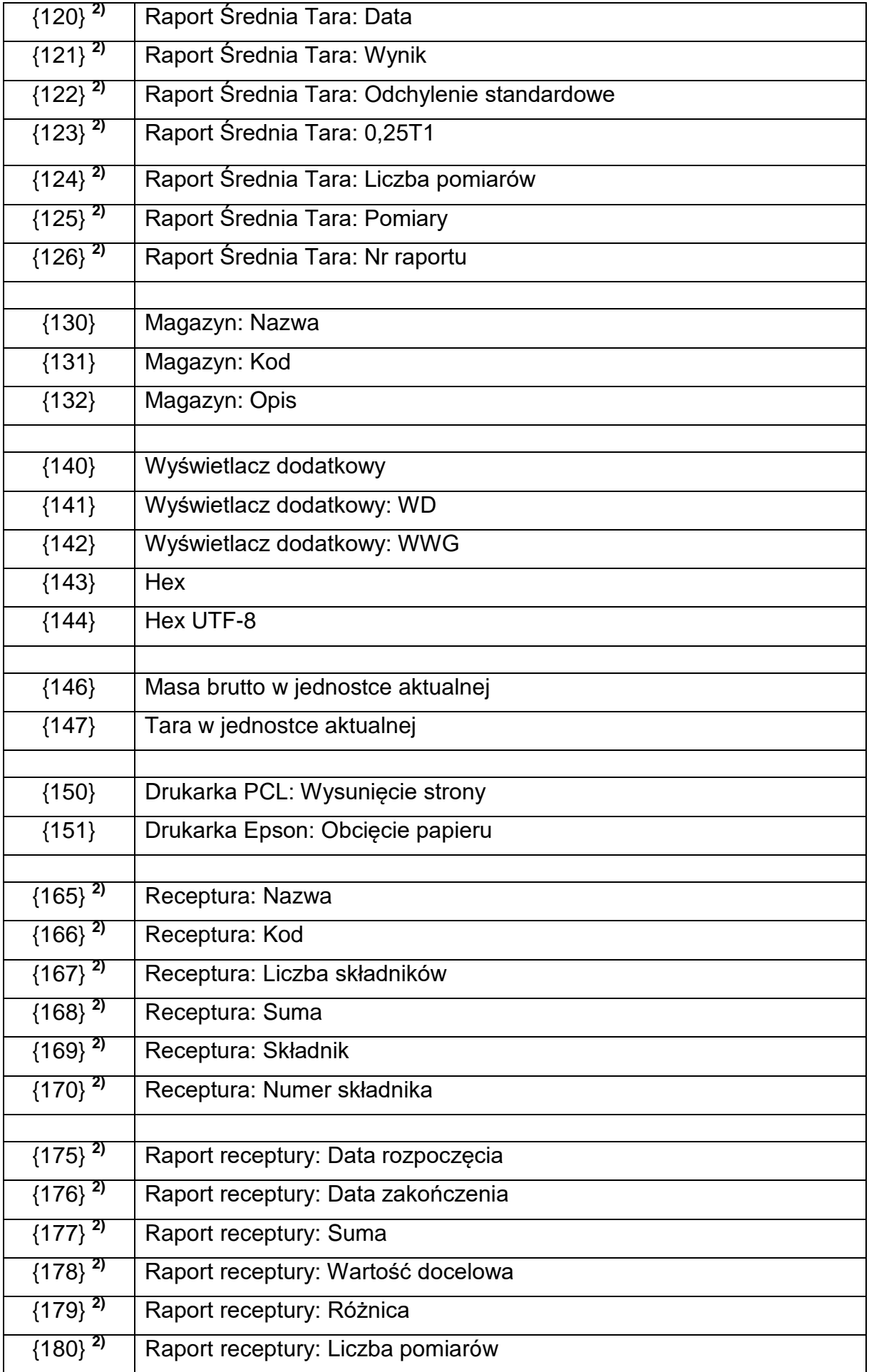

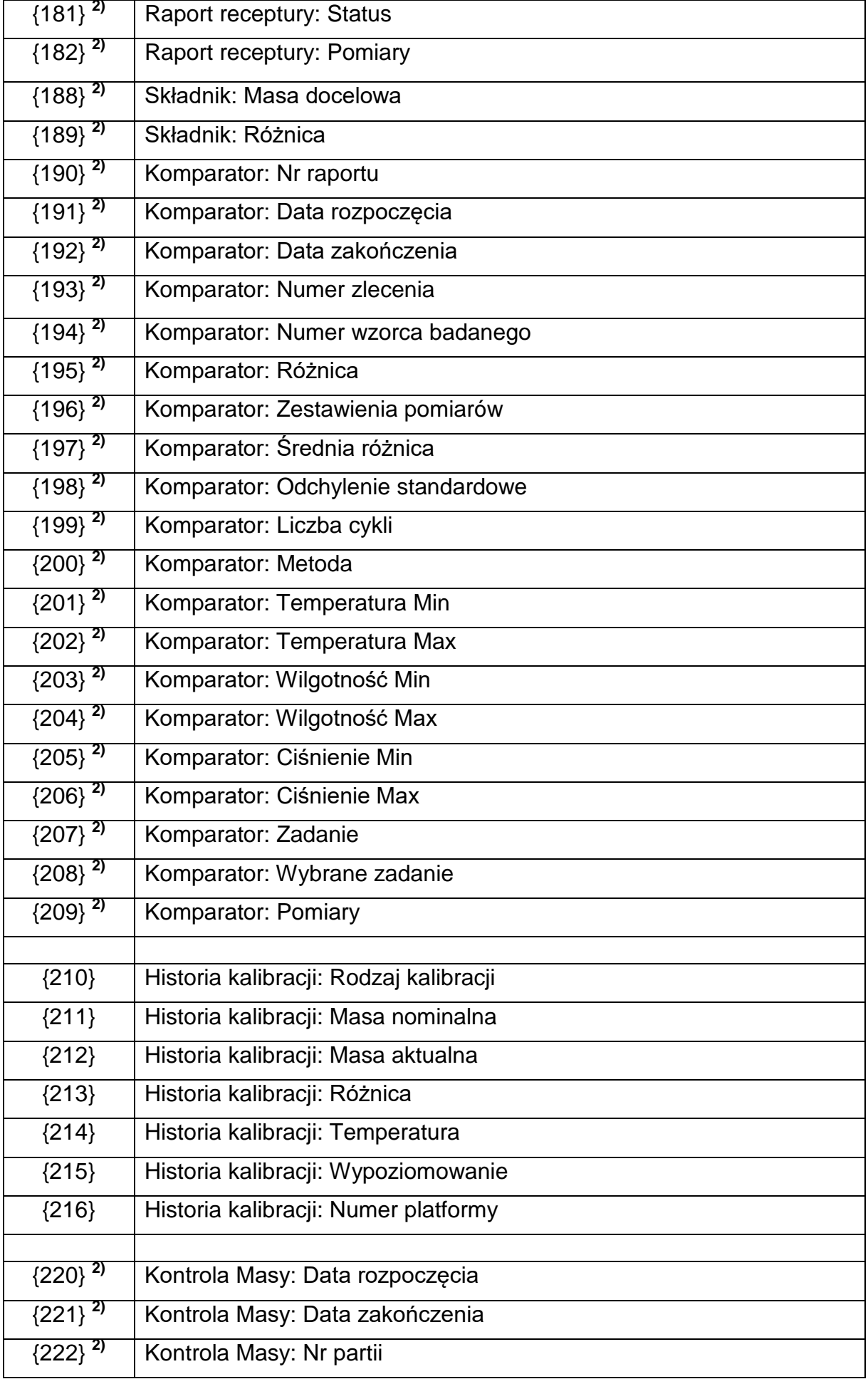

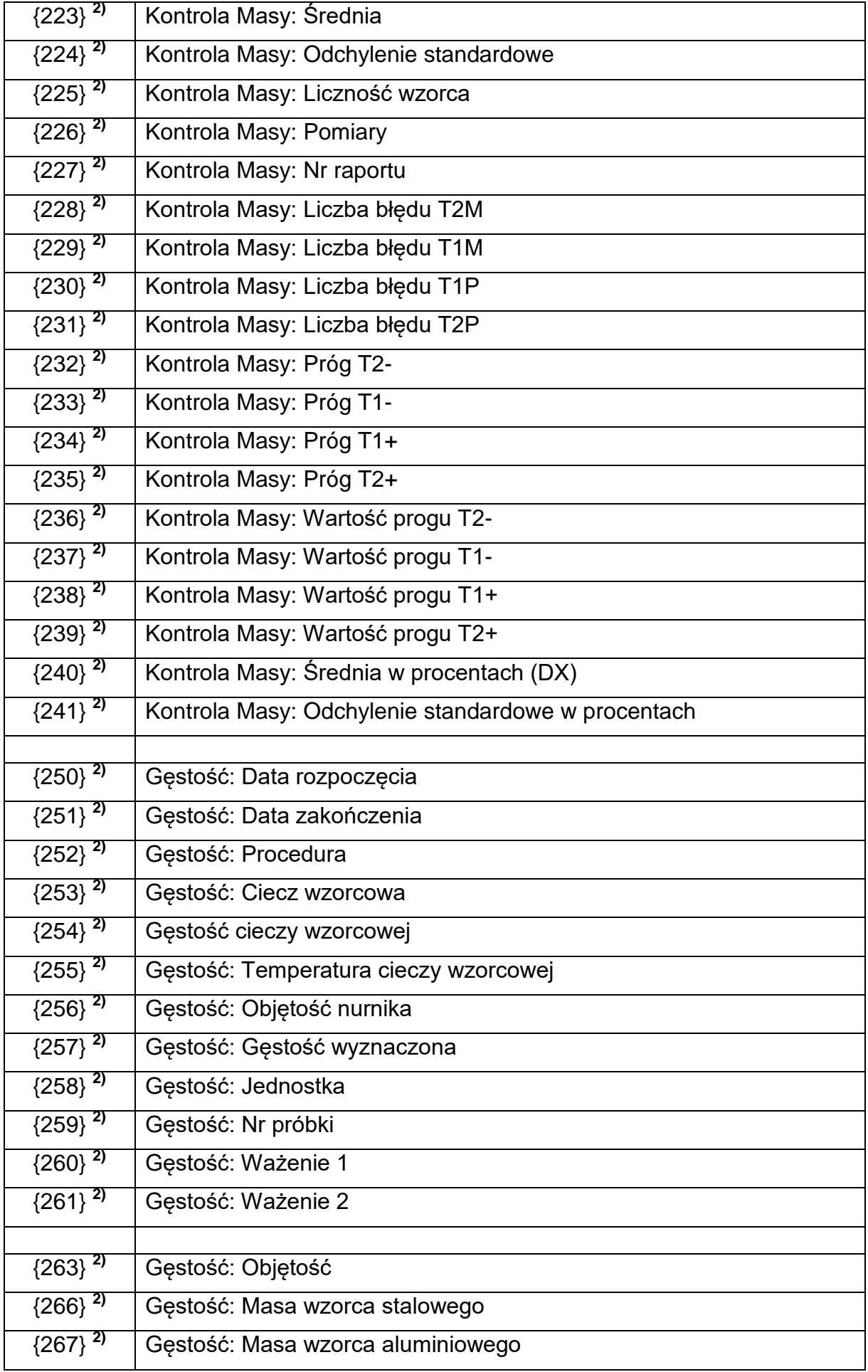

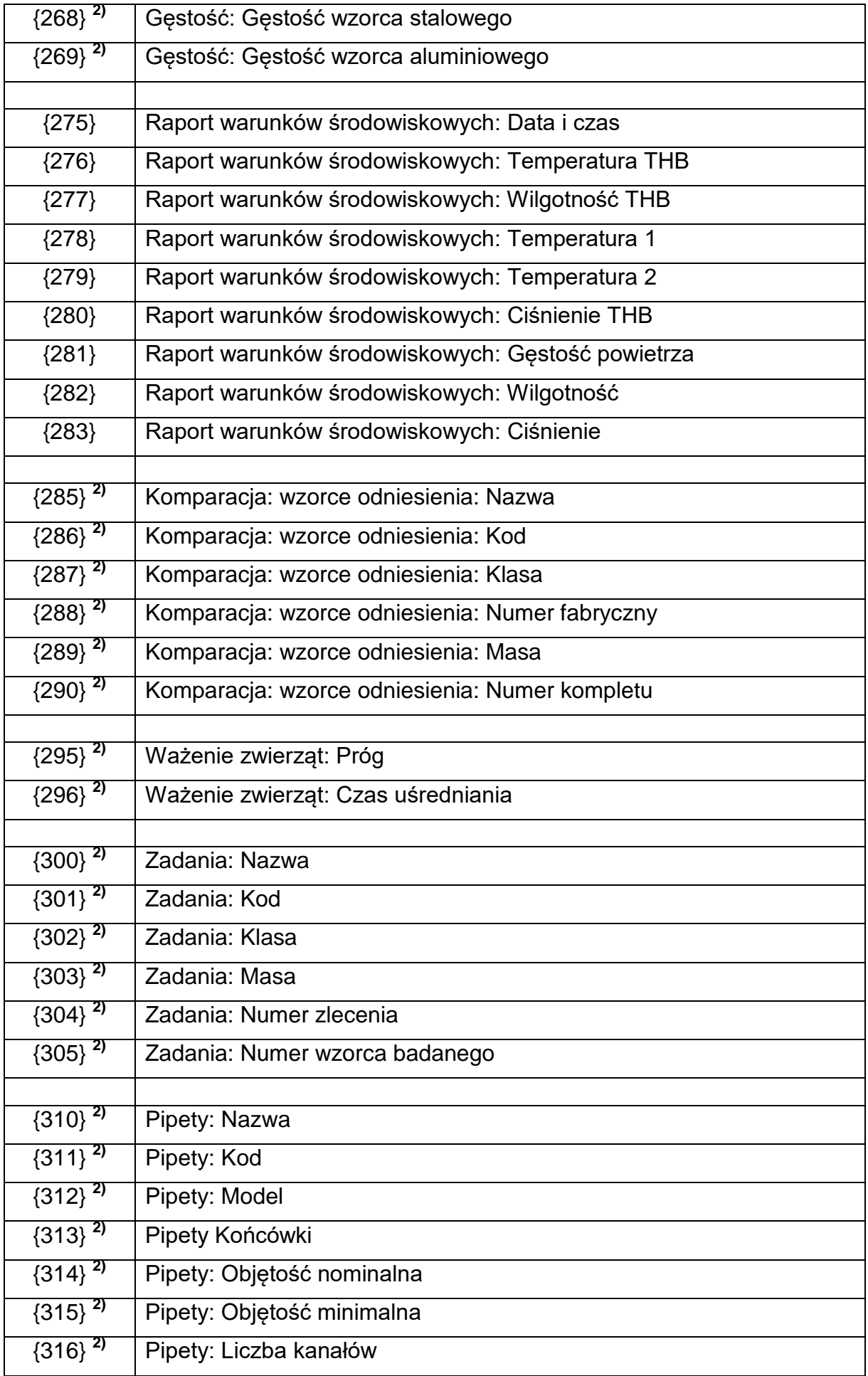

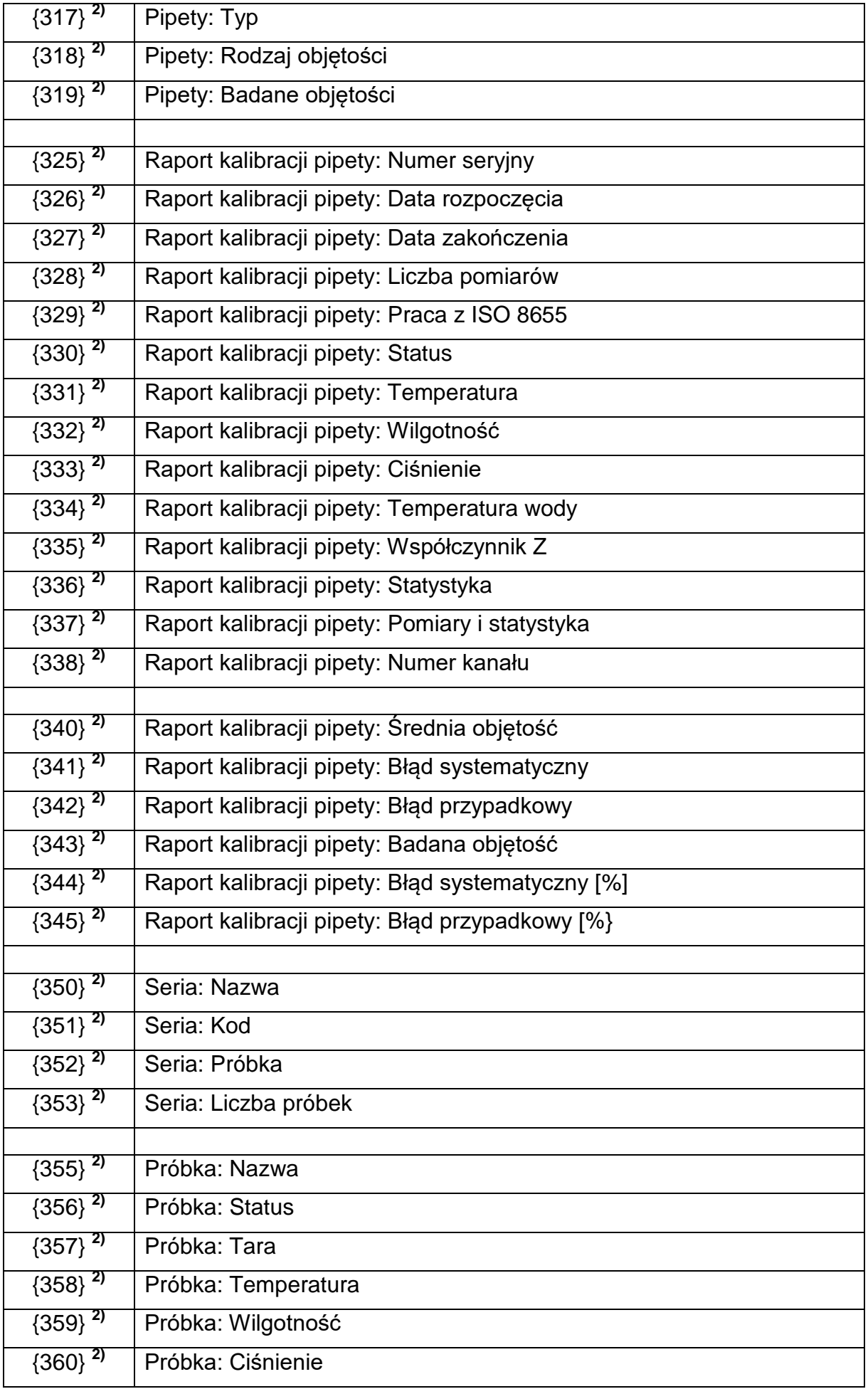

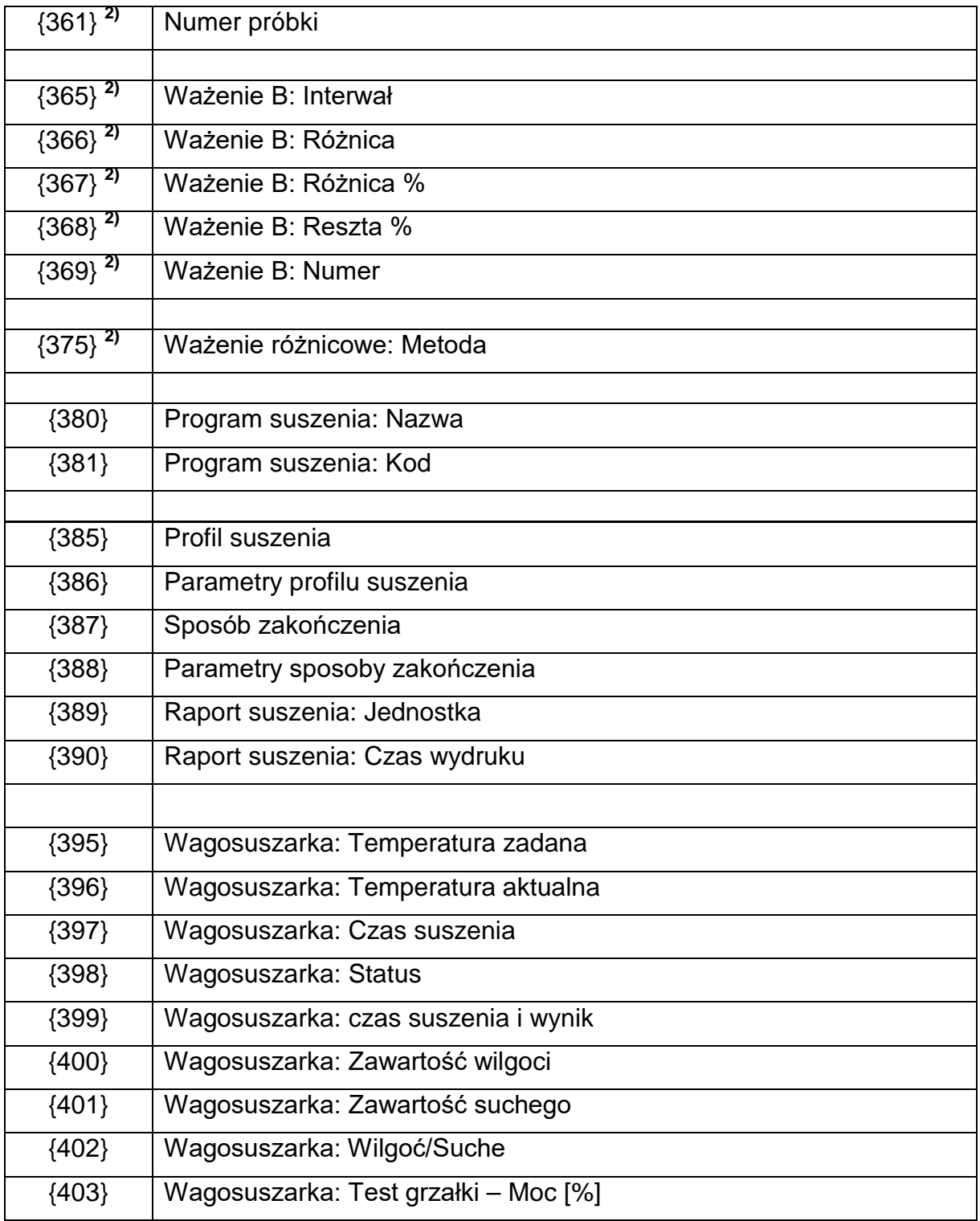

#### *Uwaga:*

- *1) Format zmiennych {0} oraz {1} jest zakończony znakami CR LF,*
- *tzn. przejście do kolejnej linii jest wykonywane domyślnie).*
- 2) *Zmienne nieobsługiwane w wersji oprogramowania "Wagosuszarka"*.

### **32.2.Formatowanie zmiennych**

Użytkownik ma możliwość dowolnego formatowania zmiennych liczbowych, tekstowych oraz daty, przeznaczonych do wydruku bądź jako informacje do zawarcia w obszarze roboczym wyświetlacza wagi.

### **Rodzaje formatowania:**

- wyrównanie zmiennej do lewej,
- wyrównanie zmiennej do prawej,
- określenie ilości znaków do wydruku/wyświetlenia,
- deklaracja ilości miejsc po przecinku dla zmiennych liczbowych,
- konwersja formatu daty i godziny,
- konwersja zmiennych liczbowych na postać kodu EAN13,
- konwersja zmiennych liczbowych oraz daty na postać kodu EAN128.

#### **Znaki specjalne formatowania:**

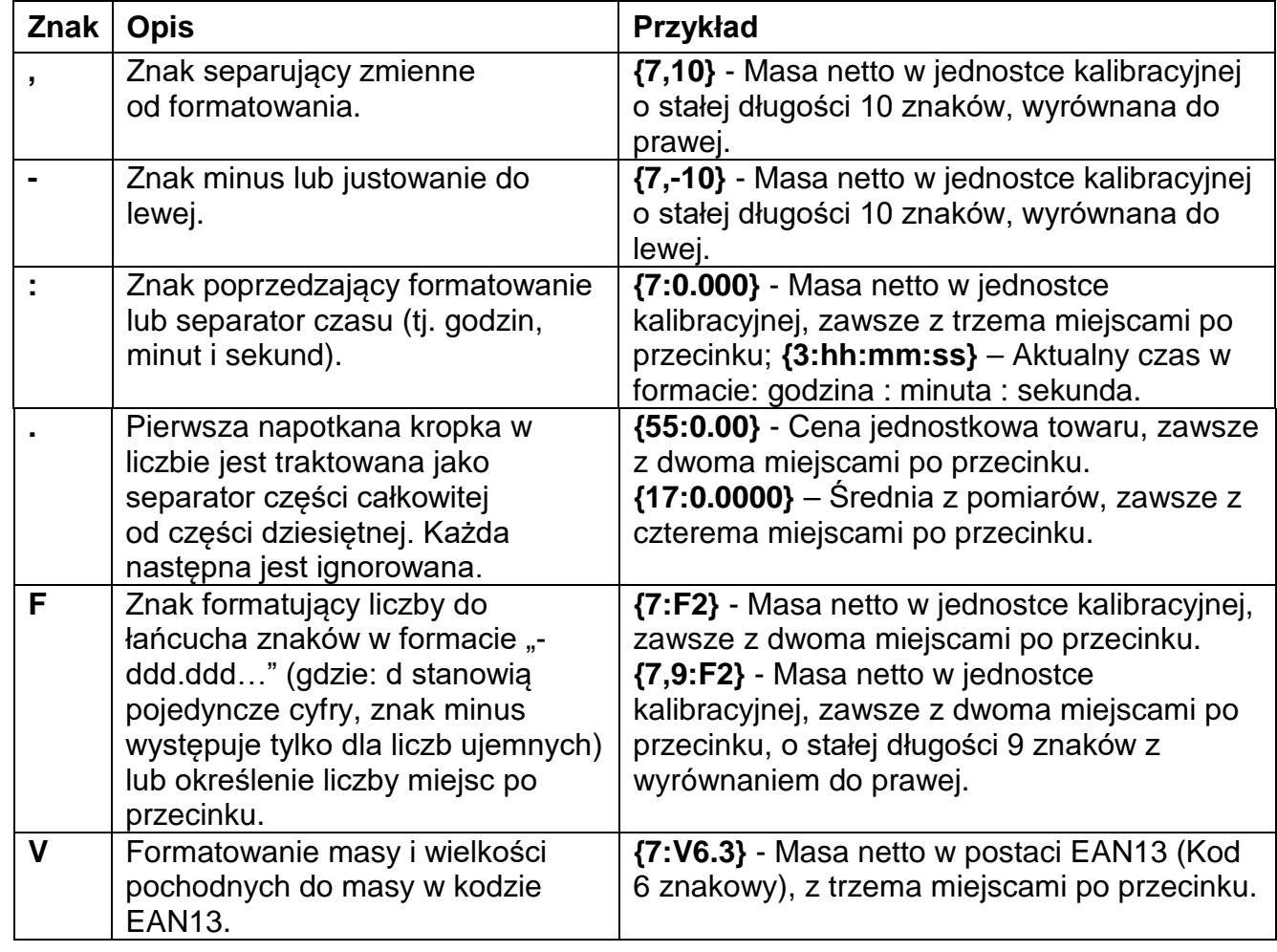

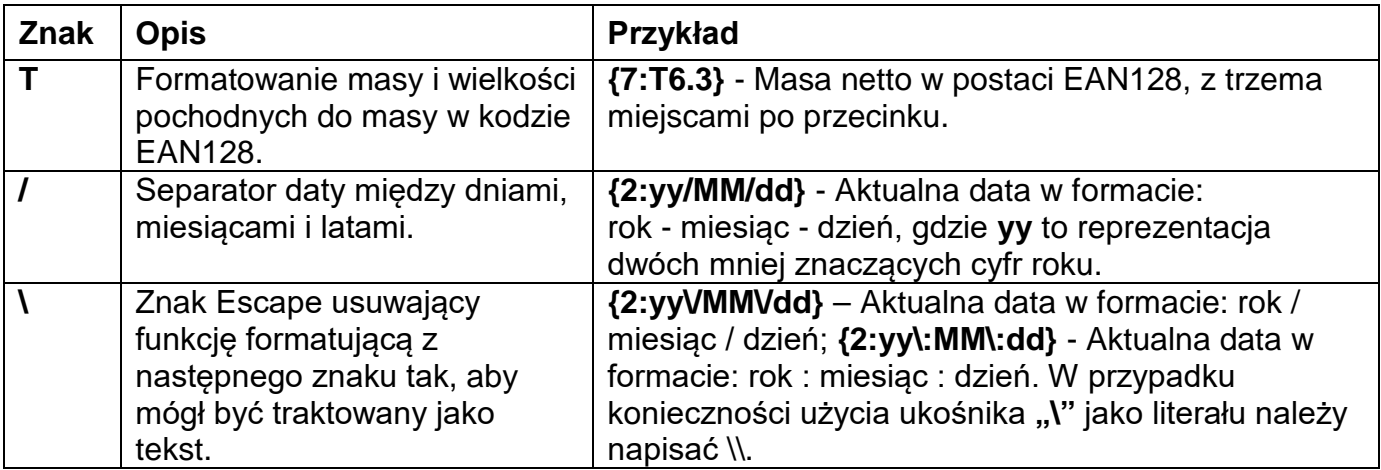

#### **Lista zastosowań zmiennych formatowanych:**

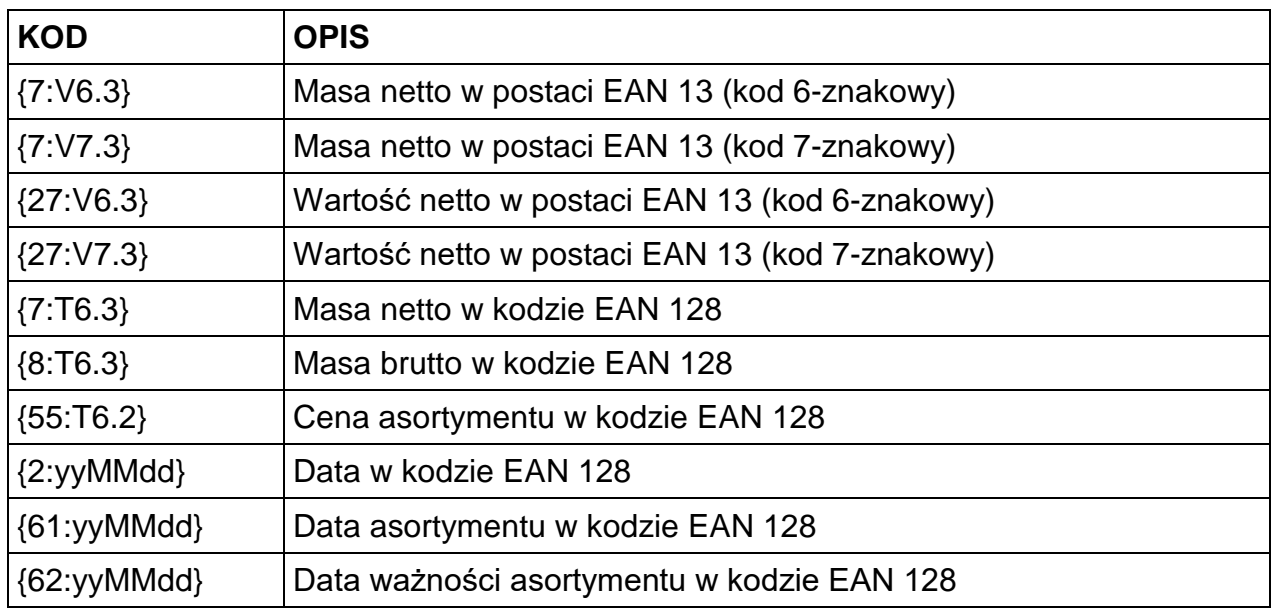

# **33. DODATEK E - Ustawienie drukarki ZEBRA**

Prędkość transmisji – 9600b/sec Kontrola parzystości – brak Ilość bitów – 8bit Bit stopu  $-1$  bit

Informacje na wydruku z drukarki odnośnie RS 232:

Serial port : **96, N, 8, 1.** 

Sposób wykonywania wydruku informacyjnego oraz dokonywania zmian w ustawieniach drukarki opisany jest w instrukcji obsługi drukarek ZEBRA.

# **34. DODATEK F - Ustawienie czytnika kodów kreskowych**

- 1. Wagosuszarki firmy RADWAG używają interfejsu RS232 z transmisją simpleks (w jednym kierunku), bez potwierdzenia do komunikacji z czytnikami kodów kreskowych. Do tego celu wystarczy użycie dwóch linii kabla. Z tego powodu czytniki powinny być wyposażone w taki interfejs i mieć wyłączoną tak programową, jak i sprzętową kontrolę przepływu.
- 2. Zarówno Wagosuszarki, jak i czytniki mają możliwość ustawiania parametrów transmisji. Oba urządzenia powinny zgadzać się w kwestiach: prędkości transmisji, ilości bitów danych, kontroli parzystości, ilości bitów stopu; np. 9600,8,N,1 – prędkość 9600 bit/s, 8-bitów danych, brak kontroli parzystości, 1 bit stopu.
- 3. Czytniki kodów kreskowych mogą wysyłać dodatkowe informacje, oprócz oczekiwanego kodu kreskowego, np. symbol oznaczający rodzaj kodu kreskowego. Ponieważ urządzenia firmy RADWAG nie używają tej informacji, zaleca się jej programowe wyłączanie.
- 4. Niektóre systemy firmy RADWAG mają możliwość pomijania nieistotnych informacji w kodzie, poprzez parametry wyznaczające początek i długość kodu podlegającego analizie.
- 5. Aby kod kreskowy mógł być odczytany przez wagoszarkę, musi posiadać szczególne cechy. Jest wymagane nadanie (zaprogramowanie) odpowiedniego przedrostka (*ang. prefix*), i przyrostka (*ang. suffix*). W standardzie przyjętym przez RADWAG

przedrostkiem jest znak (bajt) 01 heksadecymalnie, a przyrostkiem jest znak (bajt) 0D heksadecymalnie.

- 6. Czytniki przeważnie mają możliwość włączania i wyłączania możliwości odczytywania różnych kodów.
- 7. Programowanie czytników kodów kreskowych odbywa się poprzez skanowanie odpowiednich kodów programujących.

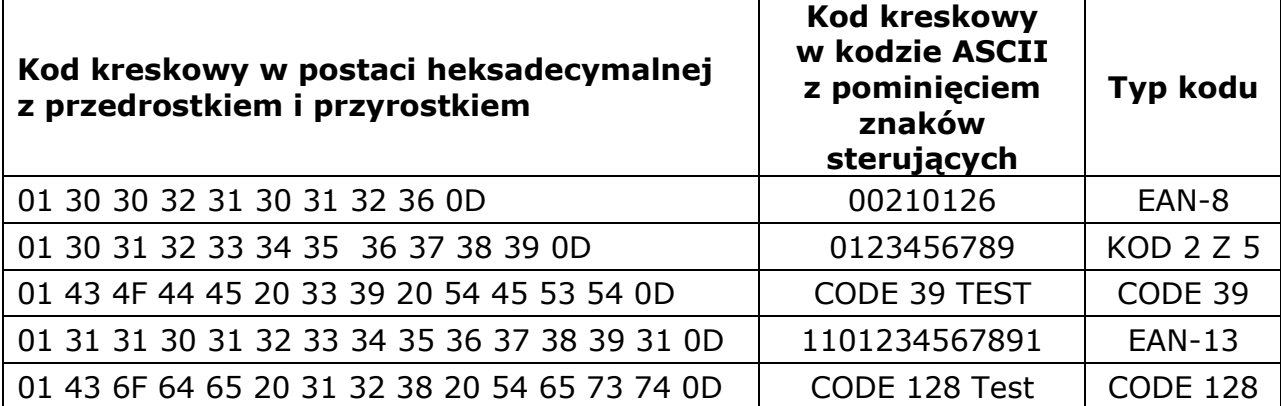

## **35. DODATEK G – Struktura menu**

### **Kalibracja użytkownika**

Projekt GLP . . →→

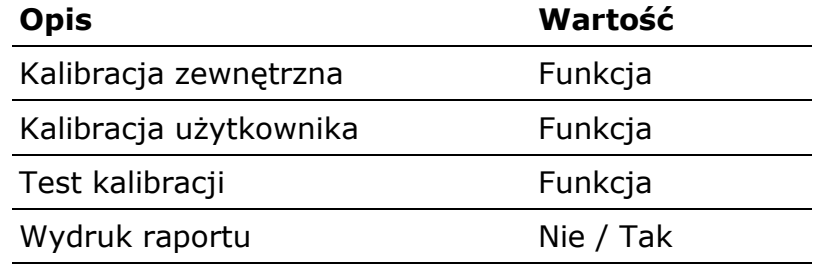

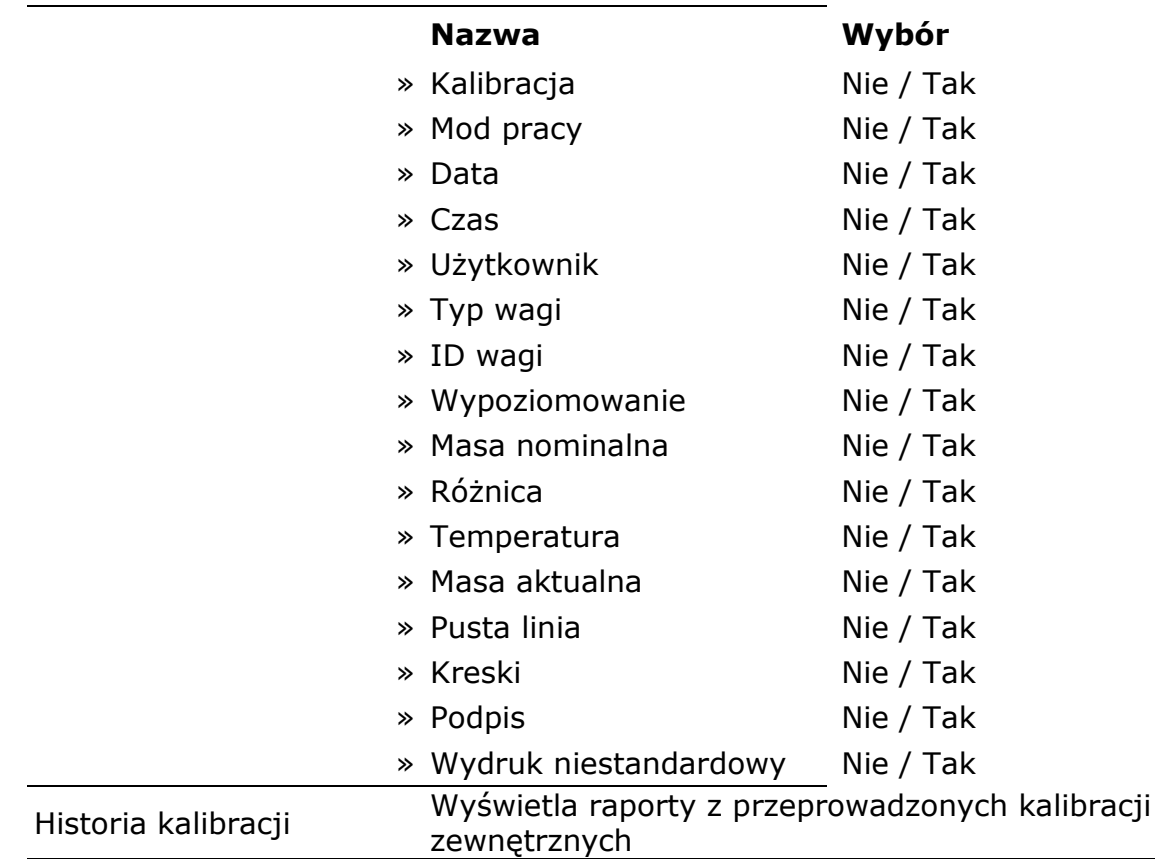

#### **Bazy danych:**

- − Towary
- − Ważenia
- − Klienci
- − Programy suszenia
- − Raporty suszenia
- − Warunki środowiskowe
- − Opakowania
- − Magazyny
- − Wydruki
- − Zmienne uniwersalne
- − Usuń starsze dane
- − Eksportuj bazę ważeń do pliku

# **Komunikacja**

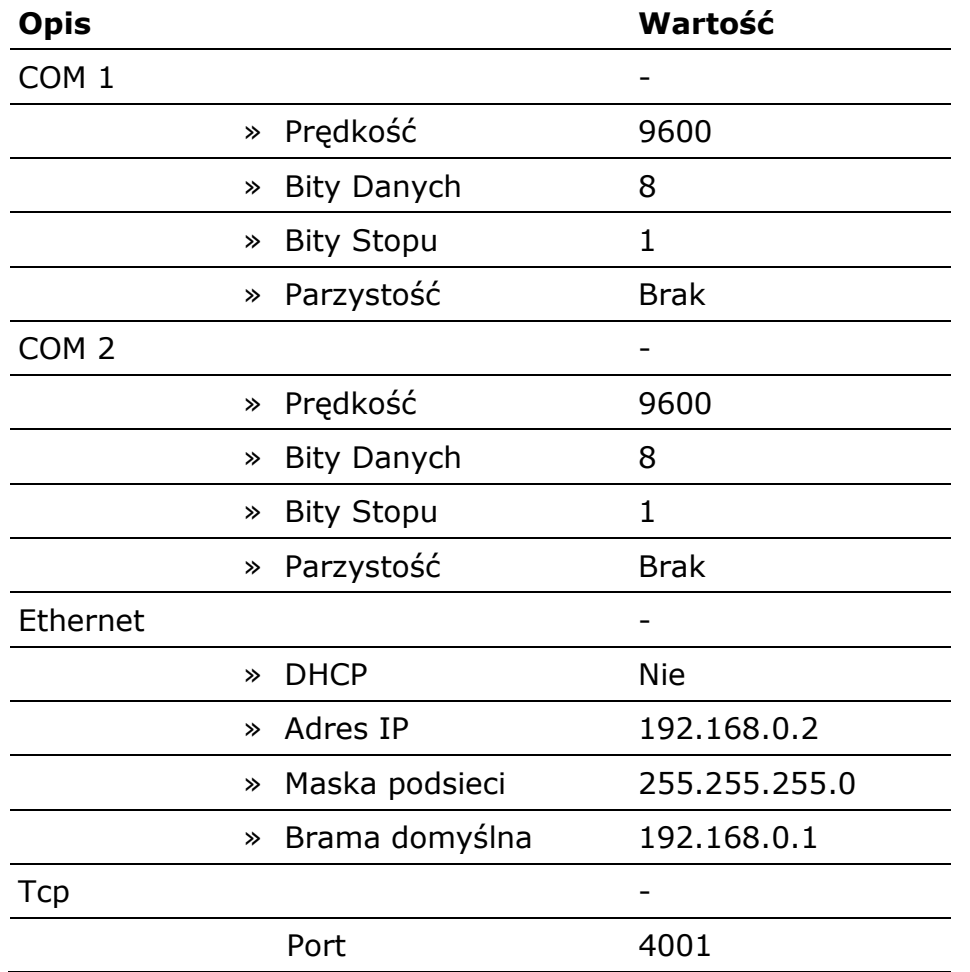

# **Urządzenia**

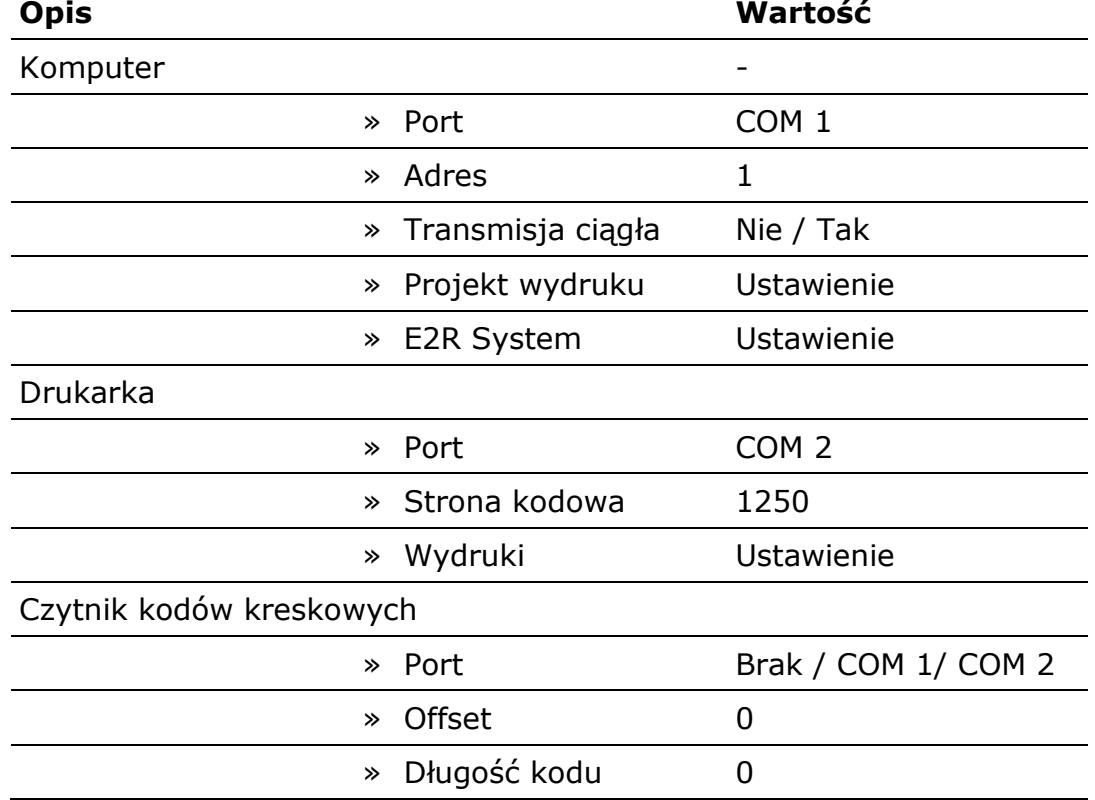

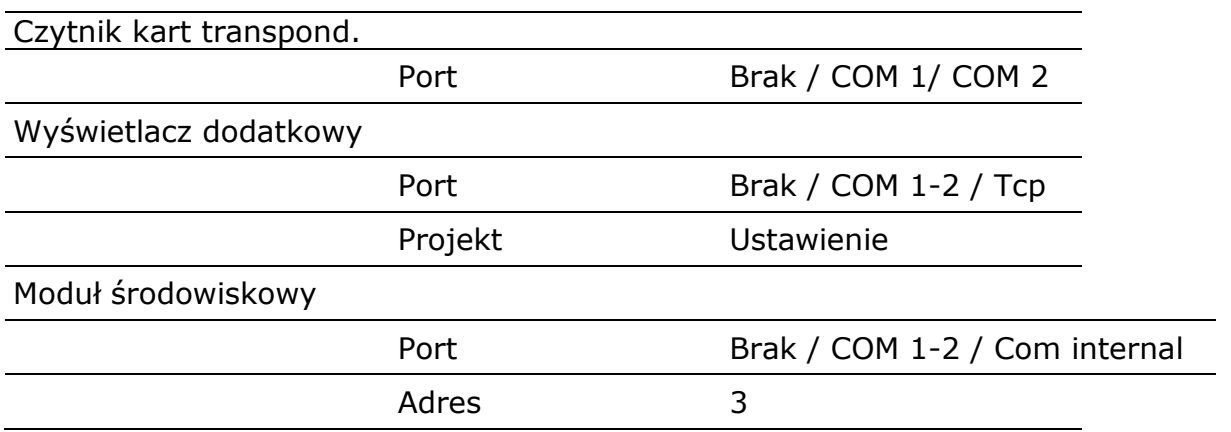

# **Wejścia / Wyjścia**

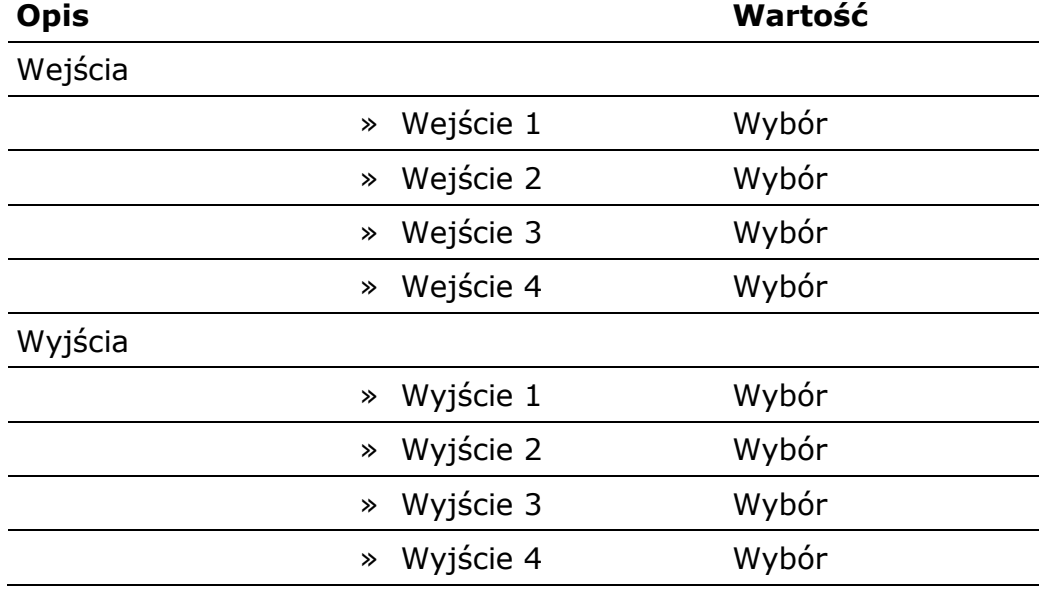

# **Uprawnienia**

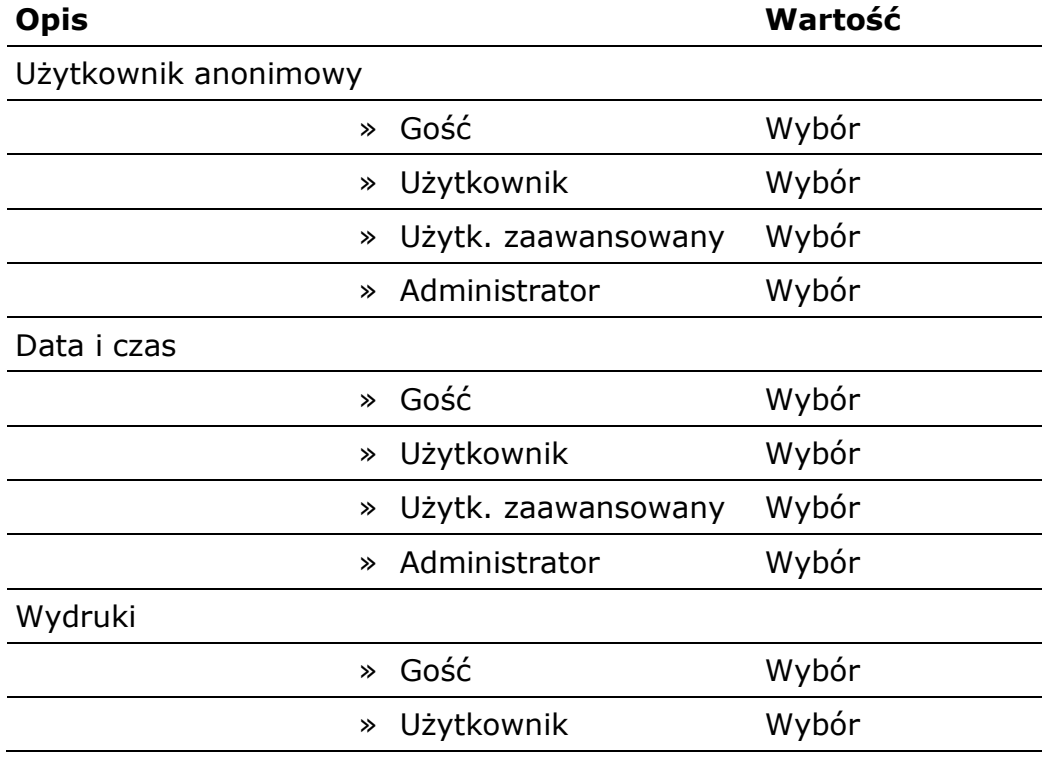

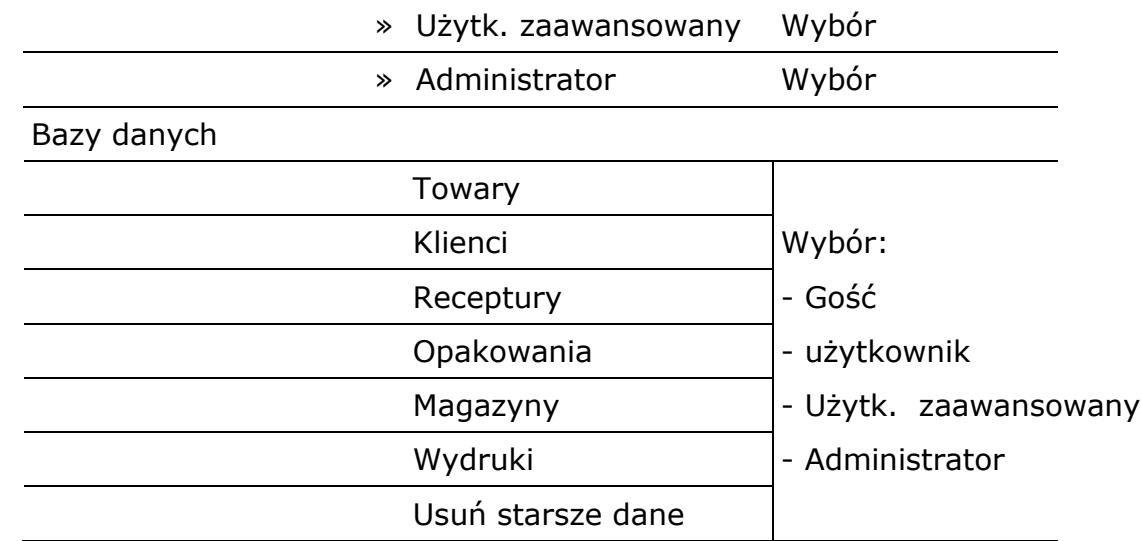

### **Inne**

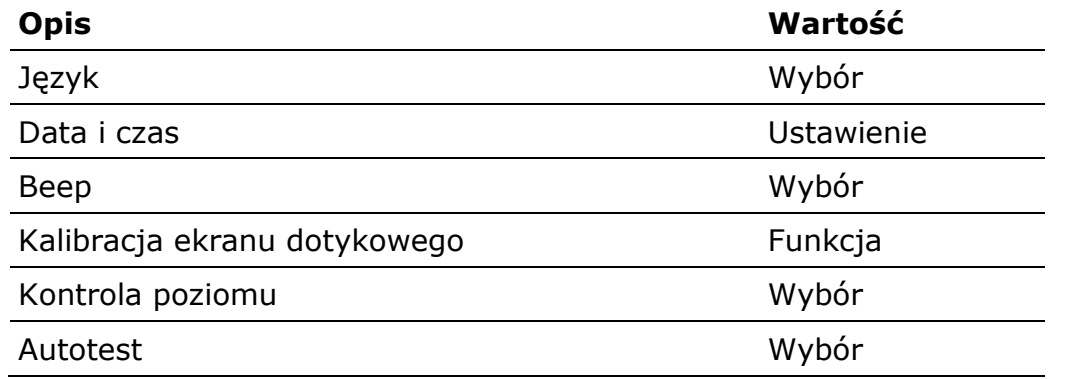

*Numer instrukcji: IMMU-10-09-12-17-PL*

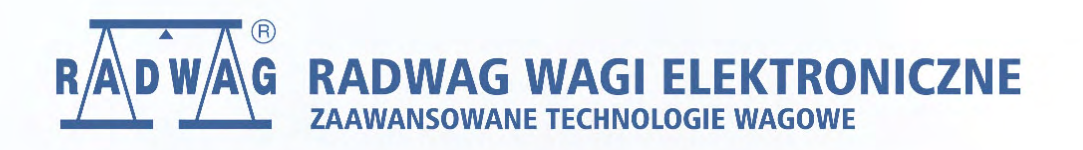

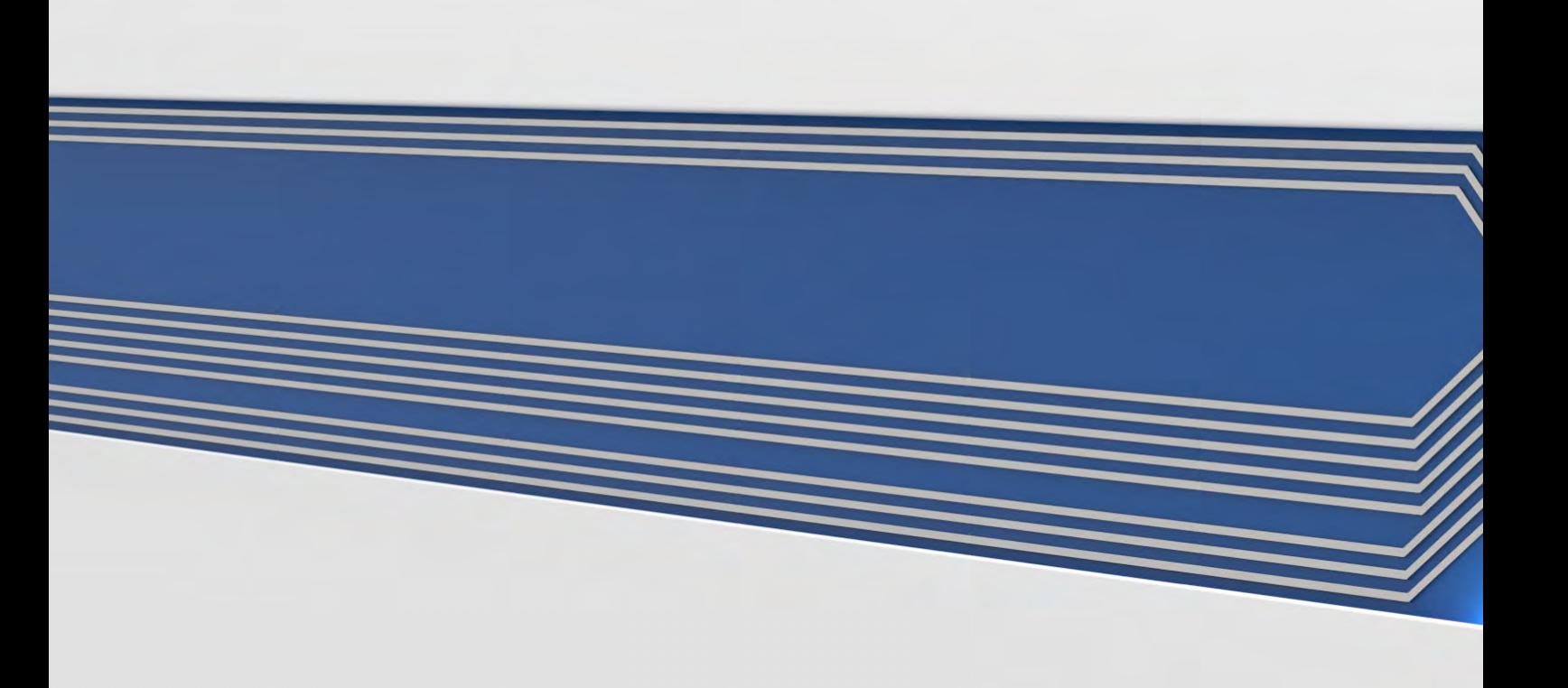